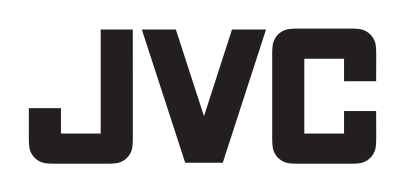

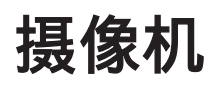

# 详细用户使用指南

# **GZ-R465**

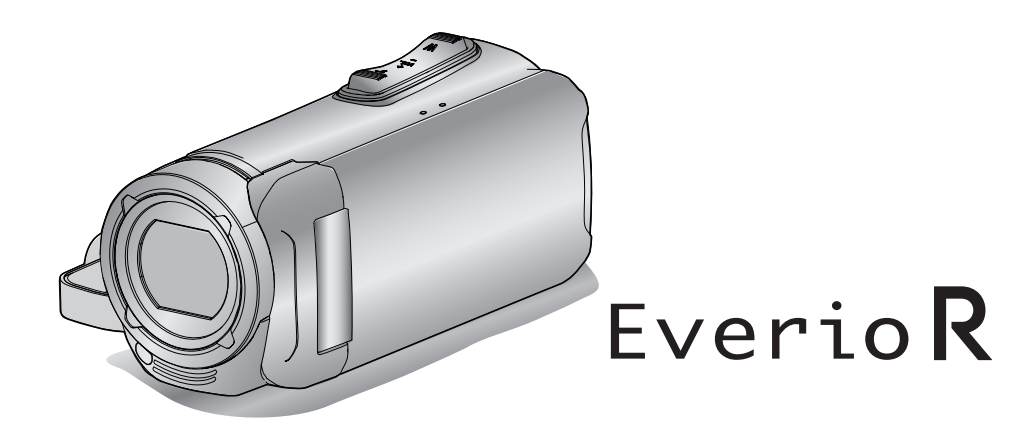

C7B5\_R465\_AC\_CS

# 目录表

# 元

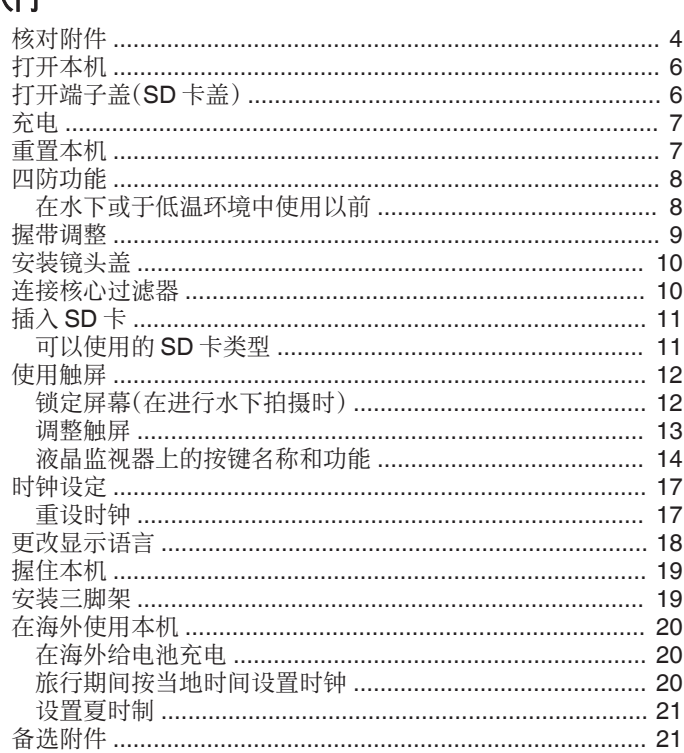

# 录制

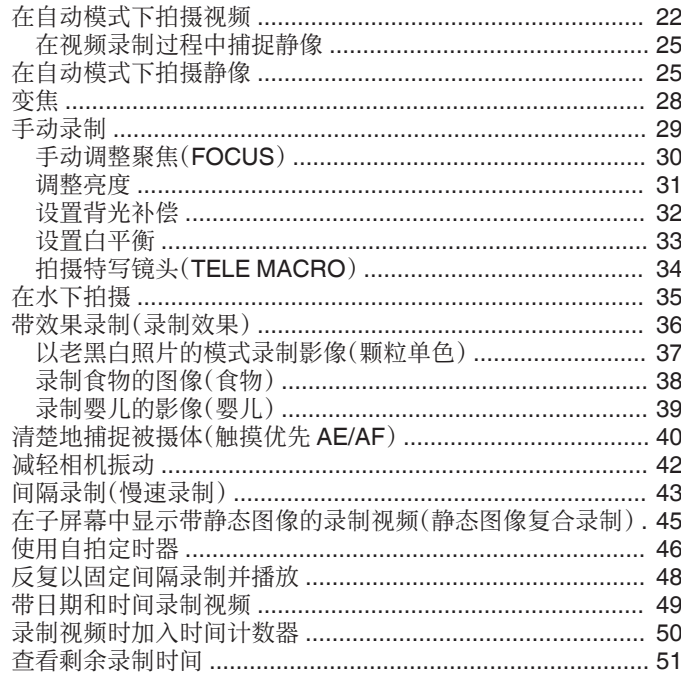

#### 播放

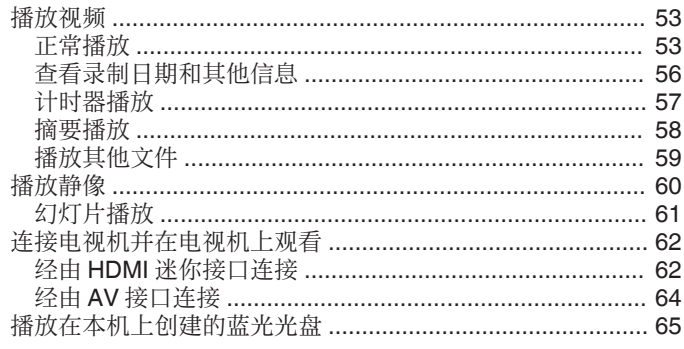

#### 

#### 编辑

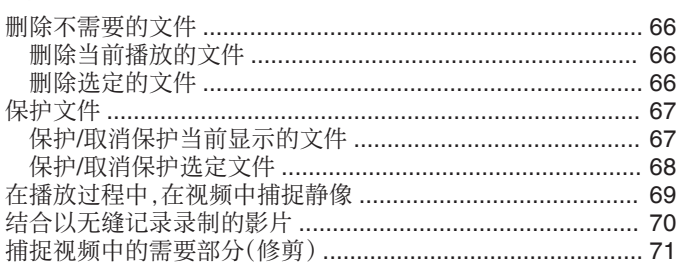

# 复制

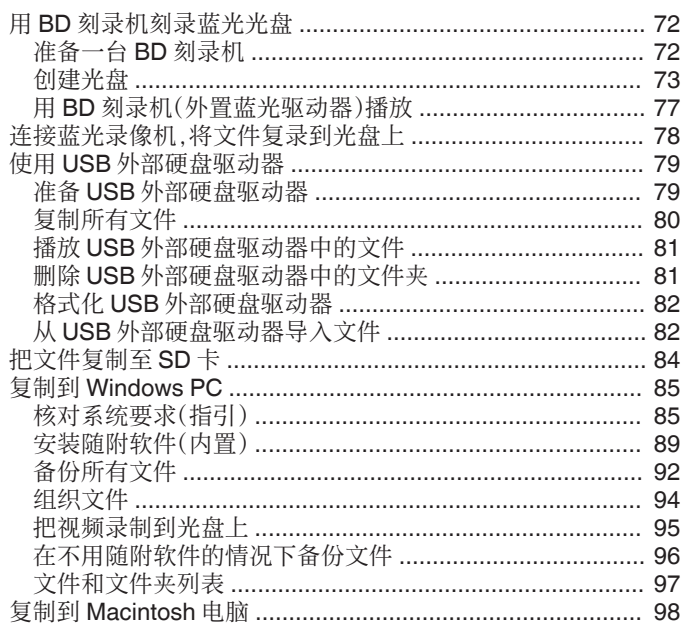

# 菜单设置

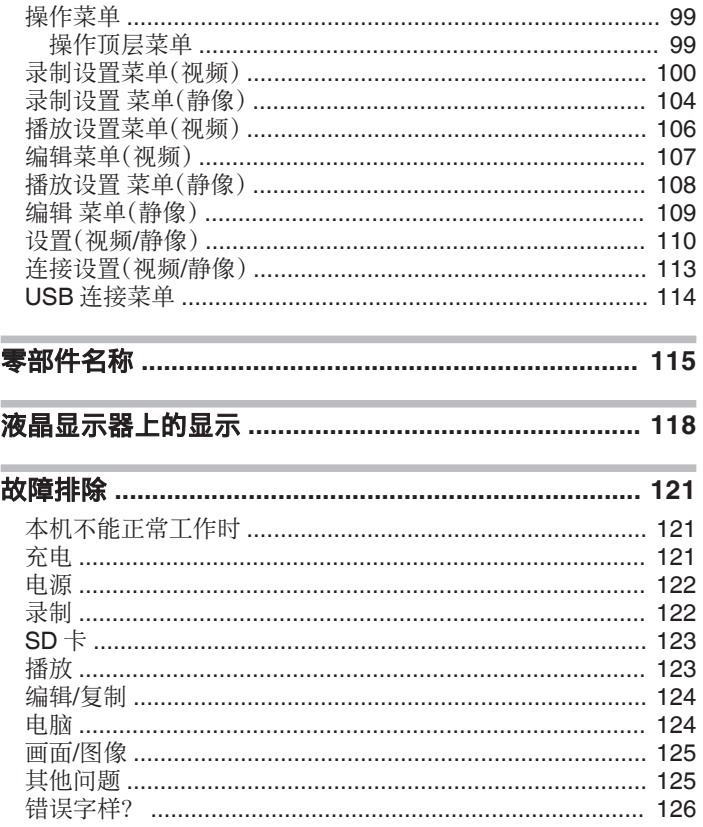

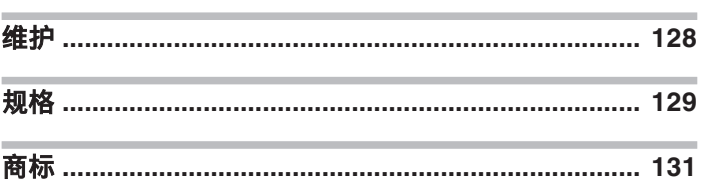

# <span id="page-3-0"></span>入门

# 核对附件

如果有任何物品缺少或损坏,请咨询 JVC 经销商或最近的 JVC 服务中心。

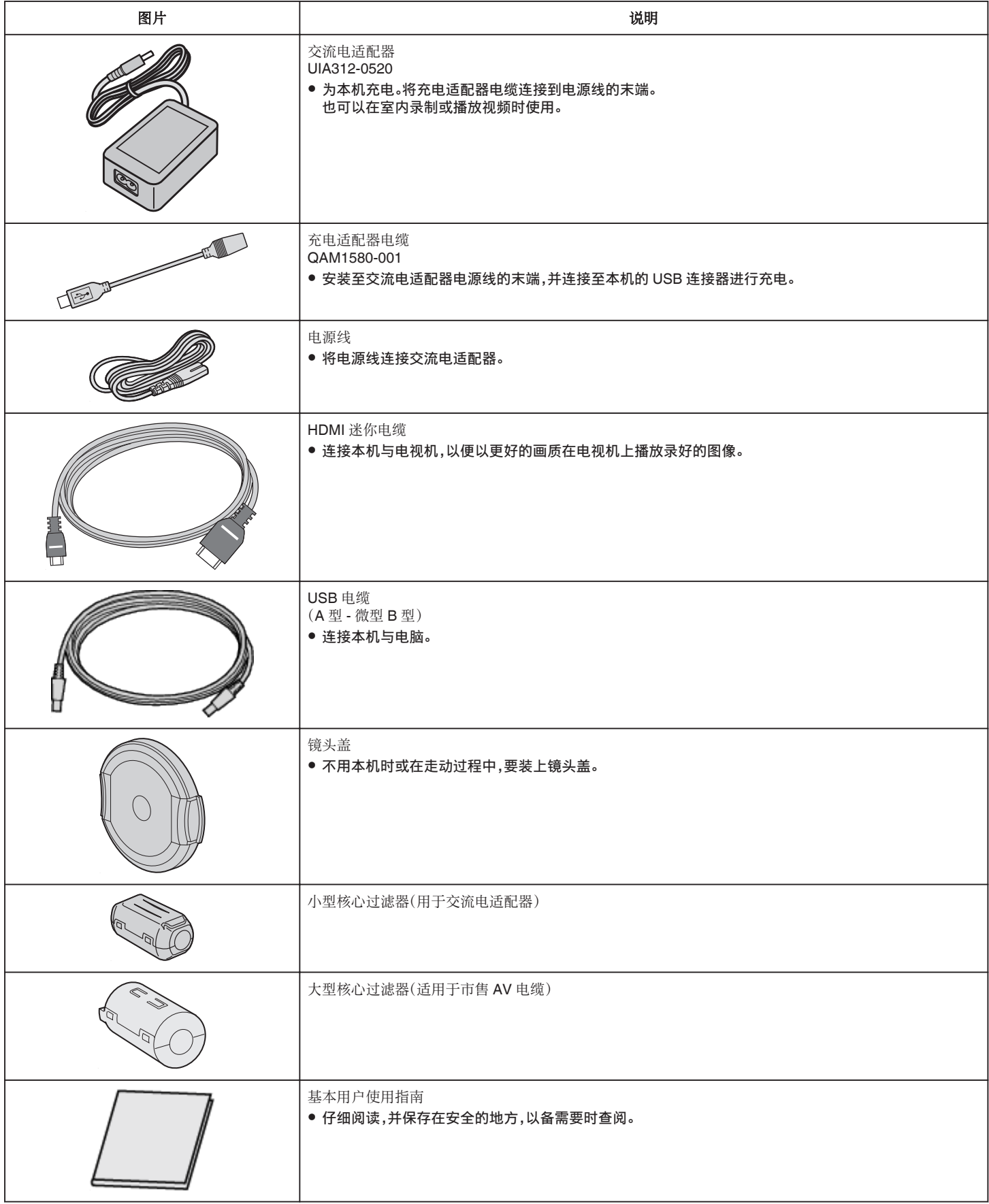

#### 注:-

0 所提供的软件(应用程序软件)为本机内置。

["核对系统要求\(指引\)](#page-84-0)" (☞ p. 85)

- 大型核心过滤器与 AV 电缆一同使用。请勿将其与 AV 电缆以外的其他任何电缆一同使用。 小型核心过滤器与交流电适配器一同使用。请勿将其与交流电适配器以外的其他任何组件一同使用。 ["连接核心过滤器](#page-9-0)" (☞ p. 10)
- $\bullet$  SD 卡另售。
- ["可以使用的](#page-10-0) SD 卡类型" (☞ p. 11)
- 在海外使用交流电适配器时,请准备一个市售的转换器插头,便于在到访国或地区使用。
- ["在海外给电池充电](#page-19-0)" (B p. 20)

# <span id="page-5-0"></span>打开本机

打开液晶监视器以打开本机。 要关闭电源,请关闭液晶监视器。

#### ■ 要打开电源

打开液晶监视器。

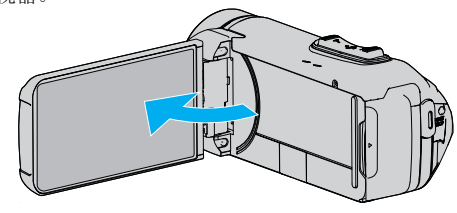

#### ■ 要关闭电源

关闭液晶监视器。

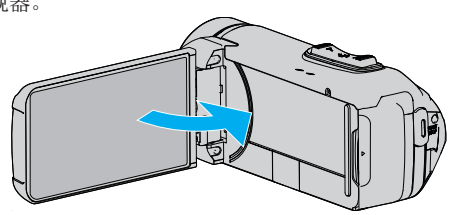

POWER/ACCESS 指示灯熄灭,电源关闭。 ["POWER/ACCESS](#page-115-0)(电源/存取)指示灯" (☞ p. 116) 注:-

- 0 使用前将演示模式设置为"关"。
- " [演示模式](#page-110-0) " (☞ p. 111)
- 当"自动关机"设为"开"时,本机有 5 分钟不工作,就会自动关闭,以便省电。 (使用交流电适配器时,本机会进入待机模式。)
- "[自动关机](#page-110-0)" (☞ p. 111)
- 0 如果启用"LCD 关闭时录制",即使录制时关闭液晶监视器,本机也不关闭。 "LCD [关闭时录制](#page-102-0)" (☞ p. 103)

# 打开端子盖(**SD** 卡盖)

#### ■ 要打开

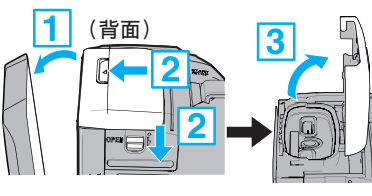

A 打开液晶监视器。 B 向下滑动盖锁并将盖子滑动至一边。 3 慢慢拿起盖子。

#### ■ 要关闭

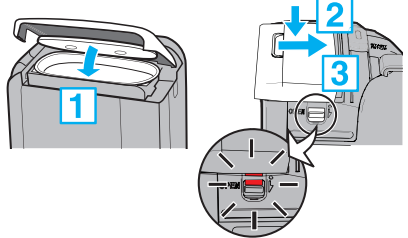

如果端子盖锁上的红色标记可见,则说明盖子没<br>有被正确关闭。

先让液晶监视器开着。

[1] 在确保灰色的防水密封在端子开口处装好时,慢慢翻下盖子。 2 均衡用力将整个盖子按向摄像机,并且完全、牢固地装上盖子。 3 滑入盖子,直至咔哒一声卡进。

如果盖锁上的红色标记可见,则说明盖子没有被正确关闭。

小心 : -

- 0 请确保端子盖和灰色的防水密封没有损坏,并且盖子上没有附着异物(如毛 发、棉绒、沙子或尘土)。
- 0 如果盖子等处损坏,请勿在水下使用本机,并请咨询 JVC 经销商或最近的 JVC 服务中心。
- 0 开/关端子盖时,不要用力过大。
- 在水下或暴露于水滴中的地方使用摄像机以前,请阅[读"在水下使用的注](#page-7-0) [意事项](#page-7-0)" (☞ p. 8) 。

# <span id="page-6-0"></span>充电

#### 本机装备有内置电池。

按图所示打开连接器盖,并连接充电用的交流电适配器。

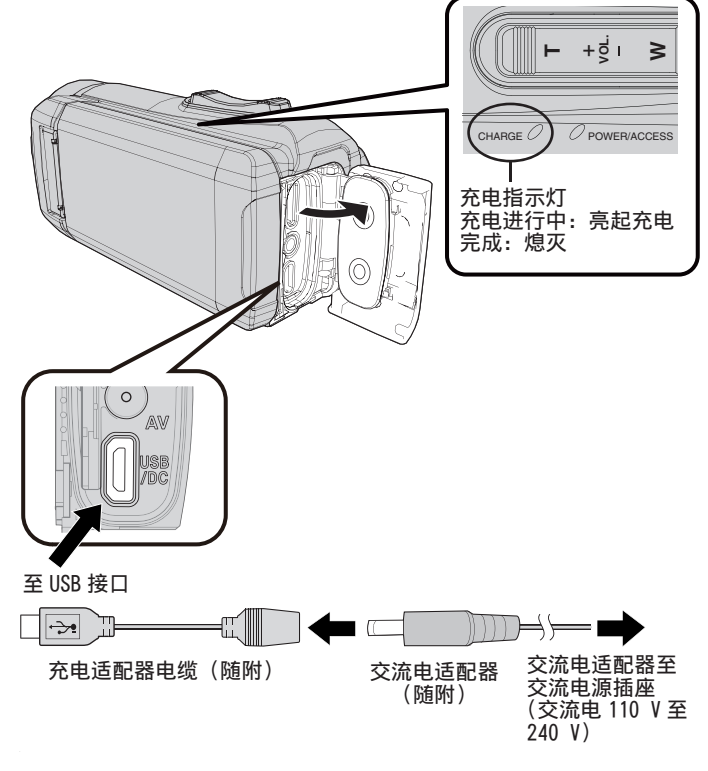

#### 小心 : -

0 购买时内置电池没有电。

- 0 购买时或在长时间未使用电池的情况下,电池的充电时间将会比平时长。剩 余电池电量低时,摄像机无法打开。在此情况下,在打开电源前请将电池充 电超过 40 分钟。
- 充电时间: 约 6 小时 10 分钟(当于 25 ℃环境中充电时)
- 0 电池无法在 10°C 到 35°C 室温范围以外的环境下充电。电池没有充电时 CHARGE 指示灯不会亮起。如果在充电期间温度上升或下降,CHARGE 指 示灯将会缓慢闪烁并且充电将会停止。在此情况下,请移除交流电适配器, 按重置按键,并且等到室温恢复至上述范围内以后再重新充电。
- 0 在充电期间,您可以录制或播放视频。(然而,充电时间会比平时长。此外,取 决于环境,剩余电池电量可能会减少。)如果在使用本机时内部温度升高,请 暂时停止充电。(CHARGE 指示灯熄灭。)
- 如果发生故障(例如过压),充电将会停止。在这些情况下,CHARGE 指示灯 会迅速闪烁,以示提醒。
- 在充电过程中,屏幕上的(III 图标变为(么),表示充电正在进行中。(在使用 随附的交流电适配器时)
- 即使电池已经完全充电而录制时间仍变得极短时,电池需要更换。要了解关 于更换内置电池(加收一定费用)的详情,请咨询最近的 JVC 服务中心。

# 重置本机

当本机发生故障时,请按照以下方式重置本机。 (重置本机不会删除已录数据。)

- *1* 打开端子盖。
	- 移除电源线以及所有的连接电缆。
- *2* 关闭液晶监视器以关闭本机。
- *3* 使用带有尖头的物体轻按重置按键。

#### 小心 : =

0 轻轻地按重置按键一次。

● 请勿使用尖锐的物体。否则可能会损坏本机或导致触电。

#### 注:

● 如果在按重置按键后故障仍然存在,请咨询最近的 JVC 服务中心。

# <span id="page-7-0"></span>四防功能

#### 本机配备有防水、防尘、防跌落和防冻功能。

#### **RIL** A m ROOF

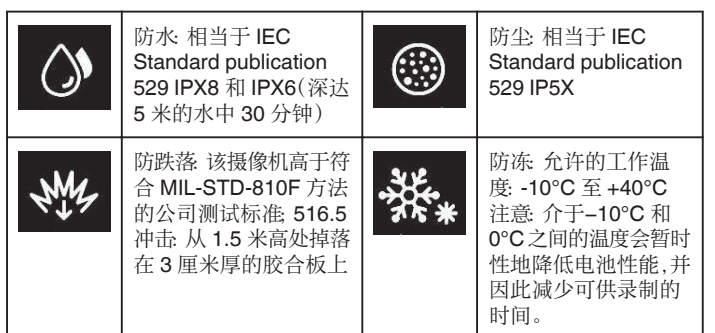

小心 : -

- 当设备在上述范围内使用时,并不能保证不会有任何损坏。
- 如果设备跌落,受撞击造成的划痕和凹痕,或在外观上的其他变化不包括 在保修范围内。
- 由于处理不当造成的故障将导致保修失效。
- 在于水中使用以前,请确保阅读并理解"在水下或于低温环境中使用以前"  $(E \otimes p. 8)$ .
- 紧紧关上端子盖直至其卡住,并确认红色标志完全熄灭。
- 0 请确保盖内的包装上无损伤并且没有附着异物。
- 0 在 5 米以内的水深或 30 分钟的时长内使用。
- 0 如果摄像机受到如跌落等撞击,则防水性能无法得到保证。
- 0 在持有摄像机时,请勿跳入或潜入水中。
- 请勿在强水流如激流中或瀑布下使用摄像机。强大的水压可能会影响防水 性能。
- 0 请勿浸入温泉,或超过 40°C 的热水。

#### 在水下或于低温环境中使用以前

- "在水下使用的注意事项" (a p. 8)
- ["使用后的维护](#page-8-0)" (B p. 9)
- ["在低温环境中使用的注意事项](#page-8-0)" (e p. 9)
- ["其他注意事项](#page-8-0)" (☞ p. 9)

#### 在水下使用的注意事项

在水边或水下使用本机时,请注意以下事项。

#### 0 请确保盖子牢牢盖紧。

- ["打开端子盖\(](#page-5-0)**SD** 卡盖)**" (**A **p. 6)**
- 请确保端子盖和灰色的防水密封没有损坏,并且盖子上没有附着异物(如 毛发、棉绒、沙子或尘土)。
- 0 如果盖子等处损坏,请勿在水下使用本机,并请咨询 JVC 经销商或最近的 服务中心。
- 0 在 5 米以内的水深或 30 分钟的时长内使用。

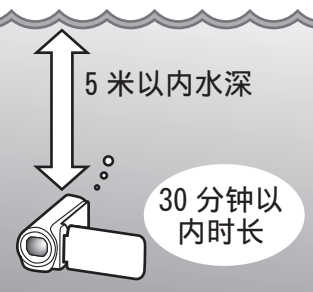

- 在水下或沙滩上使用时,或者您的手上有水滴或沙子时,请勿打开/关闭盖 子或插入/移除 SD 卡或任何电缆。这样做可能会导致水进入摄像机或导致 故障。
- 请勿使摄像机受到来自急流、瀑布、或潜入水中所造成的高压或震动。
- 如果摄像机跌落或受到其他撞击,则防水功能无法得到保证。如果摄像机已 经受到撞击,请咨询最近的服务中心。
- 在水下拍摄时,相机内部产生的噪音(变焦声等)可能升高。这不是故障。
- **请勿浸入温泉,或超过 40℃ 的热水。这样做会降低防水性能。**
- 请勿用带有防晒油或防晒霜的手接触摄像机。这样做可能会导致材料变色 或劣化。
- 0 附件并不防水。

#### <span id="page-8-0"></span>使用后的维护

在于水下或灰尘较多的地方使用以后,请立即用水冲洗摄像机并彻底擦干。

- *1* 请确保端子盖盖紧。
- *2* 请使用清水冲洗。

将摄像机浸泡在装满足够水的容器中以完全浸没摄像机,然后轻轻冲洗。

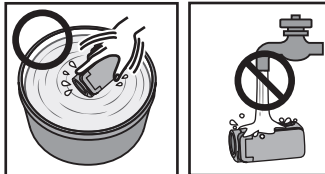

- 在于海中或沙滩上使用摄像机以后,请在淡水中浸泡摄像机约 10 分 钟以去除盐颗粒,然后更换水并冲洗摄像机。
- 打开并关上液晶监视器,并且操作按键或变焦操作以去除空隙间的沙 子或灰尘。
- 请勿在流动的自来水或强压力水下冲洗摄像机。
- *3* 擦干摄像机。

用柔软的干布彻底擦拭摄像机,并且让其在通风良好和阴凉的地方进行 干燥。

- 在液晶监视器关闭时,将摄像机镜头向下放置,并放置大约 10 分钟。 (这样做,话筒和 LDC 部件可以很容易地晾干。)在摄像机完全晾干后, 将摄像机朝右上方向放置在干布上后关闭端子盖。
- 0 擦去盖子里任何的异物或水滴。
- \* 如果您把摄像机浸泡在盐水里,或者让盐水的水滴留在摄像机上,这可能会 导致腐蚀、变色或防水性能的劣化。
- 如果您擦拭或擦干摄像机时上面有沙粒附着,这可能会导致摄像机上的划 痕。
- \* 请勿使用化学品、肥皂、中性清洁剂或酒精进行清洗。
- 请勿使用吹风机或其他热源干燥摄像机。这会影响其防水性能。

#### 在低温环境中使用的注意事项

- 当温度为-10℃ 至 0℃ 时,电池的性能可能会暂时下降,这将会导致剩余录 制时间变短。
- 0 在环境温度低于 10 °C 时,无法进行充电。
- 在摄像机还很冷时将其打开将会损坏液晶监视器的性能。会发生类似屏幕 暂时变暗或有残留影像等问题。
- 如果在零度以下环境中雪或水滴附着在摄像机上,按键、扬声器或话筒附件 的空隙之间将会结冰。这将会导致操作按键的困难以及音量的降低。
- 在寒冷温度下与外露金属部件直接接触,可导致皮肤粘在金属部件上并造 成伤害,比如冻伤。请勿用手直接接触。

#### 其他注意事项

- 0 请勿在寒冷天气中将摄像机放置于低温下,或将其放置在高于 40 °C 的高 温中(例如直射阳光下,在炎热的阳光下的车辆内部,或靠近加热器)。这将 会导致防水性能的劣化。
- 0 由于处理不当造成的故障将导致保修失效。
- 我们对由于水进入到摄像机内部造成的任何数据丢失不承担责任。请事先 做好准备。
- 建议每年更换防水垫圈一次,以保持防水性能。请就近向服务中心咨询。(加 收一定费用)

#### 握带调整

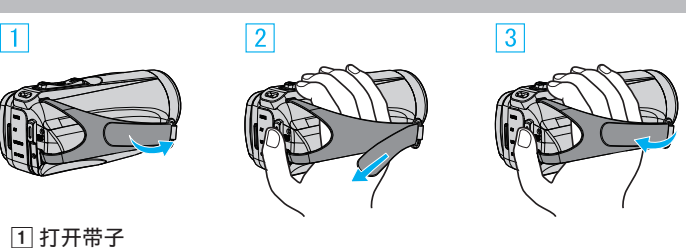

- 
- 2 调整带子的位置和长度 3 系紧带子
- 小心 : -
- 0 务必妥善扣紧握带。

如果握带松开,本机可能会掉落,造成人身伤害或财产损坏。

# <span id="page-9-0"></span>安装镜头盖

不拍摄时,请安上盖子以保护镜头。

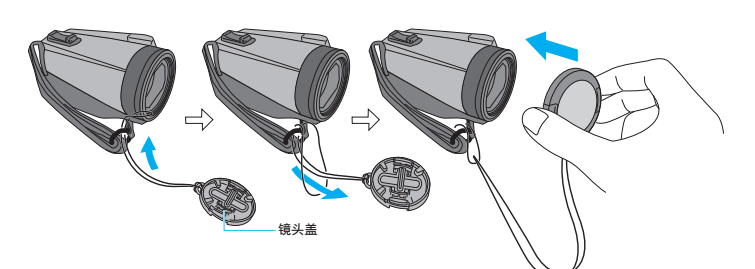

#### ■ 录制期间

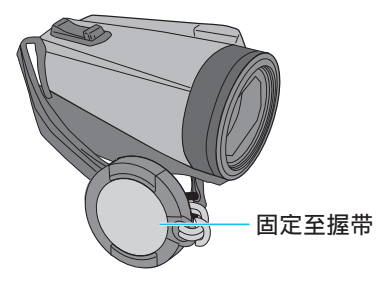

# 连接核心过滤器

将核心过滤器连接在交流电适配器的电缆和可选 AV 电缆上(在连接本机的 末端),可以在本机连接至外部设备时,减少所产生的干扰。

- 0 电源电缆使用小型核心过滤器,AV 电缆使用大型核心过滤器。
- 0 请勿将核心过滤器连接至随附的适配器电缆上。

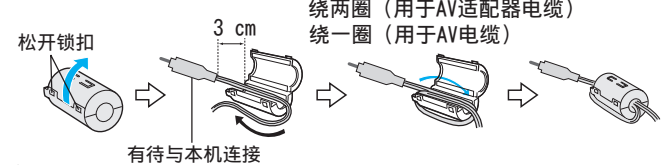

# <span id="page-10-0"></span>插入 **SD** 卡

如果插入市售的 SD 卡,那么,当内置内存上的剩余录制时间所剩无几时,仍 能不间断地录制到卡上。

"[无缝录制](#page-101-0)" (☞ p. 102)

- 根据录制媒体的设置,可以在不使用内置内存的情况下对 SD 卡进行录制。 "可以使用的 SD 卡类型" (☞ p. 11)
- ["大约视频录制时间](#page-51-0)" (☞ p. 52)
- *1* 打开端子盖。

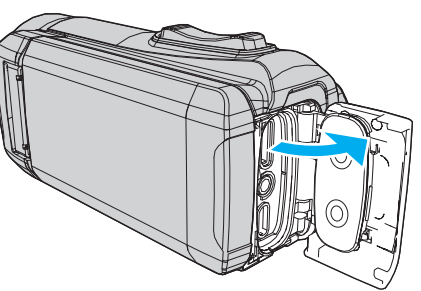

- *2* 关闭液晶监视器以关闭本机。
- *3* 插入 SD 卡。

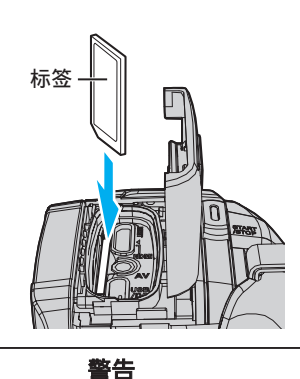

- 0 千万不要把 SD 卡插反。 否则可能会损坏本机和 SD 卡。
- 在插入或移除 SD 卡前,请关闭液晶监视器并确保 POWER/ACCESS 指 示灯熄灭。
- 0 插入 SD 卡时,不要碰到金属接触面。

注:

● 要使用新的 SD 卡,或者已经在其它设备上用过的 SD 卡,有必要通过"设 置"菜单上的"格式化 SD 卡"对 SD 卡进行格式化(初始化)。

"格式化 SD 卡" (12 [p. 112\)](#page-111-0)

#### 取出卡

把 SD 卡向内推一次,然后径直拉出。

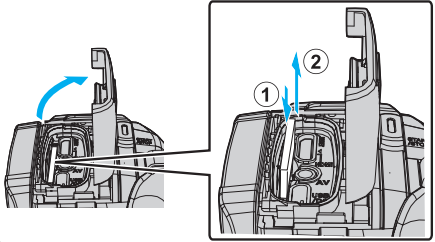

#### 可以使用的 **SD** 卡类型

此摄像机可以使用以下 SD 卡:

- 操作在以下制造商出品的 SD 卡上得到确认。
- 0 松下
- 0 东芝
- SanDisk

#### **SD** 卡

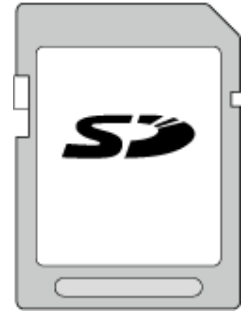

- 此摄像机支持 256 MB 到 2 GB 的 SD 卡。
- 0 视频录制使用 Class 4 或以上兼容 SD 卡(2 GB)。

#### **SDHC** 卡

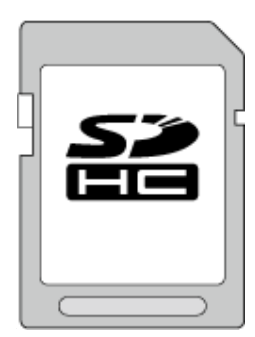

● 用 Class 4 或以上兼容 SDHC 卡(4 GB 到 32 GB)进行视频录制。

**SDXC** 卡

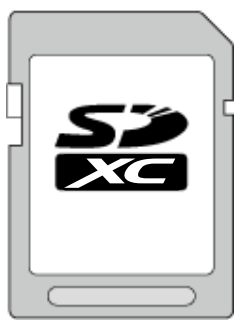

● 视频录制使用 Class 4 或以上兼容 SDXC 卡(最大 128 GB)。

# <span id="page-11-0"></span>入门

- 注:-
- 0 不能保证本机能与所有 SD 卡配套使用。
- 请勿使用迷你 SD 卡或微型 SD 卡(即使该卡已插入到适配器中)。这可能 会导致故障。
- 要以"视频质量"设为"UXP"录制视频,建议使用 Class 6 或更高的兼容 SDHC/SDXC 卡。
- UHS-I SDHC/SDXC 卡的使用方式与标准的 SDHC/SDXC 卡相同。 不支持 UHS Speed Class。
- 在本机上用于录制和编辑的 SD 卡仅可在本机上进行播放或编辑。

#### 电脑无法识别 **SDXC** 卡时

确认并升级电脑的操作系统。

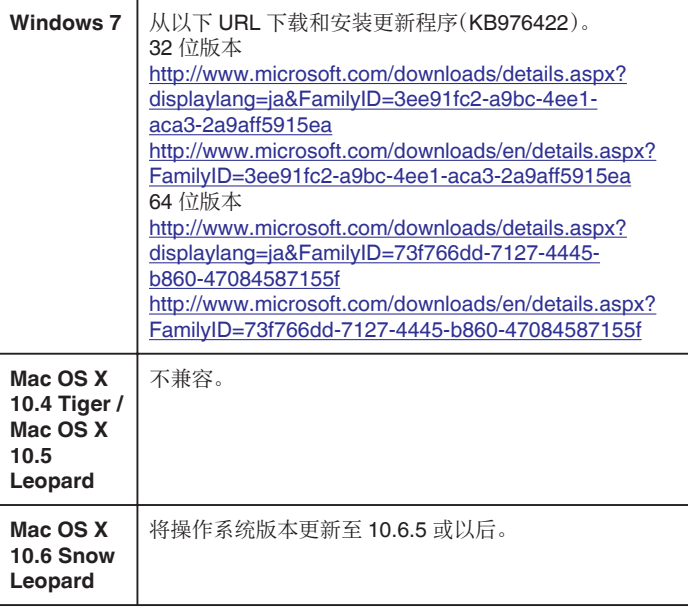

# 使用触屏

本机的液晶监视器为触摸面板,通过使用手指触摸屏幕可以进行操作。 根据各模式(录制/播放/设置),屏幕上显示操作按键、缩略图和菜单项。 ● 操作触屏的方法有两种,即"轻按"和"拖拉"。以下是一些实例。

A 轻按屏幕上的按钮(图标)或缩略图(文件)进行选择。 B 在屏幕上拖拉缩略图,搜寻所需的文件。

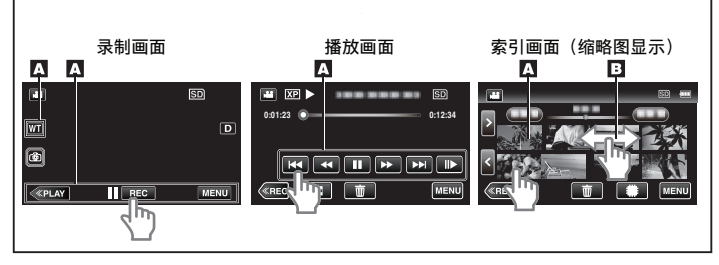

#### 注:

- 本机的触屏为压力敏感型。当触屏没有反应时,指尖上稍微多用一点力。
- 0 不要用力过大,或用力摩擦。
- 0 不要用带有锋利尖头的物体操作触屏。
- 如果屏幕的反应区与触摸区错位,请执行"触屏调节"。 ["调整触屏](#page-12-0)" (☞ p. 13)
- 0 您不能在水下操作触摸屏幕。锁定屏幕以防止操作错误。 ["在水下拍摄](#page-34-0)" (B p. 35)

#### 锁定屏幕(在进行水下拍摄时)

在水下使用本机以前请锁定屏幕,以防止由于水压导致触摸屏幕上的操作错 误。

- 一旦屏幕锁定,触摸屏幕上除 @ 以外的操作被禁用。
- 在屏幕锁定期间,可以使用 START/STOP(录制)按键和变焦杆。
- 0 您可以为视频和静像模式设置该功能。
- 如果已经设置了"锁定屏幕",关闭液晶监视器后,可能需要较长时间关闭本 机电源。

#### ■ 设置"锁定屏幕"

- A 检查本机是否为录制模式。 2 轻按"MENU"。
- 3 轻按"录制设置"。
- [4] 轻按"锁定屏幕"。
- 屏幕上出现 4 按键。

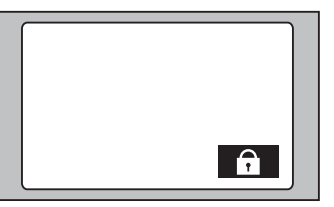

#### ■ 要取消"锁定屏幕"

轻按骨按键。

- 注 : -
- 0"锁定屏幕"在以下情况中无法进行设置:
	- 录制过程中
	- 当已经设置了"慢速录制"或"日期/时间记录"时

#### <span id="page-12-0"></span>调整触屏

触摸触摸屏时调整响应位置。

*1* 轻按"MENU"。

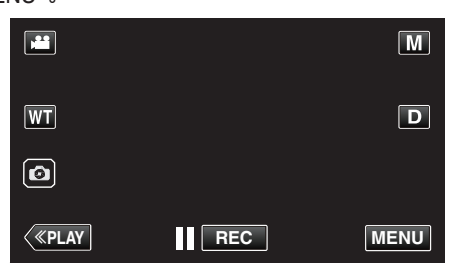

*2* 轻按"设置"。

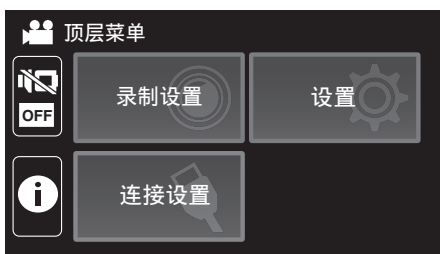

*3* 点击"触屏调节"。

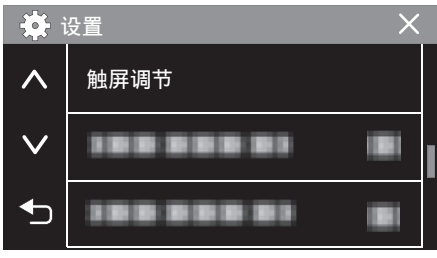

- 0 出现触屏调节画面。
- *4* 轻按"+"。(总计 3 次)

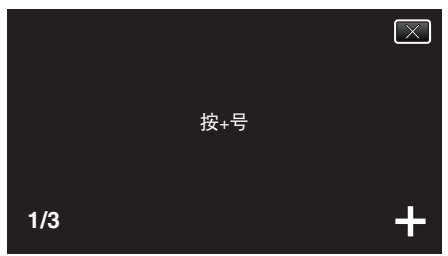

- 0 继续轻按"+",它的位置随每次轻按而变化。
- 如果轻按"+"标记以外的位置,就会出错。务必轻按"+"标记。
- *5* 再次轻按"+",确认已调节的位置。(总计 3 次)

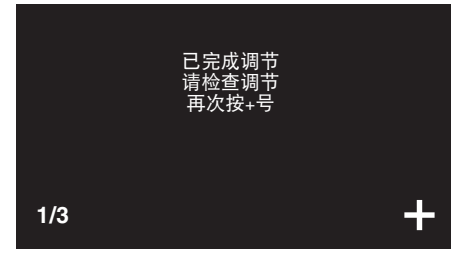

● 继续轻按"+",它的位置随每次轻按而变化。

*6* 点击"确定"。

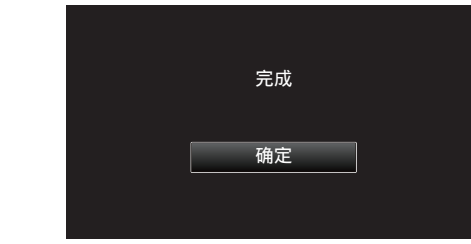

0 设置结束,返回菜单画面。

小心:-

- 在调节触屏过程中,除"+"标记外,不要轻按其他地方(第4-5步)。否则可 导致触屏故障。
- 注:-
- 0 调节时,用 SD 卡的一个角等物轻轻地按下。
- 0 不要用带尖头的物体按,也不要用力按。

### <span id="page-13-0"></span>液晶监视器上的按键名称和功能

以下屏幕在▲ 视频和 △ 静像模式期间显示。

#### 录制画面(视频**/**静像)

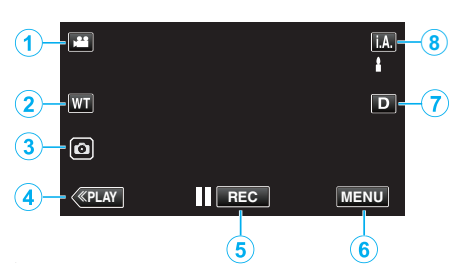

1 图/ 3 (视频/静像)模式按钮

● 在 当 视频和 ■ 静像模式之间切换。

*2* 缩放键

["变焦](#page-27-0)" (☞ p. 28)

- *3* 静像录制键
	- 0 在视频录制过程中录制静像。

["在视频录制过程中捕捉静像](#page-24-0)" (B p. 25)

*4* 播放模式键

0 切换到播放模式。

- *5* 录制开始/停止键
	- IIGEO 视频录制开始键
	- OEC 视频录制停止键
- *6* 菜单键
	- ["操作菜单](#page-98-0)" (☞ p. 99)
- *7* 显示键
	- 每次轻按按钮,可在完全(D2)与简单(D)之间切换显示。
	- 简单显示 当屏幕没有进行操作时,一些显示内容自动消失。
	- $\bullet$  完全显示: 显示所有内容。显示键从 D 变为 D $\ell$ 。
	- 关闭电源时,显示设置将恢复为简单显示(D)。
- *8* 录制模式键

切换录制模式(i.A. 智能自动/M 手动)。

#### 播放画面(视频)

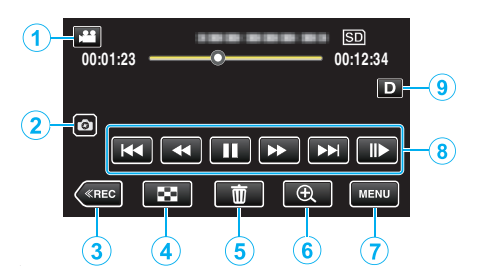

- 本机过一段时间未进行操作时,液晶监视器上的操作按键将会自动消失。轻 按屏幕,再次显示操作按键。
- 1 图/ a/ 视频/静像)模式按钮
	- 在 当 视频和 静像模式之间切换。
- *2* 视频场景捕捉按键
	- 0 在回放暂停时显示。
	- 0 将回放视频的一个场景保存为静像。
- *3* 录制模式按钮
	- 0 切换到录制模式。
- *4* 索引画面(缩略图显示)按钮
	- 返回至索引画面(缩略图显示)。 ["视频播放的操作键](#page-53-0)" (B p. 54)
- *5* 删除键
	- ["删除当前播放的文件](#page-65-0)" (B p. 66)
- *6* 放大播放按钮
	- 0 放大要播放的视频图像。
		- ["在视频播放过程中](#page-53-0)" (B p. 54)
- *7* 菜单键

["操作菜单](#page-98-0)" (B p. 99)

*8* 操作键

["视频播放的操作键](#page-53-0)" (2 p. 54)

- *9* 显示键
	- 每次轻按按钮,可在完全(D2)与简单(D)之间切换显示。
	- 简单显示 当屏幕没有进行操作时,一些显示内容自动消失。
	- $\bullet$ 完全显示:显示所有内容。显示键从 D 变为 D $\ell$ 。
	- 关闭电源时,显示设置将恢复为简单显示(D)。

#### 播放画面(静像)

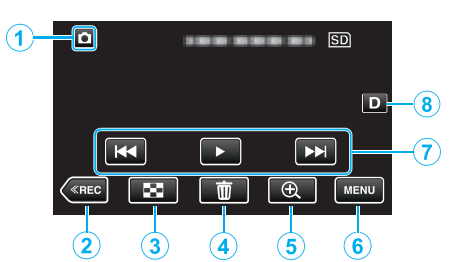

- 本机过一段时间未进行操作时,液晶监视器上的操作按键将会自动消失。轻 按屏幕,再次显示操作按键。
- 1 2 图(视频/静像)模式按钮
	- 0 在 A 视频和 B 静像模式之间切换。
- *2* 录制模式按钮
	- 0 切换到录制模式。
- *3* 索引画面(缩略图显示)按钮
	- 返回至索引画面(缩略图显示)。 ["静像播放的操作键](#page-59-0)" (B p. 60)
- *4* 删除键

["删除当前播放的文件](#page-65-0)" (☞ p. 66)

- *5* 放大播放按钮
- 0 放大要播放的静像。

["播放静像](#page-60-0)" (☞ p. 61)

*6* 菜单键

["操作菜单](#page-98-0)" (☞ p. 99)

*7* 操作键

["静像播放的操作键](#page-59-0)" (e p. 60)

#### *8* 显示键

每次轻按按钮,可在完全(D2)与简单(D)之间切换显示。

- 0 简单显示:当屏幕没有进行操作时,一些显示内容自动消失。
- $\bullet$  完全显示: 显示所有内容。显示键从 D 变为 D $\ell$ 。
- 关闭电源时,显示设置将恢复为简单显示(D)。

# 索引画面(缩略图显示)显示

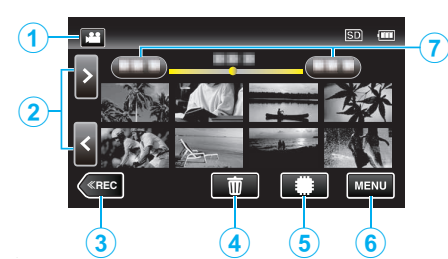

- 1 图/ 回(视频/静像)模式按钮
	- 在 当 视频和 静像模式之间切换。
- *2* 前翻页/后翻页键
	- ["视频播放的操作键](#page-53-0)" (12 p. 54) ["静像播放的操作键](#page-59-0)" (☞ p. 60)
- *3* 录制模式按钮
	- 切换到录制模式。
- *4* 删除键 ["删除选定的文件](#page-65-0)" (B p. 66)
	- ["删除当前播放的文件](#page-65-0)" (B p. 66)
- *5* 播放媒体键 0 在 SD 卡和内置内存之间切换。
	-
- *6* 菜单键 ["操作菜单](#page-98-0)" (B p. 99)
- *7* 日期键

["视频播放的操作键](#page-53-0)" (e p. 54) ["静像播放的操作键](#page-59-0)" (18 p. 60)

### 菜单屏幕(录制模式)

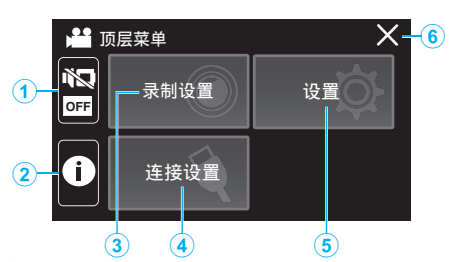

#### *1* 静音按钮

["使用静音模式](#page-23-0)" (o p. 24)

#### *2* 信息按钮

["查看剩余录制时间](#page-50-0)" (B p. 51)

#### *3* 录制设置菜单

["录制设置菜单\(视频\)](#page-99-0)" (B p. 100) "录制设置 [菜单\(静像\)](#page-103-0)" (10 p. 104)

#### *4* 连接设置菜单

["连接设置\(视频](#page-112-0)/静像)" (13 p. 113)

*5* 设置菜单

["设置\(视频](#page-109-0)/静像)" ( $\infty$  p. 110)

#### *6* 关闭键

退出菜单。

#### 菜单屏幕(播放模式)

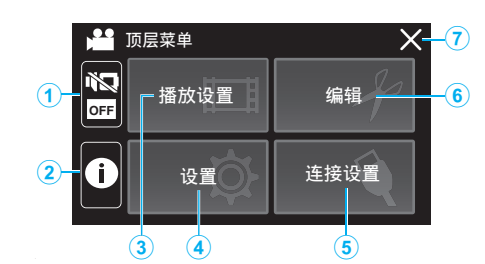

- *1* 静音按钮 ["使用静音模式](#page-23-0)" (24)
- *2* 信息按钮(仅在播放后显示) ["查看录制日期和其他信息](#page-55-0)" (B p. 56)

#### *3* 播放设置菜单 ["播放设置菜单\(视频\)](#page-105-0)" (e p. 106) "播放设置 [菜单\(静像\)](#page-107-0)" (18 p. 108)

- *4* 设置菜单 ["设置\(视频](#page-109-0)/静像)" (B p. 110)
- *5* 连接设置菜单 ["连接设置\(视频](#page-112-0)/静像)" (e p. 113)
- *6* 编辑菜单

["编辑菜单\(视频\)](#page-106-0)" (18 p. 107) "编辑 [菜单\(静像\)](#page-108-0)" (18 p. 109)

# *7* 关闭键

退出菜单。

# <span id="page-16-0"></span>时钟设定

当您第一次打开本机或长时间未使用本机时,会显示"请设定日期/时间!"。 录制前设置时钟。

*1* 打开液晶监视器。

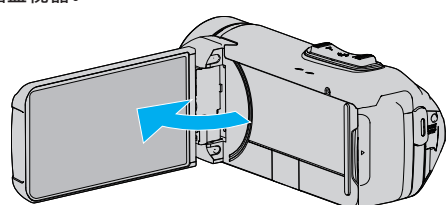

- 0 打开本机。
- 0 关闭液晶监视器时,本机也随之关闭。
- *2* 显示"请设定日期/时间!"时,轻按"OK"。

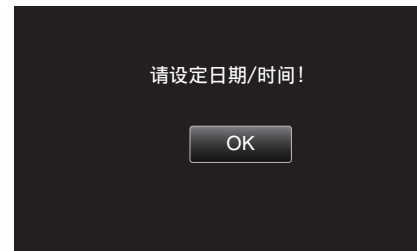

*3* 设定日期和时间。

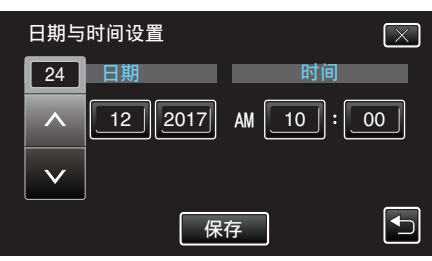

- 轻按日、月、年、小时或分钟项时,将显示"入"和"∨"。
- 轻按 へ 或 ∨ 调整年、月、日、小时和分钟。
- *4* 设定日期和时间后,轻按"保存"。
- *5* 选择您居住的区域,并轻按"保存"。

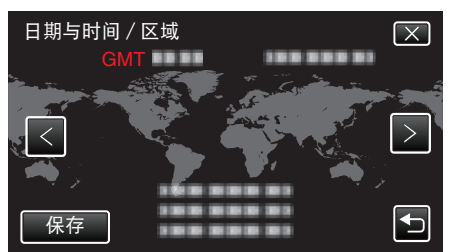

- 0 显示选定城市与 GMT(格林威治标准时间)之间的时差。
- 轻按 く或 >,选择城市名称。

注 : -

- 0 以后可再次重设时钟。
- "重设时钟" (13P. 17)
- 0 在海外使用本机时,您可以按当地时间设置录制时钟。 ["旅行期间按当地时间设置时钟](#page-19-0)" (e p. 20)
- 电池耗尽后一个月左右时钟重置。在您下次打开本机时,显示"设置日期/ 时间!"。在充电后重新设置时钟。

### 重设时钟

通过菜单用"日期与时间"设定时钟。

*1* 轻按"MENU"。

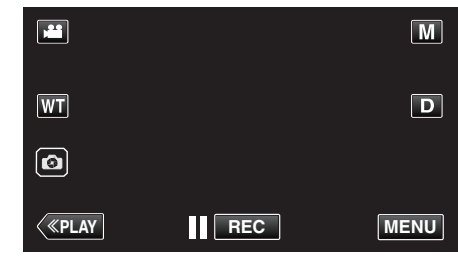

*2* 轻按"设置"。

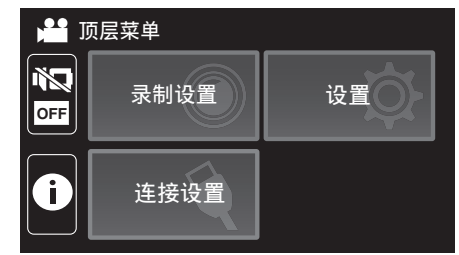

*3* 轻按"日期与时间"。

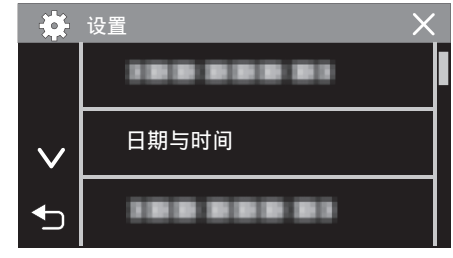

- 轻按 へ 或 ∨,翻阅屏幕。
- *4* 轻按"时钟设置"。

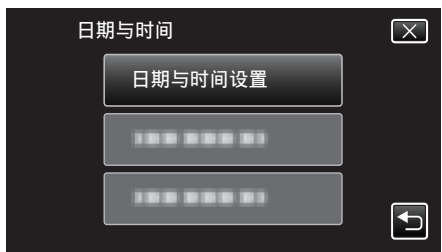

*5* 设定日期和时间。

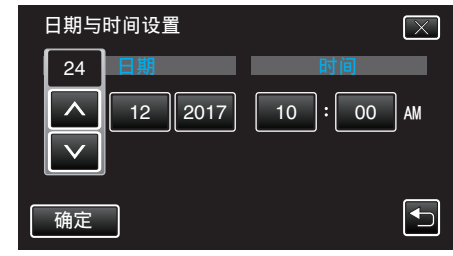

- 轻按年、月、日、小时或分钟项时,将显示"入"和"∨"。
- 轻按日、月、年、小时或分钟项时,将显示"入"和"∨"。
- 轻按 ∧ 或 ∨ 调整年、月、日、小时和分钟。
- *6* 设定日期和时间后,轻按"确定"。

<span id="page-17-0"></span>*7* 选择您居住的区域,并轻按"保存"。

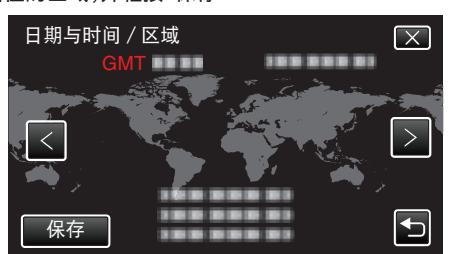

- 显示选定城市与 GMT(格林威治标准时间)之间的时差。
- 轻按 く或 >,选择城市名称。

# 更改显示语言

画面语言可以改变。

*1* 轻按"MENU"。

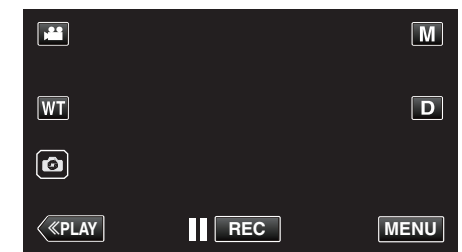

*2* 轻按"设置"。

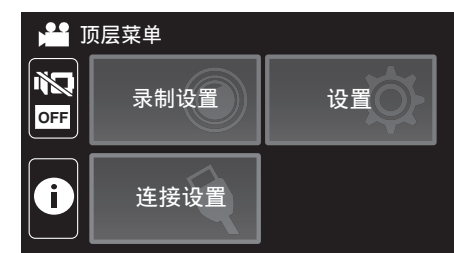

*3* 轻按"LANGUAGE"。

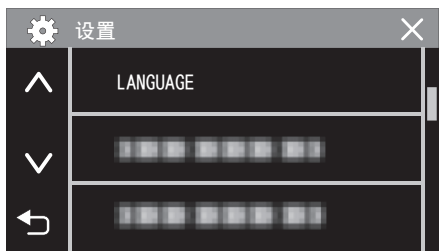

- 轻按 ∧ 或 ∨,翻阅屏幕。
- *4* 轻按所需语言。

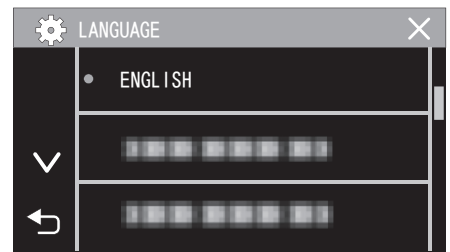

● 轻按 ∧ 或 ∨,翻阅屏幕。

# <span id="page-18-0"></span>握住本机

手持本机时,胳膊肘紧贴身体两侧,以防摄像机振动。

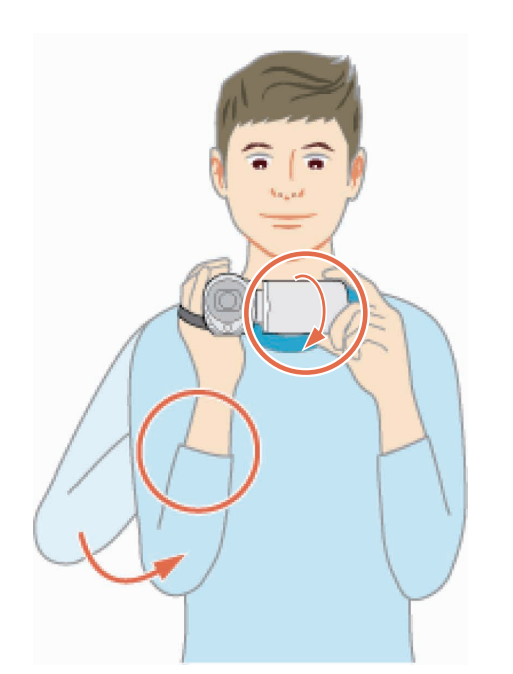

● 用左手拿住液晶监视器,进行相应的角度调整。用左手握住液晶监视器,以 便摄像机录制时处于稳定位置。

小心 :

- 摄影师在拍摄过程中应当注意周围的环境,确保没有坠落或与他人或车辆 碰撞的危险。
- 0 在走动过程中注意不要掉落本机。
- 0 孩子使用本机时,监护人应密切留心。

# 安装三脚架

此摄像机可以架在三脚架(或独脚架)上。这对预防摄像机抖动以及在固定位 置录制很有用。

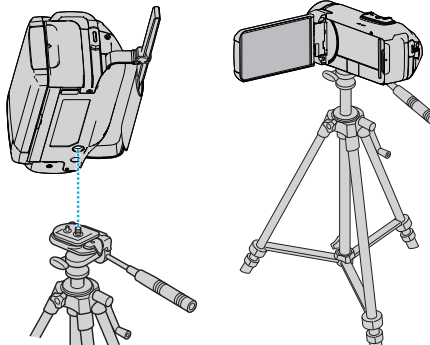

● 为预防本机掉落,请在安装前仔细检查本机上的三脚架安装螺钉孔和定位 孔,然后旋转螺钉,直至紧固。

小心:-

- 为防止本机掉落可能造成的人身伤害或财产损坏,要仔细阅读待用三脚架 的说明手册,确保三脚架(或独脚架)安装牢固。
- 在强风条件下并且位于不稳定的位置时,三脚架有可能会倒下。
- 请事先确认是否允许使用三脚架。根据拍摄地点而定,三脚架可能被禁用。
- 如果安装了手环带,则请取下手环带,或固定手环带以防止其移动。

注:-

- 0 在相机容易发生振动的条件下录制时(比如暗处或变焦拉到远摄端时),建 议用三脚架或独脚架。
- 如果录制时使用三脚架,把图像稳定器设为 (※)。
- ["减轻相机振动](#page-41-0)" (B p. 42)

# <span id="page-19-0"></span>在海外使用本机

电源插座的形状各国各地区不同。

要给电池充电,您需要与电源插座形状相符的转接插头。

在海外给电池充电" (B p. 20) 在"日期与时间"的"区域设置"中,选择旅行目的地,按当地时间更改日期和时 间显示。

- "旅行期间按当地时间设置时钟" (18 p. 20)
- 在"日期与时间"的"设定夏时制"中选择"开"时,时间的设置提前 1 个小时。 ["设置夏时制](#page-20-0)" (☞ p. 21)

#### 在海外给电池充电

电源插座的形状各国各地区不同。

要给电池充电,您需要与电源插座形状相符的转接插头。

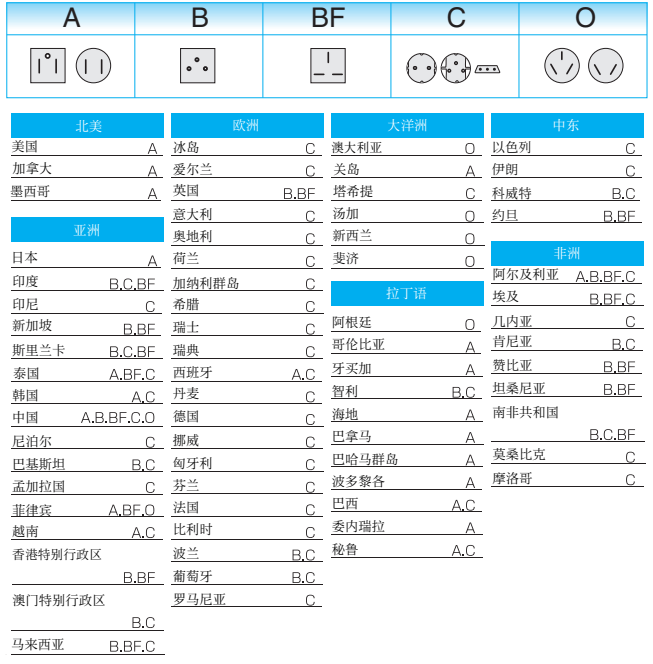

#### 旅行期间按当地时间设置时钟

在"日期与时间"的"区域设置"中,选择旅行目的地,按当地时间更改日期和时 间显示。 旅行回来后,恢复地区设置。

*1* 轻按"MENU"。

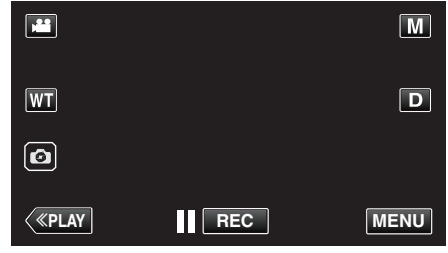

#### *2* 轻按"设置"。

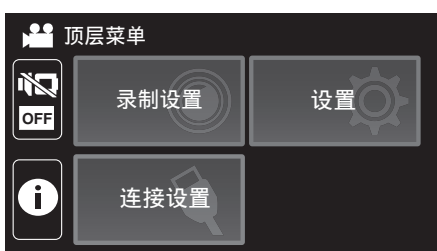

*3* 轻按"日期与时间"。

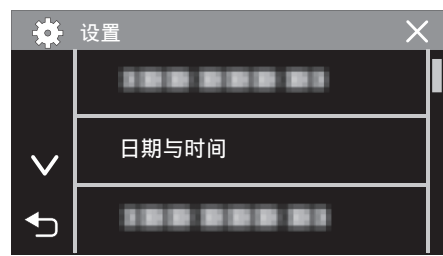

- 轻按 へ 或 ∨,翻阅屏幕。
- *4* 轻按"区域设置"。

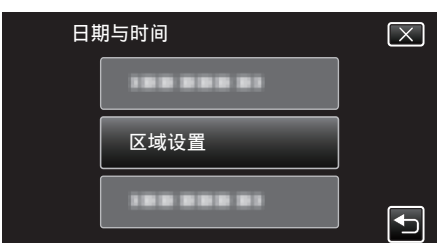

*5* 选择您旅行的区域,并轻按"保存"。

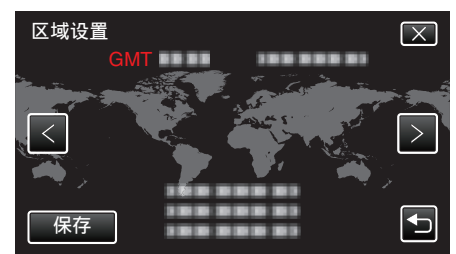

- 0 显示选定城市与 GMT(格林威治标准时间)之间的时差。
- 轻按 く或 >,选择城市名称。
- 注:-
- 0"区域设置"设置更改时钟时间,计入时差。
- 回国后,重新选择最初设置的地区,恢复原来的时钟设置。

### <span id="page-20-0"></span>设置夏时制

在"日期与时间"的"设定夏时制"中选择"开"时,时间的设置提前 1 个小时。

*1* 轻按"MENU"。

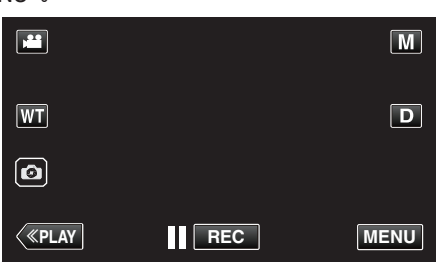

*2* 轻按"设置"。

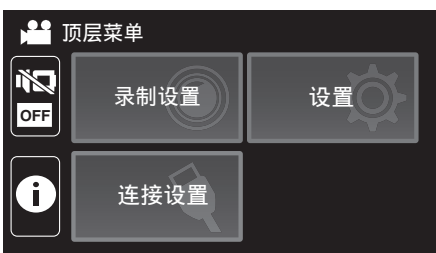

*3* 轻按"日期与时间"。

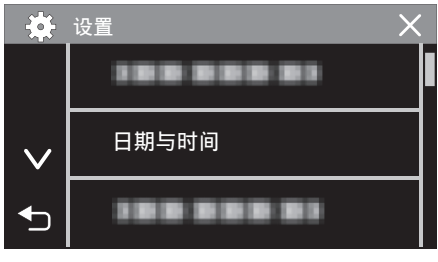

- 轻按 へ 或 ∨,翻阅屏幕。
- *4* 轻按"设定夏时制"。

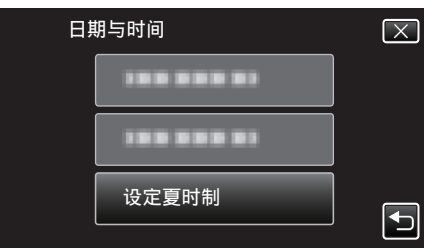

*5* 轻按"开"。

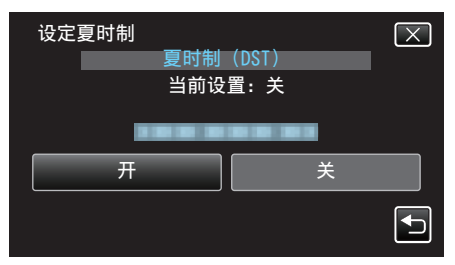

注:-

0 什么是夏时制?

- 夏时制是指夏季一段时间里把时钟的设置提前 1 小时。 主要由西方国家采用。
- 0 旅行回来后,恢复夏时制设置。

# 备选附件

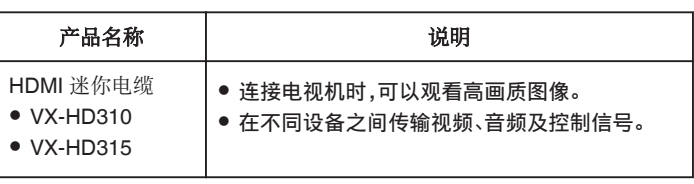

注:-

- 0 如需更多信息,请查阅产品目录。
- 0 有关随带附件的详情,请参阅"核对附件"。
- ["核对附件](#page-3-0)" (BF p. 4)

# <span id="page-21-0"></span>在自动模式下拍摄视频

- 在智能自动录制下,摄像机按拍摄条件自动调整如曝光和聚焦等设置。
- 在特定拍摄场景下,如人物等,其图标会在画面上显示。
- 0 录制重要场景之前,建议进行试录。
- *1* 打开液晶监视器。

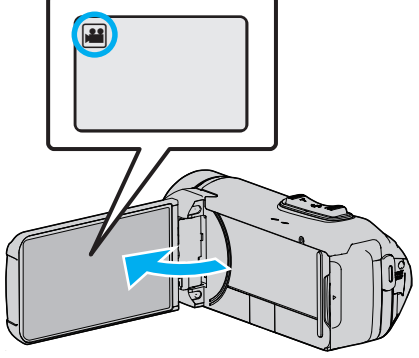

- 查看录制模式是不是 当。
- 如果模式是 ◘ 静像,则轻按录制屏幕上的 ◘,显示模式切换屏幕。 轻按 当,把模式切换到视频。
- 2 查看录制模式是不是 **i.A.**智能自动。

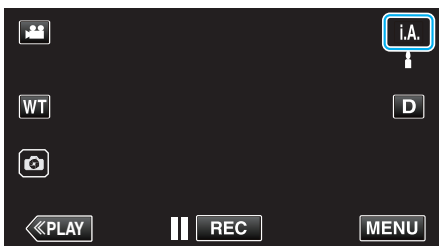

● 如果录制模式是  $\overline{\textbf{M}}$  手动,则轻按录制屏幕上的 $\overline{\textbf{M}}$ ,显示模式切换屏 幕。

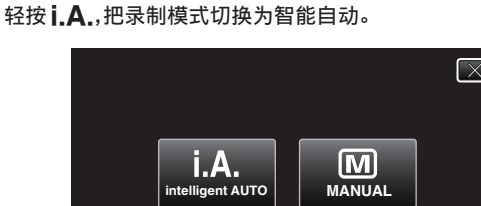

*3* 按下 START/STOP 键开始录制。

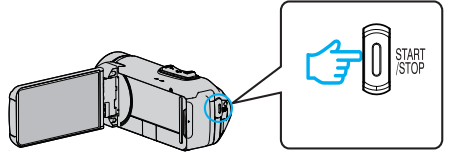

- 0 再按即可停止。
- 0 一些显示内容大约 3 秒钟后消失。 用 D 键更改显示。

### 视频录制显示

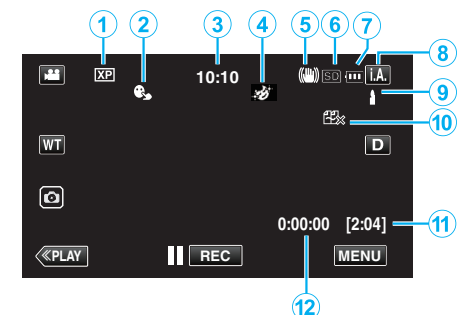

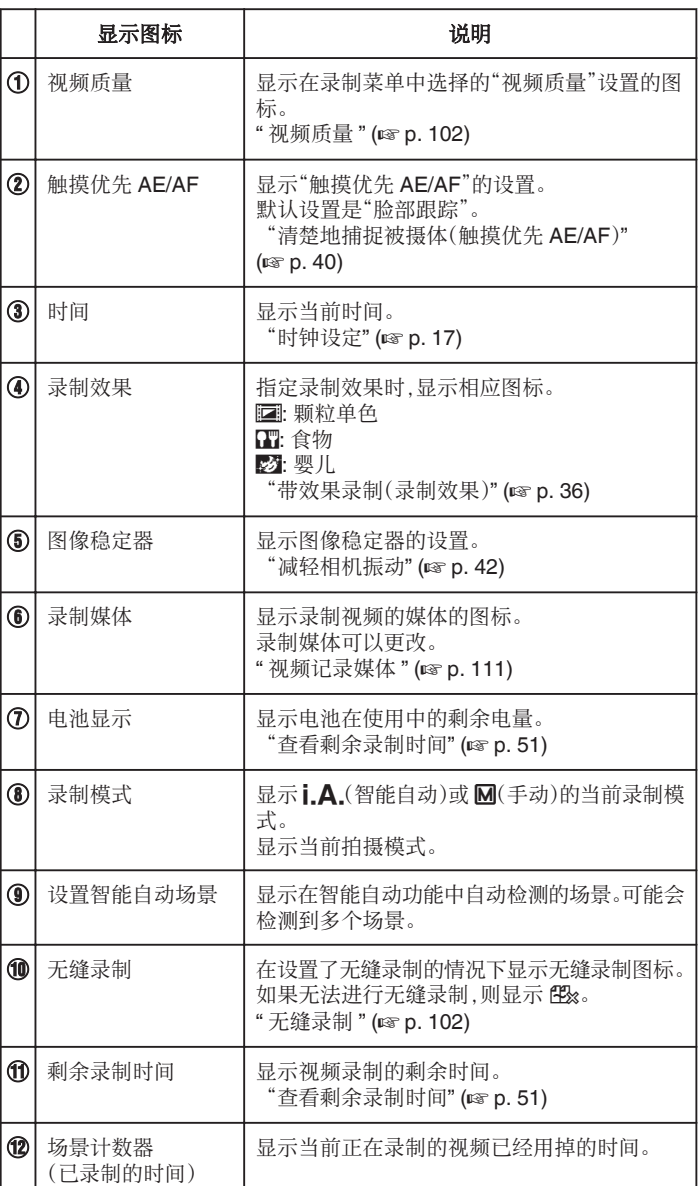

#### ■ 智能自动场景

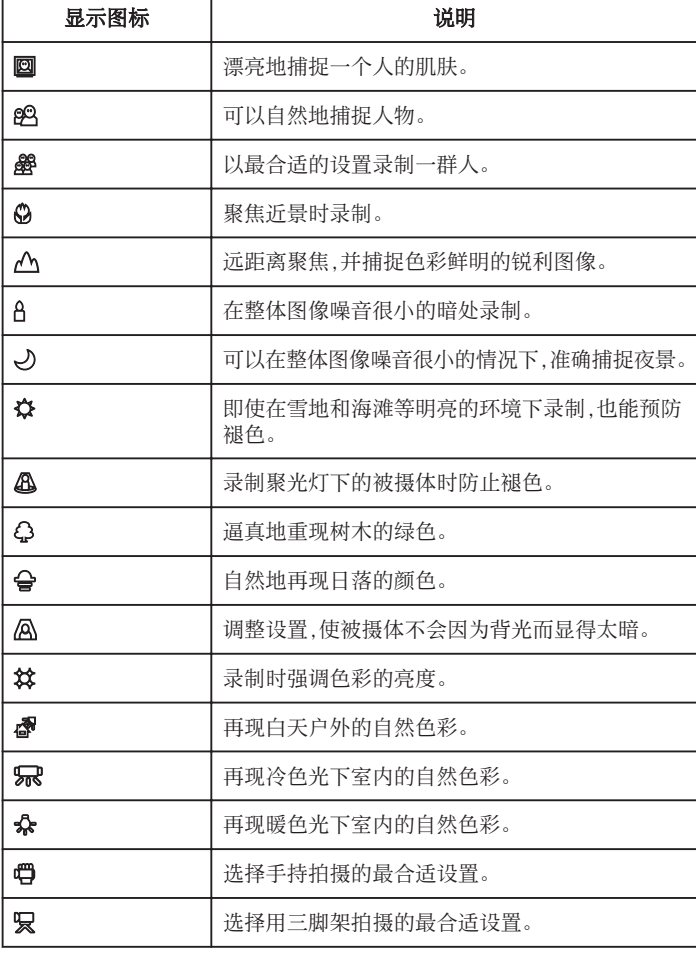

注:-

● 能根据拍摄条件识别场景,并在智能自动模式下自动调整。

0 取决于录制条件而定,可检测到多个场景。

0 依据拍摄条件而定,有些功能可能无法正常使用。

视频录制的操作键

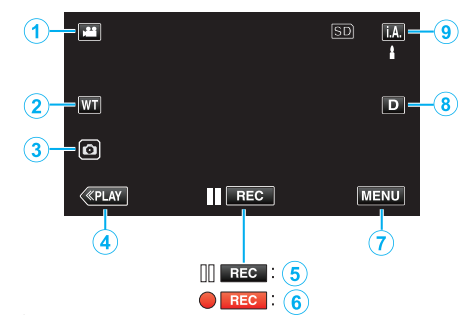

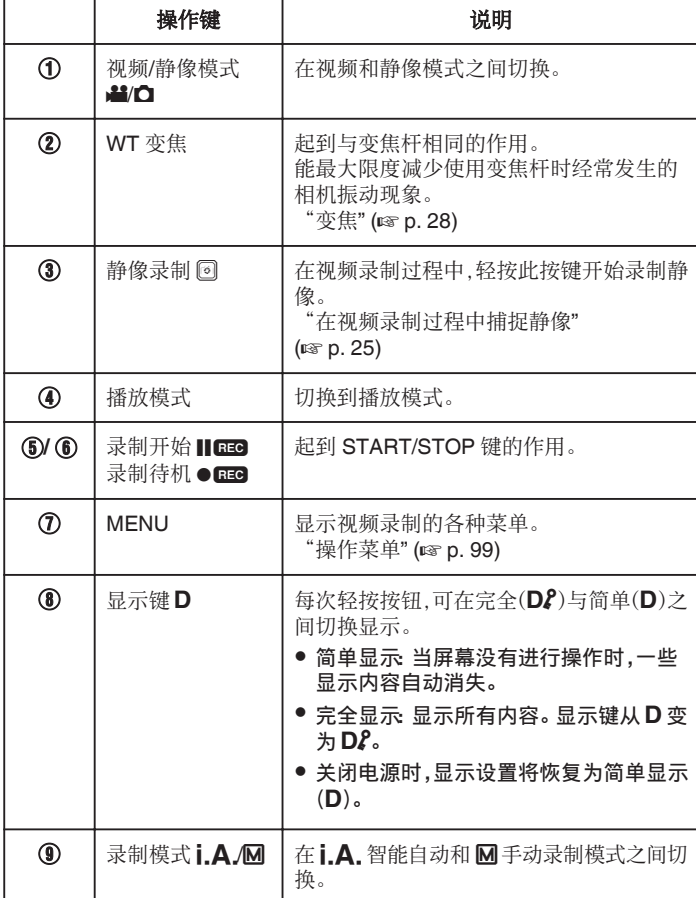

#### <span id="page-23-0"></span>使用静音模式

静音模式是用于关闭操作音的功能。屏幕也可以根据设置变暗。使用此模式可 以安静地录制如演奏会、演示等场合。

● "静音模式"设置为"LCD 变暗并且声音关闭"时,显示 Ng。

#### ■ 操作程序

- A 轻按"MENU"。
- 0 出现顶层菜单。
- 2 轻按 Ng。

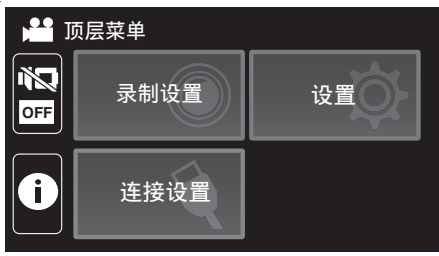

 $\overline{0}$  点击 $\mathbb{R}^4$ 以仅关闭操作音。然后点击 $\mathbb{R}$ 等来调暗屏幕并关闭操作音。

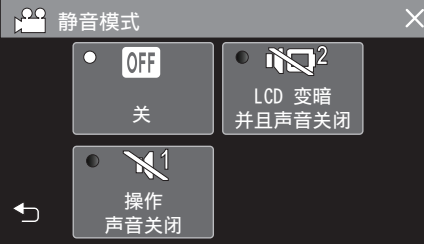

#### 录制的有用设置

- 使用"日期/时间记录"时,可以在录制视频时录上日期和时间。 ["带日期和时间录制视频](#page-48-0)" (B p. 49)
- 

小心:-

- 0 不要让镜头对准直射的阳光。
- 虽然本机可在液晶监视器颠倒或启用"LCD 关闭时录制"并关闭液晶监视 器的状态下使用,本机的温度很容易升高。长时间使用本机,在阳光直射或 温度高的地方使用本机时,让液晶监视器开着。
- 如果本机温度升高太多,电源可能会关闭,以便保护电路。
- 如果本机的温度在录制过程中升高,●■■ 会把颜色变成黄色,作为预警。
- 本机是由微电脑控制的装置。静电放电、外部噪音和干扰(来自电视、无线电 等)可能会妨碍它的正常工作。在此情况下,关闭监视器屏幕以关闭电源,并 且移除交流电适配器,然后按重置按键以重置本机。
- ["重置本机](#page-6-0)" (B p. 7)
- 0 免责申明

- 凡因本机、随带零部件或 SD 卡故障而无法录制或播放视频/音频,造成录 制内容丢失,我们概不负责。

- 录制内容(数据)一旦删除,包括因本机故障而造成数据丢失,即无法恢复。 特此预先警告。

- JVC 对丢失的数据概不负责。

注:

● 开始拍摄前确认媒体有足够的剩余录制时间[。"查看剩余录制时间](#page-50-0)"  $(\sqrt{2} p. 51)$  $(\sqrt{2} p. 51)$ 

如果剩余录制时间不足,请把文件保存到电脑或光盘上,并抹除本机上的文 件[。"删除不需要的文件](#page-65-0)" (☞ p. 66)

- 录制会自动停止,因为根据规格,不能连续录制 12 个小时以上。 (可能需要过一段时间才能接着录制。)
- 每个视频文件最多可以录制 4GB。使用长时间录制功能录制的超过 4GB 的文件将被分割并录制成多个视频文件。
- 依据拍摄条件而定,画面的四个角落可能显得较暗、但这不是故障。在此情 况下,用变焦杆或其它操作更改拍摄条件。

#### <span id="page-24-0"></span>在视频录制过程中捕捉静像

在视频模式下(待机或录制),轻按 3 按键,可以捕捉静像。

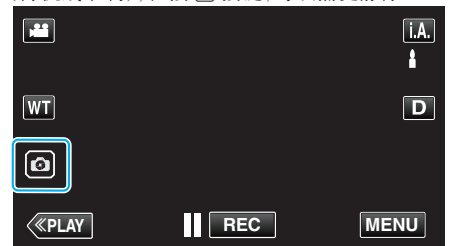

0 捕捉静像时,画面上会亮起"PHOTO"。

PHOTO

● 在视频录制过程中捕捉的静像保存在"图像记录媒体"中的目标集合。

注:-

0 在视频模式下拍摄的静像尺寸为 1,920 × 1,080。

 $.$ 

- 0 在如下条件下,操作无效:
- 正显示菜单时
- 正显示剩余录制时间或剩余电池电量时
- 当设置了"慢速录制"、"动画效果"、"录制效果"、"特写子窗口"或"日期/时 间记录" 时
- 当 AV 电缆连接至 AV 接口时
- 当 HDMI 电缆已连接并且输出 1080i 以外的分辨率时

# 在自动模式下拍摄静像

通过使用i.A.智能自动模式,您在录制时不必考虑设置细节。

*1* 打开液晶监视器。

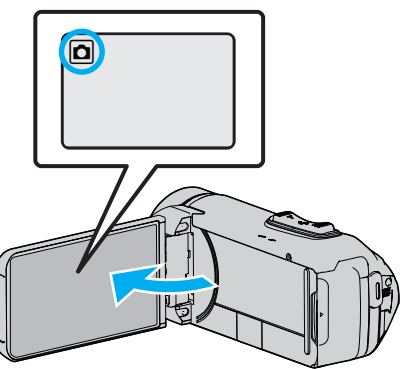

- 查看录制模式是不是  $\Omega$ 。
- 如果模式是 当 视频,则轻按录制屏幕上的 当,显示模式切换屏幕。 轻按 ■,把模式切换到静像。
- 2 查看录制模式是不是<sub>1.</sub>A.智能自动。

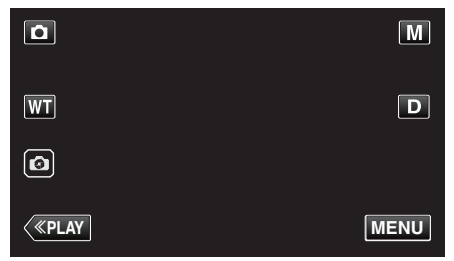

● 如果录制模式是 M 手动,则轻按录制屏幕上的 M,显示模式切换屏 幕。 轻按 **i.A.**,把录制模式切换为智能自动。

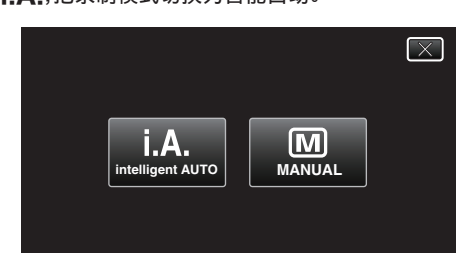

*3* 按 START/STOP 键。

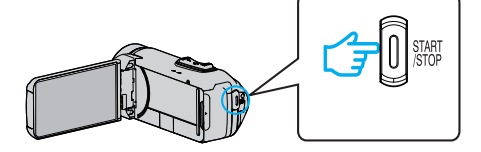

0 捕捉静像时,亮起 PHOTO。

注 : -● 依据被摄体和拍摄条件而定,即使在智能自动模式下,也不一定能正常录 制。

#### ■ 在调整焦点后开始录制

11 按下并按住触摸屏幕上的 2 按键直至焦点已调整。

䂧䀺⭺ⅇ㕷ḯ亀㿰

2 将您的手指从按键上放下以松开快门。 仅在"快门模式"被设置为"单次拍"时有此功能。

# 静像录制过程中的显示

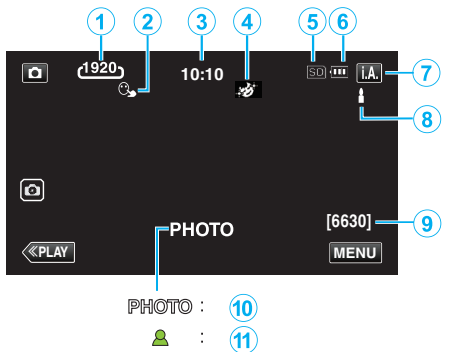

0 一些显示内容大约 3 秒钟后消失。 用 D 键更改显示。

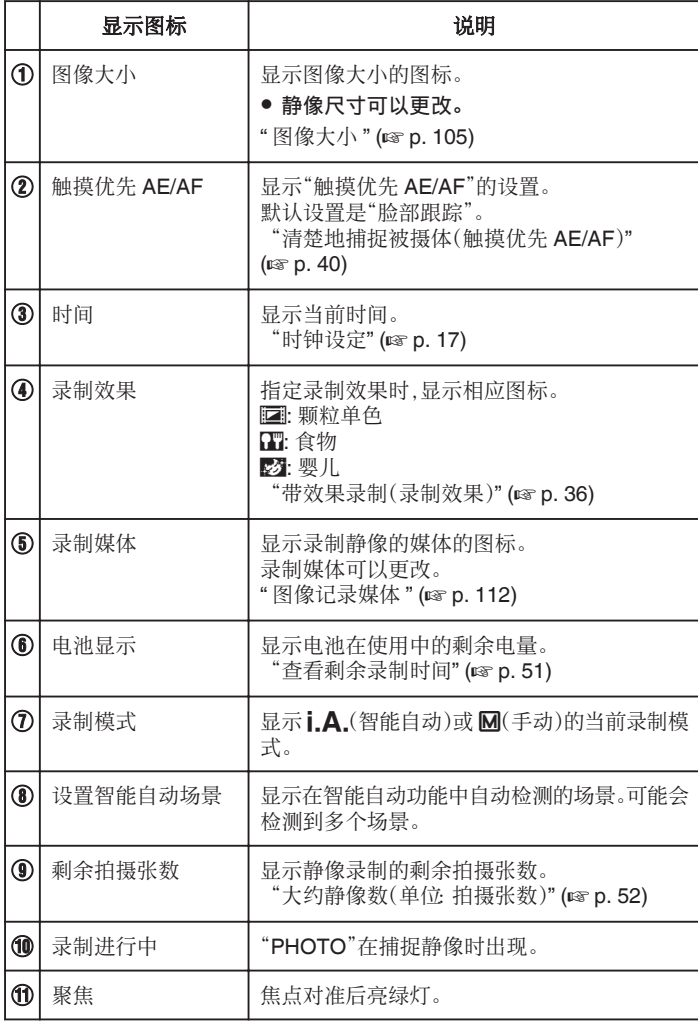

#### ■ 智能自动场景

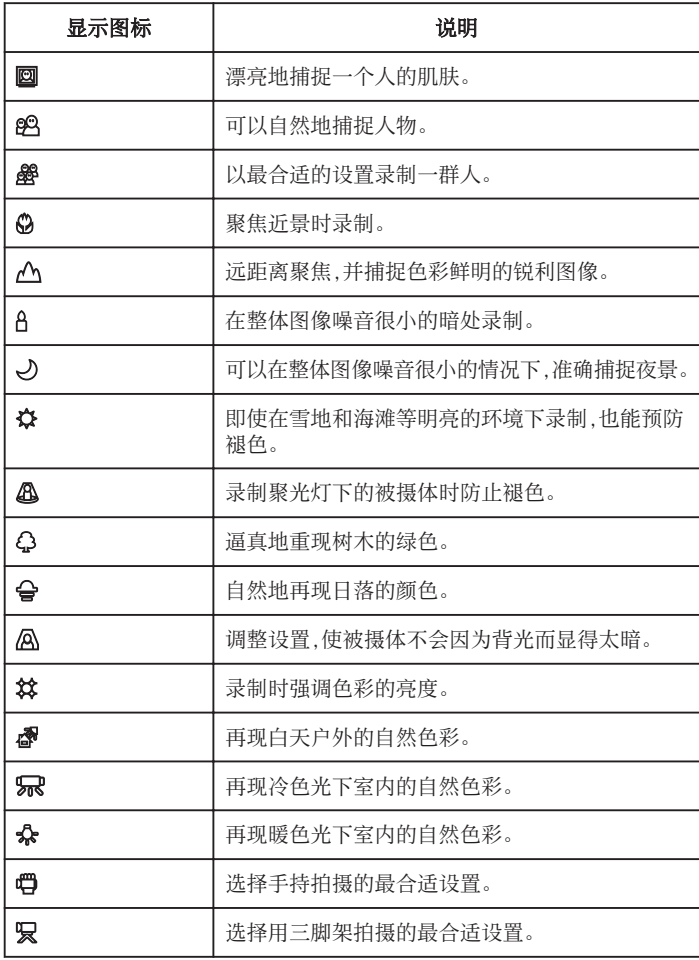

注:-

0 能根据拍摄条件识别场景,并在智能自动模式下自动调整。

0 取决于录制条件而定,可检测到多个场景。

0 依据拍摄条件而定,有些功能可能无法正常使用。

#### 录制

#### 静像录制的操作键

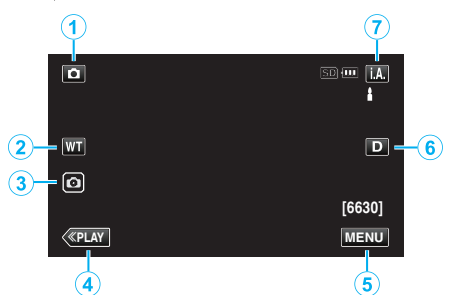

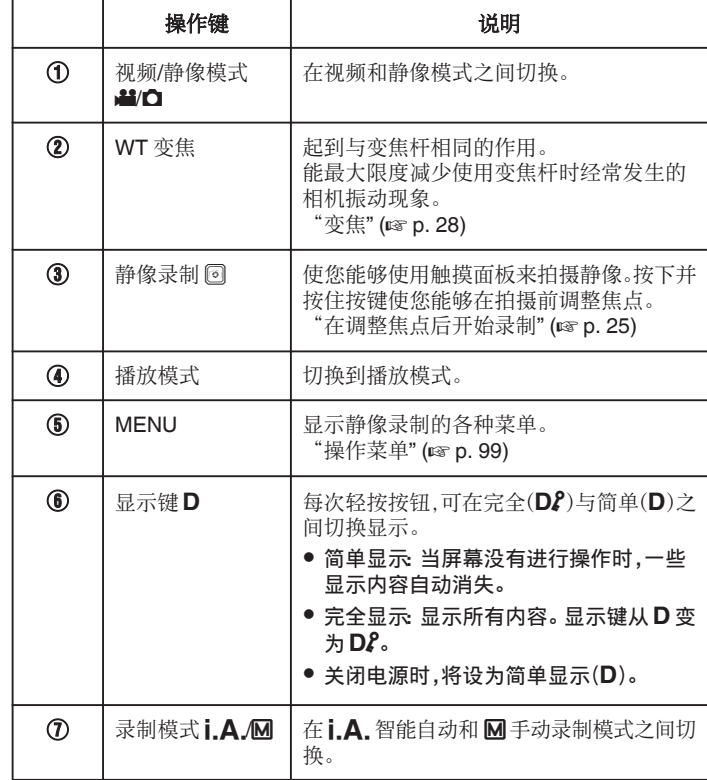

#### 使用静音模式

静音模式是用于关闭操作音的功能。屏幕也可以根据设置变暗。使用此模式可 以安静地录制如演奏会、演示等场合。

- "静音模式"设置为"LCD 变暗并且声音关闭"时,显示 N3。
- 操作程序
- 1 轻按"MENU"。
- 0 出现顶层菜单。
	- 2 轻按 Ng。

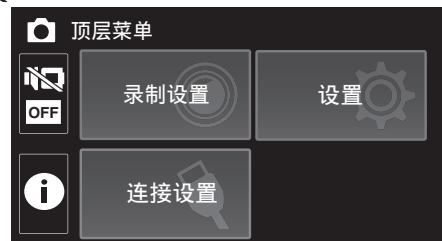

 $\overline{[3]}$ 点击 $\mathbb{N}^1$ 以仅关闭操作音。然后点击 $\mathbb{N}$ 家 来调暗屏幕并关闭操作音。

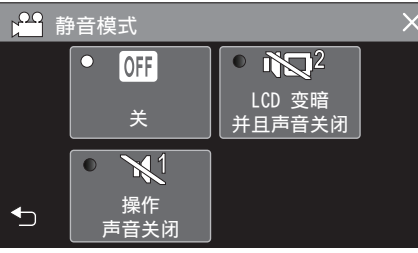

小心 : -

- 0 不要让镜头对准直射的阳光。
- 0 本机有可能在液晶监视器颠倒和关闭的状态下使用,在这种情况下温度很 容易升高。长时间使用本机,在阳光直射或温度高的地方使用本机时,让液 晶监视器开着。
- 0 如果本机温度升高太多,电源可能会关闭,以便保护电路。
- 当电源/存取指示灯亮着时,不要取下交流电适配器或 SD 卡。已录数据可 能无法读取。
- 本机是由微电脑控制的装置。静电放电、外部噪音和干扰(来自电视、无线电 等)可能会妨碍它的正常工作。在此情况下,关闭监视器屏幕以关闭电源,并 且移除交流电适配器,然后按重置按键以重置本机。

["重置本机](#page-6-0)" (☞ p. 7)

注 :-

- 0 录制重要场景之前,建议进行试录。
- 依据拍摄条件而定,画面的四个角落可能显得较暗、但这不是故障。在此情 况下,用变焦杆或其它操作更改拍摄条件。

# <span id="page-27-0"></span>变焦

#### 可以用变焦调整视角。

- 0 用 W 端(广角端)进行更宽角度的拍摄。
- 0 用 T 端(远摄端)放大被摄体。

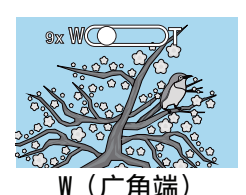

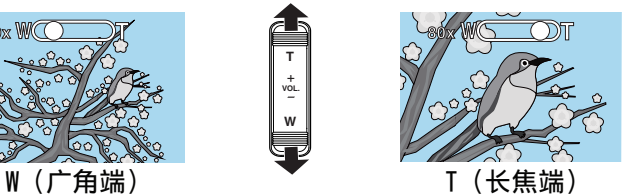

- 有以下变焦选项: -光学变焦(1 – 40 倍) -数码变焦(41 – 200 倍)
- 您也可以使用触摸屏幕上的变焦(WT)按键进行变焦操作。
- 0 轻按 WT 按键,然后按下并按住 T(长焦端)或 W(广角端)按键。 变焦键 (WT)

**T**

**W VOL. +**

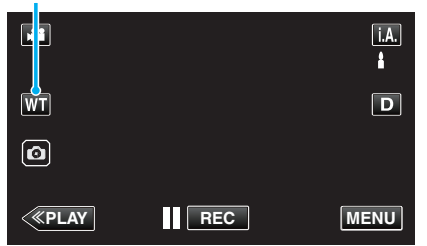

注:-

- 0 使用数码变焦时,由于是数码放大,图像会变得粗糙。
- 0 变焦倍率范围可以更改。
- " 变焦 " (☞ [p. 102\)](#page-101-0)

### 变焦记忆

可以用触屏上的变焦记忆图标(WT)存储变焦位置。

#### ■ 存储方法

*1* 拉到想要存储的位置。

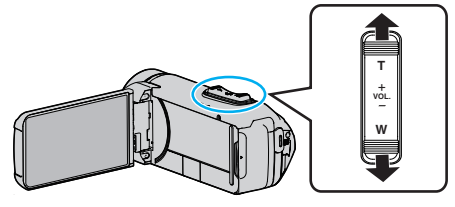

*2* 轻按"WT"。

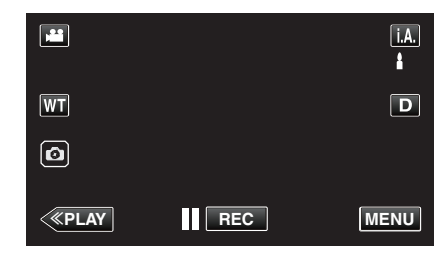

*3* 按住"M"(约 1 秒)。

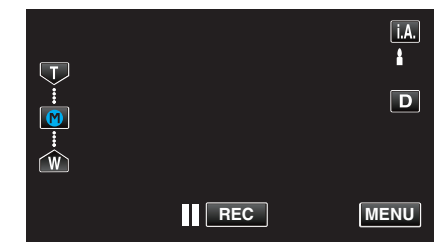

0 存储变焦位置。

#### ■ 操作细节

*1* 轻按"WT"。

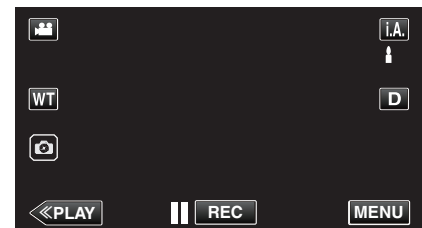

*2* 轻按"M"。

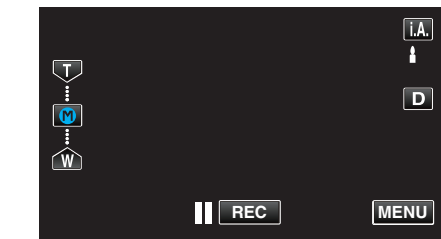

0 拉到预先存储的位置。

注:-

● 如果更改手动补偿,视频质量或变焦的设置,所存储的变焦位置将被删除。

# <span id="page-28-0"></span>手动录制

在使用智能自动录制无法正常录制的情况下,您可以更改设置并使用手动录 制进行录制。

*1* 打开液晶监视器。

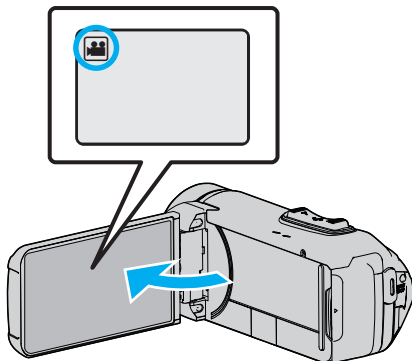

- 把录制模式设为 视频或 静像。
- 如要在视频和静像之间切换模式,则在录制屏幕上轻按 当 或 △,显示 模式切换屏幕。 轻按 当 或 口,把模式分别切换到视频或静像。
- *2* 选择手动录制模式。

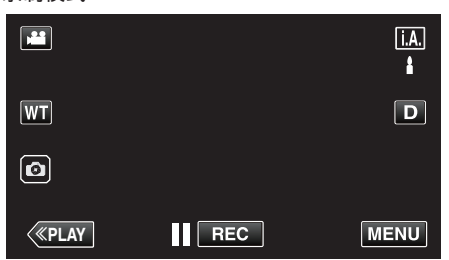

● 如果模式是 **j, A,** 智能自动,则轻按录制屏幕上的 **j, A,** , 显示模式切换 屏幕。 轻按 M,把录制模式切换到手动。

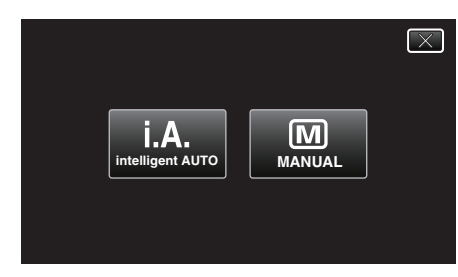

*3* 轻按"MENU"。

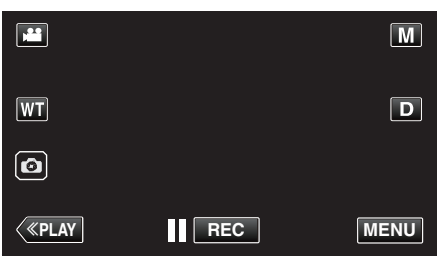

- 0 出现顶层菜单。
- *4* 轻按"录制设置"。

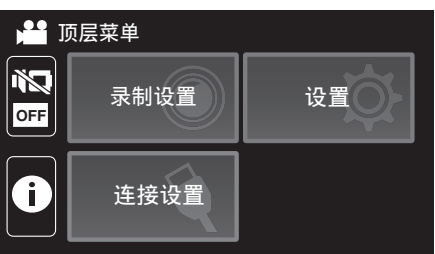

*5* 轻按要手动编辑的项目。

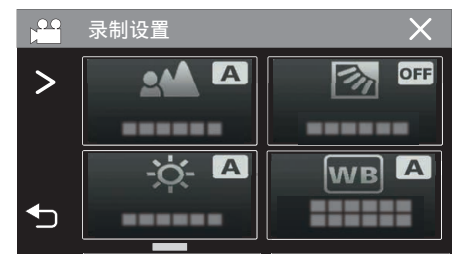

● 有关各种手动设置的详情,请参阅"手动录制菜单"。

#### 手动录制菜单

可以设置以下各项。

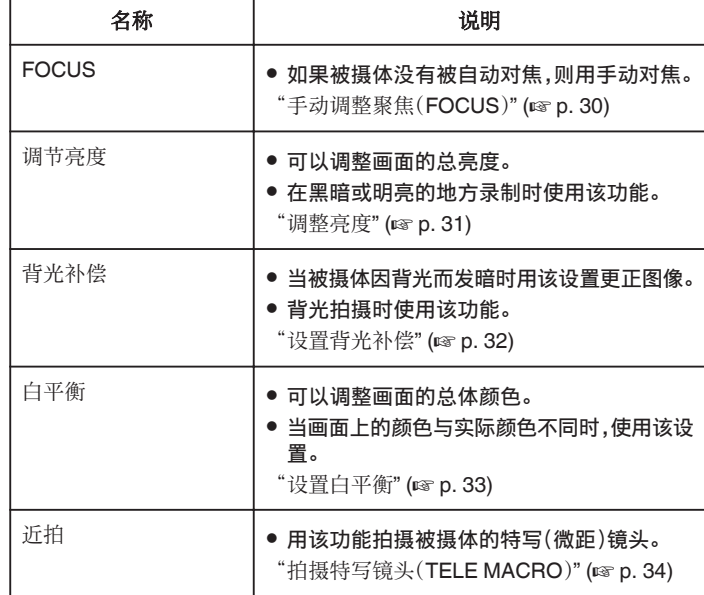

#### <span id="page-29-0"></span>录制

# 手动调整聚焦(**FOCUS**)

当使用智能自动无法清楚聚焦或锁定焦点时,您可以手动调整聚焦。

*1* 选择手动录制模式。

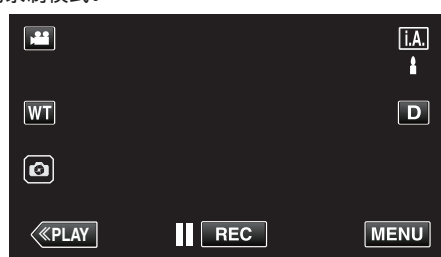

● 如果模式是 j.A.智能自动,则轻按录制屏幕上的 j.A.,显示模式切换 屏幕。 轻按  $\pmb{\mathsf{M}},$ 把录制模式切换到手动。

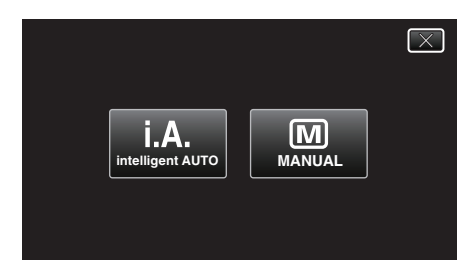

*2* 轻按"MENU"。

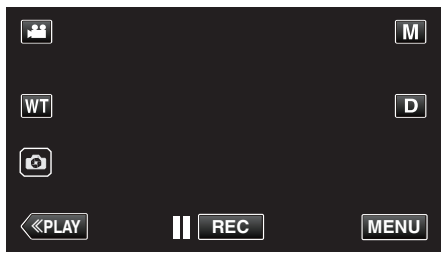

- 出现顶层菜单。
- *3* 轻按"录制设置"。

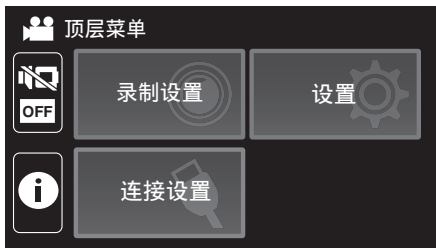

*4* 轻按"FOCUS"。

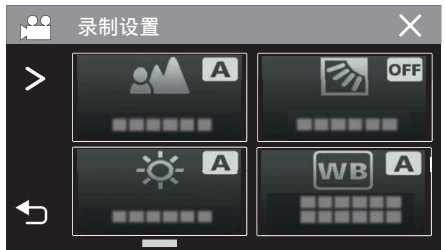

- 轻按 X,退出菜单。
- 轻按 \* つ,返回上一个画面。

*5* 轻按"手动"。

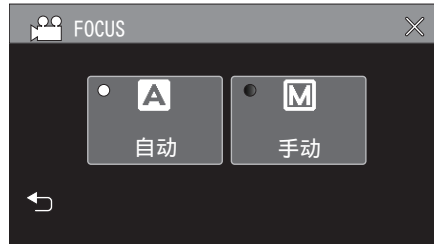

*6* 调整聚焦。

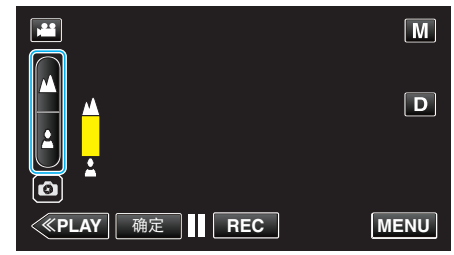

- 0 轻按 E 聚焦远处的被摄体。 如果 E 出现闪烁,则焦点无法设置得更远。
- 
- 轻按2聚焦近处的被摄体。<br> 如果2出现闪烁,则焦点无法设置得更近。
- *7* 轻按"确定"确认。

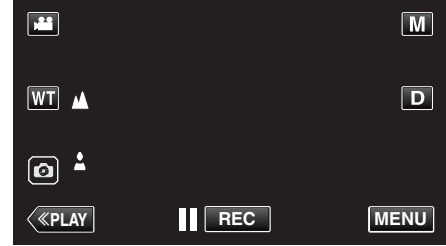

● 确认聚焦时,聚焦框消失,且显示 ▲ 和 ▲。

#### <span id="page-30-0"></span>调整亮度

您可以把亮度调整到首选的程度。

*1* 选择手动录制模式。

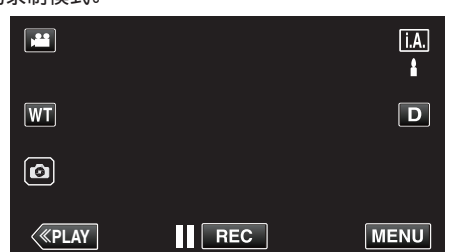

● 如果模式是 j.A.智能自动,则轻按录制屏幕上的 j.A.,显示模式切换 屏幕。 轻按  $\pmb{\mathsf{M}},$ 把录制模式切换到手动。

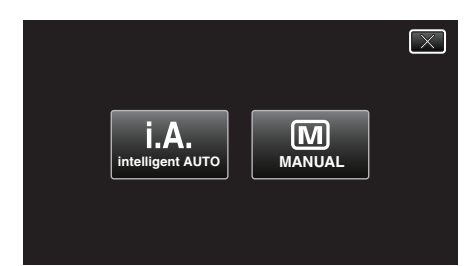

*2* 轻按"MENU"。

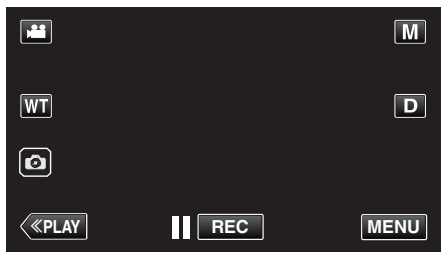

- 0 出现顶层菜单。
- *3* 轻按"录制设置"。

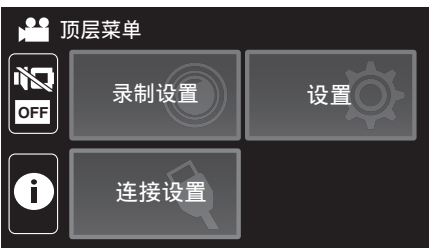

*4* 轻按"调节亮度"。

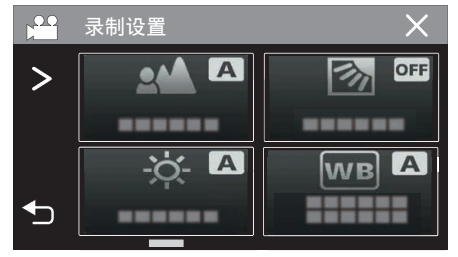

- 0 轻按 L,退出菜单。
- 轻按 \* 5,返回上一个画面。

*5* 轻按"手动"。

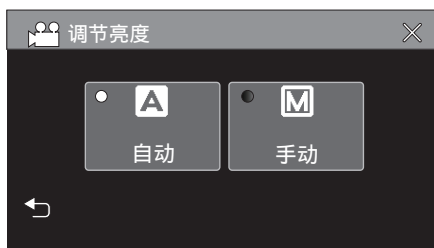

*6* 调节亮度值。

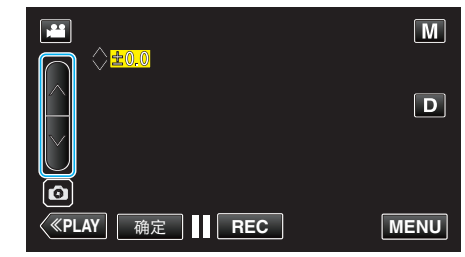

- 补偿范围: -2.0 到+2.0
- 轻按 へ 増加亮度。 ● 轻按 ∨ 降低亮度。
- 
- *7* 轻按"确定"确认。

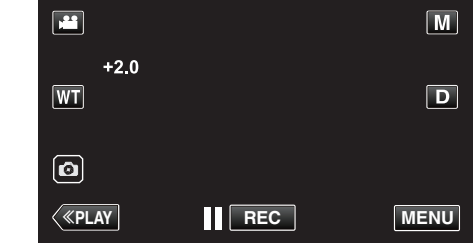

注:-

● 可以对视频和静像分别调整设置。

# <span id="page-31-0"></span>设置背光补偿

当被摄体因背光而发暗时,您可以用该设置更正图像。

*1* 选择手动录制模式。

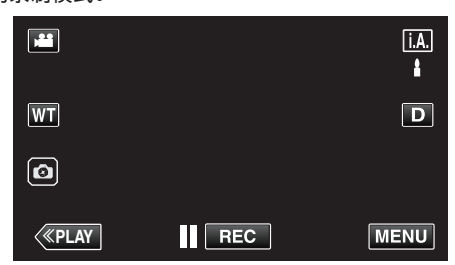

● 如果模式是 j.A.智能自动,则轻按录制屏幕上的 j.A.,显示模式切换 屏幕。

轻按 3,把录制模式切换到手动。

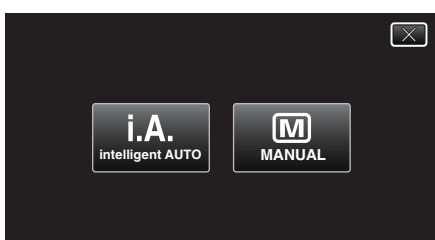

*2* 轻按"MENU"。

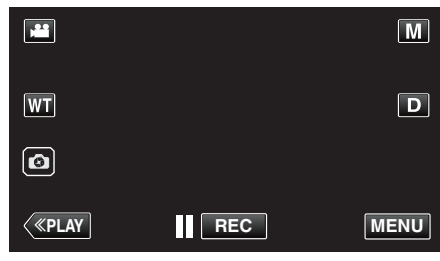

- 0 出现顶层菜单。
- *3* 轻按"录制设置"。

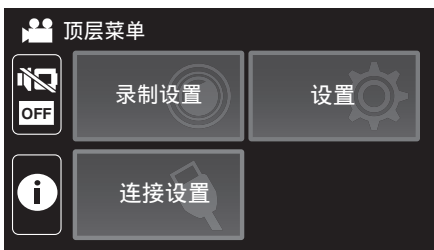

*4* 轻按"背光补偿"。

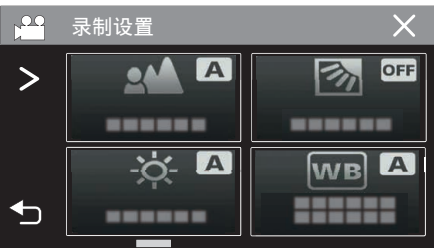

- 0 轻按 L,退出菜单。
- 轻按 <sup>+</sup> ,返回上一个画面。

*5* 轻按"开"或"高级"。

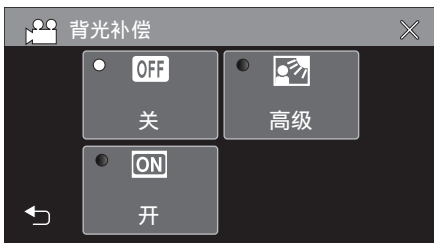

- "高级"设计用于执行更有效的背光补偿。用"开"无法适当调整背光补 偿时选择此项。
- 完成设置后, 2 图标(高级: 2 )出现。

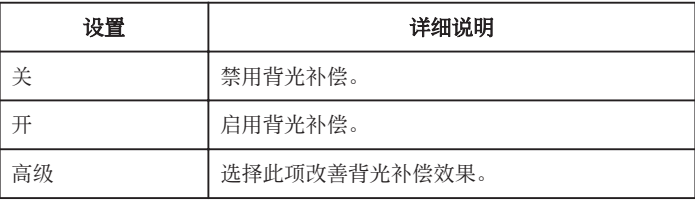

#### <span id="page-32-0"></span>设置白平衡

您可以根据光源设置色调。

*1* 选择手动录制模式。

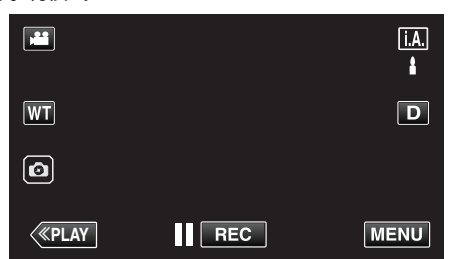

● 如果模式是 j.A.智能自动,则轻按录制屏幕上的 j.A., 显示模式切换 屏幕。

轻按 3,把录制模式切换到手动。

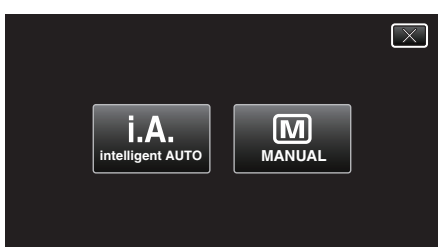

*2* 轻按"MENU"。

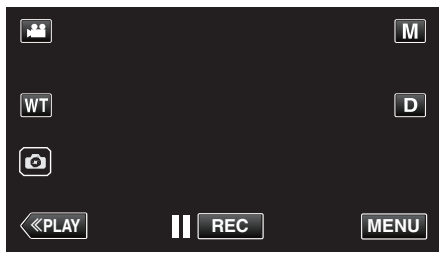

- 0 出现顶层菜单。
- *3* 轻按"录制设置"。

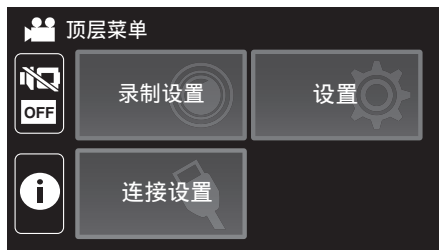

*4* 轻按"白平衡"。

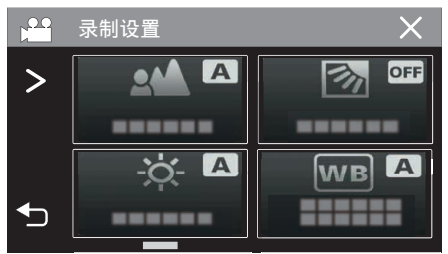

- 0 轻按 L,退出菜单。
- 轻按 <sup>1</sup>つ,返回上一个画面。

*5* 选择白平衡设置。

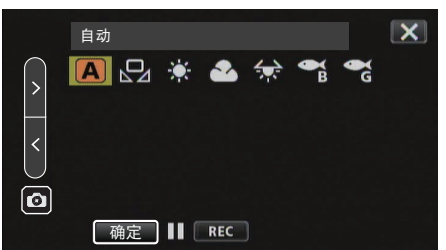

- 您既可以轻按该图标,也可以通过使用"<"">"按键并轻按"确定"来 选择该项目。
- 0 完成设置时,屏幕上出现白平衡图标。

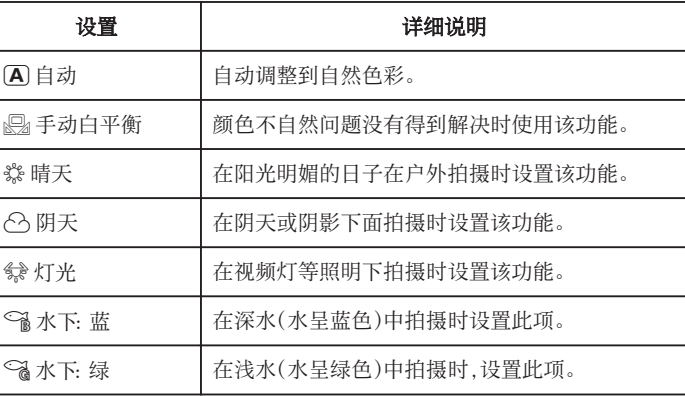

#### 使用手动白平衡

- 1 使用"<" ">"按键将光标指向"手动白平衡"。
- *2* 在镜头前举起一张白纸,使白纸占据整个画面,然后轻按并按住"确定"按 键。
- 3 在设置屏幕消失后, $\Omega$ 闪烁,抬起您的手指。 0 您也可以轻按并按住"手动白平衡"图标进行设置。
- 注:-
- 0 如果轻按"手动白平衡"太快(不到 1 秒钟),设置将不会改变。

### <span id="page-33-0"></span>拍摄特写镜头(**TELE MACRO**)

即使本机设为远摄变焦,您也可以用远摄微距功能拍摄特写镜头。

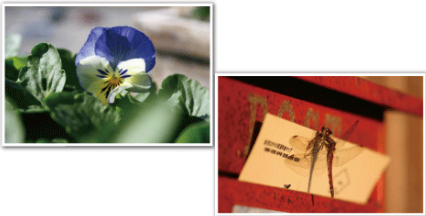

- \*图像仅是示意。
- *1* 选择手动录制模式。

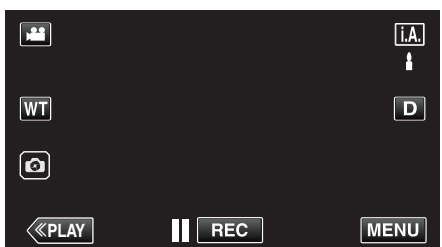

● 如果模式是 **i.A.**智能自动,则轻按录制屏幕上的 **i.A.**,显示模式切换 屏幕。 ……<br>轻按 **M**,把录制模式切换到手动。

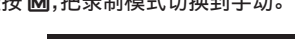

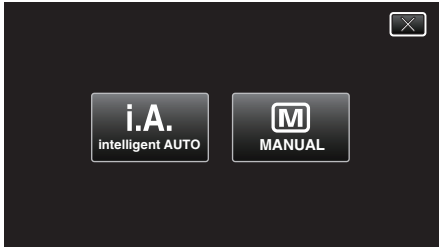

*2* 轻按"MENU"。

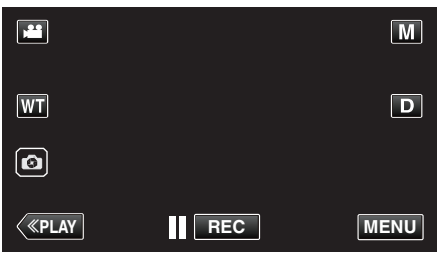

- 出现顶层菜单。
- *3* 轻按"录制设置"。

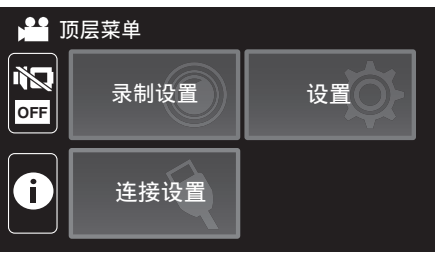

4 轻按 >。

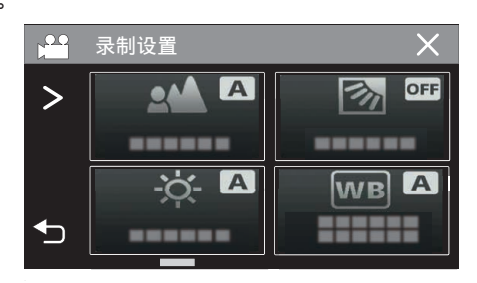

*5* 轻按"近拍"。

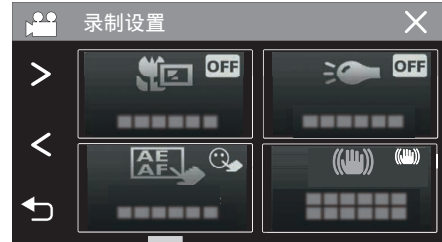

- 0 轻按 L,退出菜单。
- 轻按 つ,返回上一个画面。

*6* 点击"开"。

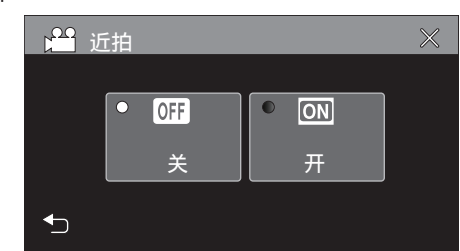

● 完成设置后,出现近拍图标 』。

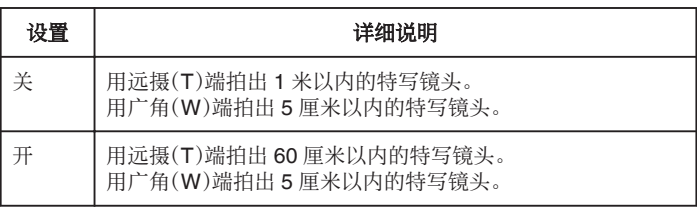

小心:-

0 不拍特写镜头时,把"近拍"设为"关"。

否则,图像可能会模糊。

# <span id="page-34-0"></span>在水下拍摄

执行以下设置以便在水下进行拍摄。

#### 将白平衡设置为水下模式

在水下拍摄时校正色彩以便录制更为自然的影像。根据拍摄地点的水的颜色, 在以下两种设置中选择。

*1* 选择手动录制模式。

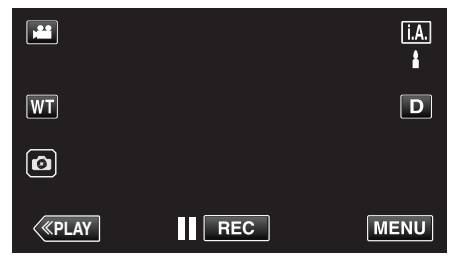

- 如果模式是 j.A.智能自动,则轻按录制屏幕上的 j.A.,显示模式切换 屏幕。 轻按 M,把录制模式切换到手动。
	- $\overline{\mathcal{C}}$ **i i.A.** MMB **MANUAL M**
- *2* 轻按"MENU"。

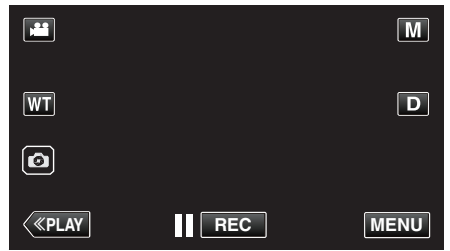

- 0 出现顶层菜单。
- *3* 轻按"录制设置"。

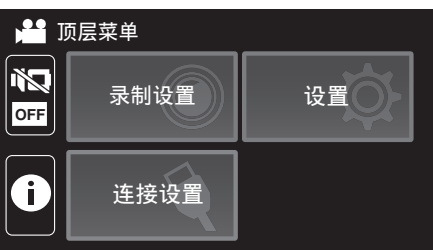

*4* 轻按"白平衡"。

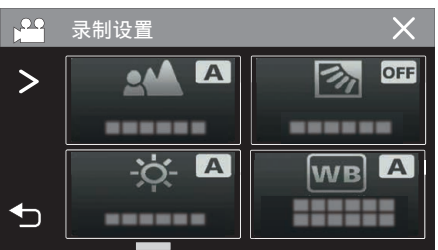

5 轻按 **商或 简。** 

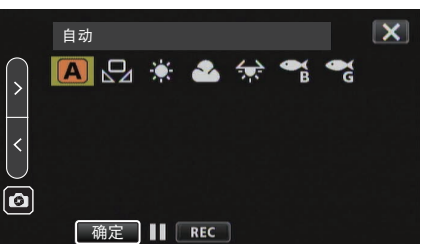

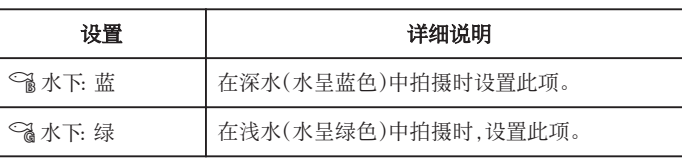

注:-

0 您不一定能够达到预期的校正效果。

0 建议您事先进行预录制。

#### 锁定屏幕

*1* 轻按"MENU"。

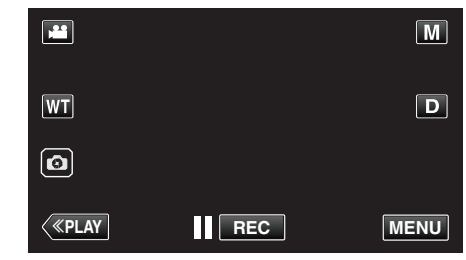

- 0 出现顶层菜单。
- *2* 轻按"录制设置"。

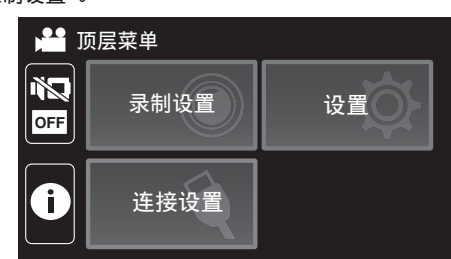

3 轻按 >,更改显示的项目。

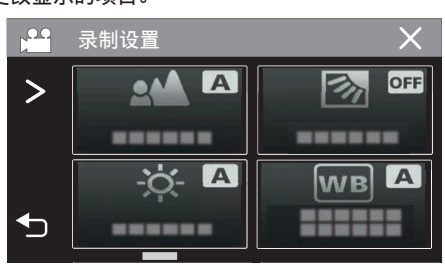

- *4* 轻按"锁定屏幕"。
	- 俞按键出现。

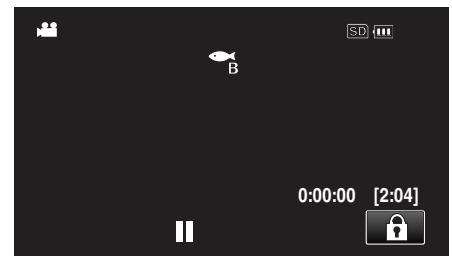

#### <span id="page-35-0"></span>录制

注:-

- 如果已经设置了"锁定屏幕",关闭液晶监视器后,可能需要较长时间关闭本 机电源。如果关闭了液晶监视器再打开,且电源还打开着,您可以继续录制。
- 如果启用"LCD [关闭时录制](#page-102-0)" (☞ p. 103) 设置为"开",即使关闭液晶监视 器,本机也不关闭。

#### ■ 要取消"锁定屏幕"

轻按合按键。

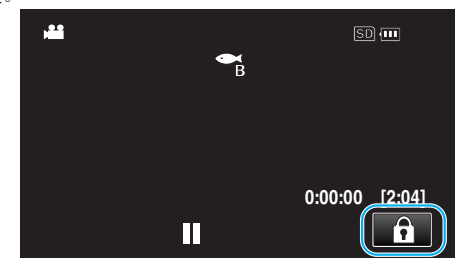

注:-

- 一旦设置了"锁定屏幕",仅在触摸屏幕上的 @ 按键可以进行操作。
- 在屏幕锁定期间,可以使用 START/STOP(录制)按键和变焦杆。
- "锁定屏幕"在以下情况中无法进行设置:
- 录制过程中
- 当设置了"慢速录制"或"日期/时间记录" 时

小心 : -

- 在水下使用摄像机以前,请认真阅读["在水下或于低温环境中使用以前](#page-7-0)" (A [p. 8\)](#page-7-0) 。使用不当导致设备淹入水中会损坏设备并造成伤害。
- 在水下或沙滩上使用以前,请确保端子盖牢牢关闭。
- "打开端子盖 $(SD + \pm \frac{3}{2})$ " ( $\approx$  p. 6)

# 带效果录制(录制效果)

您可以为视频或静像添加并录制各种效果。

一旦设置已完成,您可以很容易地录制适用于各个图像的影像。

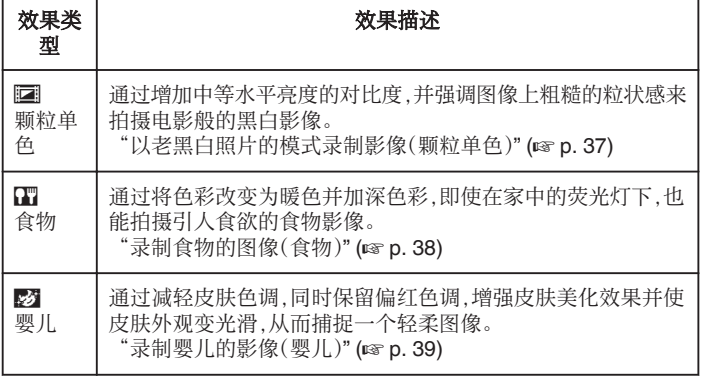

小心:-

0 根据拍摄环境和物体的不同,您可能不能达到预期的拍摄效果。
## 以老黑白照片的模式录制影像(颗粒单色)

通过增加中等水平亮度的对比度,并强调图像上粗糙的粒状感来拍摄电影般 的黑白影像。

*1* 打开液晶监视器。

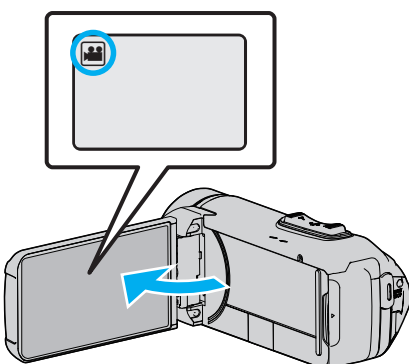

- 把录制模式设为 视频或 静像。
- $\bullet$  如要在视频和静像之间切换模式,则在录制屏幕上轻按 档 或  $\Omega$ ,显示 模式切换屏幕。 轻按 A 或 B,把模式分别切换到视频或静像。
- *2* 轻按"MENU"。

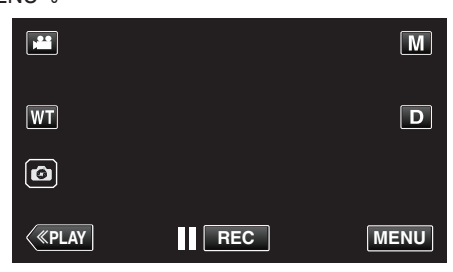

- 0 出现顶层菜单。
- *3* 轻按"录制设置"。

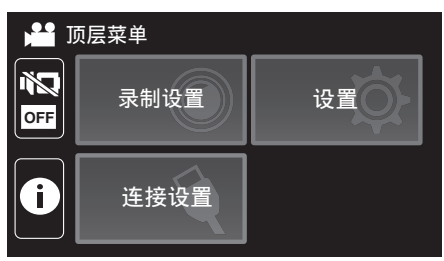

*4* 轻按"录制效果"。

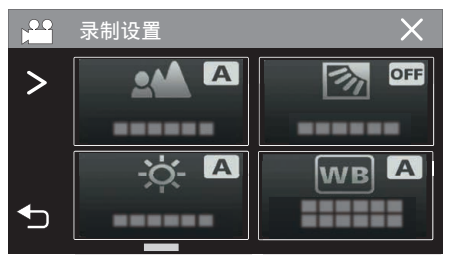

- 如果屏幕上没有显示该图标,请轻按 > 滚动屏幕。
- 0 轻按 L,退出菜单。
- 轻按 <sup>+</sup> ,返回上一个画面。

*5* 轻按"颗粒单色"。

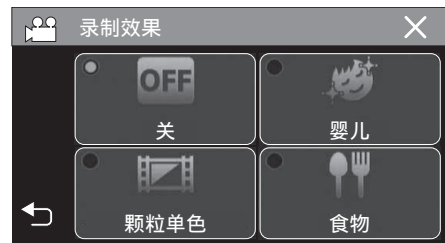

- 轻按 X,退出菜单。
- 轻按 \* 5, 返回上一个画面。
- *6* 开始录制。
	- 要取消这一设置,请从头重复过程并轻按步骤 5 中的"关"。

## 录制

## 录制食物的图像(食物)

通过将色彩改变为暖色并加深色彩,即使在家中的荧光灯下,也能拍摄引人食 欲的食物影像。

*1* 打开液晶监视器。

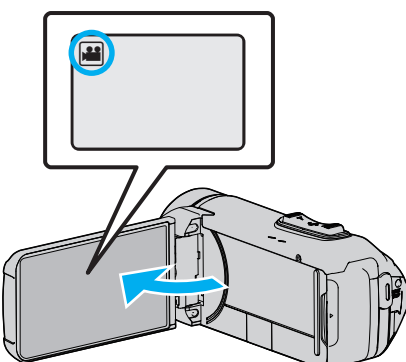

- 把录制模式设为 视频或 静像。
- $\bullet$  如要在视频和静像之间切换模式,则在录制屏幕上轻按 档 或  $\Omega$ ,显示 模式切换屏幕。 轻按 A 或 B,把模式分别切换到视频或静像。
- *2* 轻按"MENU"。

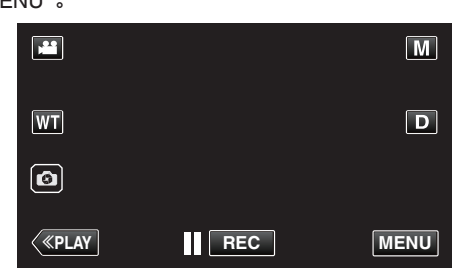

- 0 出现顶层菜单。
- *3* 轻按"录制设置"。

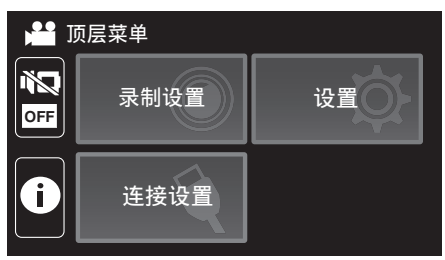

*4* 轻按"录制效果"。

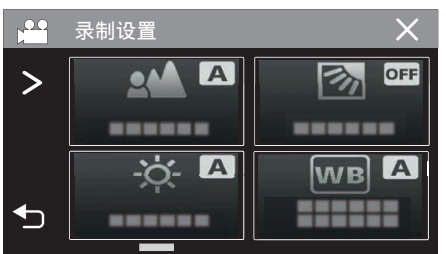

- 如果屏幕上没有显示该图标,请轻按 > 滚动屏幕。
- 0 轻按 L,退出菜单。
- 轻按 <sup>+</sup> ,返回上一个画面。

*5* 轻按"食物"。

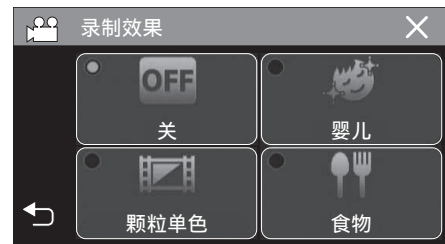

- 0 轻按 L,退出菜单。
- 轻按 " 5, 返回上一个画面。
- *6* 开始录制。
	- 要取消这一设置,请从头重复过程并轻按步骤 5 中的"关"。

## 录制婴儿的影像(婴儿)

通过减轻皮肤色调,同时保留偏红色调,增强皮肤美化效果并使皮肤外观变光 滑,从而捕捉一个轻柔图像。

*1* 打开液晶监视器。

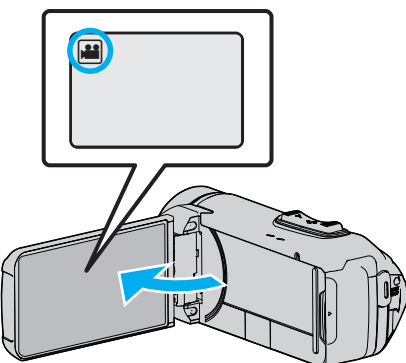

- 把录制模式设为 视频或 静像。
- $\bullet$  如要在视频和静像之间切换模式,则在录制屏幕上轻按 档 或  $\Omega$ ,显示 模式切换屏幕。 轻按 A 或 B,把模式分别切换到视频或静像。
- *2* 轻按"MENU"。

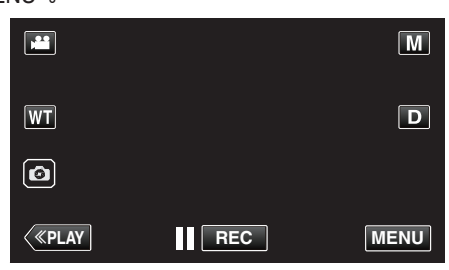

- 0 出现顶层菜单。
- *3* 轻按"录制设置"。

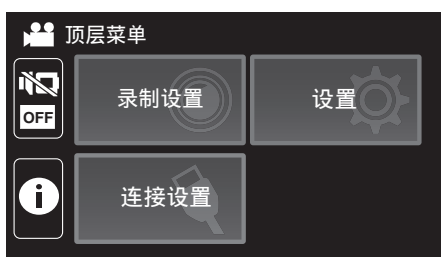

*4* 轻按"录制效果"。

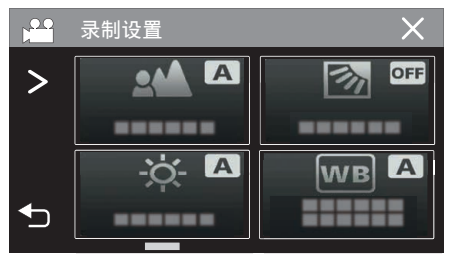

- 如果屏幕上没有显示该图标,请轻按 > 滚动屏幕。
- 0 轻按 L,退出菜单。
- 轻按 <sup>+</sup> ,返回上一个画面。

*5* 轻按"婴儿"。

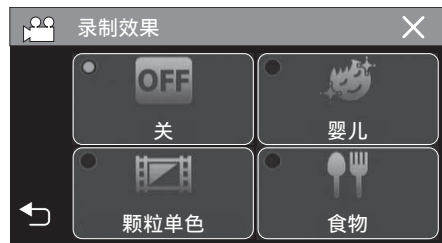

- 0 轻按 L,退出菜单。
- 轻按 \* 5, 返回上一个画面。
- *6* 开始录制。
	- 要取消这一设置,请从头重复过程并轻按步骤 5 中的"关"。

# 清楚地捕捉被摄体(触摸优先 **AE/AF**)

"触摸优先 AE/AF"是一个根据轻按位置调节聚焦和亮度的功能。 如果事先登记一个人的脸部,那么即使录制时不作出特定的选择,也能跟踪此 人。

- 视频和静像模式下都有此功能。
- *1* 打开液晶监视器。

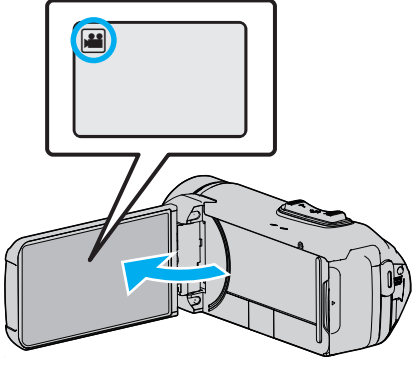

- 把录制模式设为 视频或 静像。
- 如要在视频和静像之间切换模式,则在录制屏幕上轻按 着 或 △,显示 模式切换屏幕。 轻按 当 或 O,把模式分别切换到视频或静像。
- *2* 轻按"MENU"。

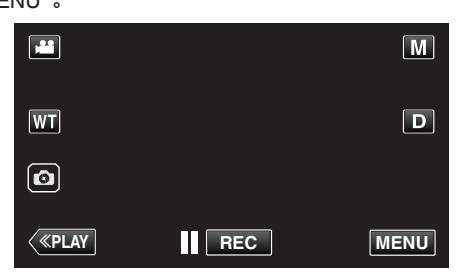

- 出现顶层菜单。
- *3* 轻按"录制设置"。

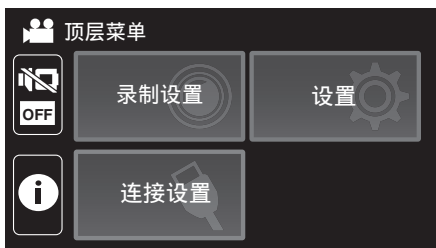

*4* 轻按"触摸优先 AE/AF"。

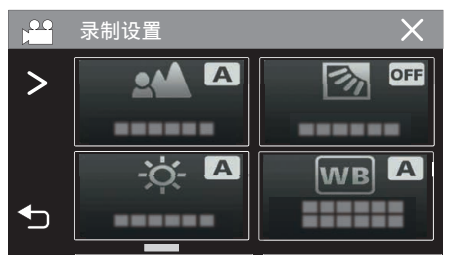

- 如果屏幕上没有显示该图标,请轻按 > 滚动屏幕。
- 0 轻按 L,退出菜单。
- 轻按 つ,返回上一个画面。

*5* 轻按需要的设置。

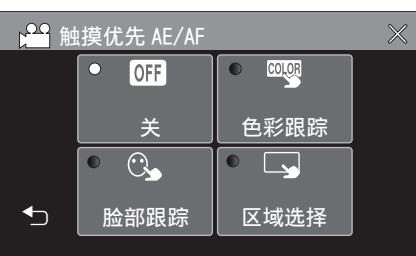

傹恩嵠嶫 凳⻪嵠嶫 ⊻❠徊㉪

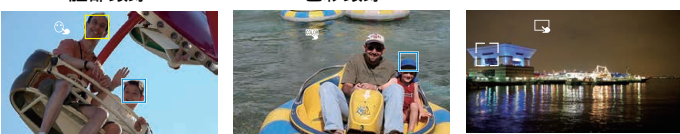

- 聚焦及亮度将依据轻按的位置自动调节(脸部/颜色/区域)。 蓝色方框 出现在选定的被摄体周围(脸部/颜色),白色方框出现在选定的区域周 围。
- 0 如要重设,请再次轻按需要的位置(脸部/颜色/区域)。
- 0 如要取消"脸部跟踪"或"色彩跟踪",则轻按蓝框。
- 0 如要取消"区域选择",则轻按白框。

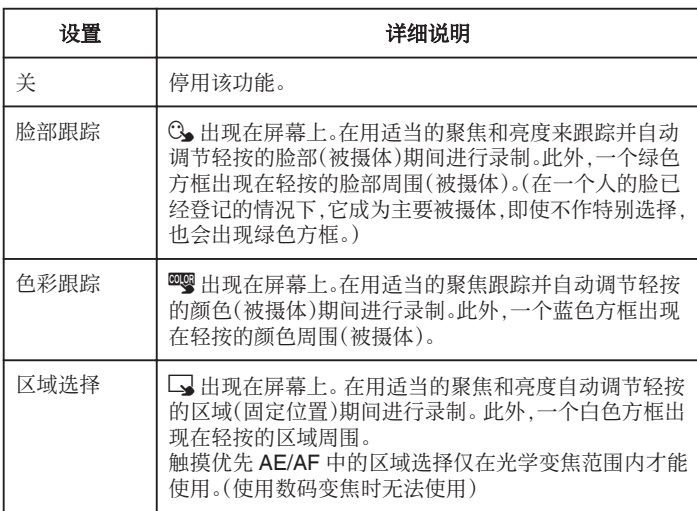

### 注:-

- 当设置了"触摸优先 AE/AF"时,"FOCUS"将自动设为"自动"。
- 再次轻按选定的位置(脸部/颜色/区域),即可取消设置。
- 轻按一个未选定的位置(脸部/颜色/区域)以便重设。
- 0 如果摄像机失去了被摄体的踪迹,则再次轻按被摄体。
- ●执行变焦操作时,设置被取消。(仅限"区域选择")
- 设置"色彩跟踪"时,如果检测到相似的颜色,目标被摄体(颜色)可能会改 变。在此情况下,请再次轻按被摄体。如果目标被摄体(颜色)在特定的时间 内出现在屏幕的中央,该目标被摄体也可以恢复跟踪。

小心 :

- 轻按时,夜晶监视器两侧附近的被摄体可能不会作出反应或无法识别。在 此情况下,将被摄体移到中央,并再次轻按。
- 依据拍摄条件(距离、角度、亮度等)和被摄体(脸部方向等)而定,"脸部跟 踪"可能无法正常工作。在背光下也特别难以检测到脸部。
- 0 在以下情况下,"色彩跟踪"可能无法正常工作: -录制没有对比的被摄体 -录制高速移动的被摄体
	- -在暗处录制时
- -当周围亮度改变时
- 0 使用数码变焦时,"区域选择"无法使用。
- 当设置了"脸部跟踪"时,如果摄像机非常快地垂直或水平移动,就会失去被 摄体。

# 减轻相机振动

设定图像稳定器功能时,能显著减少视频录制过程中的相机振动。

*1* 轻按"MENU"。

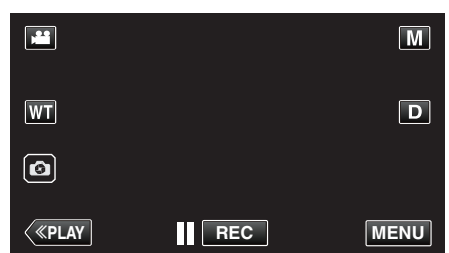

*2* 轻按"录制设置"。

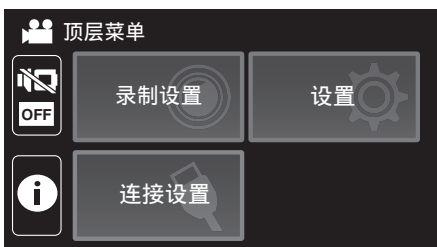

*3* 轻按"光学图像稳定器"。

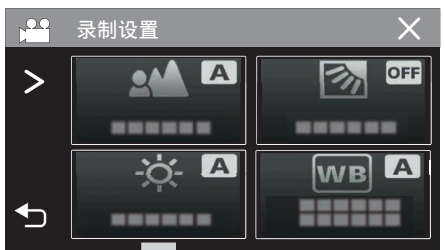

- 如果屏幕上没有显示该图标,请轻按 > 滚动屏幕。
- 轻按 X,退出菜单。
- 轻按 "5,返回上一个画面。
- *4* 轻按需要的设置。

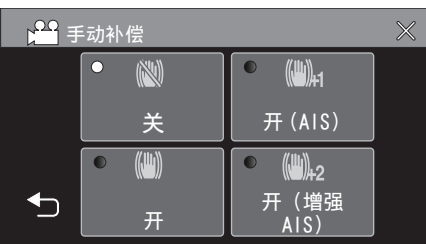

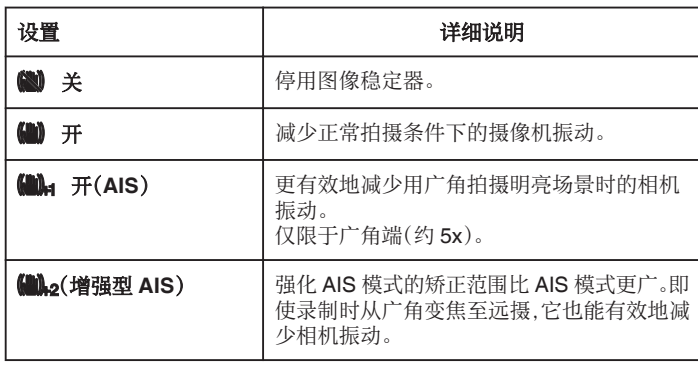

#### 注:-

- 把本机置于三脚架,拍摄不太运动的被摄体时,建议将图像稳定器设为"关"。
- 如果相机振动严重,就不可能达到完全稳定。
- 该设置仅对视频录制有效。
- 使用图像稳定器会使视角变窄。
- 0 增强型 AIS 模式下没有动态变焦。
- 0 增强型 AIS 模式的分辨率比其它模式低。

# 间隔录制(慢速录制)

利用这一功能,通过按一定的间隔拍摄若干帧画面,在短时间内显示长时间内 缓慢发生的场景的变化。 这对做观察很有用,比如花蕾的绽放。

*1* 打开液晶监视器。

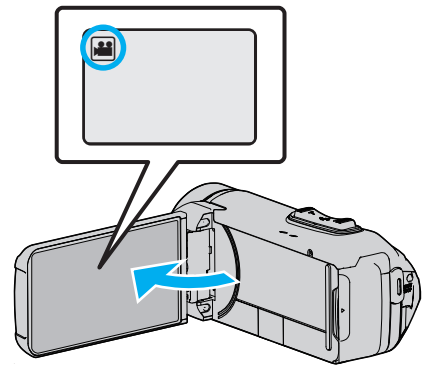

- 查看录制模式是不是 当。
- ————————————————————<br>● 如果模式是 ◘ 静像,则轻按录制屏幕上的 ◘ ,显示模式切换屏幕。 轻按 当,把模式切换到视频。
- *2* 轻按"MENU"。

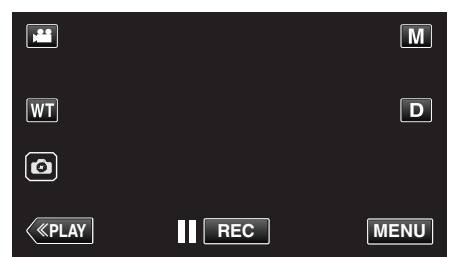

- 0 出现顶层菜单。
- *3* 轻按"录制设置"。

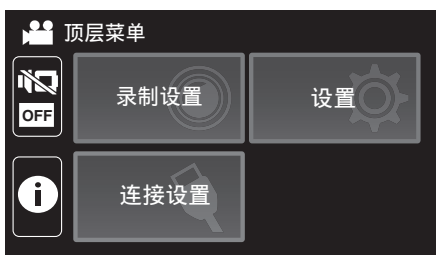

*4* 轻按"慢速录制"。

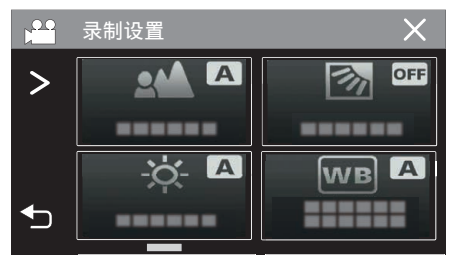

- 如果屏幕上没有显示该图标,请轻按 > 滚动屏幕。
- 0 轻按 L,退出菜单。
- 轻按 つ,返回上一个画面。

*5* 轻按选择录制间隔(1 到 80 秒)。

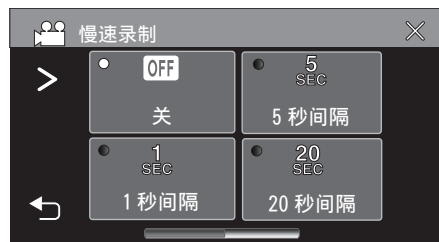

- 如果屏幕上没有显示该图标,请轻按 > 滚动屏幕。
- 0 秒数越多,录制间隔时间越长。
- 0 轻按 L,退出菜单。
- 轻按 \* 5,返回上一个画面。
- *6* 开始录制。

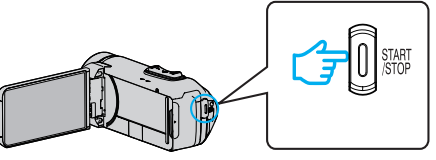

- 0 按照选定的间隔时间拍摄一帧。
- 当录制间隔时间设在"20 秒间隔"或更高时,本机在不录制时切换到省 电模式。
- 在下一个录制点,将关闭省电模式,并自动开始录制。
- 0 关掉电源时,慢速录制的设置不予保存。

### 延时录制过程中的显示

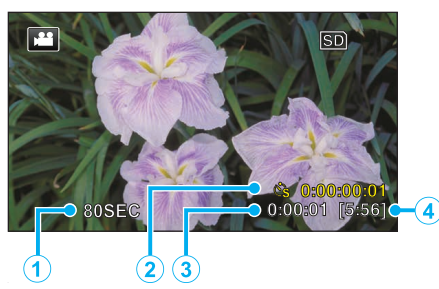

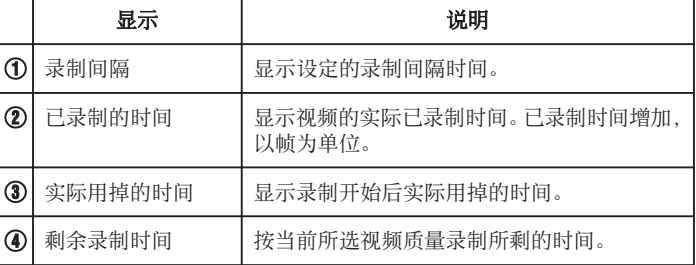

### 延时录制设置

秒数越多,录制间隔时间越长。

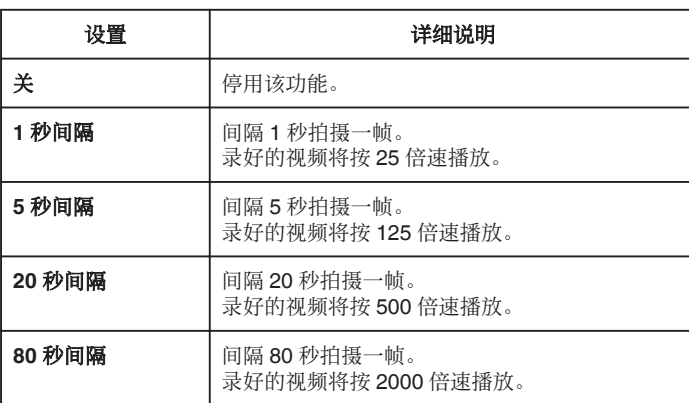

小心 :-

- 0 在慢速录制过程中,视频质量被设置为 XP 模式。
- 0 延时录制时无法录音。
- 在已录时间不到"0:00:00:14"时停止录制,不会保存视频。
- 在慢速录制模式下,没有变焦、同步静像录制和图像稳定器功能。
- 0 在慢速录制下禁用无缝录制。
- 0 当设置了慢速录制时,您无法拍摄静像。

#### 注:-

- 关掉电源时,慢速录制的设置就被重设。如要再次开始慢速录制,就需要再 次作出选择。
- 0 录制开始 99 个小时后自动停止。
- 如果延时录制的间隔时间很长,则可以使用三脚架和交流电适配器。 此外,建议手动聚焦和设置白平衡。

["安装三脚架](#page-18-0)" (☞ p. 19)

# 在子屏幕中显示带静态图像的录制视频(静态图像 复合录制)

在视频录制之前,在子屏幕中显示拍摄的静态图像,并在录像过程中录制图 像。

*1* 打开液晶监视器。

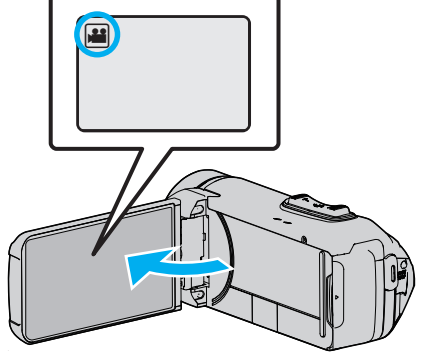

- 查看录制模式是不是 当。
- 如果模式是 ◘ 静像,则轻按录制屏幕上的 ◘,显示模式切换屏幕。 轻按 当,把模式切换到视频。
- *2* 轻按"MENU"。

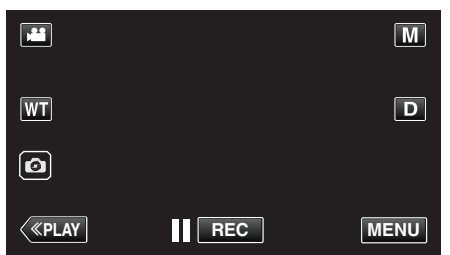

- 0 出现顶层菜单。
- *3* 轻按"录制设置"。

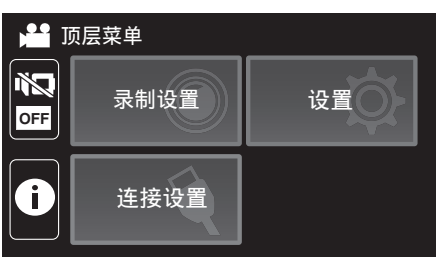

*4* 点击"照片插入录制"。

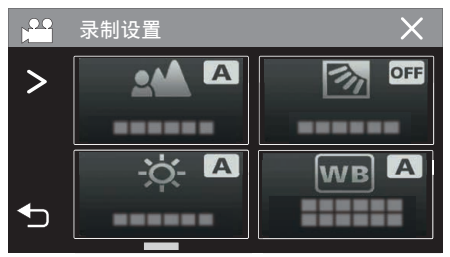

- 如果屏幕上没有显示该图标,请轻按 > 滚动屏幕。
- 0 轻按 L,退出菜单。
- 轻按 つ,返回上一个画面。

5 按 START/STOP 按钮,或轻按 3 按钮拍摄子屏幕的静像。

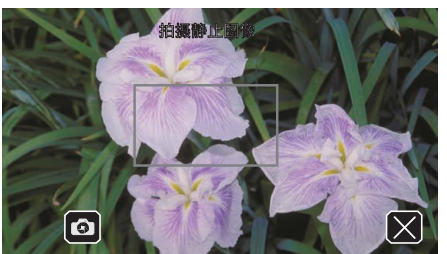

*6* 选择子屏幕的位置。

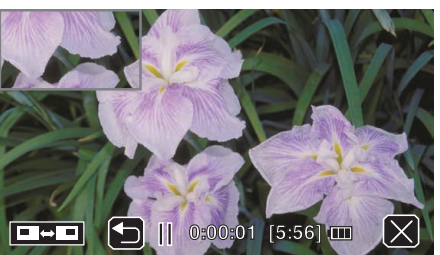

- 轻按 ■■ 按钮可以按照以下顺序更改子屏幕的显示位置: 右上 → 右 下 → 左下 → 左上。
- 要隐藏子屏幕,请轻按子屏幕。在显示子屏幕时轻按子屏幕的任意位 置。
- 轻按 \* 按钮可以再次为子屏幕拍摄新的静态图像。
- 0 即使在视频录制开始后,您也可以以相同的方式更改显示位置,并且隐 藏或显示子屏幕。
- *7* 开始录制视频。

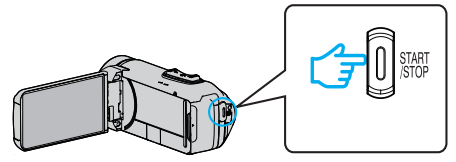

- 0 再按 START/STOP 键,停止录制。
- 轻按 X 将结束 "照片插入录制"。 (如要进行除录制以外的操作,则轻按 X 以便先取消 "照片插入录 制"。)
- 0 关闭摄像机时,"照片插入录制" 将结束。
- 0 当"照片插入录制" 结束时,拍摄的子屏幕静态图像消失。(它不会被 保存为静态图像。)

# 使用自拍定时器

您可以使用自拍定时器录制视频或静像。 这有助于让摄影师同框拍摄视频或静像。

2 秒定时有助于预防拍摄静像时按快门键引起的相机振动。 注:-

0 用自拍功能拍照时,建议使用三脚架。

["安装三脚架](#page-18-0)" (☞ p. 19)

## ■ 在视频模式下使用自拍定时器。

*1* 打开液晶监视器。

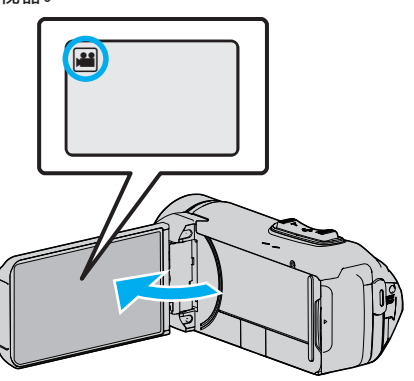

- 查看录制模式是不是 ▲。
- 如果本机在静像模式 ◘ 下,轻按触摸屏上的 当□(视频/静像)按钮,显 示模式切换屏幕。 轻按 当,把模式切换到视频。
- *2* 轻按"MENU"。

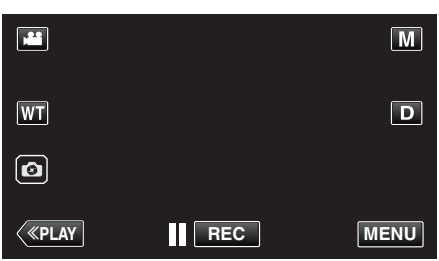

- 0 出现顶层菜单。
- *3* 轻按"录制设置"。

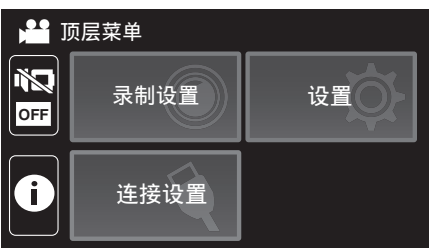

*4* 轻按"自拍"。

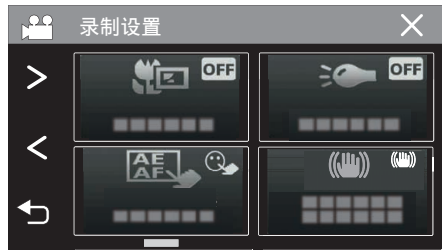

- 如果屏幕上没有显示该图标,请轻按 > 滚动屏幕。
- 0 轻按 L,退出菜单。
- 轻按 つ,返回上一个画面。
- *5* 轻按"开"。

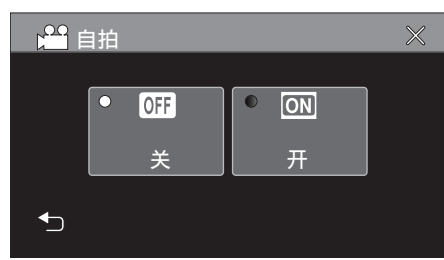

*6* 按 START/STOP 键。

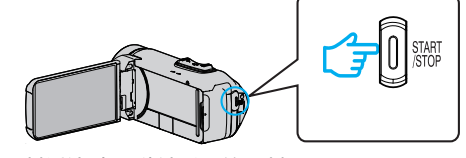

- 0 出现录制倒计时,5 秒钟后开始录制。
- 0 要停止自拍定时,请再按一次录制键。

### ■ 在静像模式下使用自拍定时器

*1* 打开液晶监视器。

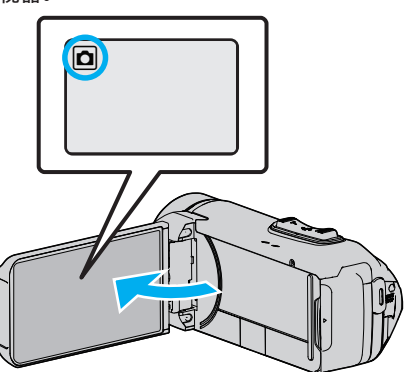

- 查看录制模式是不是 0。
- 如果模式是 当 视频,则轻按录制屏幕上的 当,显示模式切换屏幕。 轻按 ■,把模式切换到静像。
- *2* 轻按"MENU"。

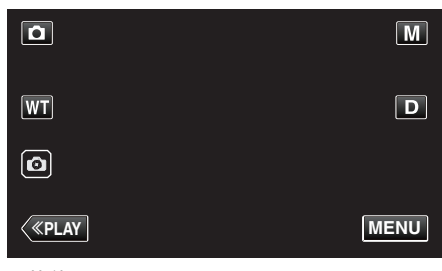

- 0 出现顶层菜单。
- *3* 轻按"录制设置"。

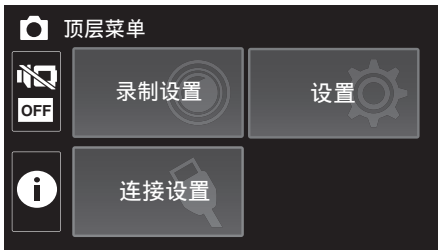

*4* 轻按"自拍"。

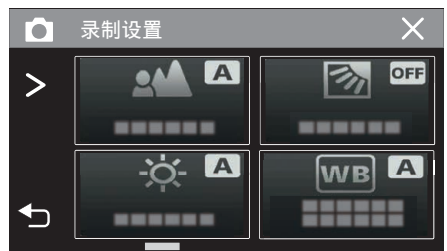

- 如果屏幕上没有显示该图标,请轻按 > 滚动屏幕。
- 0 轻按 L,退出菜单。
- 轻按 つ,返回上一个画面。

*5* 轻按"2 秒"或"10 秒"。

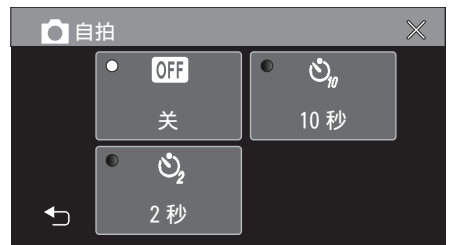

- *6* 拍摄静像。
	- 0 计时器显示,开始倒计时后开始拍摄。
	- 0 要停止自拍定时,请再按一次 START/STOP 键。
- 注 : -
- 本机上的 START/STOP 按键不能用来提前调整焦点。要事先调整焦点,请 按下并按住触摸屏幕上的 2 按键,直至焦点已调整。
- ["在调整焦点后开始录制](#page-24-0)" (B p. 25)
- 在显示倒数计时器时,按键无法使用,因为它们不会在屏幕上显示。

# 反复以固定间隔录制并播放

本机在指定的时长录制完成后将自动播放该场景,然后反复重复进行录制和 播放。这可用于查看运动形态或舞蹈形态。 依据设置而定,也可以自动删除录好的场景。

*1* 打开液晶监视器。

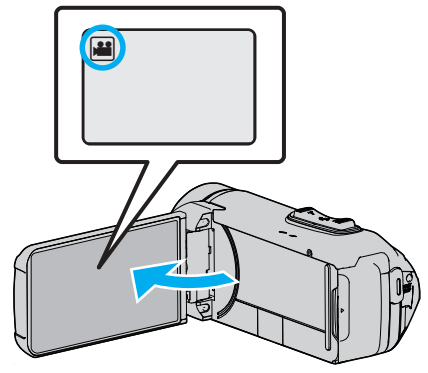

- 查看录制模式是不是 当。
- 如果模式是 ◘ 静像,则轻按录制屏幕上的 ◘,显示模式切换屏幕。 轻按 着,把模式切换到视频。
- *2* 轻按"MENU"。

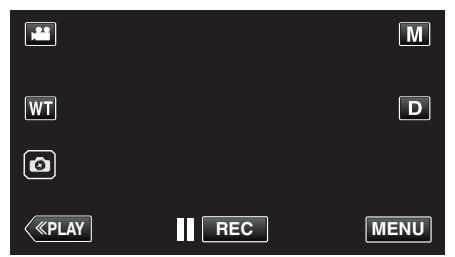

- 0 出现顶层菜单。
- *3* 轻按"录制设置"。

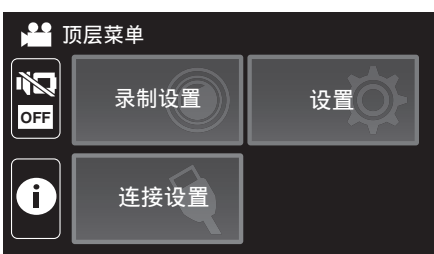

*4* 轻按"自检录制/播放"。

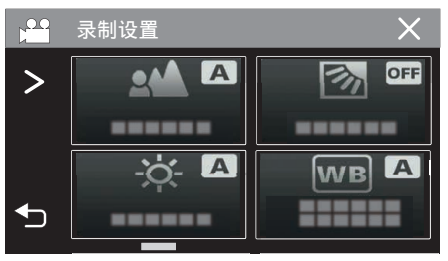

- 如果屏幕上没有显示该图标,请轻按 > 滚动屏幕。
- 0 轻按 L,退出菜单。
- 轻按 \* 5,返回上一个画面。

*5* 轻按"设定"。

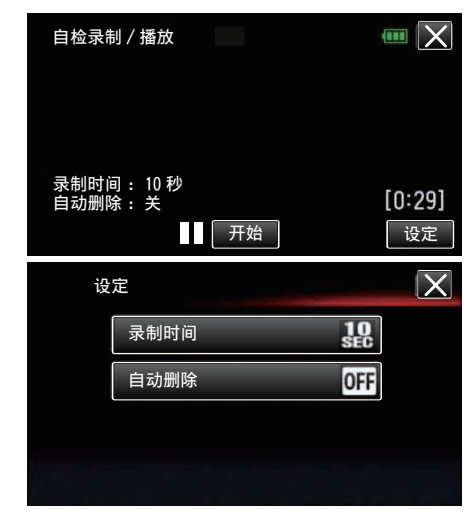

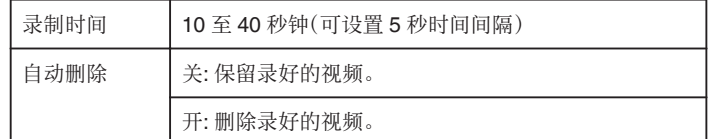

- 0 轻按 L,返回上一个画面。
- 0 如果您不打算更改当前显示的设置,则无需执行此操作。
- *6* 轻按"开始"。
	- 0 仅在操作开头的录制开始前有 5 秒倒计时。

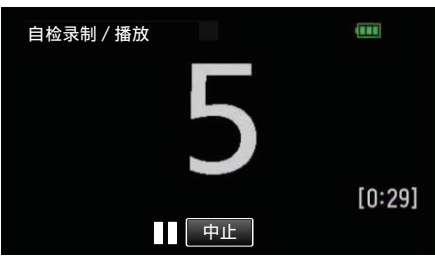

0 当录制开始时,数字的颜色改变并且显示录制的剩余秒数。

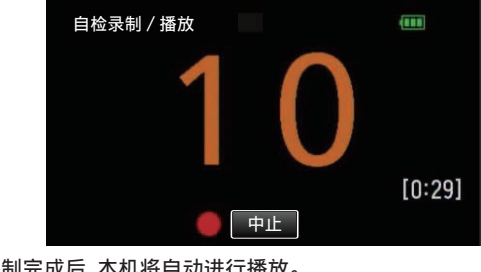

● 录制完成后,本机将自动进行播放。

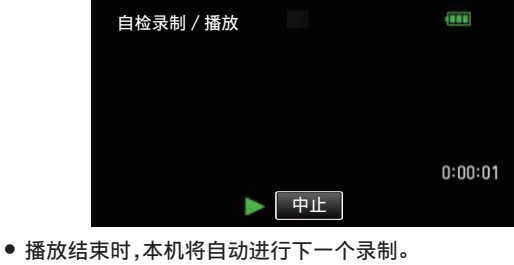

● 轻按"中止"退出"自检录制/播放"。

注:-

0"自检录制/播放"操作时不能使用 START/STOP 键。

# 带日期和时间录制视频

您可以在录制视频时带上日期和时间。 您想要保存带有日期和时间显示的文件时,可设置此项。 (录制后不能删除日期和时间。)

*1* 打开液晶监视器。

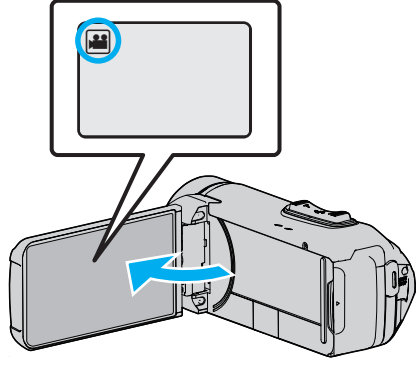

- 查看录制模式是不是 当。
- 如果模式是 ◘ 静像,则轻按录制屏幕上的 ◘,显示模式切换屏幕。 轻按 当,把模式切换到视频。
- *2* 轻按"MENU"。

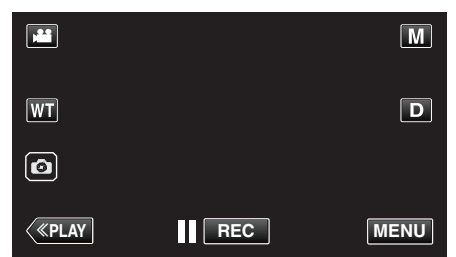

- 0 出现顶层菜单。
- *3* 轻按"录制设置"。

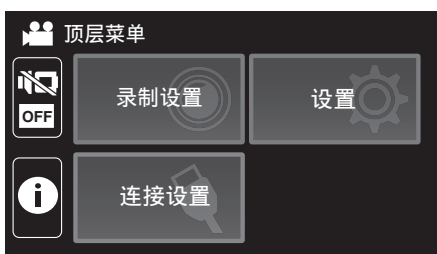

*4* 轻按"日期/时间记录"。

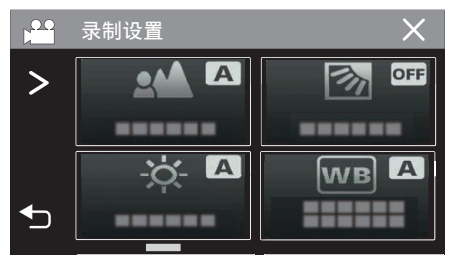

- 如果屏幕上没有显示该图标,请轻按 > 滚动屏幕。
- 0 轻按 L,退出菜单。
- 轻按 つ,返回上一个画面。

5 使用<或>选择时钟的类型,并轻按"确定"。

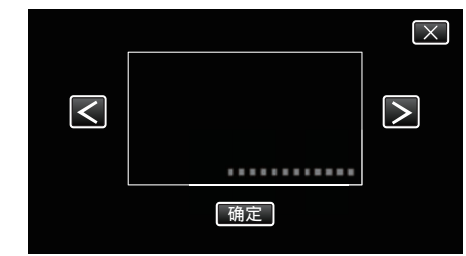

- 0 轻按"确定"时,会出现日期/时间记录注意事项。
- 0 轻按 L,退出菜单。
- *6* 用您的手指轻按显示位置,并拖动您的手指进行调整。

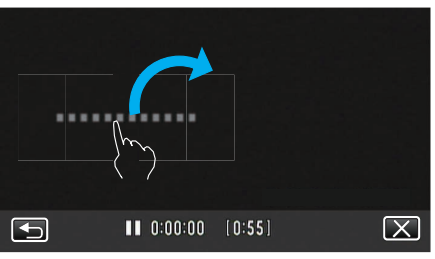

- 用手指触碰该显示,并在屏幕上拖动,即可移动日期和时间显示。
- *7* 按下 START/STOP 键开始录制。

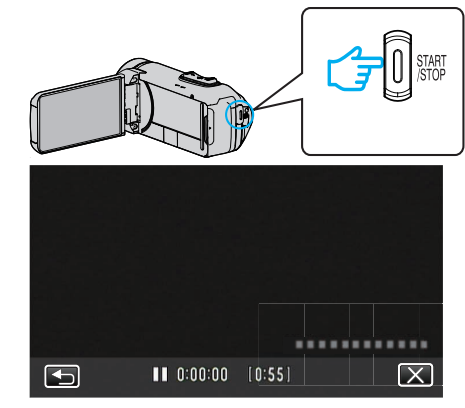

- 0 再按 START/STOP 键,停止录制。
- 轻按 \* ,返回选择时钟类型的屏幕。
- $\bullet$  轻按  $\times$  退出"日期/时间记录"。
- (如要进行除录制以外的操作,则轻按 X,先取消"日期/时间记录"。)

小心 :-

0 录制后不能删除日期和时间。

# 录制视频时加入时间计数器

您可以在录制视频时加入秒表。可以像操作一般秒表一样任意启动、停止和复 位该秒表。 可以用于录制运动视频。

- (所记录的时间计数器将不能被删除。)
- *1* 打开液晶监视器。

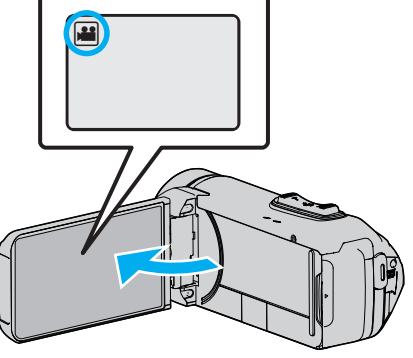

- 查看录制模式是不是 当。
- 如果模式是 △ 静像,则轻按录制屏幕上的 △ 显示模式切换屏幕。 轻按 A,把模式切换到视频。
- *2* 轻按"MENU"。

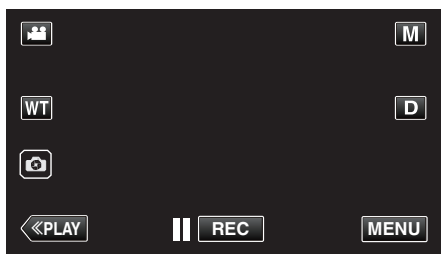

- 0 出现顶层菜单。
- *3* 轻按"录制设置"。

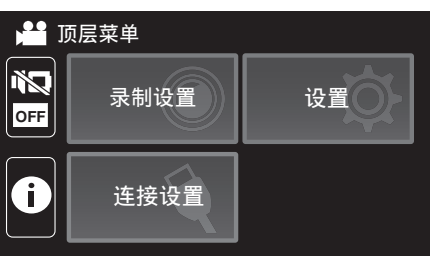

*4* 轻按"计时器录制"。

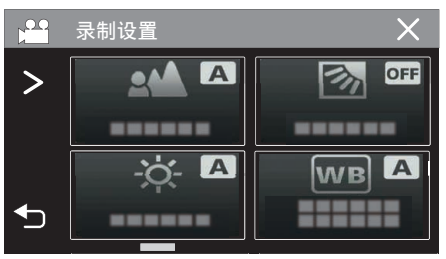

- 如果屏幕上没有显示该图标,请轻按 > 滚动屏幕。
- 0 轻按 L,退出菜单。
- 轻按 " ),返回上一个画面。

*5* 用您的手指轻按显示位置,并拖动您的手指进行调整。

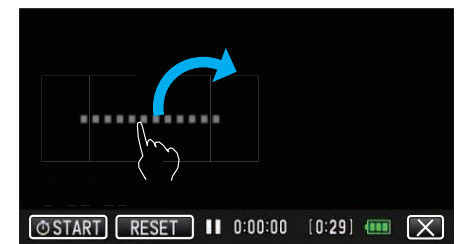

- 可以在录制停止时调整位置。
- *6* 按下 START/STOP 键开始录制。

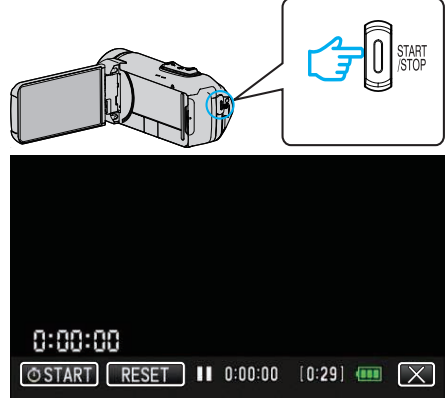

- 0 再按 START/STOP 键,停止录制。
- $\bullet$  在录制停止时,轻按  $\times$  退出"计时器录制"。 (如要进行除录制以外的操作,则轻按 L,先退出"计时器录制"。)
- 7 轻按显示在屏幕上的"① START"启动计数器。

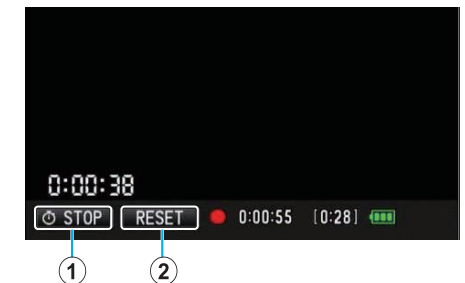

- 0 您可以在启动计数器后开始录制。
- 0 您可以在录制过程中任意停止、复位或重新开启计数器。

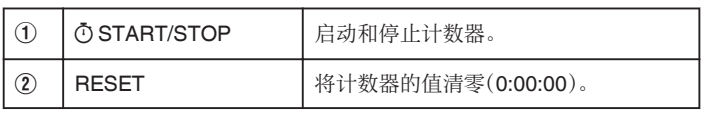

注:-

- 如果在计数器正在运行时退出"计时器录制",下一次操作"计时器录制"时, 计数器将从被中断的位置继续计数。
- 如果从计数器开始运行已过了 24 小时或设置了时钟,计数器的值将自动 清零(0:00:00)并停止运行。
- 0 所记录的时间计数器将不能被删除。

# 查看剩余录制时间

显示剩余电池电量以及剩余录制时间。

### 注:-

- 0 剩余电池电量和剩余录制时间为估计值。
- 剩余录制时间只在视频模式下显示。
- 0 显示当前所选择的录制媒体的剩余录制时间。
- *1* 打开液晶监视器。

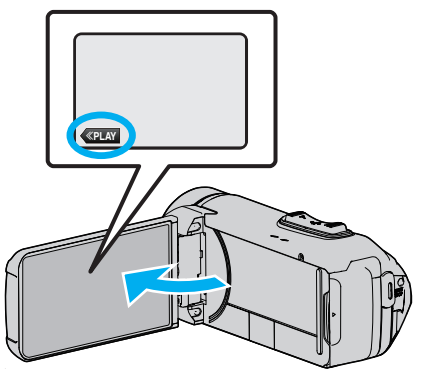

- 检查摄像机是否设置为录制模式。如果摄像机为回放模式,请点击《REC 切换至录制模式。
- *2* 轻按"MENU"。

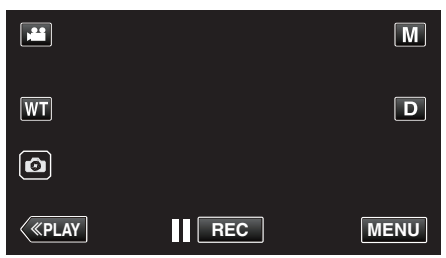

- 0 出现顶层菜单。
- 3 轻按 ①。

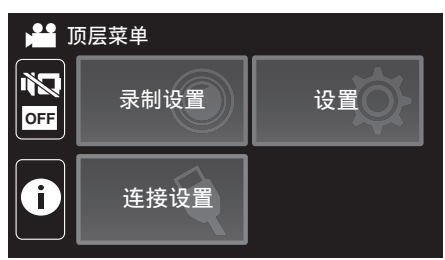

*4* 显示剩余录制时间。

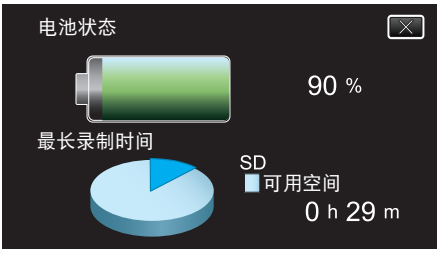

- 剩余录制时间只在视频录制模式下显示。
- 0 显示当前所选择的录制媒体的剩余录制时间。
- 在连接了交流电适配器时,将显示 (3) 而非剩余电池电量。
- $\bullet$  要退出显示,轻按  $\times$ 。

# 大约视频录制时间

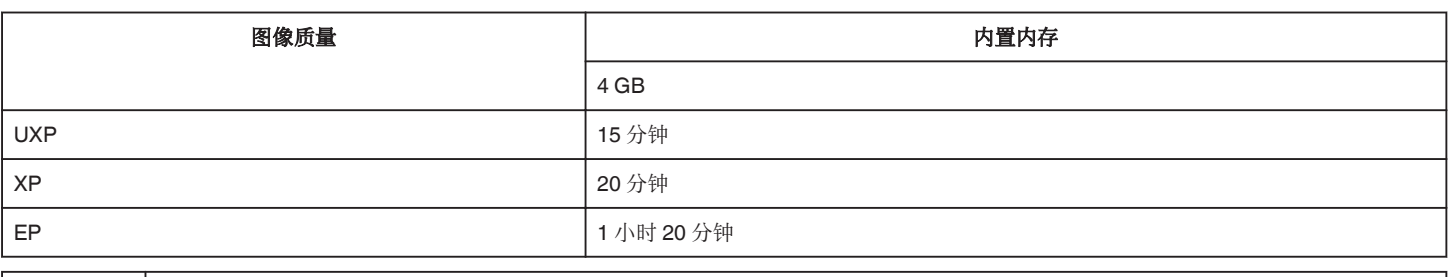

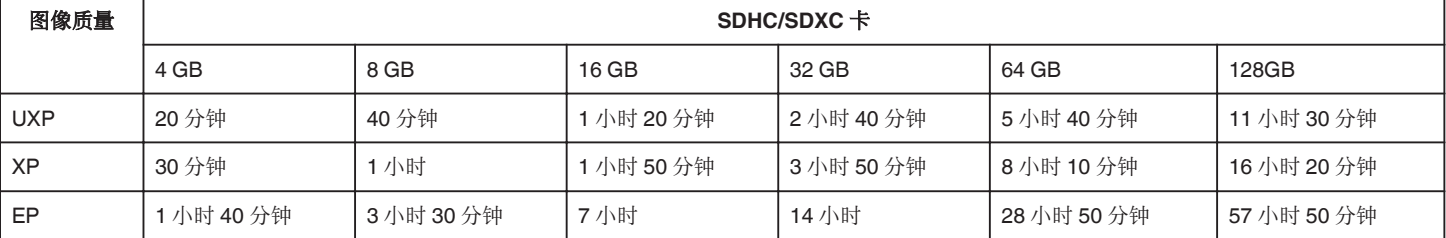

● 上述录制时间将根据录制条件而改变。

## 大约静像数(单位:拍摄张数)

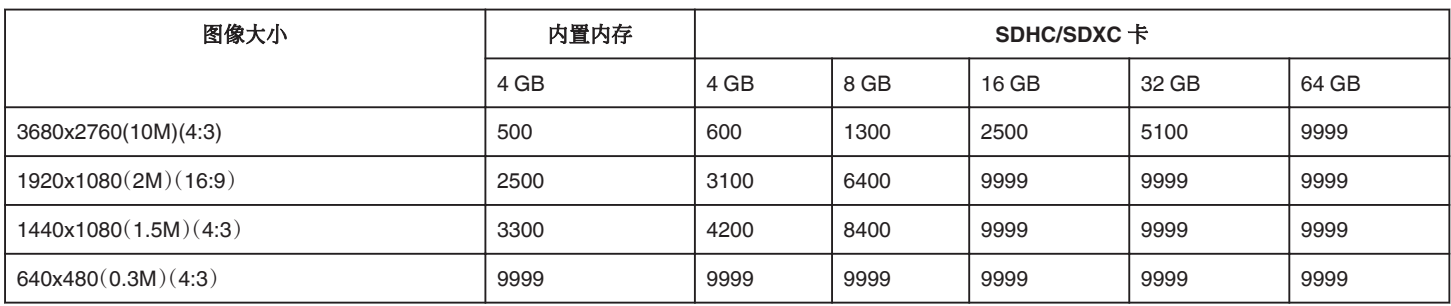

0 在视频录制或视频播放过程中捕捉的静像按 1920 x 1080 保存。

### 内置电池的大致持续时间

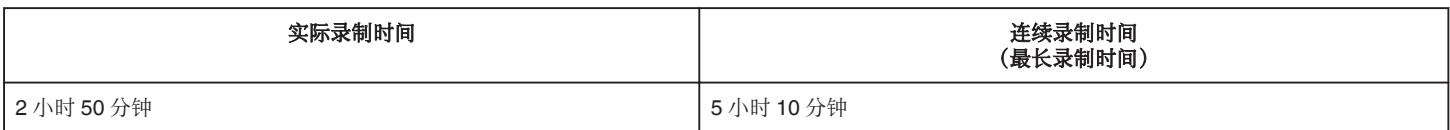

0 以上是"监视器亮度"设为"3"时的数值(标准)。

● 实际录制时间是执行开始/停止录制、打开/关闭电源或缩放等操作时的录制时间。

0 录制时间可因拍摄环境和用法而有所差异。

● 即使电池已经完全充电而录制时间仍变得极短时,电池需要更换。要了解关于更换内置电池(加收一定费用)的详情,请咨询最近的 JVC 服务中心。

<span id="page-52-0"></span>以下是本机可以播放的视频类型。

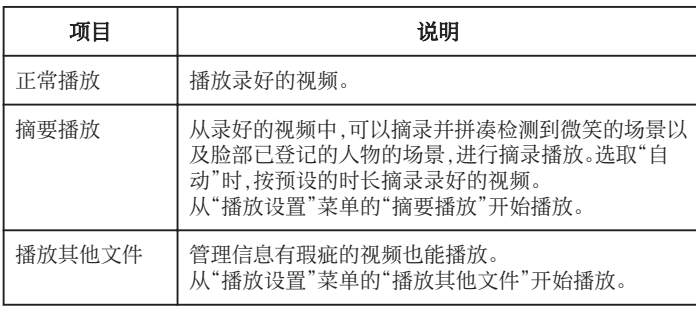

小心 : -

0 给重要的录制数据做好备份。

- 建议您把重要的录制数据复制到 BD 或其他录制媒体上存储。
- 0 本机是由微电脑控制的装置。静电放电、外部噪音和干扰(来自电视、无线电 等)可能会妨碍它的正常工作。在此情况下,关闭监视器屏幕以关闭电源,并 且移除交流电适配器,然后按重置按键以重置本机。

["重置本机](#page-6-0)" (☞ p. 7)

0 免责申明

- 凡因本机、随带零部件或 SD 卡故障而无法录制或播放视频/音频,造成录 制内容丢失,我们概不负责。

- 录制内容(数据)一旦删除,包括因本机故障而造成数据丢失,即无法恢复。 特此预先警告。

- JVC 对丢失的数据概不负责。
- 为了改善质量,有瑕疵的录制媒体需经过分析。因此,不一定归还。

### 正常播放

播放录好的视频。

*1* 打开液晶监视器。

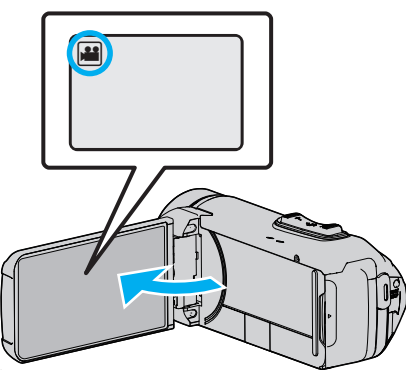

- 查看录制模式是不是 当。
- 如果模式是 ◘ 静像,则轻按录制屏幕上的 ◘,显示模式切换屏幕。 轻按 当,把模式切换到视频。
- 2 轻按《PLAY,选择播放模式。

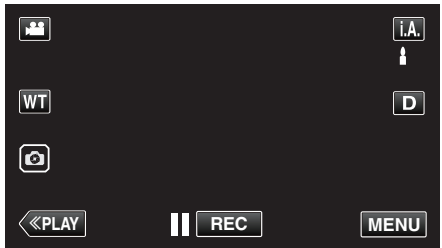

*3* 轻按文件(图像)。

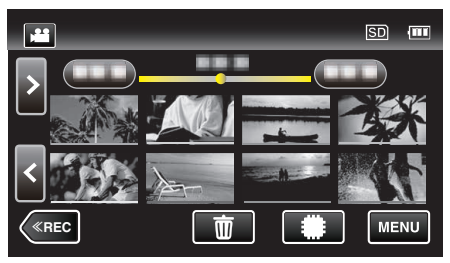

- 0 轻按 I/J,选择要播放的媒体,并更改索引画面(缩略图显示)。
- 回 出现在最后播放的图像上。
- 0 缩略图下面显示不同颜色的线条,用来区分录制日期。
- *4* 开始播放。
	- 轻按 以暂停。
	- 轻按 2 ,返回索引画面。

小心 :-

- 0 本机有可能在液晶监视器颠倒和关闭的状态下使用,在这种情况下温度很 容易升高。请勿在液晶监视器颠倒并长时间关闭时,或者在阳光直射或温度 高的地方使用本机。
- 如果本机温度升高太多,电源可能会关闭,以便保护电路。

## <span id="page-53-0"></span>视频播放的操作键

## 在索引画面显示过程中

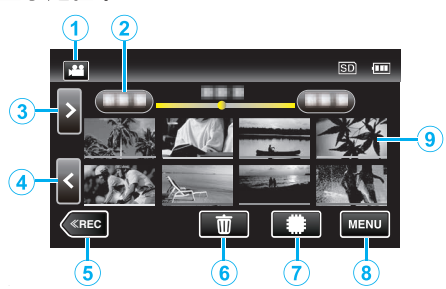

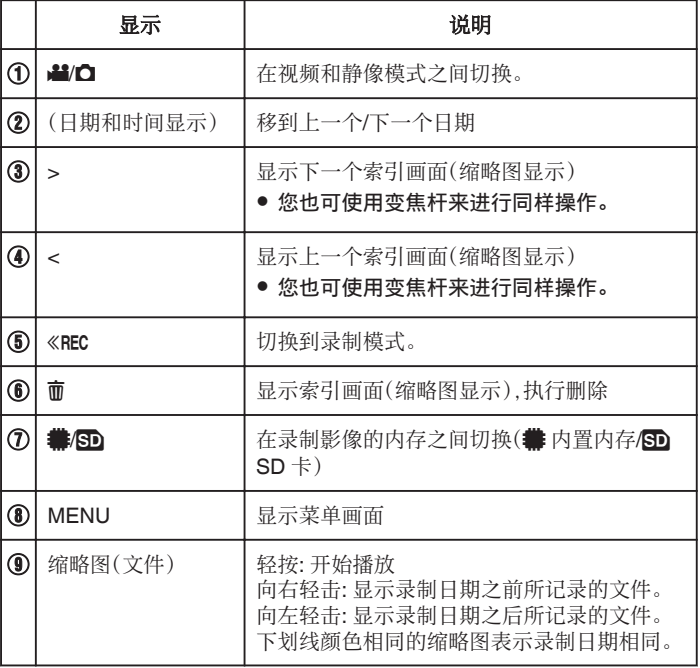

### 在视频播放过程中

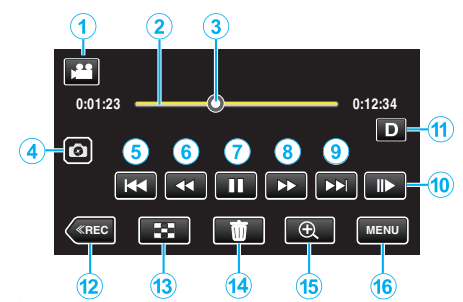

0 当本机没有进行操作时,触摸屏幕上的操作按键将会自动消失。轻按屏幕, 再次显示操作按键。

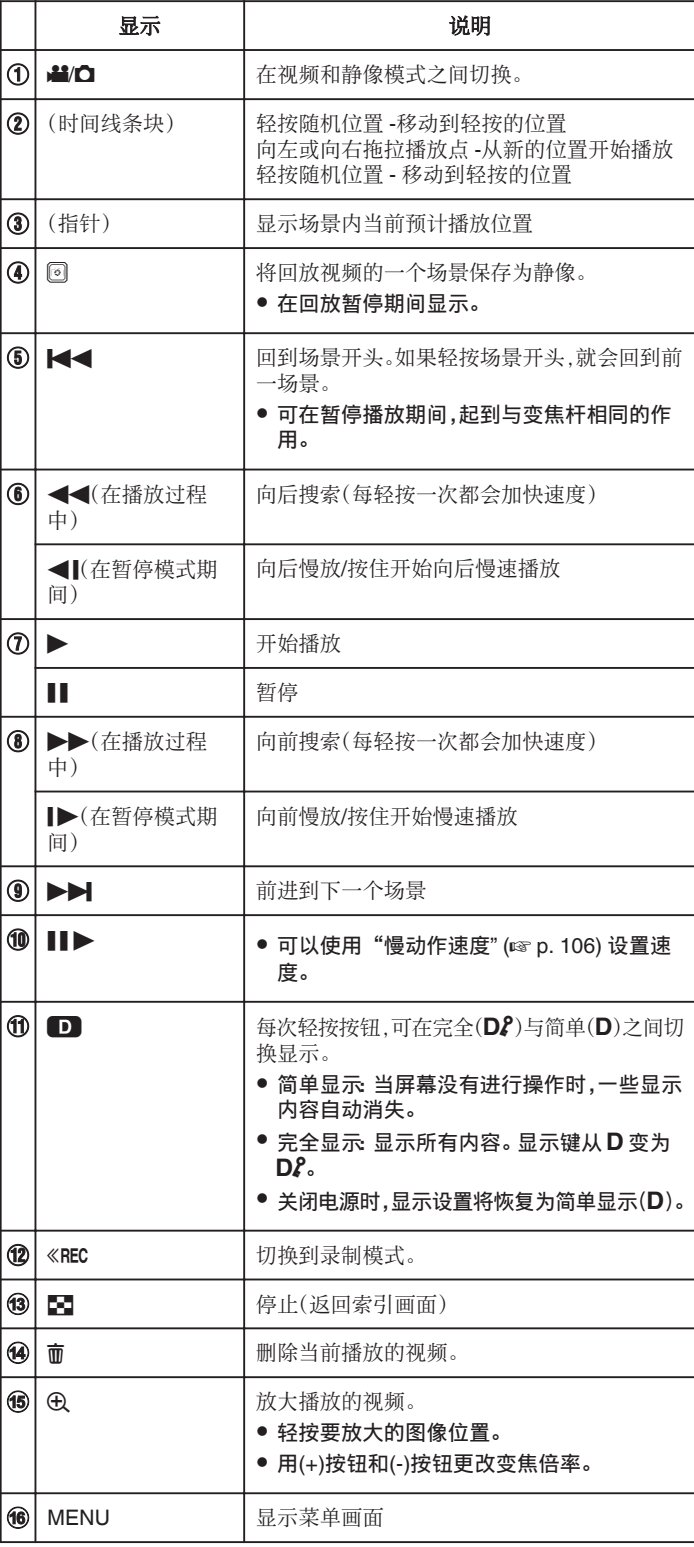

# 注:一

. \_\_<br>● 轻按或拖拉触屏的操作区域。

0 播放过程中可在屏幕上显示录制日期和时间。

 $(\sqrt{2} p. 106)$  $(\sqrt{2} p. 106)$ 

# 调整视频音量

您可以用变焦/音量杆控制音量。

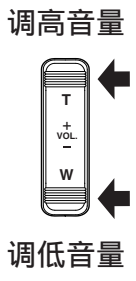

## 播放

## 查看录制日期和其他信息

您可以查看录好的视频的录制信息。

*1* 打开液晶监视器。

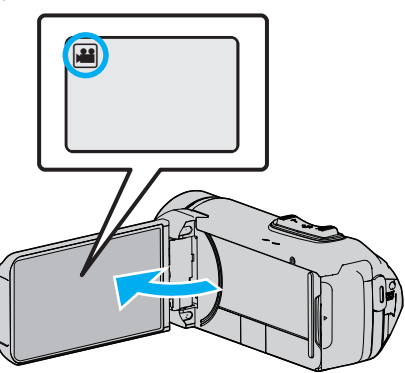

- 轻按 当 或 △ 选择视频或静像模式。
- 2 轻按《PLAY,选择播放模式。

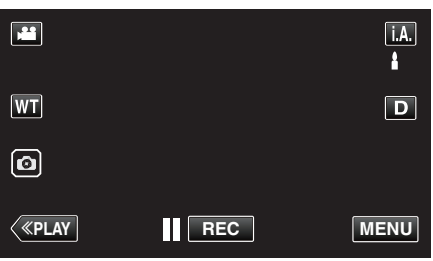

*3* 轻按文件开始播放。

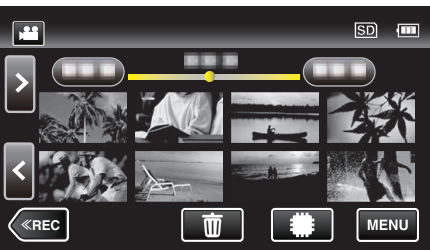

*4* 轻按"MENU"。

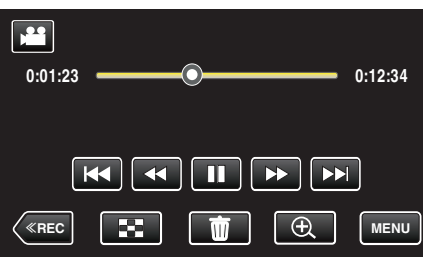

5 轻按 ①。

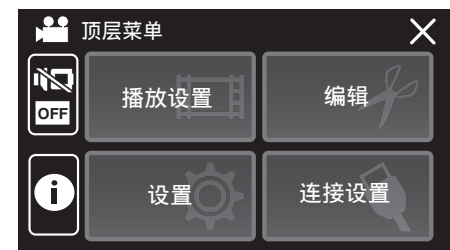

0 轻按 L,退出菜单。

您可以显示所选文件的录制日期和持续时间。

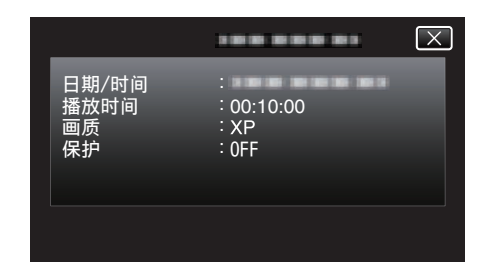

# 计时器播放

播放过程中可以显示一个可复位的时间计数器。 可以用于播放运动视频。

*1* 打开液晶监视器。

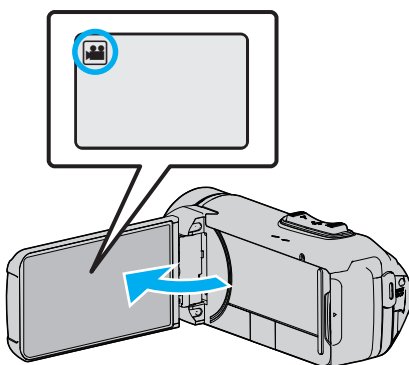

- 查看录制模式是不是 ▲。
- 如果模式是 ◘ 静像,则轻按录制屏幕上的 ◘,显示模式切换屏幕。 轻按 当,把模式切换到视频。
- 2 轻按《PLAY,选择播放模式。

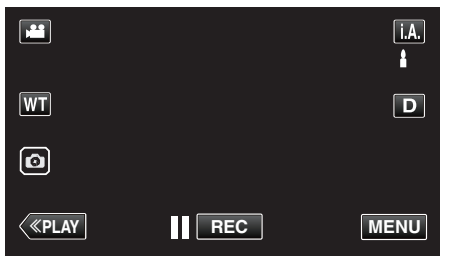

*3* 轻按"MENU"。

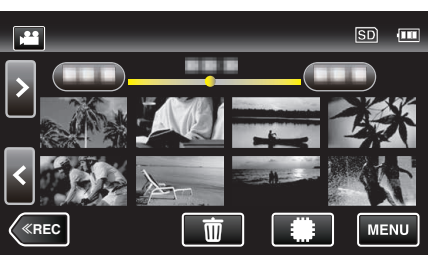

*4* 轻按"播放设置"。

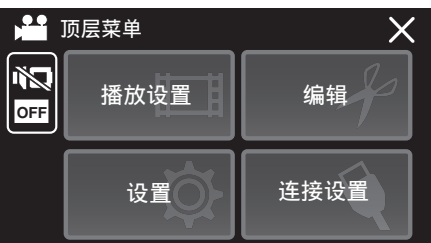

*5* 轻按"计时器播放"。

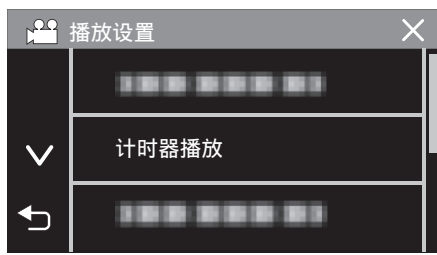

*6* 把"计时器播放"设为开。

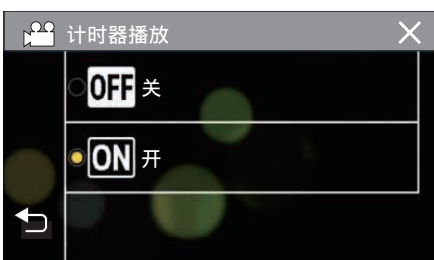

*7* 轻按文件开始播放。

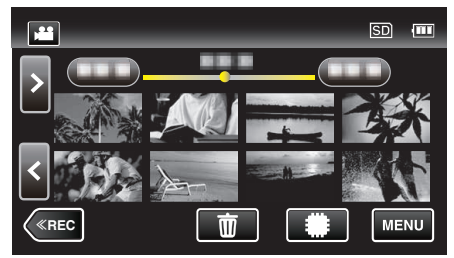

- 0 出现一个小时:分钟:秒的计数器。
- *8* 暂停播放并复位计数器。

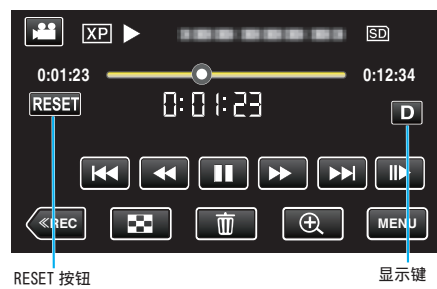

- 轻按"RESET"将计数器的值清零("0:00:00")。
- 0 在播放暂停期间显示 1/10 秒数字。
- 也可以在正常播放和慢速播放过程中复位计数器。

### 注:

- 如要在正常播放过程中复位计数器,使用["显示键](#page-22-0) D" (☞ p. 23) 键切换至 完全显示。
- 如要在精准的位置复位计数器,建议暂停播放然后轻按"RESET"。
- 0 当本机切换至下一个场景时,计数器自动复位。

# 摘要播放

您可以播放已录视频的摘录(摘录播放)。 这在迅速查看视频内容时有用。

*1* 打开液晶监视器。

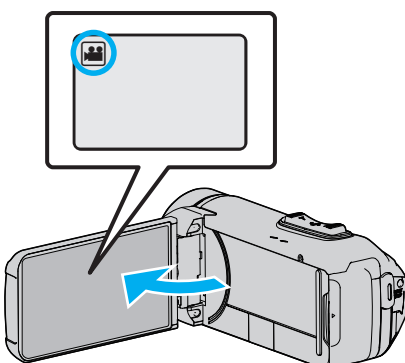

- 查看录制模式是不是 当。
- 如果模式是 ◘ 静像,则轻按录制屏幕上的 ◘,显示模式切换屏幕。 轻按 当,把模式切换到视频。
- 2 轻按《PLAY,选择播放模式。

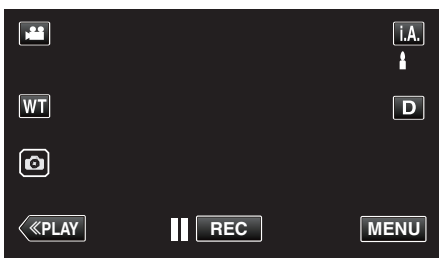

*3* 轻按"MENU"。

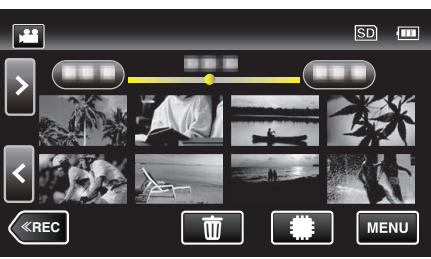

*4* 轻按"播放设置"。

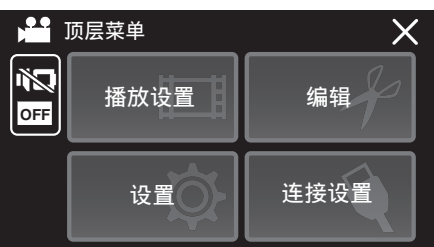

*5* 轻按"摘要播放"。

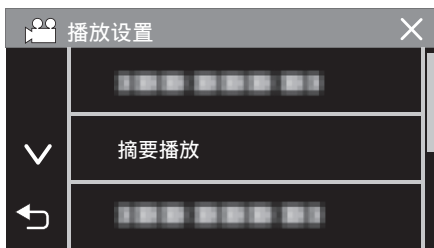

*6* 轻按选择摘录播放的日期。

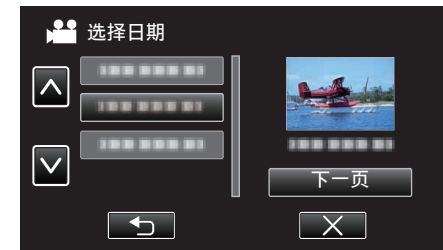

- 选择日期后,轻按"下一页"。
- 0 轻按"全部"时,将对所有日期执行摘录播放。
- 0 轻按 L,退出菜单。
- 轻按 つ,返回上一个画面。
- *7* 选择摘录播放时间

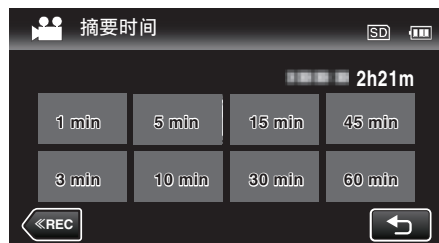

- 0 以分钟为单位选择摘录播放时间(min)。
- 0 摘录播放的时间显示根据录制时间而变化。
- 选择摘录播放时间后, "摘要播放"需要一点时间(2 秒钟以上)启动,这 时会显示进度状态。
- 0 摘录播放时间仅供参考。
- *8* 摘录播放开始。

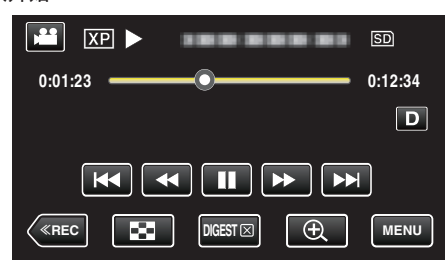

- 轻按 | 以暂停。
- 轻按 ■,返回索引画面。
- $\bullet$  轻按"DIGEST $\times$ ",返回正常播放画面。
- 0 视频播放中的操作
	- ["视频播放的操作键](#page-53-0)" (12 p. 54)
- *9* 摘录播放自动停止,或轻按"MENU",显示下一个屏幕。

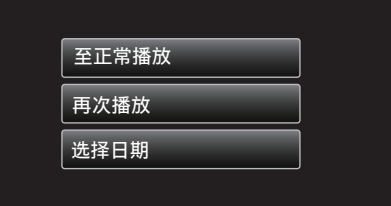

- 0 至正常播放:开始正常播放。
- 0 再次播放:再次开始摘录播放。
- 选择日期: 返回到第 6 步。

# 播放其他文件

如果不正确操作录制,比如在录制过程中切断电源,可能会损坏视频的管理信 息。您可以执行以下操作,播放管理信息有缺陷的视频。

*1* 打开液晶监视器。

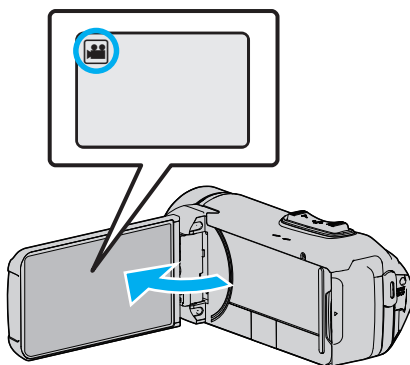

- 查看录制模式是不是 ▲。
- 如果模式是 ◘ 静像,则轻按录制屏幕上的 ◘,显示模式切换屏幕。 轻按 当,把模式切换到视频。
- 2 轻按《PLAY,选择播放模式。

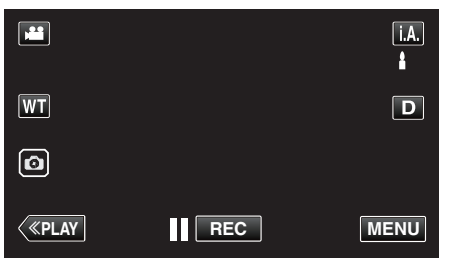

*3* 轻按"MENU"。

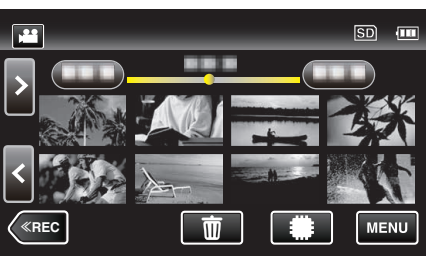

*4* 轻按"播放设置"。

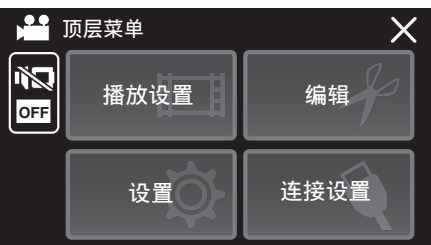

*5* 轻按"播放其他文件"。

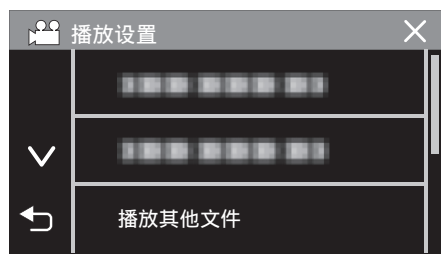

*6* 轻按文件开始播放。

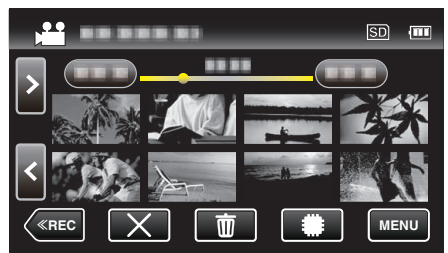

["视频播放的操作键](#page-53-0)" (e p. 54)

● 轻按"×",返回到平时的索引屏幕。

注:-

- 0 当管理信息受损时,会在 EXTMOV 文件夹创建一个 MTS 文件。
- 0 视受损文件的情况而定,可能无法播放,或无法顺畅播放。

# <span id="page-59-0"></span>播放静像

您可以通过索引画面(缩略图显示)选择和播放已录制的静像。

*1* 打开液晶监视器。

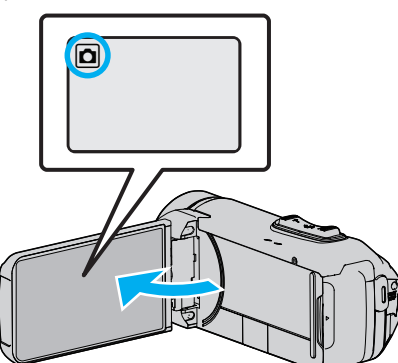

- 查看录制模式是不是 立。
- 如果模式是 当 视频,则轻按录制屏幕上的 当,显示模式切换屏幕。 轻按 □,把模式切换到静像。
- 2 轻按《PLAY,选择播放模式。

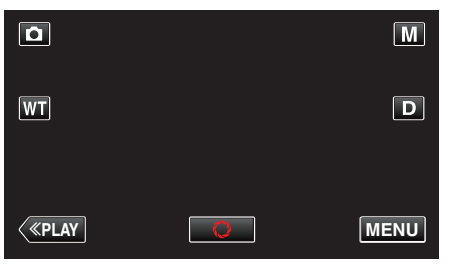

*3* 轻按文件开始播放。

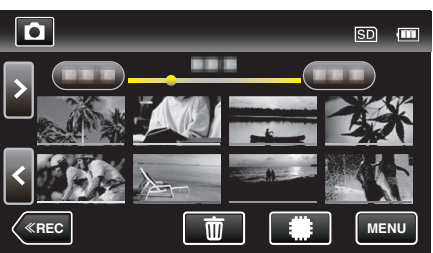

- 0 轻按 I/J,选择要播放的媒体,并更改索引画面(缩略图显示)。
- 轻按 ■,返回索引画面。
- 回 出现在最后播放的图像上。
- 0 缩略图下面显示不同颜色的线条,用来区分录制日期。

## 静像播放的操作键

### 在索引画面显示过程中

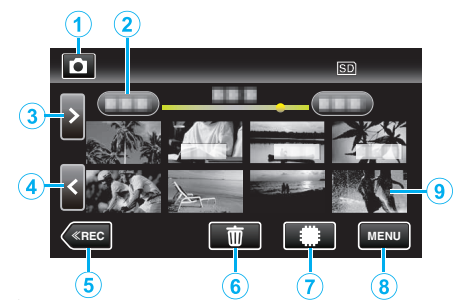

● 以高速或中速连续录制的静像将放在同一个组。仅显示第一个录好的文件 (静像),组用绿色方框显示。

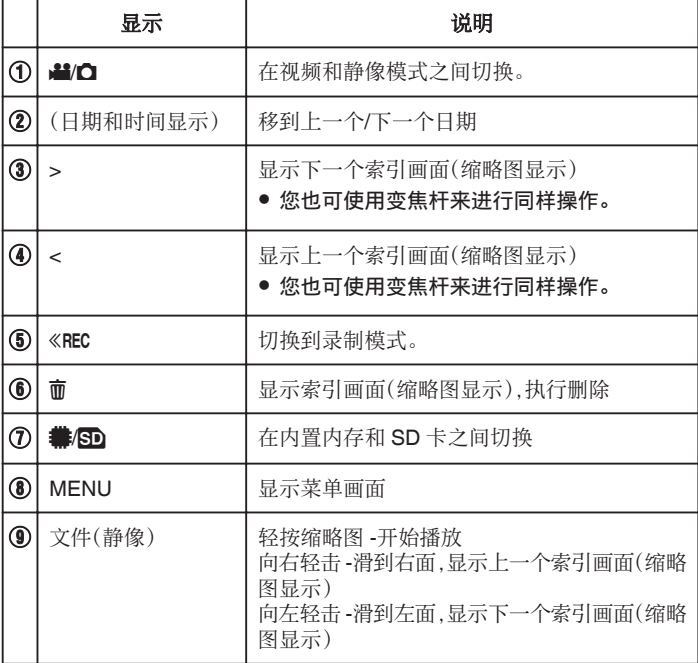

r

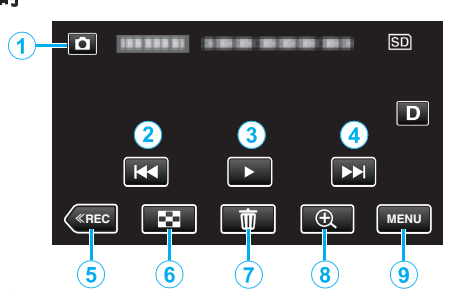

0 当本机没有进行操作时,触摸屏幕上的操作按键将会自动消失。轻按屏幕, 再次显示操作按键。

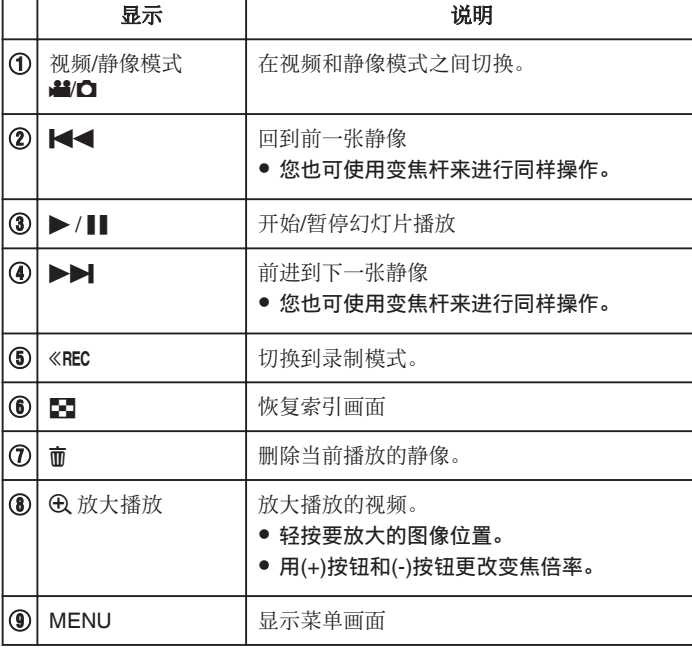

#### 注:-

0 轻按或拖拉触屏的操作区域。

小心 :-

● 本机是由微电脑控制的装置。静电放电、外部噪音和干扰(来自电视、无线电 等)可能会妨碍它的正常工作。在此情况下,关闭监视器屏幕以关闭电源,并 且移除交流电适配器,然后按重置按键以重置本机。

["重置本机](#page-6-0)" (☞ p. 7)

# 幻灯片播放

静像可作为幻灯片播放。 播放静像期间轻按 I,开始幻灯片播放。

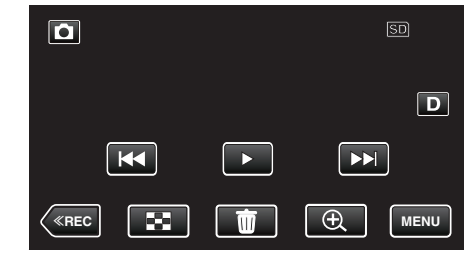

["静像播放的操作键](#page-59-0)" (e p. 60)

注:-0 可增加幻灯片播放中的过渡效果。

"[幻灯片放映效果](#page-107-0)" (☞ p. 108)

# <span id="page-61-0"></span>连接电视机并在电视机上观看

您可以将本机与电视连接进行播放。电视的图像质量因电视机类型及相连的 电缆而异。选择最适合您电视机的接口。

### 0 另请参阅所用电视机的使用说明书。

"经由 HDMI 迷你接口连接" (13 p. 62) "经由 AV [接口连接](#page-63-0)" (☞ p. 64)

● 要在电视上显示日期和时间,"显示时间/日期"和"在电视机上显示"均需设 为"开"。

 $(E \otimes p. 106)$  $(E \otimes p. 106)$ 

"[在电视机上显示](#page-112-0)" (B p. 113)

## 图像在电视机上显示不自然

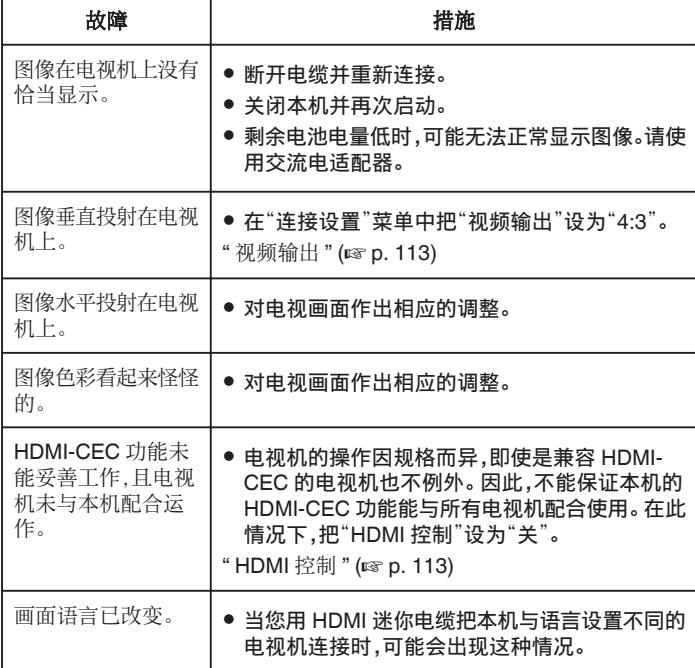

小心 :-

- 0 在进行任何连接以前,请关闭本机和电视机。
- 在插入或移除 SD 卡前,请关闭液晶监视器并确保 POWER/ACCESS 指示 灯熄灭。

### 经由 **HDMI** 迷你接口连接

如果您使用的是高清电视,您可以将它连接到 HDMI 迷你接口实现 HD 品质。 ["备选附件](#page-20-0)" (☞ p. 21)

- 不使用随附电缆时,可以把高速 HDMI 迷你电缆当作 HDMI 迷你电缆使 用。
- 另请参阅所用电视机的使用说明书。
- *1* 连接至电视机。

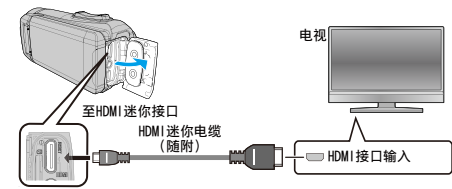

*2* 将适配器电缆与交流电适配器连接至本机。

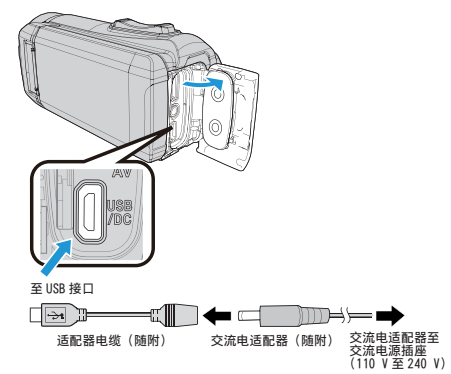

*3* 打开液晶监视器。

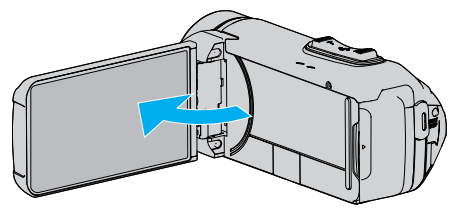

- 0 本机自动打开。
- *4* 按电视机上的外部输入键,经由连接的接口切换到本机的输入。

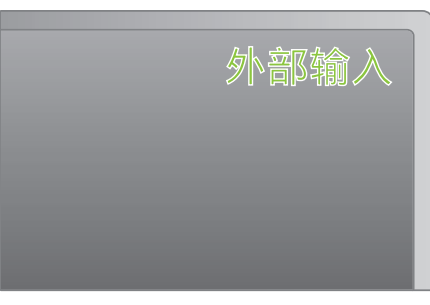

*5* 播放文件。

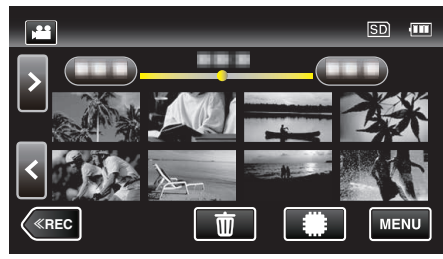

#### 注:-

0 根据连接,更改"HDMI 输出"中的设置。

"HDMI 输出" (☞ [p. 113\)](#page-112-0)

- 经由 HDMI 迷你电缆连接电视时,依据连接的电视机而定,图像和声音可能 无法正确输出。 此时,请进行如下操作。
	- 1)断开 HDMI 迷你电缆,并再次连接。
	- 2)关闭本机并再次启动。
- 有关电视机或连接方法的问题,请与电视机制造商联络。

## 经由 **HDMI** 与电视机配套操作

用 HDMI 迷你电缆将本机与启用 HDMI-CEC 的电视机连接,可以执行与电视 相关的操作。

● HDMI-CEC(消费电子控制)是一项行业标准,使经由 HDMI 电缆连接的 HDMI-CEC 兼容设备具有互通性。

注 :

- 并非所有由 HDMI 控制的设备都符合 HDMI-CEC 标准。 与这些设备连接 时,本机的 HDMI 控制功能不工作。
- 0 不保证本机能与启用 HDMI-CEC 的设备配套使用。
- 根据每种启用 HDMI-CEC 的设备的规格而定,有些功能可能无法在本机上 使用。(详见电视机的使用说明书。)
- 0 有些连接的设备可能会发生意外的运行现象。在此情况下,把"HDMI 控制" 设为"关"。

"HDMI 控制" ( $\mathfrak{g}$  [p. 113\)](#page-112-0)

#### 准备

- 用 HDMI 迷你电缆连接本机与电视机。 "经由 HDMI [迷你接口连接](#page-61-0)" (☞ p. 62)
- 打开电视机,把 HDMI-CEC 相关设置设为"开"。(详见电视机的使用说明 书。)
- 在连接设置菜单中把"HDMI 控制"设为"开"。
- " HDMI 控制 " (☞ [p. 113\)](#page-112-0)

#### 操作方法 **1**

- *1* 打开本机。
- *2* 选择播放模式。
- *3* 连接 HDMI 迷你电缆。
	- 0 打开本机时,电视机自动打开,并切换到 HDMI 输入模式。

#### 操作方法 **2**

- *1* 关闭电视机。
	- 0 本机自动关闭。

注:-

- 根据连接的电视而定,本机的显示语言自动切换到本机打开时为电视机选 定的语言。
	- (只有在本机支持为电视机所选语言的情况下,这一点才有效。)如果本机 所用语言不同于电视机显示语言,则将"HDMI 控制"设为"关"。
- 即使更改本机的显示语言,电视机的显示语言也不会自动切换。
- 当连接功放和调谐器等设备时,这些功能可能无法正确工作。 把"HDMI 控 制"设为"关"。
- 0 如果 HDMI-CEC 不能正常工作,则关闭本机,然后再打开。

## <span id="page-63-0"></span>经由 **AV** 接口连接

要在电视上播放视频,请将 AV 电缆(市售)连接至本机的 AV 端子。 0 另请参阅所用电视机的使用说明书。

*1* 连接至电视机。

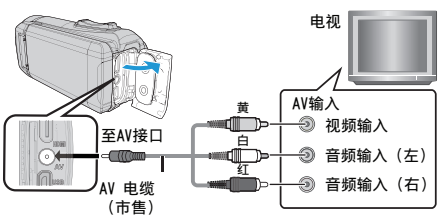

*2* 将适配器电缆与交流电适配器连接至本机。

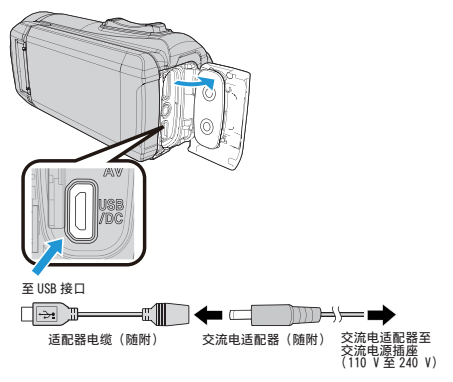

*3* 打开液晶监视器。

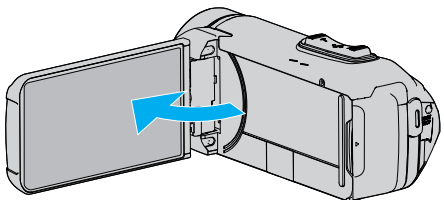

- 0 本机自动打开。
- *4* 按电视机上的外部输入键,经由连接的接口切换到本机的输入。

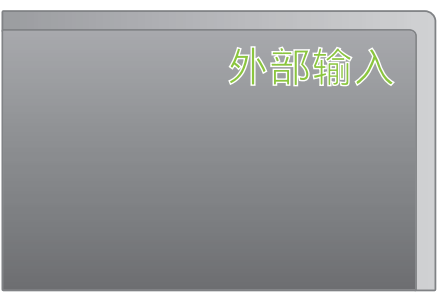

*5* 播放文件。

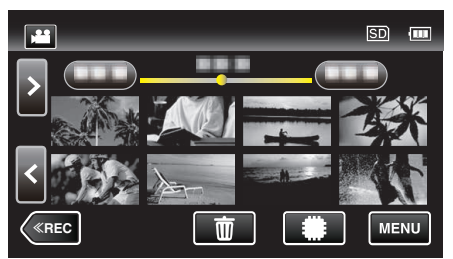

["播放视频](#page-52-0)" (18 p. 53) ["播放静像](#page-59-0)" (13 p. 60)

- 注:-
- 0 有关电视机或连接方法的问题,请与电视机制造商联络。
- 0 AV 电缆

4 极微型插头的接线规格(视频/音频)见下文说明。 请购买市售电缆。

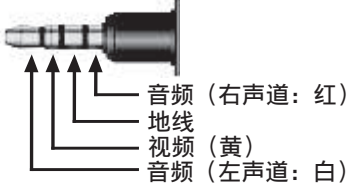

0 当使用 AV 电缆时,请首先安装本机随附的核心过滤器。 ["连接核心过滤器](#page-9-0)" (B p. 10)

# 播放在本机上创建的蓝光光盘

使用连接到本机的可选 BD 刻录机(CU-BD50)创建的蓝光光盘,可以使用 BD 刻录机或蓝光光盘播放机在电视机上播放。

- "用 BD [刻录机\(外置蓝光驱动器\)播放](#page-76-0)" (B p. 77)
- 有关如何在普通的蓝光光盘播放机上播放的详情,请参阅播放机的说明手 册。

## 在蓝光播放机上摘录播放

您可以播放已刻光盘中每条视频场景的几秒钟画面。

- *1* 把刻好的光盘装入播放机。
- *2* 在电视机上选择"摘要播放"。
	- 0 摘要被连续播放。

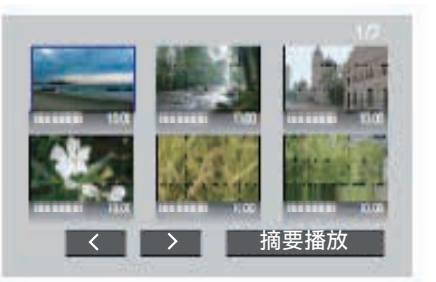

(本机上不出现画面。)

注:-

- 到正常播放/到索引菜单
- 1)进行摘要播放期间,按播放机遥控器上的顶层菜单键。 2)选择所需项目。
- 用随带的 Everio MediaBrowser 4 软件刻录光盘时, 没有"摘要播放"菜单。
- 将本机连接外置蓝光驱动器进行播放时,摘录播放功能不起作用。

#### 编辑

# 删除不需要的文件

- 当录制媒体上的空间所剩无几时,可以删除不需要的视频和静像。 这样可以释放录制媒体的更多空间。
- '删除当前播放的文件" (B p. 66)
- "删除选定的文件" (B p. 66)

注:-

- 0 删掉的文件无法恢复。
- 0 受保护的文件无法删除。 删除文件前取消保护。 ["保护文件](#page-66-0)" (☞ p. 67)
- 0 一定要把重要的文件备份到电脑上。
- ["备份所有文件](#page-91-0)" (B p. 92)

### 删除当前播放的文件

删除当前播放的文件。

- 小心 :-
- 0 删掉的文件无法恢复。
- *1* 点击 R。

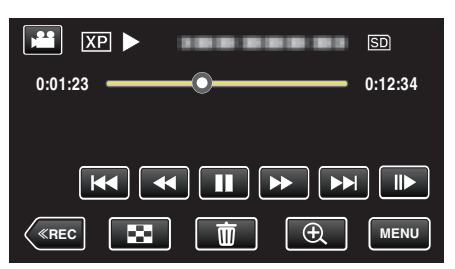

- 尽管图像中显示视频模式,但同样的操作也适用于静像模式。
- *2* 轻按"是"。

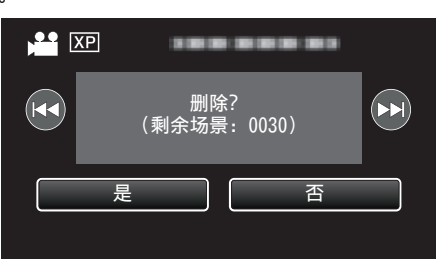

- 轻按 K</> > A选择上一个或下一个文件。
- 0 没有剩余文件时,画面返回到索引画面。

## 删除选定的文件

删除选定的文件。

- 小心 :-
- 0 删掉的文件无法恢复。
- *1* 打开液晶监视器。

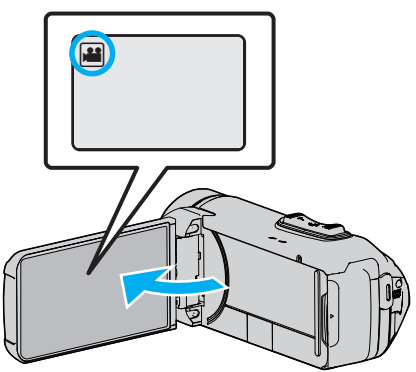

- 轻按 或 选择视频或静像模式。
- 在录制画面上轻按 或 当,显示模式切换画面。 轻按 国,切换到视频模式 当。 ……<br>轻按 回,切换到静像模式 Q。
- 2 轻按《PLAY,选择播放模式。

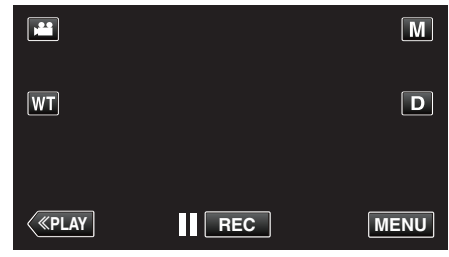

- 尽管图像中显示视频模式,但同样的操作也适用于静像模式。
- 3 点击 面。

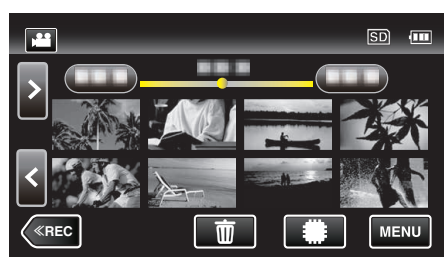

*4* 轻按要删除的文件。

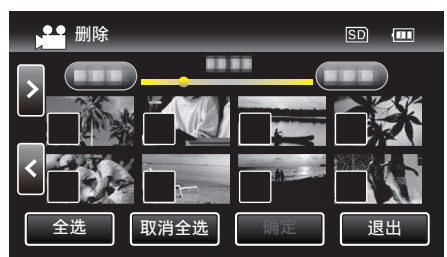

- √ 出现在选定的文件上。
- 要去除一个文件的 P,请再次轻按此文件。
- 0 轻按"全选",选择所有文件。
- 0 轻按"取消全选",取消全部选定。

<span id="page-66-0"></span>*5* 轻按"确定"。

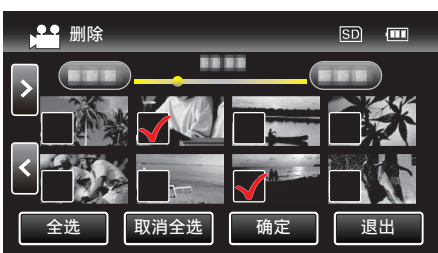

- 0 如果没有选择文件,则无法按动"确定"按键。
- *6* 轻按"执行",确认删除。

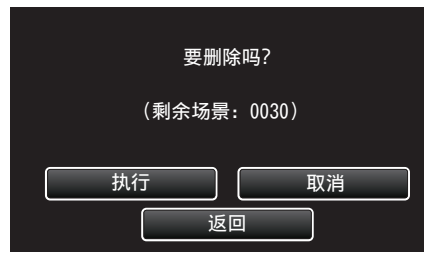

- 0 完成删除后,轻按"确定"。
- 0 如要取消删除,则轻按"退出"。

# 保护文件

- 通过保护文件,防止无意中删除重要的视频/静像。 "保护/取消保护当前显示的文件" (A p. 67)
- "保护/[取消保护选定文件](#page-67-0)" (☞ p. 68)

小心 :-

0 在格式化录制媒体时,即使受保护的文件也会被删除。

### 保护**/**取消保护当前显示的文件

保护当前显示的文件或取消其保护。

*1* 轻按"MENU"。

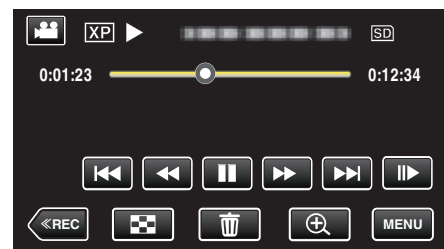

- 尽管图像中显示视频模式,但同样的操作也适用于静像模式。
- *2* 轻按"编辑"。

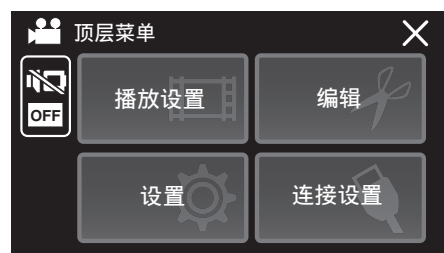

*3* 轻按"保护/取消"。

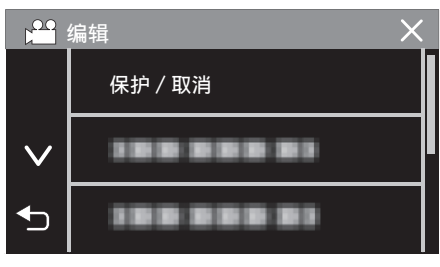

*4* 轻按"是"。

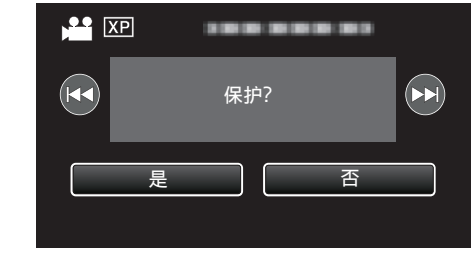

- 0 轻按h / g选择上一个或下一个文件。
- 0 设置完成后,轻按"确定"。

## 保护**/**取消保护选定文件

<span id="page-67-0"></span>编辑

保护所选文件或取消其保护。

*1* 打开液晶监视器。

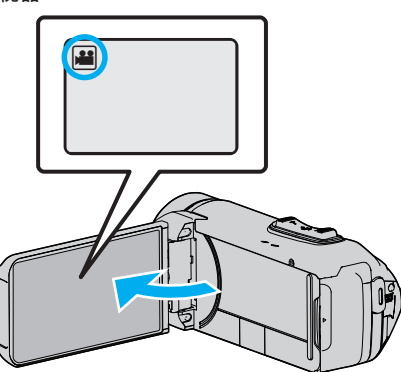

- 轻按 或 选择视频或静像模式。
- 在录制画面上轻按 ◘ 或 当,显示模式切换画面。 轻按 国,切换到视频模式 当。 轻按 回,切换到静像模式 □。
- 2 轻按《PLAY,选择播放模式。

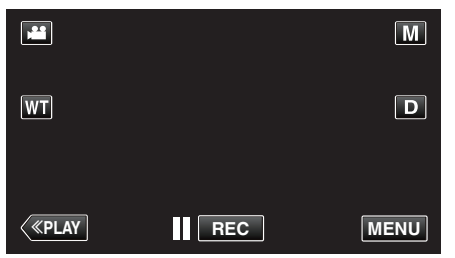

- 尽管图像中显示视频模式,但同样的操作也适用于静像模式。
- *3* 轻按"MENU"。

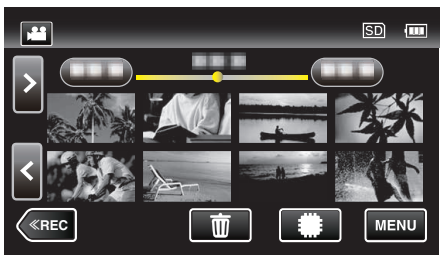

*4* 轻按"编辑"。

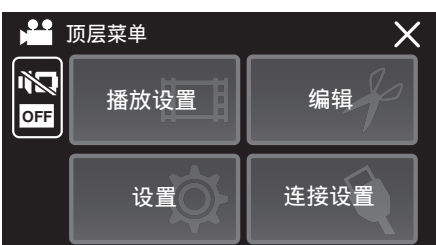

*5* 轻按"保护/取消"。

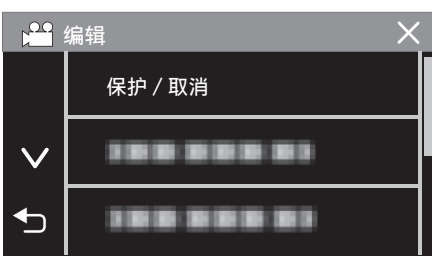

*6* 轻按要保护或取消保护的文件。

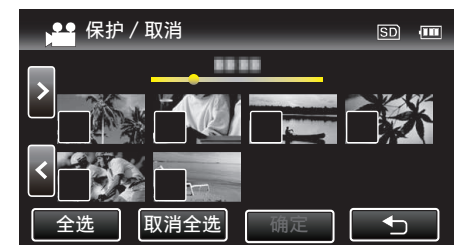

- √ 出现在选定的文件上。
- 要去除一个文件的 P,请再次轻按此文件。
- $\bullet$  已经设保护的文件上显示 On 和  $\checkmark$ 。 如要取消文件的保护,则轻按文件,去除√。
- 0 轻按"全选",选择所有文件。
- 0 轻按"取消全选",取消全部选定。
- *7* 轻按"确定",完成设置。

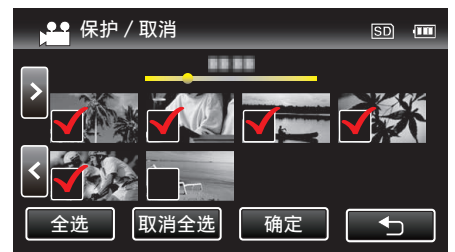

● 保护标记 On 出现在选定文件上。 保护标记 On 从取消选定的文件上消失。

# 在播放过程中,在视频中捕捉静像

您可以在录好的视频中捕捉您喜欢的场景静像。

*1* 打开液晶监视器。

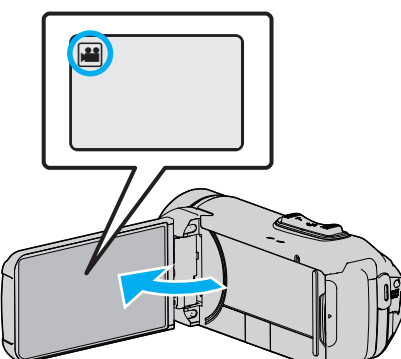

- 查看录制模式是不是 当。
- 如果模式是 ◘ 静像,则轻按录制屏幕上的 ◘,显示模式切换屏幕。 轻按 当,把模式切换到视频。
- 2 轻按《PLAY,选择播放模式。

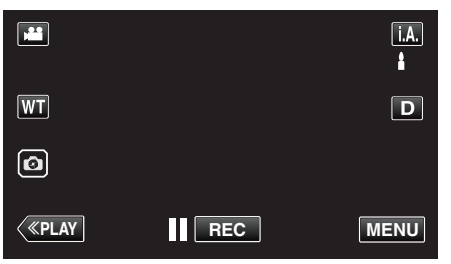

*3* 轻按需要的视频。

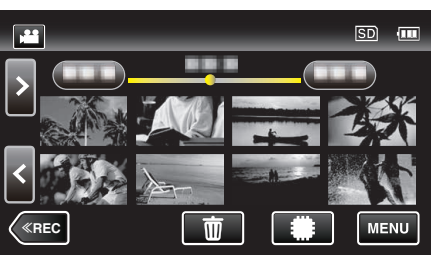

4 在播放过程中,在想要的场景上轻按暂停||。

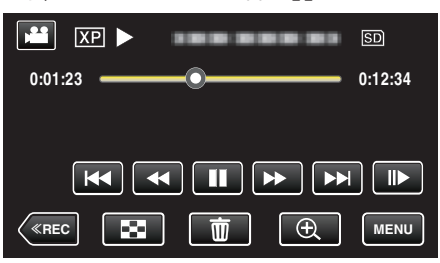

● 暂停视频后,您可以轻按向前慢放 | ▶ 和向后慢放 ◀|,微调捕捉点。

5 轻按**回按键。** 

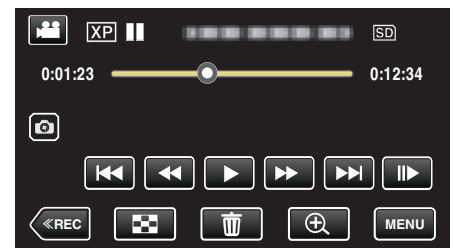

注:-

- 0 捕获的静像大小为 1920 × 1080。
- 0 捕捉的静像存储在播放视频的媒体中。

# 结合以无缝记录录制的影片

以两个单独媒体和启用了"无缝录制"的视频录制菜单可以结合为单个视频。 "[无缝录制](#page-101-0)" (☞ p. 102)

*1* 打开液晶监视器。

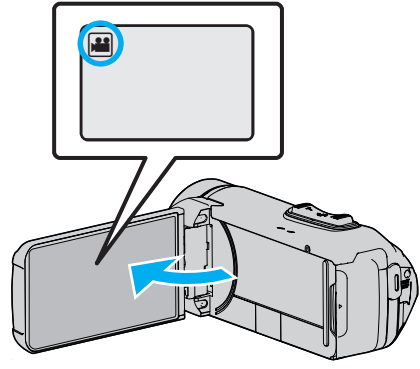

- 查看录制模式是不是 当。
- 如果模式是 Q 静像,则轻按录制屏幕上的 Q,显示模式切换屏幕。 轻按 当,把模式切换到视频。
- 2 轻按《PLAY,选择播放模式。

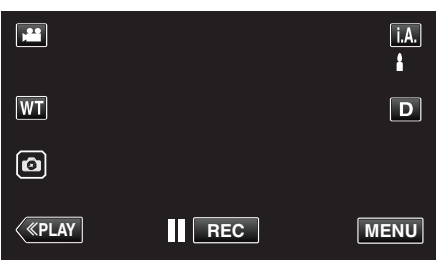

*3* 轻按"MENU"。

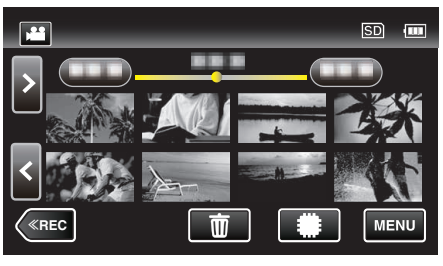

*4* 轻按"编辑"。

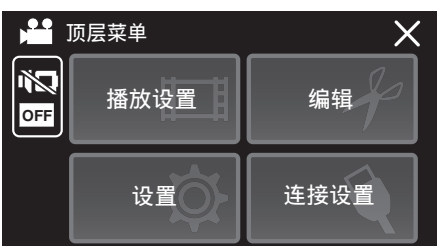

*5* 点击"无缝录制控制"。

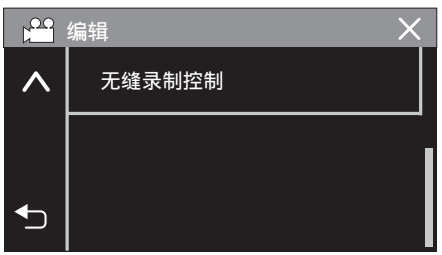

*6* 点击"合并场景"。

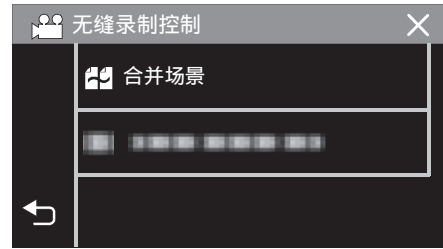

0 本机开始检测无缝视频。 如果找不到无缝视频,则无法进行结合。

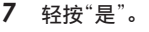

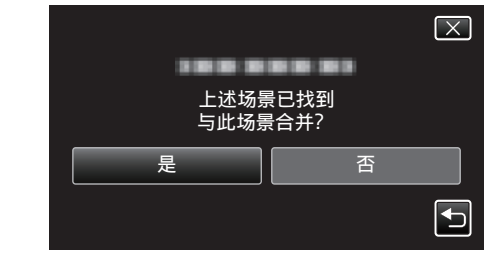

*8* 轻按作为存储目的地的媒体。

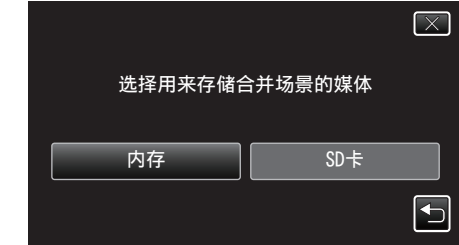

*9* 轻按"是"。

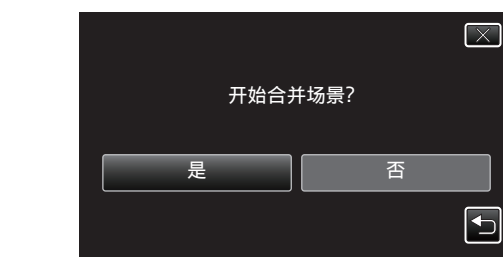

- 0 开始结合视频。
- 0 视频结合后,轻按"确定"。

注:-

● 如果内存或 SD 卡内没有足够的剩余空间,无缝视频便不能结合。 结合前, 查看剩余可用空间量。

## 再次启用无缝视频记录的方法

前一段记录完成后,要再次启用无缝记录,就需要结合无缝视频或删除无缝视 频的结合信息。

要删除无缝视频的结合信息,在第 6 步中选择"删除合并场景信息"。

# 捕捉视频中的需要部分(修剪)

- 选择所需的部分视频,保存为一个新的视频文件。 0 原来的视频仍在其现有的位置上。
- *1* 打开液晶监视器。

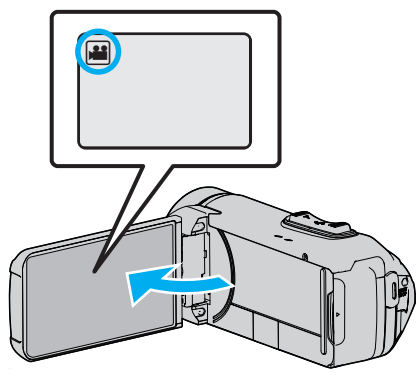

- 查看录制模式是不是 当。
- 如果模式是 ◘ 静像,则轻按录制屏幕上的 ◘,显示模式切换屏幕。 轻按 当,把模式切换到视频。
- 2 轻按《PLAY,选择播放模式。

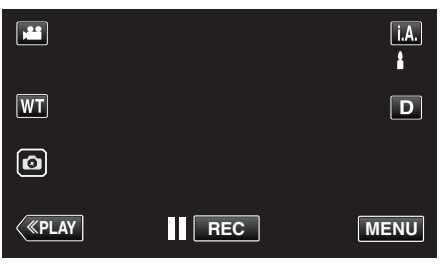

*3* 轻按"MENU"。

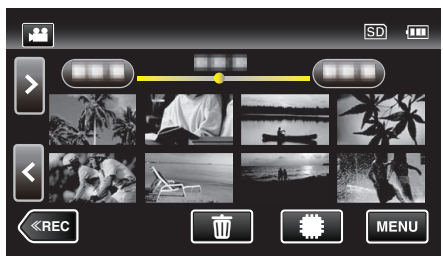

*4* 轻按"编辑"。

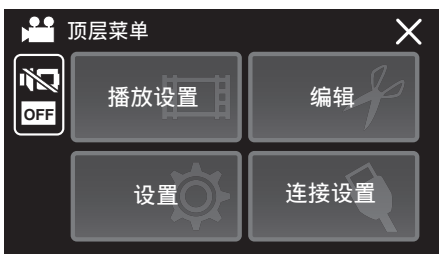

*5* 轻按"修剪"。

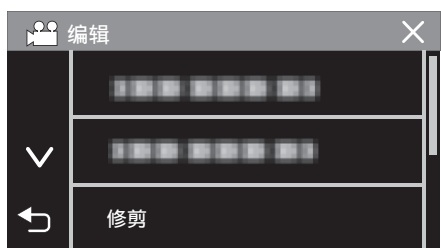

*6* 轻按要编辑的视频。

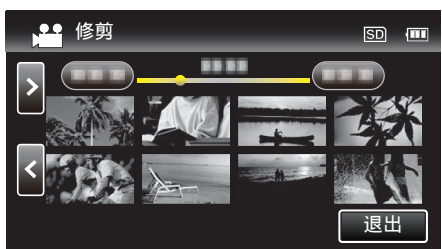

7 轻按 ||,在需要的起点暂停播放,然后轻按"A"。

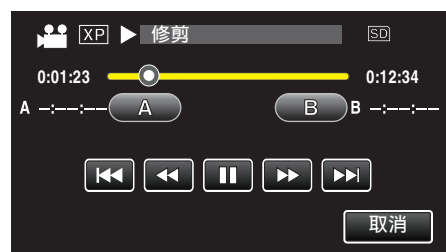

- 0 轻按"A"时,起点被设定。
- 设定起点后,轻按 →,继续播放。
- 8 轻按 ■,在需要的终点暂停播放,然后轻按"B"。

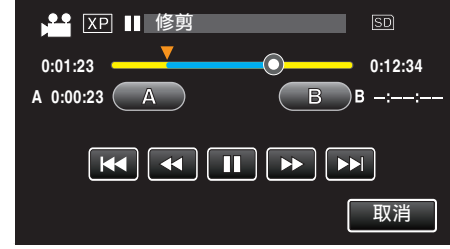

- 0 轻按"B"时,终点被设定。
- 0 如要重设起点或终点,在需要的场景(位置)轻按"A"或"B"。
- 在播放暂停期间,您可以通过按 <1和 ▶ 微调位置。
- *9* 轻按"确定"。

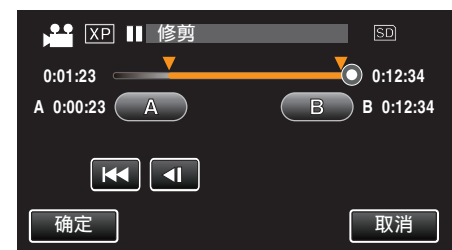

0 轻按"确定"时,确认修剪区域。

*10* 轻按"是"。

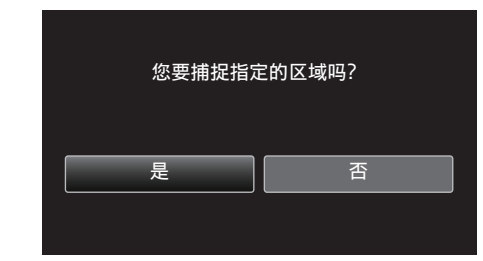

- 0 完成复制后,轻按"确定"。
- 复制完成时,将复制好的文件添加到索引画面。

注:-

0 分割点可能稍微偏离选定的场景。

### 复制

# 用 **BD** 刻录机刻录蓝光光盘

\*JVC 外置蓝光光驱称为"BD 刻录机"。

您可以用备选的 BD 刻录机(外置蓝光驱动器)将录好的文件复制到蓝光光盘 上或播放创建好的蓝光光盘。

#### 小心:-

● 使用 BD-R 或 BD-RE。不能使用 DVD 和双层光盘(DL)。

## 兼容的 **BD** 刻录机(外置蓝光驱动器)

您可以使用 LG 出品的 BE08LU20。(截至 2015 年 6 月)

#### 用 **BD** 刻录机刻录光盘

#### ■ 准备一台 BD 刻录机

"准备一台 BD 刻录机" (B p. 72)

#### ■ 复制到光盘上

复制所有文件" (B p. 73) '复制选定的文件" (☞ p. 75) 单个选择和复制所需的视频或静像。

#### ■ 其他操作

"用 BD [刻录机\(外置蓝光驱动器\)播放](#page-76-0)" (e p. 77)

注 : -

- 0 光盘的可录制时间因录制方式而异。
- 如果剩余电池电量不足,您将无法创建光盘。请事先为本机进行完全充电。
- 如果您一次复制了很多图像,则在此过程中您可能无法中途创建光盘。如果 影像数据量很大,请分几次复制数据。
- 在备份文件时,完成备份可能需要一点时间。POWER/ACCESS 指示灯闪 烁,表示运行正常作,此时稍等片刻。
- 0 日期和时间信息存为刻录光盘内的字幕。

## 准备一台 **BD** 刻录机

#### 小心:-

- 如果剩余电池电量不足,您将无法创建光盘。请事先为本机进行完全充电。
- 请勿使用本机随附的交流电适配器。
- 0 使用 BD-R 或 BD-RE。不能使用 DVD 和双层光盘(DL)。

#### 注:

● 将本机与 BD 刻录机(外部蓝光驱动器)连接时,请购买以下 USB 转接电缆 (选件)。

………<br>部件编号: QAM1588-001 ★ Micro A(阳)– Mini A(阴) \*请就近向维修中心咨询。

- *1* 打开端子盖。
- *2* 连接 BD 刻录机的 USB 电缆和交流电适配器。
	- 在进行任何连接以前,关闭液晶监视器以关闭本机。

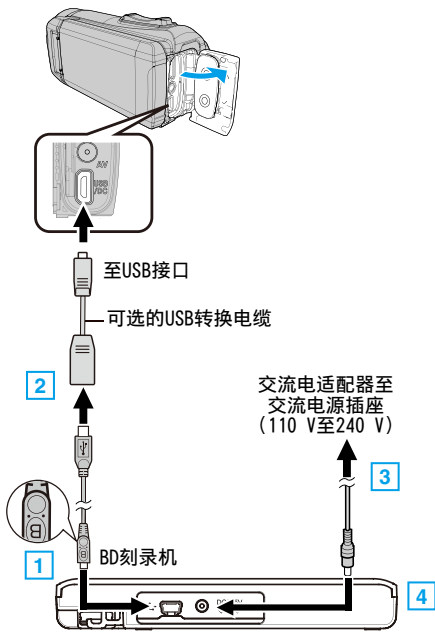

连接 BD 刻录机(外置蓝光驱动器)的 USB 电缆。

- 0 不能使用本机附带的 USB 电缆。
- 0 注意电缆方向(A/B)。

1 将 BD 刻录机随附的 USB 电缆带"B"标记的一端连接至 BD 刻录机。

- B 将 USB 电缆连接至可选的 USB 转换电缆,然后连接至本机。
- 3 将 BD 刻录机的交流电适配器插入电源插座。
- [4] 将交流电适配器的另一端连接至 BD 刻录机。
- 0 BD 刻录机打开。
- 另请参阅 BD 刻录机(外置蓝光驱动器)的使用说明书。有关连接的详 情,请参阅以上说明。
- *3* 打开液晶监视器。

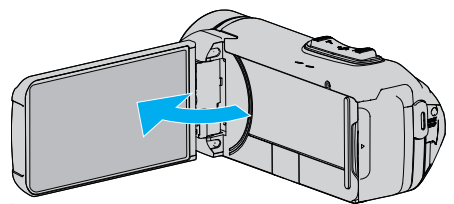

- 0 本机打开,"备份"菜单出现。
- 0 连接 USB 电缆期间,显示"备份"菜单。
#### *4* 插入一张新光盘。

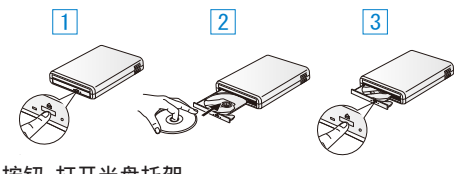

- A 按弹出按钮,打开光盘托架。
- [2] 正确装入一张新的光盘。 3 按弹出按钮,关上光盘托架。

小心 :-

- 连接设备时务必切断电源。
- 否则可能会发生电击或故障。
- 0 不要把本机附带的交流电适配器与 BD 刻录机连接。
- 0 不要把 BD 刻录机附带的交流电适配器与本机连接。

# 创建光盘

# 创建光盘

#### 小心 : -

- 如果剩余电池电量不足,您将无法创建光盘。请事先为本机进行完全充电。
- 使用 BD-R 或 BD-RE。不能使用 DVD 和双层光盘(DL)。
- *1* 准备一台 BD 刻录机(外置蓝光驱动器) ● 将新光盘插入 BD 刻录机(外置蓝光驱动器)。 ["准备一台](#page-71-0) BD 刻录机" (☞ p. 72)
- *2* 用以下方法将文件复制到光盘上。
	- "复制所有文件" (☞ p. 73)
	- ["复制选定的文件](#page-74-0)" (☞ p. 75)

## 复制所有文件

本机上录制的所有视频或静像都将被复制。 您也可以只选择并复制未曾复制的视频或静像。

- *1* 选择视频或静像模式。
- *2* 轻按"从所有创建"(视频)或"保存全部"(静像)。

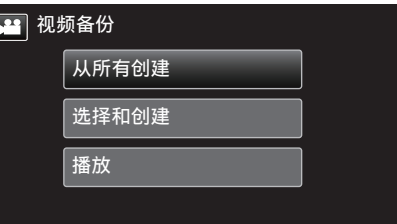

- 尽管图像中显示视频模式,但同样的操作也适用于静像模式。
- 轻按 当,在视频和静像模式之间切换。
- *3* 轻按要复制的媒体。

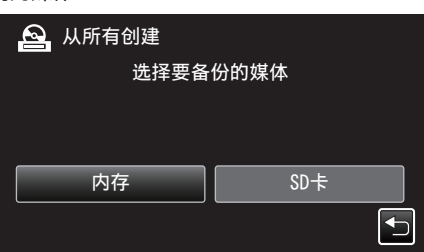

*4* 轻按需要的方法。

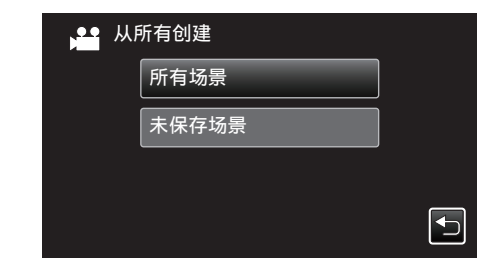

0"所有场景"(视频)"**/** 全部图像"(静像): 本机上所有的视频及静像都将被复制。

0"未保存场景"(视频)"**/** 未保存的图像"(静像): 自动选择和复制尚未复制的视频及静像。

*5* 轻按"执行"。

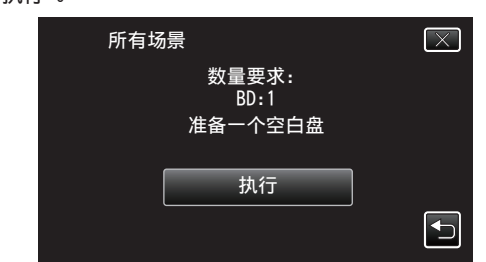

- 0 显示复制文件所需的光盘数量。 据此准备光盘。
- 6 轻按"自动"或"按日期"。(仅限 a 模式)

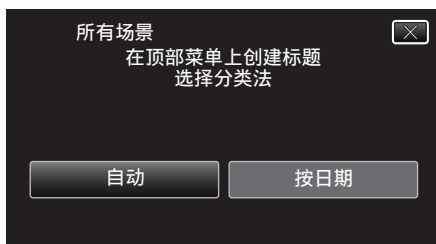

- 0 选择"自动"时,按组显示复制日期相似的视频。
- 0 选择"按日期"时,根据录制日期显示视频。
- *7* 轻按"执行"。

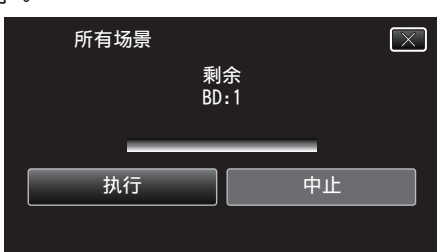

- 出现"插入下一张碟 按[取消]退出创建"字样时,更换光盘。
- *8* 显示"完成"时,轻按"确定"。

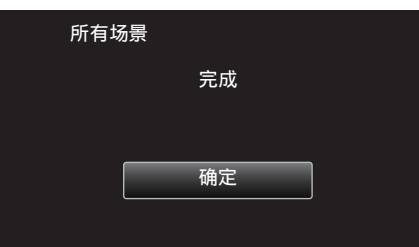

*9* 关闭本机的液晶监视器以关闭本机,并且取下 USB 电缆。

#### 小心 : -

- 如果您一次复制了很多图像,则在此过程中您可能无法中途创建光盘。如果 影像数据量很大,请分几次复制数据。
- 0 完成复制前,不要断开电源或拔下 USB 电缆。
- 播放期间不在索引画面上的文件无法加以复制。 也不能复制特殊文件。
- 如果所创建的 BD-R/BD-RE 在蓝光刻录机上播放,您的蓝光刻录机可能会 禁用 BD-R/BD-RE 的额外录制。在这种情况下,文件将无法被添加至光盘 中。
- 如果您在创建光盘的屏幕上停止创建光盘的过程,用于刻录的光盘将无法 再次使用。

注:-

● 要查看创建好的光盘,请参阅""用 BD [刻录机\(外置蓝光驱动器\)播放](#page-76-0)"  $(E \otimes p. 77)$  ".

"用 BD [刻录机\(外置蓝光驱动器\)播放](#page-76-0)" (☞ p. 77)

# <span id="page-74-0"></span>复制选定的文件

单个选择和复制所需的视频或静像。 选择图像有 2 种方式。

- 0 逐个选择文件
- 0 指定一个"从这里"至"直至这里"的范围。

## ■ 逐个复制选定的文件

- *1* 选择视频或静像模式。
- *2* 轻按"选择和创建"(视频)或"选择并保存"(静像)。

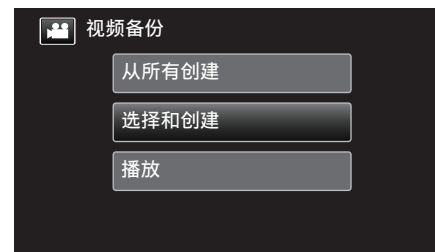

- 尽管图像中显示视频模式,但同样的操作也适用于静像模式。
- 轻按 当,在视频和静像模式之间切换。
- *3* 轻按要复制的媒体。

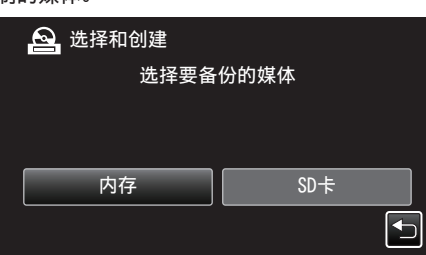

- 尽管图像中显示视频模式,但同样的操作也适用于静像模式。
- *4* 轻按要复制的视频或静像。

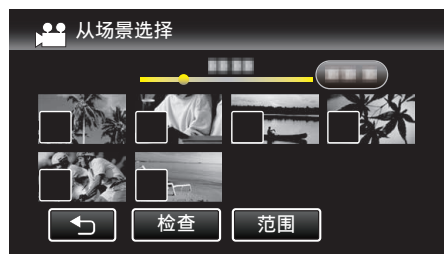

- √ 出现在选定的文件上。
	- 要去除一个文件的 P,请再次轻按此文件。
- 0 轻按"检查",检查文件。 查看完后,轻按 ±。
- *5* 选定所有文件后,轻按"保存"。

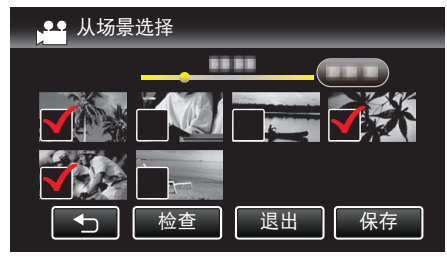

*6* 轻按"执行"。

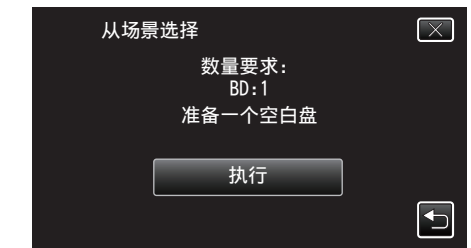

- 0 显示复制文件所需的光盘数量。 据此准备光盘。
- 7 轻按"自动"或"按日期"。(仅限 当模式)

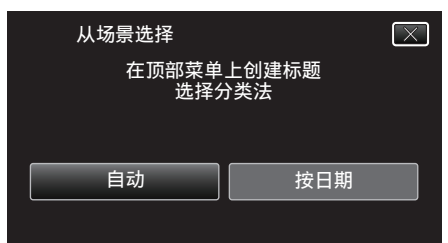

- 0 选择"自动"时,按组显示复制日期相似的视频。
- 0 选择"按日期"时,根据录制日期显示视频。
- *8* 轻按"执行"。

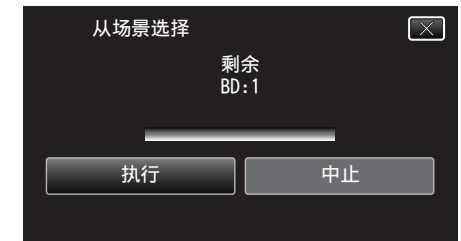

- 出现"插入下一张碟 按[取消]退出创建"字样时,更换光盘。
- *9* 显示"完成"时,轻按"确定"。

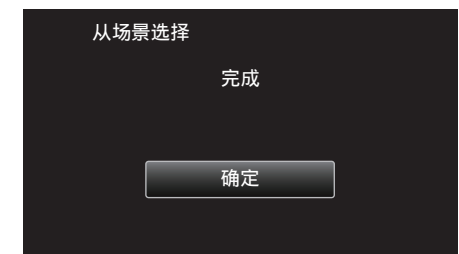

*10* 关闭本机的液晶监视器以关闭本机,并且取下 USB 电缆。

## ■ 指定要复制的文件的范围。

- *1* 选择视频或静像模式。
- *2* 轻按"选择和创建"(视频)或"选择并保存"(静像)。

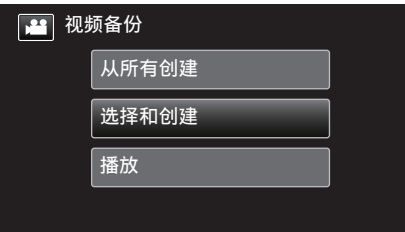

- 尽管图像中显示视频模式,但同样的操作也适用于静像模式。
- 轻按 当,在视频和静像模式之间切换。
- *3* 轻按要复制的媒体。

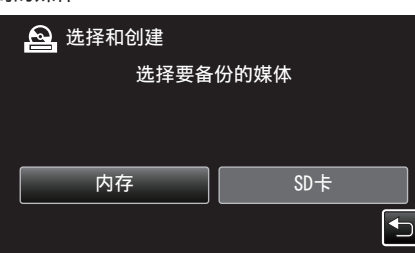

*4* 轻按"范围"。

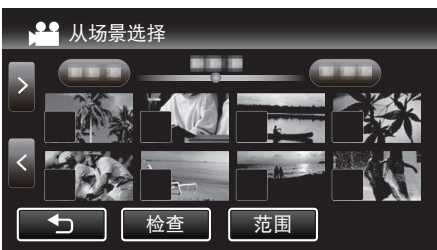

*5* 轻按要复制的范围中的第一个图像(缩略图)。

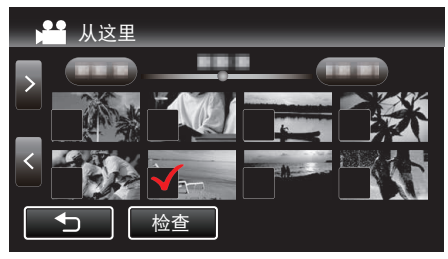

- 在轻按了"检查"时,√被添加至所有要复制的文件中。
- 轻按 <> 返回步骤 6。
- *6* 轻按要复制的范围中的最后一个图像(缩略图)。

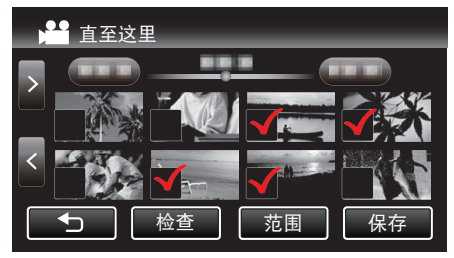

● 如果中间有您不想复制的图像,请轻按该图像(缩略图)以将其移除 √。

*7* 选定所有文件后,轻按"保存"。

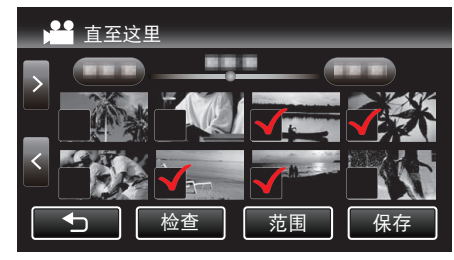

*8* 轻按"执行"。

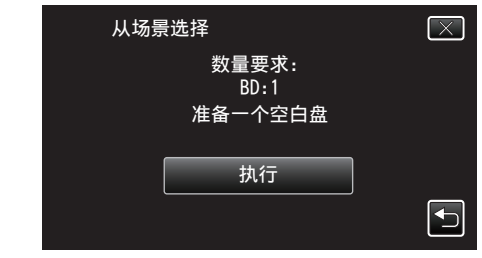

- 0 显示复制文件所需的光盘数量。 据此准备光盘。
- 9 轻按"自动"或"按日期"。(仅限 a 模式)

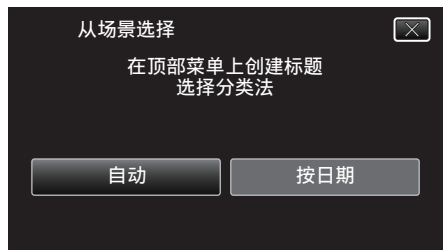

- 0 选择"自动"时,按组显示复制日期相似的视频。
- 0 选择"按日期"时,根据录制日期显示视频。

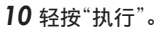

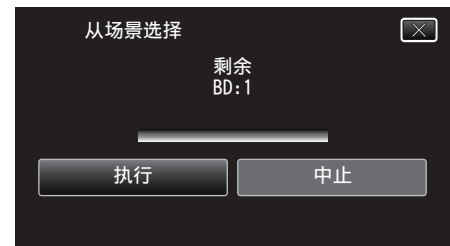

- 出现"插入下一张碟 按[取消]退出创建"字样时,更换光盘。
- *11* 显示"完成"时,轻按"确定"。

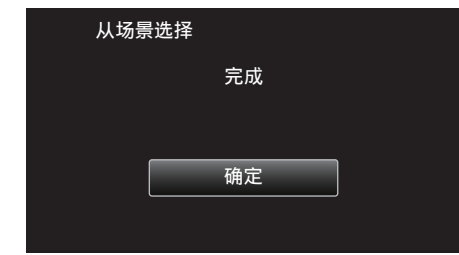

*12* 关闭本机的液晶监视器以关闭本机,并且取下 USB 电缆。

#### <span id="page-76-0"></span>小心 : -

- 如果您一次复制了很多图像,则在此过程中您可能无法中途创建光盘。如果 影像数据量很大,请分几次复制数据。
- 0 完成复制前,不要断开电源或拔下 USB 电缆。
- 播放期间不在索引画面上的文件无法加以复制。也不能复制特殊文件。
- 如果所创建的 BD-R/BD-RE 在蓝光刻录机上播放,您的蓝光刻录机可能会 禁用 BD-R/BD-RE 的额外录制。在这种情况下,文件将无法被添加至光盘 中。
- 如果您在创建光盘的屏幕上停止创建光盘的过程,用于刻录的光盘将无法 再次使用。
- 注:-
- 要查看创建好的光盘,请参阅" "用 BD 刻录机(外置蓝光驱动器)播放"  $(\sqrt{2} p. 77)$  ".
- "用 BD 刻录机 $($ 外置蓝光驱动器 $)$ 播放" $($  $\infty$  p. 77 $)$

### 用 **BD** 刻录机(外置蓝光驱动器)播放

您可以播放在本机上创建的蓝光盘。 ["准备一台](#page-71-0) BD 刻录机" (☞ p. 72)

*1* 将本机连接 BD 刻录机和电视。

(如果本机没有连接电视,则可在本机的液晶监视器上播放图像。)

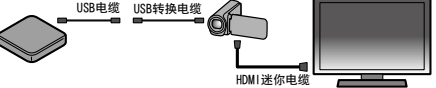

["准备一台](#page-71-0) BD 刻录机" (☞ p. 72)

- ["连接电视机并在电视机上观看](#page-61-0)" (B p. 62)
- 0 将要播放的光盘插入 BD 刻录机。
- *2* 轻按备份菜单中的"播放"。

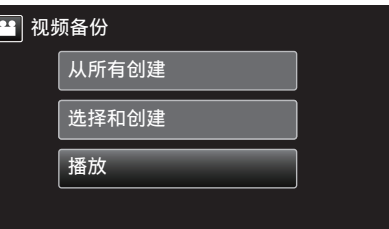

- 0 出现光盘中的视频索引画面(缩略图显示)。
- 轻按 当图标,在视频和静像模式之间切换。
- *3* 轻按文件开始播放。

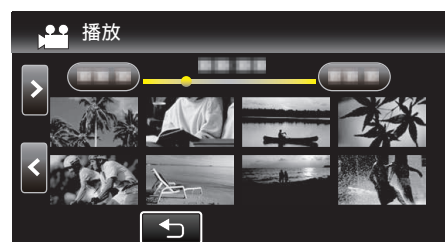

- 有关视频播放的详情,请参阅" ["视频播放的操作键](#page-53-0)" (☞ p. 54) "。 ["视频播放的操作键](#page-53-0)" (B p. 54)
- 要退出播放,请停止播放并关闭液晶监视器以关闭本机。然后,取下 USB 电缆。

注:-

0 要在电视机上播放录制的图像,则用 HDMI 迷你电缆连接本机,而本机与 BD 刻录机(外置蓝光驱动器)连接时,则用 AV 电缆。

"经由 HDMI [迷你接口连接](#page-61-0)" (13 p. 62)

"经由 AV [接口连接](#page-63-0)" (18 p. 64)

# 连接蓝光录像机,将文件复录到光盘上

通过使用 USB 连接线将 AVCHD 兼容的蓝光刻录机连接至本机,您可以以高 三三点点: 200 左点: 311 112 110 110 110 110 110 110 12:00 13:00 13:00 13:00 13:00 13:00 13:00 13:00 13:00 13:00 13:0 说明书。

- 如果剩余电池电量不足,该操作无法完成。请首先对电池进行完全充电。
- *1* 打开端子盖。
- *2* 连接至蓝光录像机。
	- 0 使用本机附带的的 USB 电缆进行连接。
	- 在进行任何连接以前,关闭液晶监视器以关闭本机。

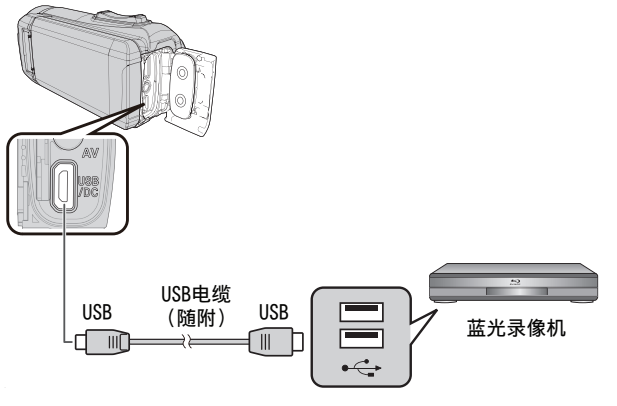

*3* 打开液晶监视器。

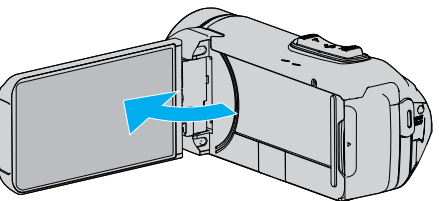

- 0 本机打开,"选择设备"屏幕出现。
- *4* 点击"连接其他"。

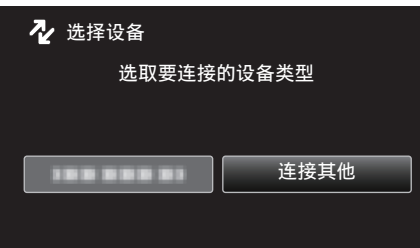

*5* 轻按需要的媒体。

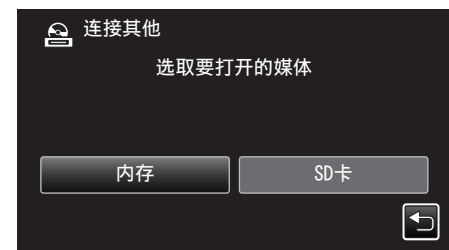

0 摄像机运行完成后,显示如下屏幕。

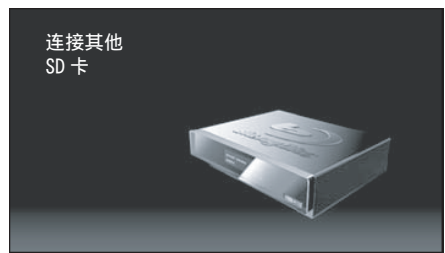

- 0 屏幕切换后,在蓝光录像机上执行操作。
- *6* 在蓝光录像机上进行复录。
	- 0 另请参阅蓝光录像机的使用说明书。
	- 在复制完成后,在取下 USB 电缆前,关闭本机的液晶监视器并检查 POWER/ACCESS 指示灯是否熄灭。只有拔下 USB 电缆后,才能在本 机上执行操作。

# 使用 **USB** 外部硬盘驱动器

您可以把本机的视频和静像文件复制到 USB 外部硬盘驱动器上。您也可以在 本机上播放 USB 外部硬盘驱动器上的文件。

- 如果剩余电池电量不足,该操作无法完成。请首先对电池进行完全充电。
- 0 另请参阅外部硬盘驱动器的使用说明书。

#### 兼容的外部硬盘驱动器

您可以使用 LaCie 出品的"LaCie Hard Disk Sleek black design USB2.0"系 列。

注:

购买前,请在 LaCie 网站查看兼容的设备。

#### • LaCie

<http://www.lacie.com/>

● 可以使用最多 2TB 的 USB 外置硬盘驱动器。

#### 用 **USB** 外部硬盘驱动器复制及播放

- "准备 USB 外部硬盘驱动器" (B p. 79)
- ["复制所有文件](#page-79-0)" (B p. 80)
- "播放 USB [外部硬盘驱动器中的文件](#page-80-0)" (B p. 81)
- "删除 USB [外部硬盘驱动器中的文件夹](#page-80-0)" (B p. 81)

## 从 **USB** 外部硬盘驱动器导入文件

 $"$ 从 USB [外部硬盘驱动器导入文件](#page-81-0)" ( $\infty$  p. 82)

注:

- 0 第一次把 USB 外部硬盘驱动器与本机连接时,要将其格式化。(所有数据 都将删除。)
- "格式化 USB [外部硬盘驱动器](#page-81-0)" (☞ p. 82)
- 当您用电脑操作从本机上直接复制到 USB 外部硬盘驱动器的数据时,请参 阅随附 Everio MediaBrowser 4 软件的帮助文件。
- "使用随附软件 [Everio MediaBrowser 4](#page-84-0) 时遇到问题" (☞ p. 85)
- 0 不能使用容量超过 2 TB 的 USB 外部磁盘驱动器。
- 0 复制文件可能需要一些时间。(例如,用 XP 模式保存 1 小时视频需要 20 分钟时间。)
- 0 POWER/ACCESS 指示灯闪烁,表示运行正常作,此时稍等片刻。
- 如果您一次复制很多图像,复制可能不能完成。如果影像数据量很大,请分 几次复制数据。
- 0 播放期间,声音或视频可能中断。

小心 : -

- 不要用 USB 集线器连接本机和 USB 外部硬盘驱动器。
- 使用其他 USB 设备时,如 BD 刻录机、外置蓝光驱动器或另一个 USB 外置 硬盘驱动器时,取下 USB 外置蓝光硬盘驱动器。
- 复制和播放时,避免以下操作。-关闭本机或 USB 外部硬盘驱动器。-断开 USB 电缆。
- 不要用电脑格式化 USB 外部硬盘驱动器。如果已经这样做了,那么再用本 机格式化一次。(USB 外部硬盘驱动器中的所有数据都将抹去。)
- 避免用电脑进行如下操作。-删除 USB 外部硬盘驱动器中的文件或文件夹。-移动 USB 外部硬盘驱动器中的文件或文件夹。-更改 USB 外部硬盘驱动器 中文件或文件夹的名称。
	- 这些操作会使数据无法在本机上播放。
- 当您用电脑编辑 USB 外部硬盘驱动器中的数据时,编辑前把数据复制到电 脑上。如果直接用电脑编辑 USB 外部硬盘驱动器中的数据,将无法在本机 上播放数据。

## 准备 **USB** 外部硬盘驱动器

# 小心 : -

● 如果剩余电池电量不足,该操作无法完成。请首先对电池进行完全充电。

# 注:-

● 要使用 USB 外部硬盘驱动器附带的 USB 电缆,需购买以下的 USB 转换 电缆(另售)。

部件编号: QAM0852-001 \* Mini-A(阳)-A(阴) \*请就近向维修中心咨询。

- *1* 打开端子盖。
- *2* 连接 USB 外部硬盘驱动器的 USB 电缆和交流电适配器。
	- 在进行任何连接以前,关闭液晶监视器以关闭本机。

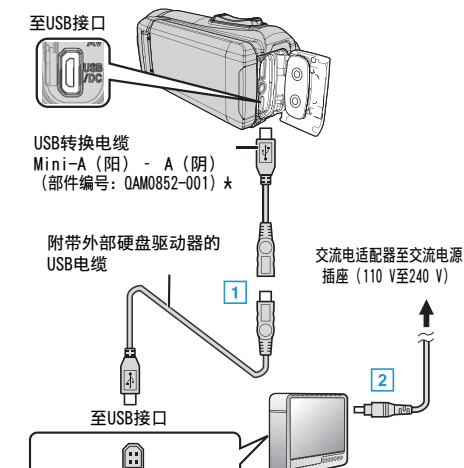

- $\overline{11}$  将 USB 电缆与 USB 外部硬盘驱动器连接。
- B 连接 USB 外部硬盘的交流电适配器。
- 打开外部硬盘。
	- 另请参阅外部硬盘驱动器的使用说明书。
- *3* 打开液晶监视器。

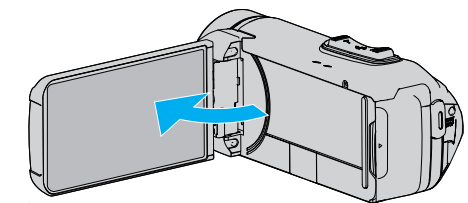

- 0 本机打开,"备份"菜单出现。
- 连接 USB 电缆期间,显示"备份"菜单。

小心 : -

- 连接设备时务必切断电源。
	- 否则可能会发生电击或故障。
- 不要用 USB 集线器连接本机和 USB 外部硬盘驱动器。

# <span id="page-79-0"></span>复制所有文件

本机上录制的所有视频或静像都将被复制。 您也可以只选择并复制未曾复制的视频或静像。

- *1* 选择视频或静像模式。
- *2* 轻按"备份"。

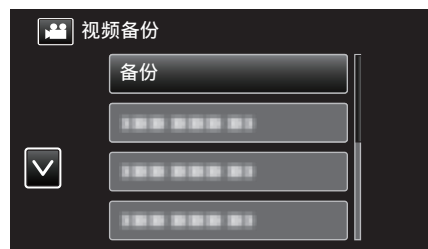

- 尽管图像中显示视频模式,但同样的操作也适用于静像模式。
- 轻按 图标,在视频和静像模式之间切换。
- *3* 轻按要复制的媒体。

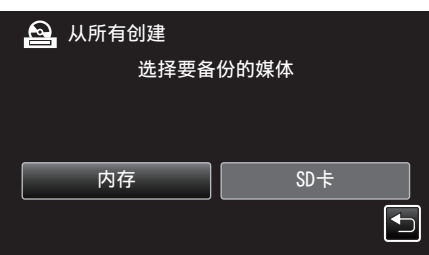

*4* 轻按需要的方法。

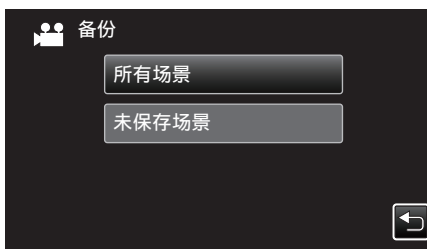

0"所有场景"(视频)"**/** 全部图像"(静像):

本机上所有的视频及静像都将被复制。

0"未保存场景"(视频)"**/** 未保存的图像"(静像): 自动选择和复制尚未复制的视频及静像。

*5* 查看并确保硬盘上有足够的剩余空间,并轻按"是"。

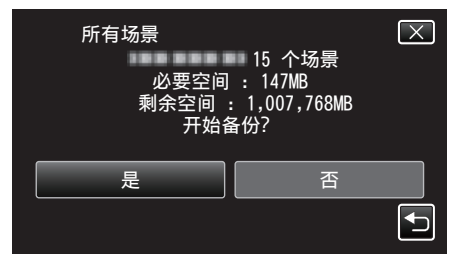

0 轻按"是"时开始备份。

*6* 显示"完成"时,轻按"确定"。

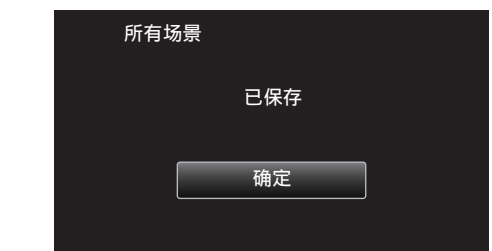

*7* 关闭本机的液晶监视器以关闭本机,并且取下 USB 电缆。

#### 小心:-

- 0 完成复制前,不要断开电源或拔下 USB 电缆。
- 0 播放期间不在索引画面上的文件无法加以复制。也不能复制特殊文件。
- 0 复制文件可能需要一些时间。(例如,用 XP 模式保存 1 小时视频需要 20

分钟时间。)

## <span id="page-80-0"></span>播放 **USB** 外部硬盘驱动器中的文件

外部硬盘驱动器中所保存的视频或静像可以在本机上播放。

- 如果剩余电池电量不足,该操作无法进行。请事先为本机进行完全充电。
- *1* 轻按"播放"。

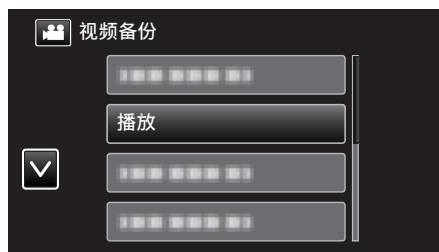

*2* 选择视频或静像模式。

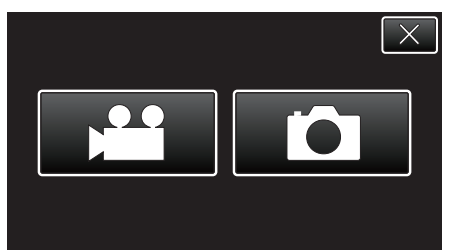

- 0 如果没有显示第 2 步,则进入第 3 步。
- 0 如果不制作视频或静像的备份文件,就不会显示这些图标。
- *3* 轻按要播放的文件夹。

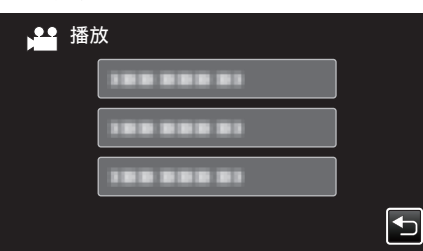

- 轻按"兮"返回"备份"菜单。
- *4* 轻按要播放的文件。

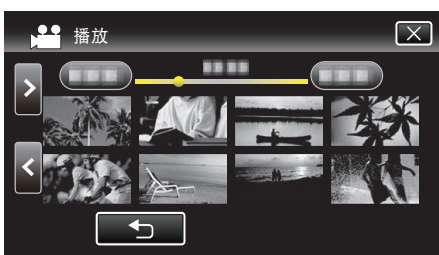

- 轻按"つ",返回文件夹索引画面。
- 有关视频播放的详情,请参阅[""视频播放的操作键](#page-53-0)" (☞ p. 54) "。 ["视频播放的操作键](#page-53-0)" (B p. 54)
- 要退出播放,请停止播放并关闭液晶监视器以关闭本机。然后,取下 USB 电缆。

#### 注 : -

0 播放期间,声音或视频可能中断。

## 删除 **USB** 外部硬盘驱动器中的文件夹

复制到外部硬盘驱动器中的文件可以被删除。

- 小心 :-
- 0 删掉的文件无法恢复。
- 0 一定要把重要的文件备份到电脑上。
- ["备份所有文件](#page-91-0)" (☞ p. 92)
- *1* 选择视频或静像模式。
- *2* 轻按"删除"。

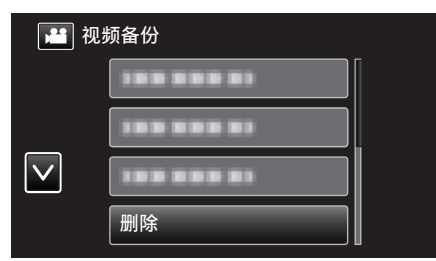

- 尽管图像中显示视频模式,但同样的操作也适用于静像模式。
- 轻按 图标,在视频和静像模式之间切换。
- *3* 轻按要删除的文件夹。

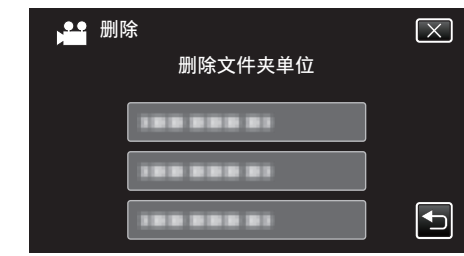

*4* 轻按"是"。

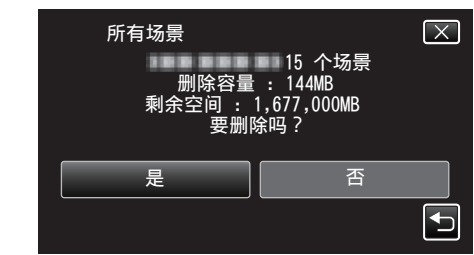

0 删除后,轻按"确定"。

# <span id="page-81-0"></span>格式化 **USB** 外部硬盘驱动器

- 外部硬盘驱动器中的所有文件都可以被删除。
- 如果剩余电池电量不足,该操作无法进行。请事先为本机进行完全充电。

小心:-

- 0 格式化时,外部硬盘驱动器中的所有数据都将被删除。 格式化前,把外部硬盘驱动器上的所有文件都复制到电脑上。
- *1* 选择视频或静像模式。
- *2* 轻按"格式化"。

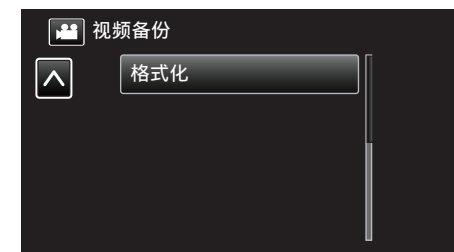

- 尽管图像中显示视频模式,但同样的操作也适用于静像模式。
- 轻按 当 图标,在视频和静像模式之间切换。
- *3* 轻按"是"。

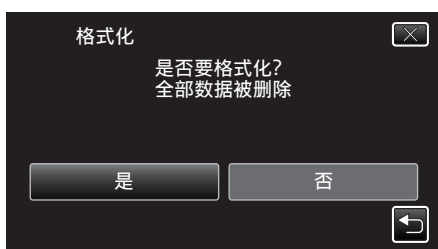

0 完成格式化后,轻按"确定"。

## 从 **USB** 外部硬盘驱动器导入文件

您可以把视频文件从 USB 外部硬盘复制到本机的内置内存或 SD 卡上。

- 0 如果剩余电池电量不足,该操作无法完成。请首先对电池进行完全充电。
- *1* 选择视频模式。
- *2* 轻按"备份"中的"从设备导入"。

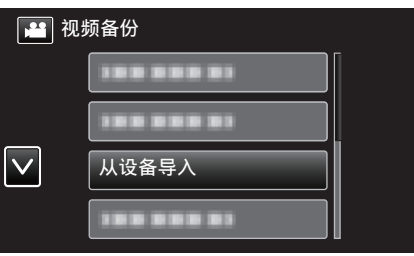

*3* 轻按"USB HDD→内置内存"或"USB HDD→SD"。

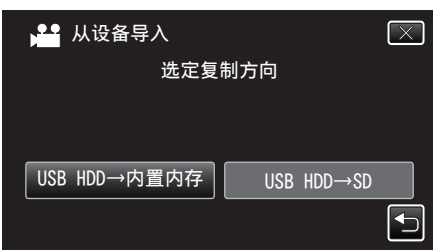

- 0 文件将被导入选定的媒体。
- *4* 轻按要导入的文件夹。

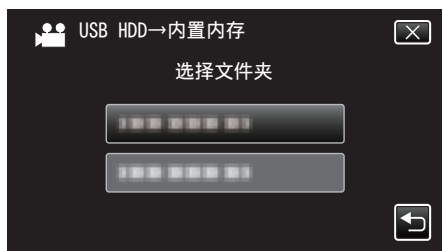

*5* 轻按要导入的文件。

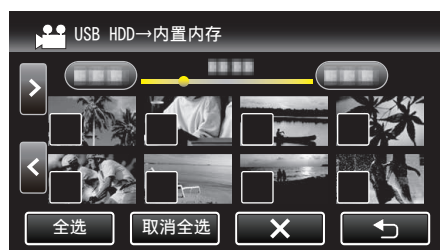

- √ 出现在选定的文件上。 要去除一个文件的 P,请再次轻按此文件。
- 0 轻按"全选",选择所有文件。
- 0 轻按"取消全选",取消全部选定。
- *6* 轻按"确定"。

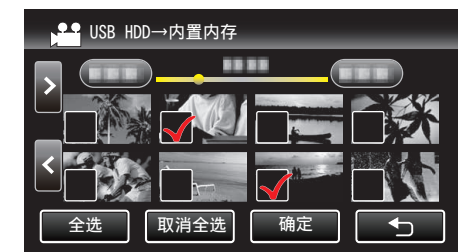

● 没有选定文件时,"确定"被停用。

*7* 轻按"是"。

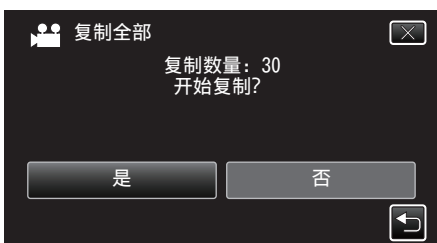

- 0 轻按"是"时开始导入。
- 如要取消文件的导入,轻按"中止",然后轻按"是"。
- *8* 导入完成后,轻按"确定"。

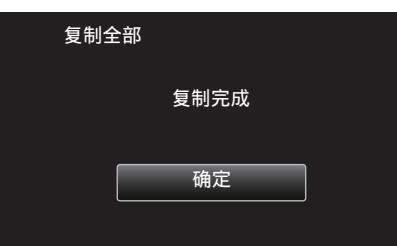

*9* 关闭本机的液晶监视器以关闭本机,并且取下 USB 电缆。

注:-

0 从其他设备保存到 USB 外部硬盘的文件不能复制到本机上。

# <span id="page-83-0"></span>把文件复制至 **SD** 卡

您可以把内置内存上的视频和镜像复制到 SD 卡上。 把静像复制到卡上,便于携带到照片洗印馆。

● 如果剩余电池电量不足,该操作无法完成。请首先对电池进行完全充电。

小心:-

- 0 确保目标媒体中有足够的剩余空间。
- 0 SD 卡中的视频无法复制到内置内存上。
- *1* 打开液晶监视器。

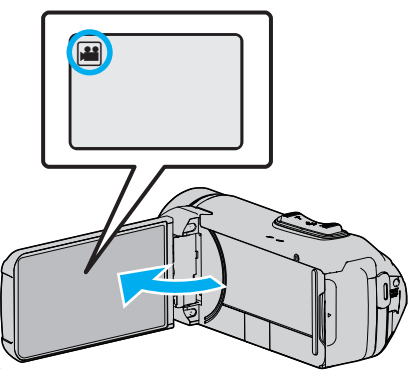

- 轻按 当 或 △ 选择视频或静像模式。
- 2 轻按《PLAY,选择播放模式。

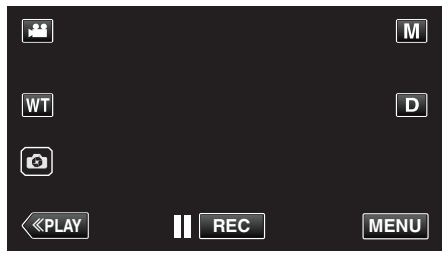

- 0 每次轻按一下,就在录制和播放之间改换模式。
- *3* 轻按"MENU"。

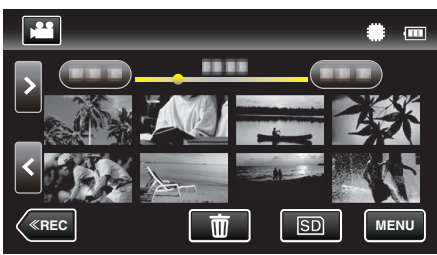

*4* 轻按"编辑"。

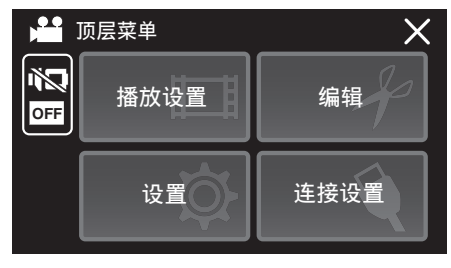

*5* 轻按"复制"。

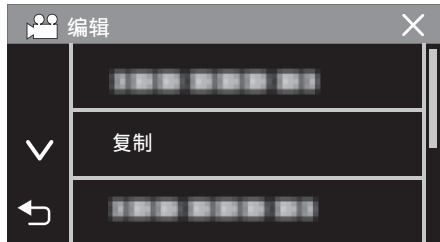

*6* 轻按要复制的文件。

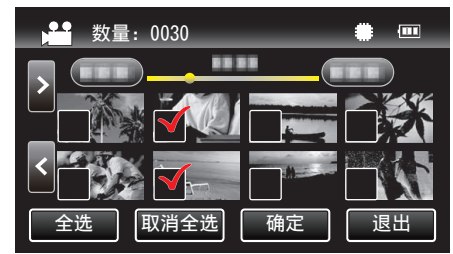

- 0 P 出现在选定的文件上。 ———————————<br>要去除一个文件的 ✓,请再次轻按此文件。
- 0 轻按"全选",选择所有文件。
- 0 轻按"取消全选",取消全部选定。
- *7* 轻按"确定"。

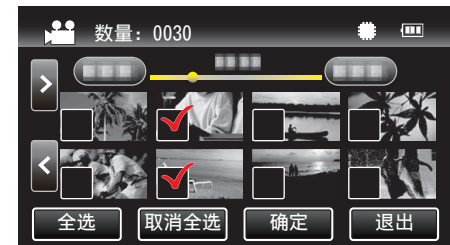

- 0 没有选定文件时,"确定"被停用。
- *8* 轻按"是"。

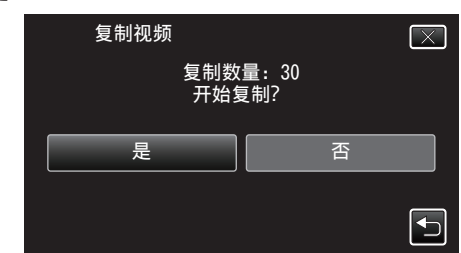

- 0 复制开始。
- 0 完成复制后,轻按"确定"。

<span id="page-84-0"></span>您可以用随附的软件把文件复制到电脑上。 还可以用电脑的 DVD 或蓝光光驱创建光盘。 如果没有安装随附的软件,那么连接本机时,电脑会把本机当作外置存储器。

注:-

- 0 要把视频录制到光盘上,所用电脑必须有可以录制的 DVD 或蓝光光驱。
- 要使用所提供的软件制作 DVD-Video 光盘,必需安装额外的软件(用于制作 DVD-Video 的软件)。 详见 Pixela 主页。

<http://www.pixela.co.jp/oem/jvc/mediabrowser/e/>

0 不支持用其他软件备份文件。

#### 使用随附软件 **Everio MediaBrowser 4** 时遇到问题

向下列客户服务中心咨询。

0 Pixela 用户支持中心

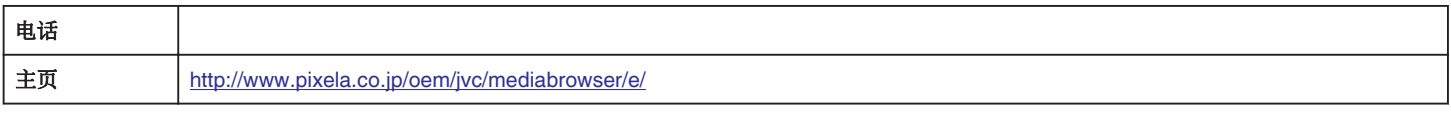

● 有关如何使用软件的详细说明,参阅 Everio MediaBrowser 4"帮助"菜单中的"MediaBrowser 帮助"。

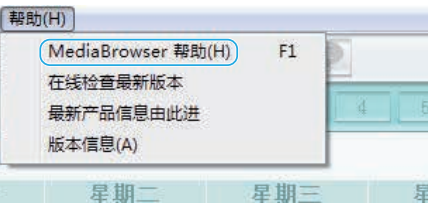

## 核对系统要求(指引)

#### **Windows 10**

*1* 右键单击"开始键",然后选择并单击"系统"。

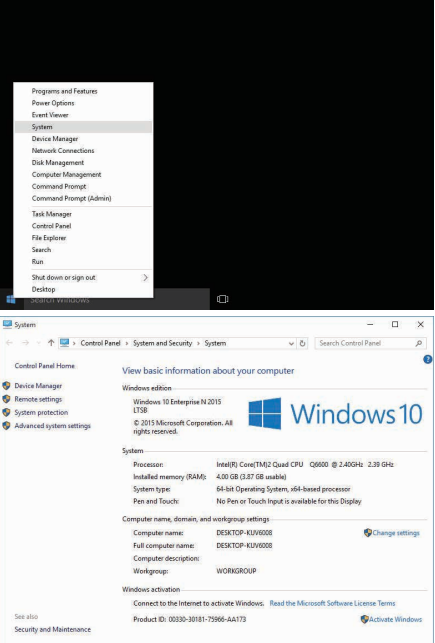

● 如果桌面上显示"This PC"图标,右键单击该图标并选择菜单中的"Properties",以显示您的计算机的信息。

# 复制

## **Windows 8/Windows 8.1**

*1* 显示"Apps"。 (适用于 Windows 8)点击"Search"图标。  $($ 适用于 Windows 8.1)点击 $($ 。

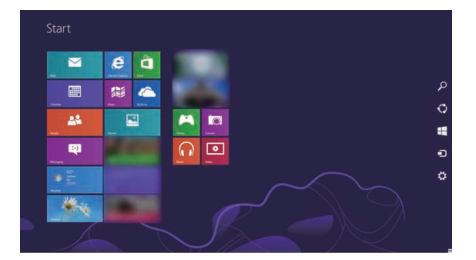

*2* 右键单击"Windows System Tool"菜单中的"Computer"或"PC"以选择复选框。

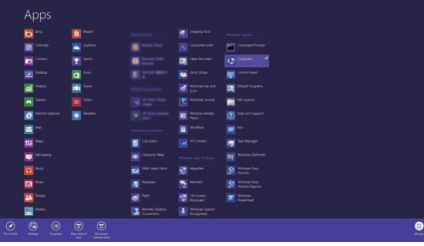

*3* 点击底部栏中的"Properties"进行显示。

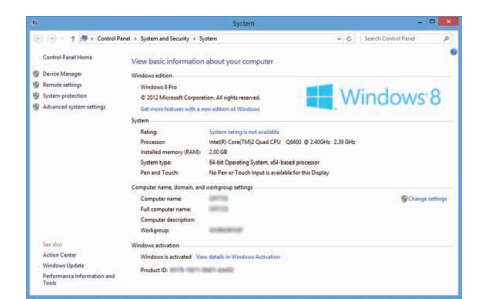

● 如果桌面上显示"Computer"图标,右键单击该图标并选择菜单中的"Properties",以显示您的计算机的信息。

# **Windows 7**

点击开始键。

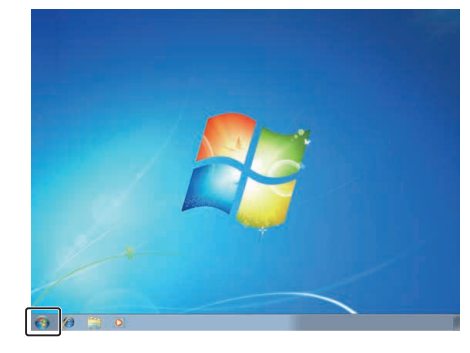

右键单击电脑。

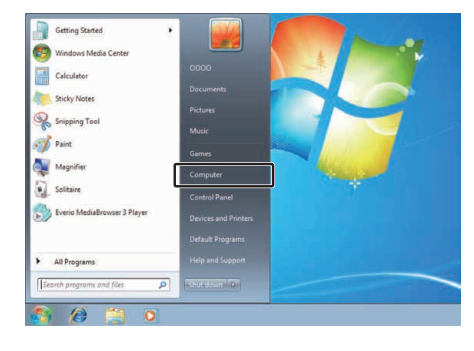

单击"属性"。

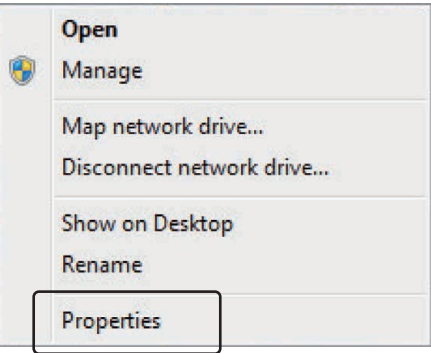

*4* 用下表核对各项。

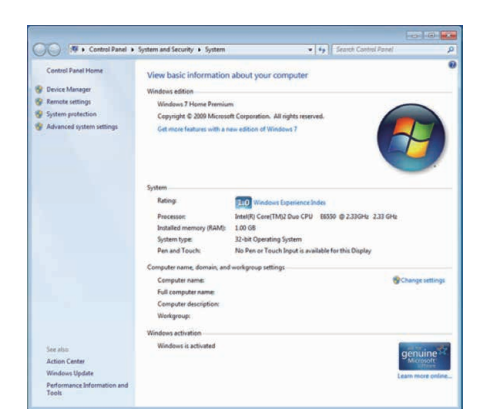

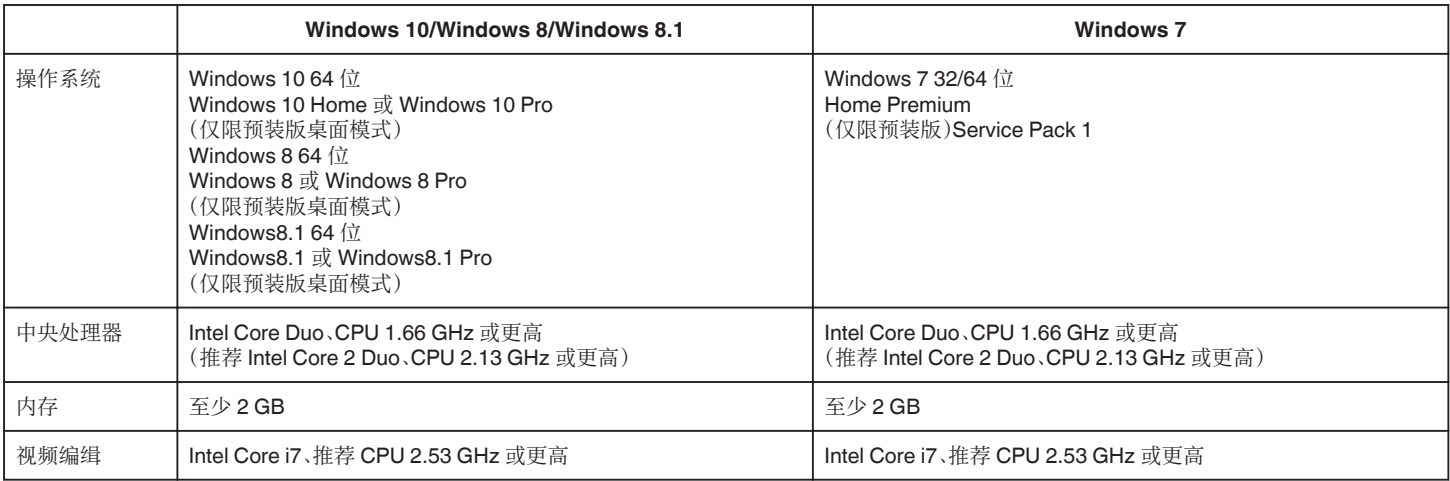

## ■ 其他要求

显示:1024×768 像素或更高(推荐 1280×1024 像素或更高)

显示: The mode provident

注:-

● 如果您的个人电脑达不到上述系统要求,随附软件的运行就得不到保证。

0 如需更多信息,请联络电脑制造商。

# 安装随附软件(内置)

- 您可以按日历格式显示录好的图像,并用随附的软件进行简单的编辑。
- 如果剩余电池电量不足,该操作无法完成。请首先对电池进行完全充电。

#### 准备

用 USB 电缆将本机与电脑连接。

## Windows 10

- *1* 打开端子盖。
- *2* 用随附的 USB 电缆连接至您的个人计算机。
	- 0 在连接电缆以前,关闭液晶监视器以关闭本机。

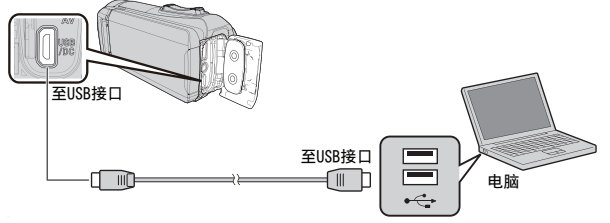

*3* 打开液晶监视器。

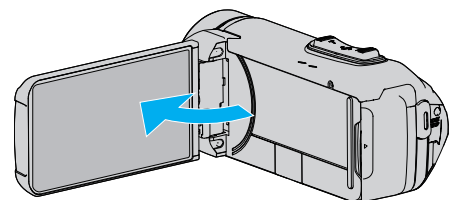

- 0 本机打开,"选择设备"菜单出现。
- *4* 轻按"连接电脑"。

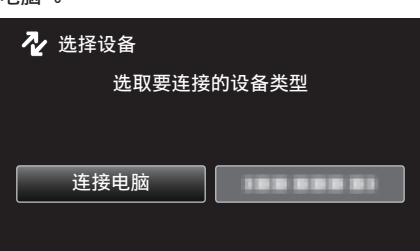

*5* 点击"在电脑上播放"。

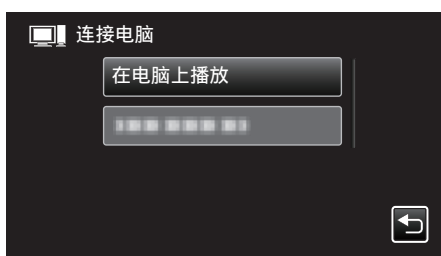

- 0 取下 USB 电缆以返回至录制或播放屏幕。
- 0"Everio Software Setup"出现在电脑上。 屏幕切换后,将在电脑上进行操作。

*6* 在您的电脑上执行以下操作。  $\boxed{1}$  打开 " 开始菜单 ",然后单击"All apps"。

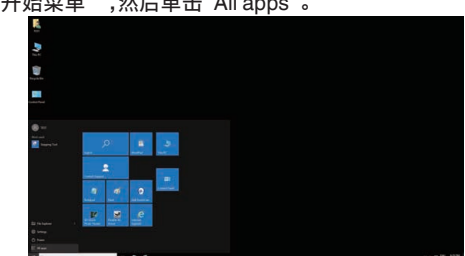

B 单击"Windows System"菜单中的"This PC"。

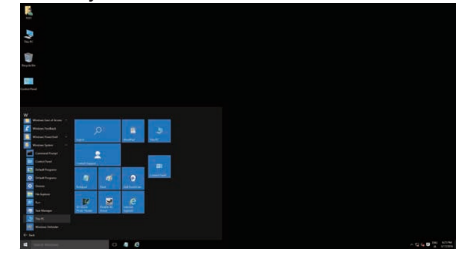

0 如果桌面上显示"This PC"图标,双击该图标以打开"This PC"。 C 双击"Devices with Removable Storage"中的"JVCCAM\_APP"图标。

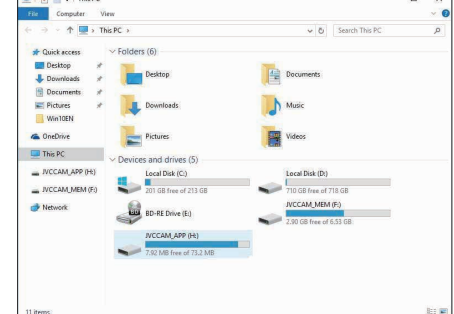

[4] 双击"install(或 Install.exe)"。

| 个<br>$\rightarrow$<br>v<br>$\leftarrow$                                                                                                    | > This PC > IVCCAM_APP (H:) >                                       | $\sqrt{2}$                                                                                                    | Search JVCCAM APP (H)                                                           |                                   |
|----------------------------------------------------------------------------------------------------|---------------------------------------------------------------------|----------------------------------------------------------------------------------------------------|---------------------------------------------------------------------------------|-----------------------------------|
| <b>Cuick access</b><br>Desktop<br>st.<br><b>L</b> Downloads<br>¥<br><b>Documents</b><br>×<br>Pictures<br>×<br>Win10EN<br><b>G</b> OneDrive<br>This PC<br>INCCAM APP (H)<br>- IVCCAM MEM (F)<br>Network | $\lambda$<br>Name<br>data<br>Porte<br>AUTORUN<br>install<br>version | Date modified<br>10/27/2015 10:43<br>10/27/2015 10:43<br>9/28/2005 1:09 PM<br>9/13/2013 10:23 AM<br>10/27/2015 10:40 | Type<br>File folder<br>File folder<br>Setup Information<br>Application<br>File: | Size<br>1 KB<br>1.405 KB<br>1 K B |

- E 单击用户帐户控制画面上的"Yes"。
- 0 过一会儿出现"Software Setup"。
- *7* 单击"Everio MediaBrowser 4"。

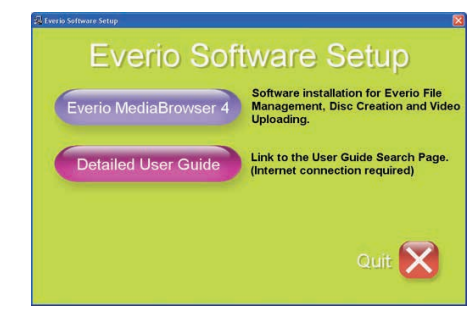

0 跟随画面上的指示操作以完成安装。

*8* 单击"完成"。

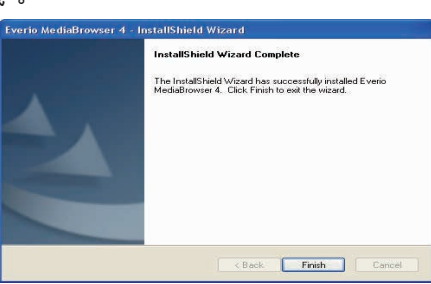

*9* 单击"退出"。

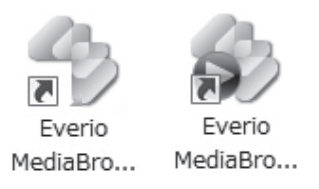

- 0 安装结束,桌面上创建了两个图标。
- *10* 将本机从您的个人计算机上取下。
- ["把本机与电脑断开](#page-92-0)" (B p. 93)

#### 注 : -

- 如果不出现"Everio Software Setup",在"我的电脑"或"电脑"中双击 "JVCCAM\_APP",然后双击"install(或 Install.exe)"。
- 如果出现自动播放对话框,则选取"打开有所需文件的文件夹"并单击"确 定"。然后,单击文件夹中的"install(或 Install.exe)"。

### **Windows 8/Windows 8.1**

- *1* 打开端子盖。
- *2* 用随附的 USB 电缆连接至您的个人计算机。
	- 在连接电缆以前,关闭液晶监视器以关闭本机。

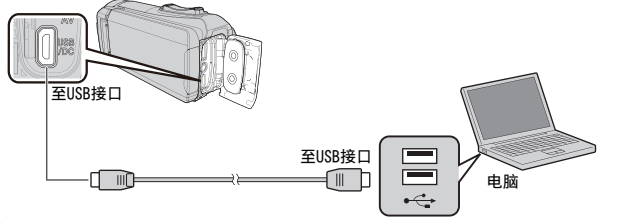

*3* 打开液晶监视器。

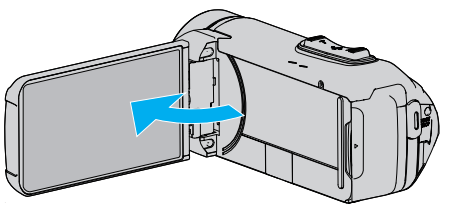

- 0 本机打开,"选择设备"菜单出现。
- *4* 轻按"连接电脑"。

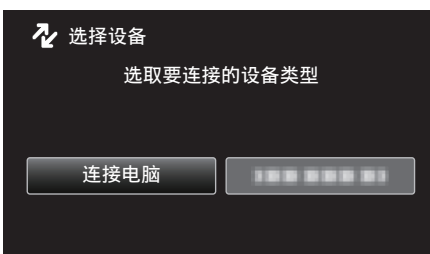

*5* 点击"在电脑上播放"。

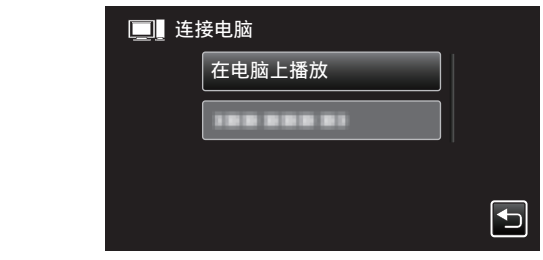

- 0 取下 USB 电缆以返回至录制或播放屏幕。
- 0"Everio Software Setup"出现在电脑上。 屏幕切换后,将在电脑上进行操作。
- *6* 在您的电脑上执行以下操作。
	- 1 显示"Apps"。

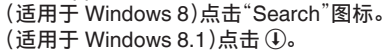

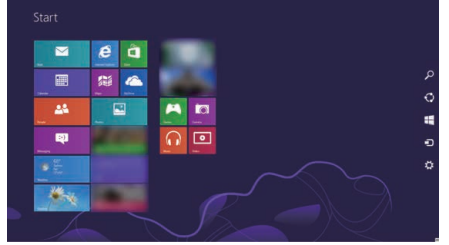

B 单击"Windows System Tool"菜单中的"Computer"或"PC"。

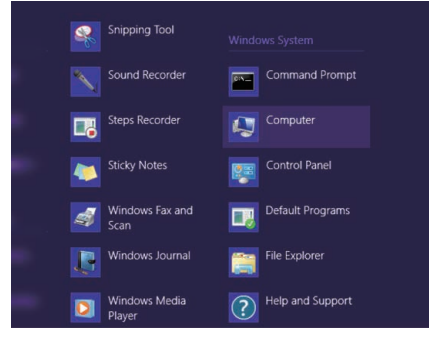

● 如果桌面上显示"Computer"图标,双击该图标以打开"Computer"。 C 双击"Devices with Removable Storage"中的"JVCCAM\_APP"图标。

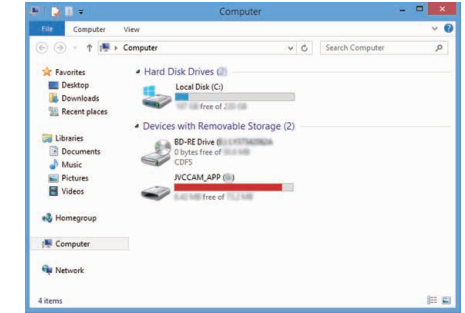

#### **4** 双击"install(或 Install.exe)"。

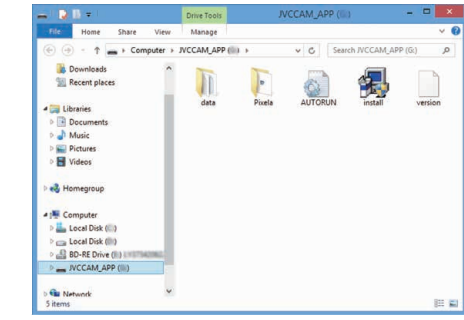

E 单击用户帐户控制画面上的"Yes"。

0 过一会儿出现"Software Setup"。

*7* 单击"Everio MediaBrowser 4"。

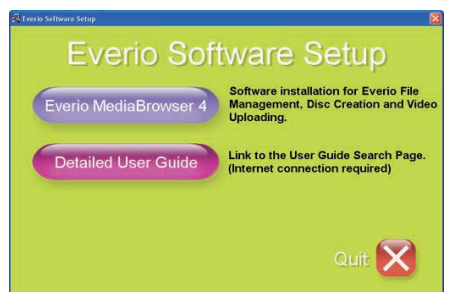

- 0 跟随画面上的指示操作以完成安装。
- *8* 单击"完成"。

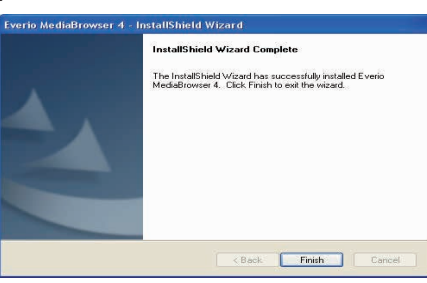

*9* 单击"退出"。

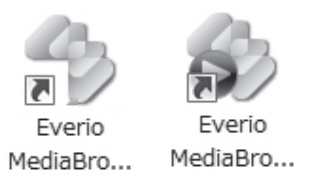

- 0 安装结束,桌面上创建了两个图标。
- *10* 将本机从您的个人计算机上取下。
	- ["把本机与电脑断开](#page-92-0)" (B p. 93)

#### 注 : -

- 如果不出现"Everio Software Setup",在"我的电脑"或"电脑"中双击 "JVCCAM\_APP",然后双击"install(或 Install.exe)"。
- 如果出现自动播放对话框,则选取"打开有所需文件的文件夹"并单击"确 定"。然后,单击文件夹中的"install(或 Install.exe)"。
- **Windows 7**
- *1* 打开端子盖。
- *2* 用随附的 USB 电缆连接至您的个人计算机。
	- 在连接电缆以前,关闭液晶监视器以关闭本机。

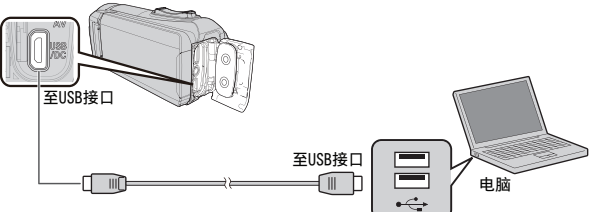

*3* 打开液晶监视器。

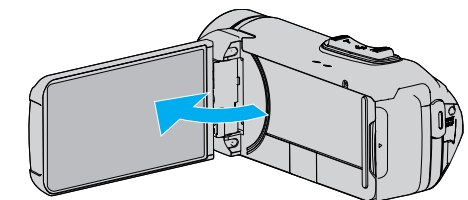

- 0 本机打开,"选择设备"菜单出现。
- *4* 轻按"连接电脑"。

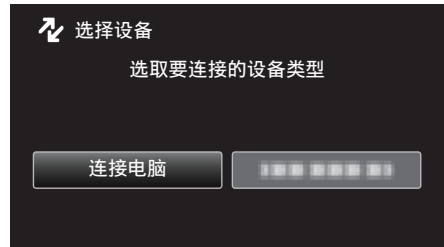

*5* 点击"在电脑上播放"。

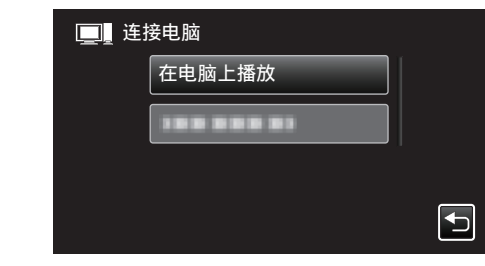

0"Everio Software Setup"出现在电脑上。 屏幕切换后,将在电脑上进行操作。

#### *6* 在您的电脑上执行以下操作。

A 点击自动播放对话框中的"打开有所需文件的文件夹",然后双击 "install.exe"。

2 单击用户帐户控制画面上的"Yes"。

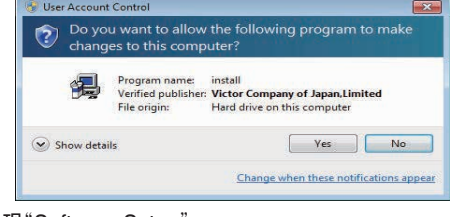

- 0 过一会儿出现"Software Setup"。
- 如果未出现,在"电脑"或"我的电脑"中双击"JVCCAM\_APP",然后双击 "install.exe"。

<span id="page-91-0"></span>*7* 单击"Everio MediaBrowser 4"。

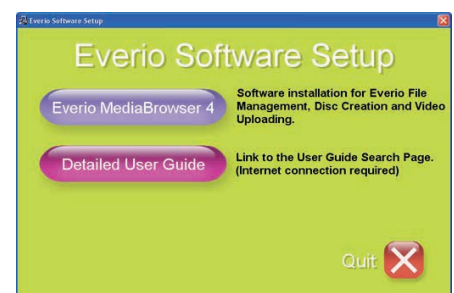

- 0 跟随画面上的指示操作以完成安装。
- *8* 单击"完成"。

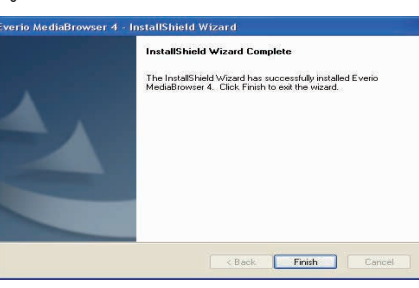

*9* 单击"退出"。

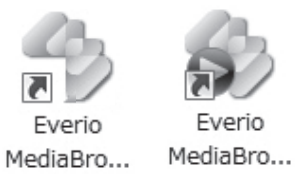

0 安装结束,桌面上创建了两个图标。

*10* 将本机从您的个人计算机上取下。

```
"把本机与电脑断开" (B p. 93)
```
#### 注:-

- 如果不出现"Everio Software Setup",在"我的电脑"或"电脑"中双击 "JVCCAM\_APP",然后双击"install(或 Install.exe)"。
- 如果出现自动播放对话框,则选取"打开有所需文件的文件夹"并单击"确 定"。然后,单击文件夹中的"install(或 Install.exe)"。

# 备份所有文件

备份前,确保电脑硬盘上留有足够的剩余空间。

如果没有足够的剩余空间,不会开始备份。

- 如果剩余电池电量不足,该操作无法完成。请首先对电池进行完全充电。
- *1* 打开端子盖。
- *2* 用随附的 USB 电缆连接至您的个人计算机。
	- 在连接电缆以前,关闭液晶监视器以关闭本机。

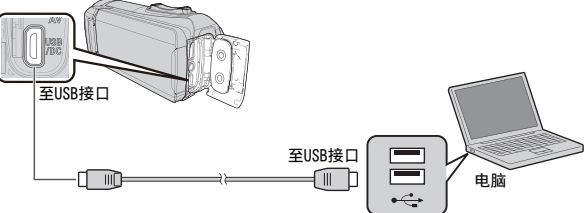

*3* 打开液晶监视器。

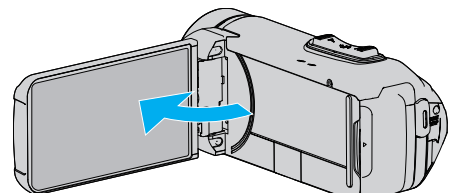

- 0 本机打开,"选择设备"菜单出现。
- *4* 轻按"连接电脑"。

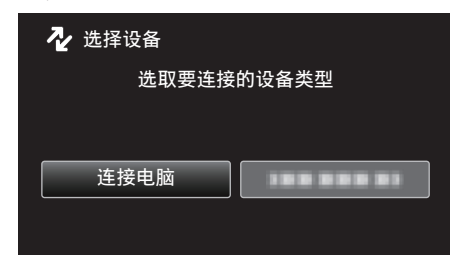

*5* 轻按"备份"。

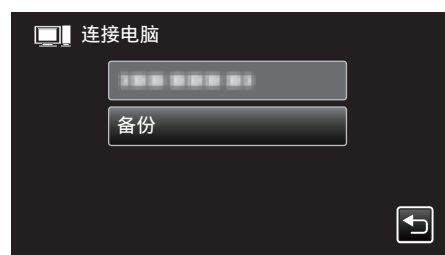

- 0 取下 USB 电缆以返回至录制或播放屏幕。
- 0 随附软件 Everio MediaBrowser 4 在电脑上启动。 …………<br>随后的操作在电脑上进行。

<span id="page-92-0"></span>*6* 选择图像文件的来源。

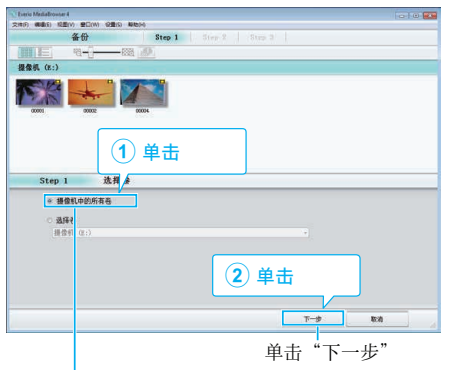

单击"摄影机中的所有卷"

*7* 开始备份。

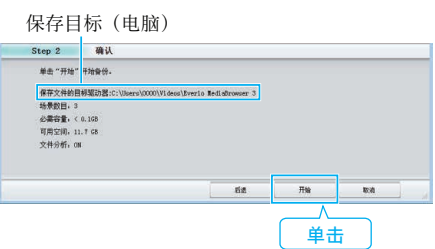

- 0 备份开始。
- *8* 完成备份后,单击"确定"。

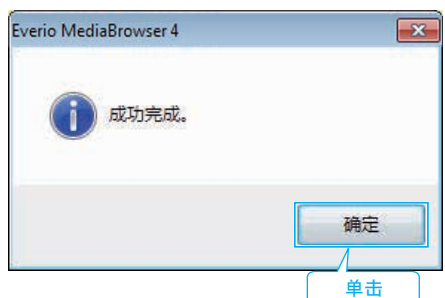

*9* 将本机从您的个人计算机上取下。

#### 注 : 一

- 备份前,把存储视频和静像的 SD 卡装入本机。
- 如果使用随附软件 Everio MediaBrowser 4 遇到任何问题,请咨询"Pixela 用户支持中心"。

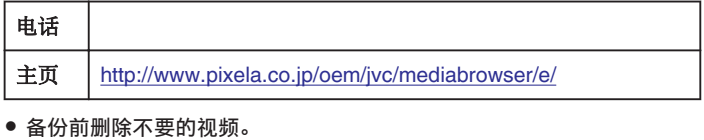

备份许多视频很费时间。

["删除不需要的文件](#page-65-0)" (☞ p. 66)

## 把本机与电脑断开

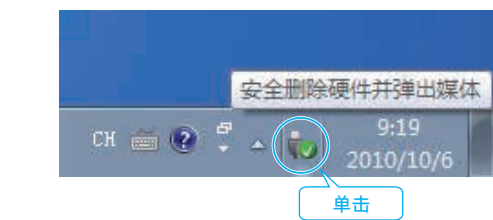

(Windows 7/Windows 8/Windows 8.1/Windows 10)

- *1* 单击"安全删除硬件并弹出媒体"。
- *2* 点击所有"JVCCAM~"。
- *3* 取下 USB 电缆,关闭液晶监视器。

# 组织文件

完成文件的备份后,加上"家庭旅游"或"运动会"等标签加以编排。 这不仅对刻录光盘有用,而且对查看文件也有用。

- *1* 双击 Everio MediaBrowser 4 图标。
	- 0 随附软件启动。

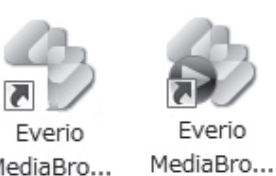

MediaBro...

*2* 显示待编排文件的月份。

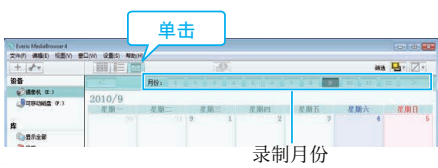

*3* 创建用户列表。

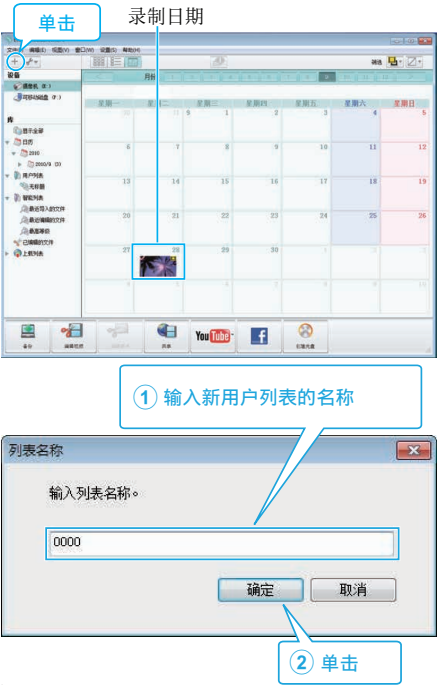

- 0 在用户列表库中加上新的用户列表。
- *4* 单击录制日。
	- 0 显示该日录制的文件的缩略图。

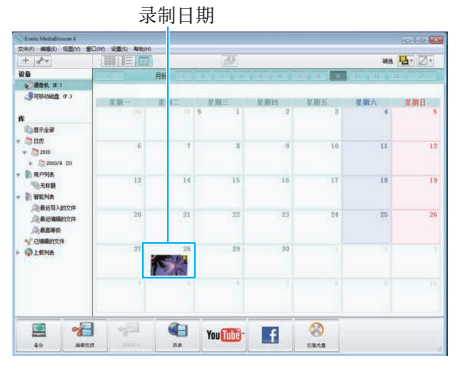

*5* 把文件登录到已经创建的用户列表上。

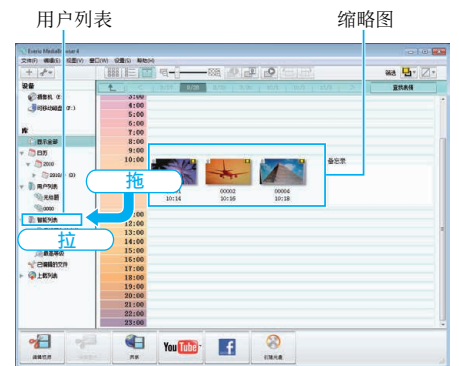

#### 确定视频或静像:

- 您可以用屏幕右上角的"SELECT"菜单选择文件。
- 0 检查缩略图右上角的视频/静像图标。

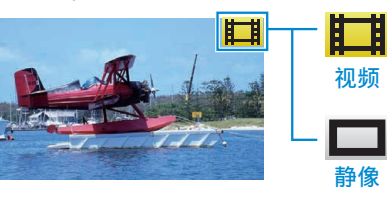

# 注:-

● 如果使用随附软件 Everio MediaBrowser 4 遇到任何问题,请咨询"Pixela 用户支持中心"。

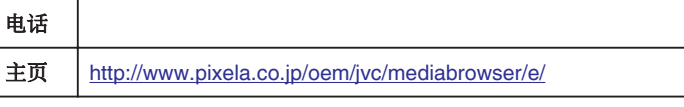

### 把视频录制到光盘上

把通过用户列表安排的文件复制到光盘上。

- *1* 把一张新光盘插入电脑的可录制 DVD 光驱。
- *2* 选择想要的用户列表。

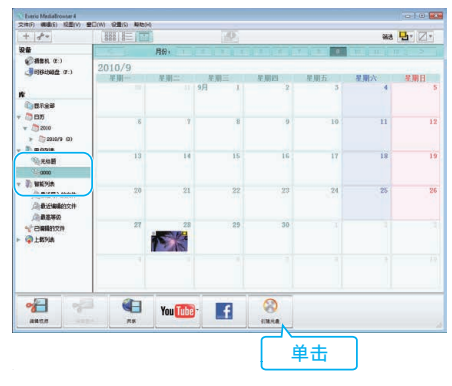

#### *3* 选择光盘类型。

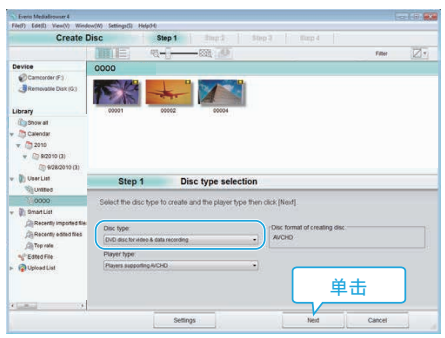

#### *4* 依次选择要复制到光盘的文件。

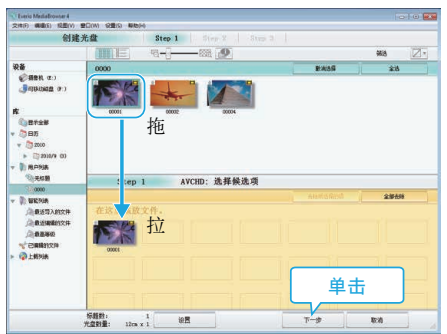

- 0 单击"设置"选择光盘类型。
- 0 单击"全选"选择所有显示的文件。
- 0 选完后,单击"下一步"。
- *5* 设置光盘顶部菜单的标题。

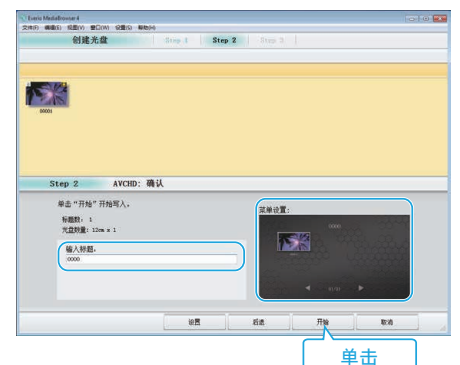

- 单击"设置",选择菜单背景。
- 0 设置完成后,单击"开始"。

*6* 完成复制后,单击"确定"。

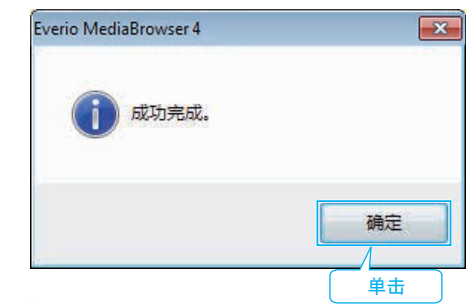

#### 注:-

- 0 以下各类光盘可在随附软件 Everio MediaBrowser 4 上使用。
- DVD-R DVD-R DL
- DVD-RW DVD+R
- DVD+R DL
- DVD+RW ● 附带软件 Everio MediaBrowser 4 支持以下格式。
	- AVCHD

DVD-Video\*

- \* 要使用所提供的软件制作 DVD-Video 光盘,必需安装额外的软件(用于制 作 DVD-Video 的软件)。
- 详见 Pixela 主页。

<http://www.pixela.co.jp/oem/jvc/mediabrowser/e/>

- 0 使用市售软件创建蓝光盘。
- 用 Everio MediaBrowser 4 播放器播放 AVCHD 光盘。 操作方法参阅随附 Everio MediaBrowser 4 软件的帮助文件。
- 当复制 UXP 录制模式下录好的视频,以便刻录 AVCHD 光盘时,需要在复 制前将视频转换成 XP 录制模式。因此,可能比复制用其它模式录制的视频 耗时更长。
- 如要查看 Everio MediaBrowser 4 的帮助文件, 请从 Everio MediaBrowser 4 菜单选择"帮助",或按键盘上的 F1。
- 如果使用随附软件 Everio MediaBrowser 4 遇到任何问题,请咨询"Pixela 用户支持中心"。

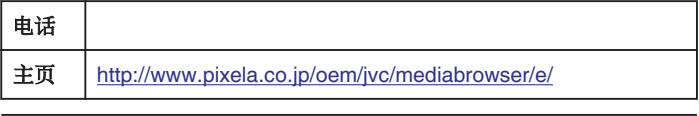

## 复制

## 在不用随附软件的情况下备份文件

用以下方法把文件复制到电脑上。

- 如果剩余电池电量不足,该操作无法完成。请首先对电池进行完全充电。
- *1* 打开端子盖。
- *2* 用随附的 USB 电缆连接至您的个人计算机。
	- 在连接电缆以前,关闭液晶监视器以关闭本机。

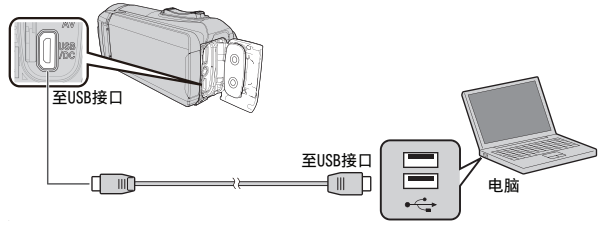

*3* 打开液晶监视器。

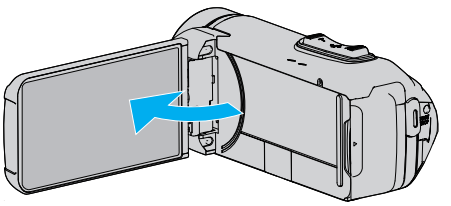

- 0 本机打开,"选择设备"菜单出现。
- *4* 轻按"连接电脑"。

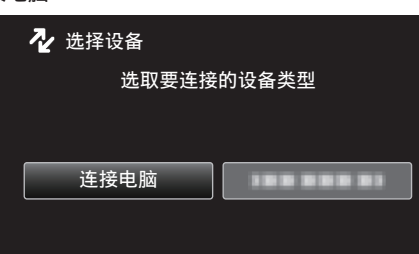

*5* 点击"在电脑上播放"。

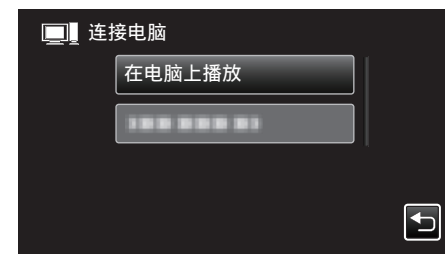

- 0 取下 USB 电缆以返回至录制或播放屏幕。
- 0 如果 Everio MediaBrowser 4 程序启动,则关闭之。
- 0 摄像机运行完成后,显示如下屏幕。

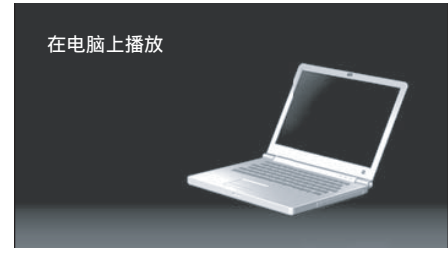

0 屏幕切换后,在电脑上执行操作。

*6* (Windows 8)

右键单击"Windows System Tool"菜单中的"Computer"以选择复选框, 然后点击"JVCCAM\_MEM"或"JVCCAM\_SD"图标。 (Windows 7) 从"开始"菜单中选择"电脑",然后点击"JVCCAM\_MEM"或 "JVCCAM\_SD"图标。

0 打开有所需文件的文件夹。

["文件和文件夹列表](#page-96-0)" (12 p. 97)

*7* 把文件复制到电脑的任何文件夹(桌面等)。

#### 小心:-

● 用 USB 电缆连接摄像机和电脑时,录好的媒体是止读的。

注 : -

- 0 要编辑/浏览文件,需使用支持 AVCHD(视频)/JPEG(静像)文件的软件。
- 在电脑上,上述操作方法可能因所用系统而异。

## 把本机与电脑断开

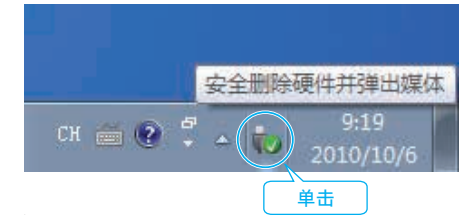

(Windows 7/Windows 8/Windows 8.1)

- *1* 单击"安全删除硬件并弹出媒体"。
- *2* 点击所有"JVCCAM~"。
- *3* 取下 USB 电缆,关闭液晶监视器。

# <span id="page-96-0"></span>文件和文件夹列表

在内置内存和 SD 卡上,按如下方式创建文件夹和文件。 只有必要时才创建。

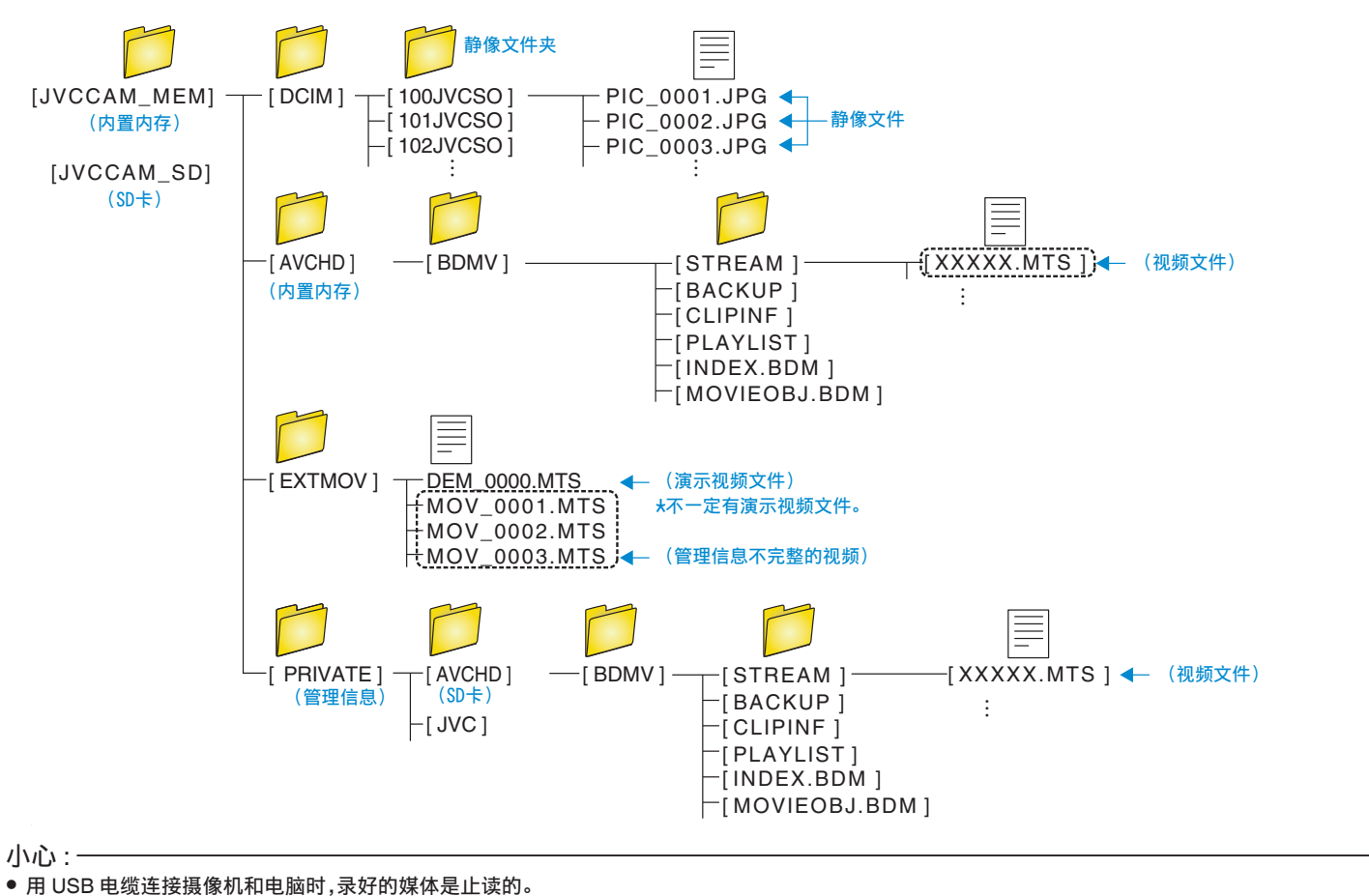

# 复制到 **Macintosh** 电脑

用以下方法把文件复制到 Mac 电脑上。

#### 小心 : -

● 如果剩余电池电量不足,该操作无法完成。请首先对电池进行完全充电。

- *1* 打开端子盖。
- *2* 用随附的 USB 电缆连接至您的个人计算机。
	- 0 在连接电缆以前,关闭液晶监视器以关闭本机。

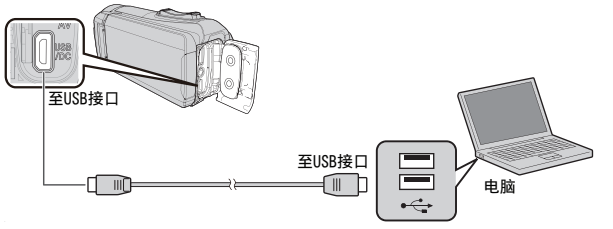

*3* 打开液晶监视器。

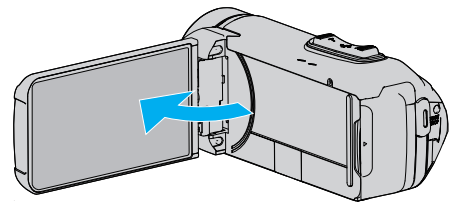

*4* 轻按"连接电脑"。

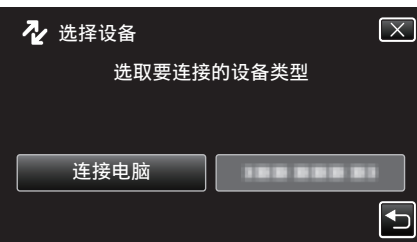

*5* 点击"在电脑上播放"。

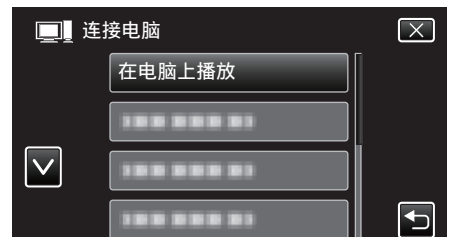

- 0 取下 USB 电缆以返回至录制或播放屏幕。
- 0 摄像机运行完成后,显示如下屏幕。

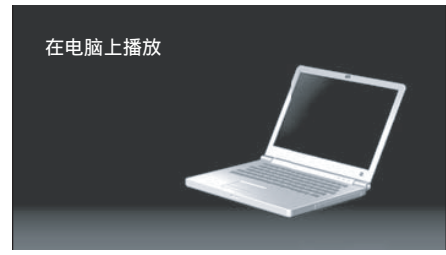

● "JVCCAM\_MEM"或"JVCCAM\_SD"图标显示在桌面上。

- *6* 将图像文件加载至 iPhoto。
	- 0 iPhoto 自动启动,并且显示本摄像机中录制的视频。加载需要的图像。
	- 0 内置内存和 SD 卡上的图像将分别显示。在 iPhoto"来源列表"中的 "设备"里显示的 JVCCAM\_MEM(内置内存)和 JVCCAM-SD(SD 卡)间切换。
	- 使用 iMovie 无法编辑使用 iPhoto 加载的视频。要编辑视频,请从 iMovie 加载文件。
- *7* 使用 iMovie 编辑视频。
	- 0 运行 iMovie,将需要的视频加载至 iMovie。
	- 0 使用 iPhoto 加载的视频无法导入至 iMovie。
	- 0 要了解操作 iMovie 的更多详情,请参阅 iMovie 的帮助文件。

#### 小心 : -

- 在图像加载完成以前,请勿取下电缆或关闭本机。
- 0 用 USB 电缆连接摄像机和电脑时,录好的媒体是止读的。
- 0 复制到 Mac 电脑上的 MTS 文件无法导入至 iMovie。 要使用 iMovie 中的 MTS 文件,需以 iMovie 导入文件。

#### 注:-

- 0 要编辑/查看文件,则需使用支持 AVCHD(视频)文件的软件。
- 将本机从电脑去除时,把桌面上的"JVCCAM\_MEM"或"JVCCAM\_SD"图 标拖拉到回收站即可。

### **iMovie** 和 **iPhoto**

您可以用苹果公司的 iMovie '8、iMovie '9、iMovie '11、iMovie version 10(视 频)或 iPhoto(静像),把本机上的文件导入电脑。

要了解 iMovie 和 iPhoto 的个人计算机操作系统,请查阅苹果公司提供的信 息。

- 0 有关 iMovie 或 iPhoto 的最新信息,请查阅 Apple 网站。
- 0 如需有关如何使用 iMovie 或 iPhoto 的详情,请查阅各软件的帮助文件。
- 不能保证所有电脑环境下都能进行此类操作。

# 操作菜单

- 本机上有以下菜单。
- 顶层菜单: 此菜单包含视频录制、静像录制、视频播放和静像播放等模式各 自特有的所有项目。

## 操作顶层菜单

您可以用菜单配置各种设置。

*1* 轻按"MENU"。

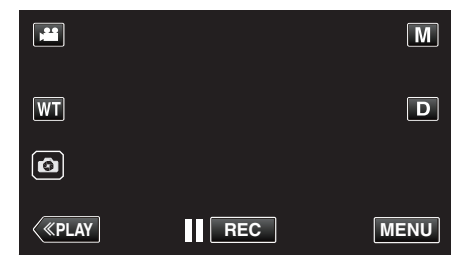

- 0 出现顶层菜单。
- 0 菜单因所用模式而异。
- *2* 轻按需要的菜单。

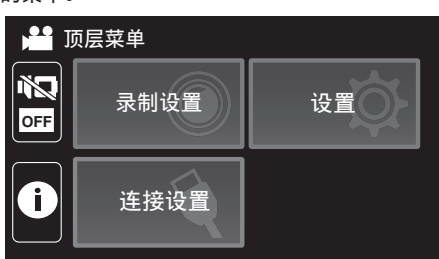

*3* 轻按需要的设置。

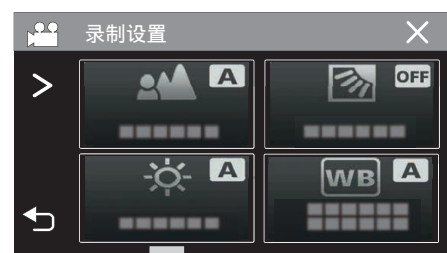

注:-

● 要显示上一个/下一个菜单 轻按 く或 >。 0 返回前一个画面 轻按力。 0 退出画面 轻按 X(退出)。 ● 要设置静音模式 轻按心。 \$linktext; (视频) ["使用静音模式](#page-23-0)" (18 p. 24) (静像) ……<br>["使用静音模式](#page-26-0)" (☞ p. 27) ● 要查看剩余录制时间 轻按①。 ["查看剩余录制时间](#page-50-0)" (B p. 51)

# <span id="page-99-0"></span>录制设置菜单(视频)

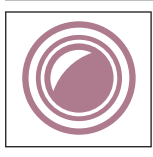

# **FOCUS**

可以手动调整聚焦。 ["手动调整聚焦\(](#page-29-0)FOCUS)" (☞ p. 30) \*仅在手动录制模式下显示。

## 调节亮度

调整画面的总体亮度。

- ["调整亮度](#page-30-0)" (e p. 31) \*仅在手动录制模式下显示。
- 

## 背光补偿

当被摄体因背光而发暗时用该设置更正图像。

- ["设置背光补偿](#page-31-0)" (B p. 32)
- \*仅在手动录制模式下显示。

## 白平衡

根据光源调整色彩。

["设置白平衡](#page-32-0)" (A p. 33) \*仅在手动录制模式下显示。

## 近拍

使用变焦远摄(T)端时拍摄特写镜头。

- ["拍摄特写镜头\(](#page-33-0)TELE MACRO)" (139 p. 34)
- \*仅在手动录制模式下显示。

#### 触摸优先 **AE/AF**

依据被摄体的脸部或选定区域自动调节聚焦和亮度。 "福安斯, 1999年, 1999年, 1999年, 1999年, 1999年, 1999年, 1999年, 1999年, 1999年, 1999年, 1999年

#### 手动补偿

可有效减少视频录制过程中摄像机抖动的现象。 ["减轻相机振动](#page-41-0)" (B p. 42)

## 增亮

在暗处录制时,自动使被摄体显得明亮。

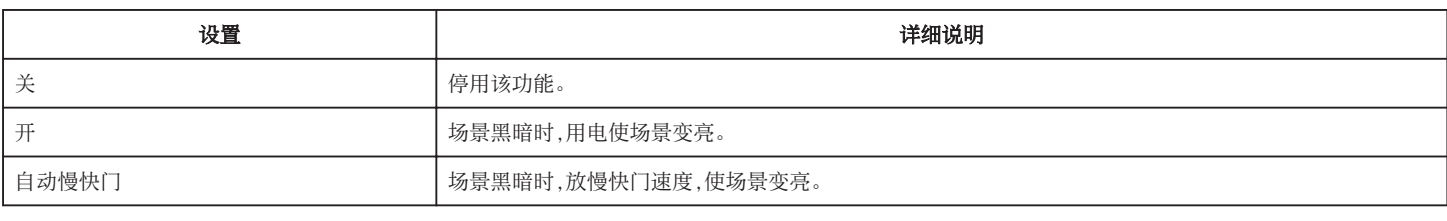

注:-

● 虽然"自动慢快门"亮化场景的强度高于"开",但被摄体的动作可能显得不自然。

#### 风声消除

减低由风造成的噪音。

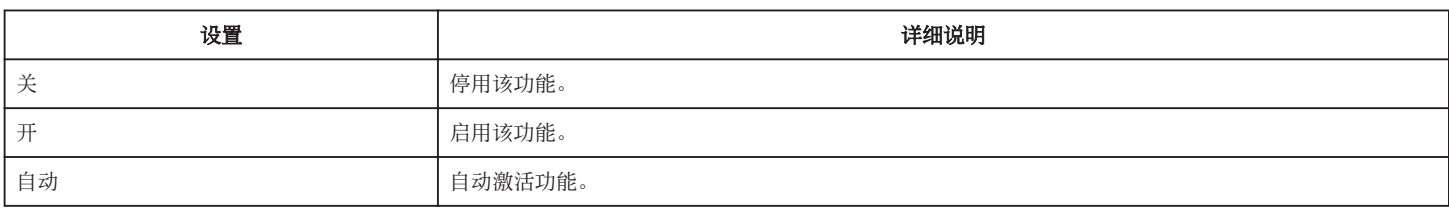

#### 自拍

当您希望将摄影师拍进照片或视频时,请使用此功能。

["在视频模式下使用自拍定时器。](#page-45-0)" (☞ p. 46)

#### 慢速录制

利用这一功能,通过按一定的间隔拍摄若干帧画面,在短时间内显示长时间内缓慢发生的场景的变化。

- 这对做观察很有用,比如花蕾的绽放。
- ["间隔录制\(慢速录制\)](#page-42-0)" (B p. 43)

#### 自检录制**/**播放

本机在指定的时长录制完成后将自动播放该场景,然后反复重复进行录制和播放。 ["反复以固定间隔录制并播放](#page-47-0)" (B p. 48)

#### 日期**/**时间记录

您可以在录制视频时带上日期和时间。 您想要保存带有日期和时间显示的文件时,可设置此项。 (录制后不能删除日期和时间。) ["带日期和时间录制视频](#page-48-0)" (B p. 49)

#### 计时器录制

您可以在录制视频时加入秒表。您可以像操作一般秒表一样任意启动、停止和复位该秒表。 ["录制视频时加入时间计数器](#page-49-0)" (B p. 50)

#### 照片插入录制

在视频录制之前,在子屏幕中显示拍摄的静态图像,并在录像过程中录制图像。 ["在子屏幕中显示带静态图像的录制视频\(静态图像复合录制\)](#page-44-0)" (☞ p. 45)

#### 录制效果

您可以为图像添加并录制各种效果。一旦设置已完成,您可以很容易地录制适用于各个图像的影像。

#### ■ 颗粒单色

您可以拍摄带有粒状黑白照片感觉的影像。 ["以老黑白照片的模式录制影像\(颗粒单色\)](#page-36-0)" (e p. 37)

#### ■ 食物

您可以拍摄引人食欲的食物影像。 '录制食物的图像(食物)" (B p. 38)

#### ■ 婴儿

通过提高肤色的清晰度和亮度,您可以拍摄柔和影像。该效果适用于为婴儿拍摄影像。 ["录制婴儿的影像\(婴儿\)](#page-38-0)" (B p. 39)

#### 快门模式

可以调整连拍设置。

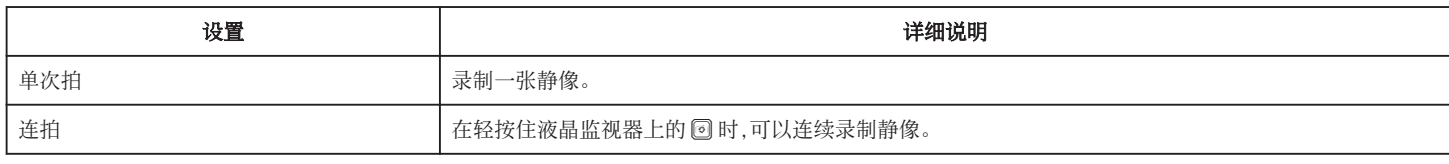

注 : -

- 0 在视频模式下拍摄的静像尺寸为 1,920 × 1,080。
- 0 有些 SD 卡不支持连拍。
- 0 如果反复使用此功能,连拍速度会下降。

# 无缝录制

当内置内存上的剩余空间用完时,继续在 SD 卡上录制,而不停止。

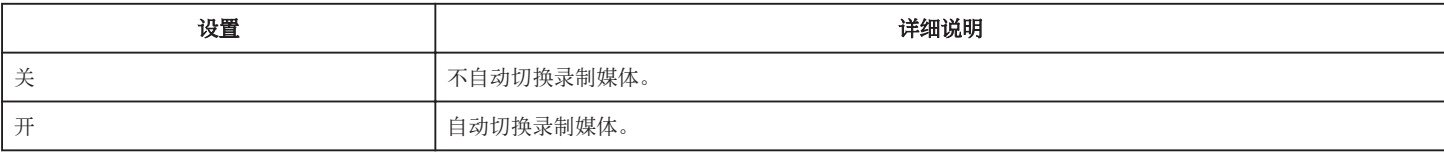

注:-

0 如果 SD 卡上没有足够的剩余空间,就无法进行无缝录制。

● 如果无法进行无缝录制,则显示 色。。

● 前一段记录完成后,要再次启用无缝记录,就需要结合无缝视频或删除无缝视频的结合信息。

["结合以无缝记录录制的影片](#page-69-0)" (B p. 70)

#### 视频质量

设置视频质量。

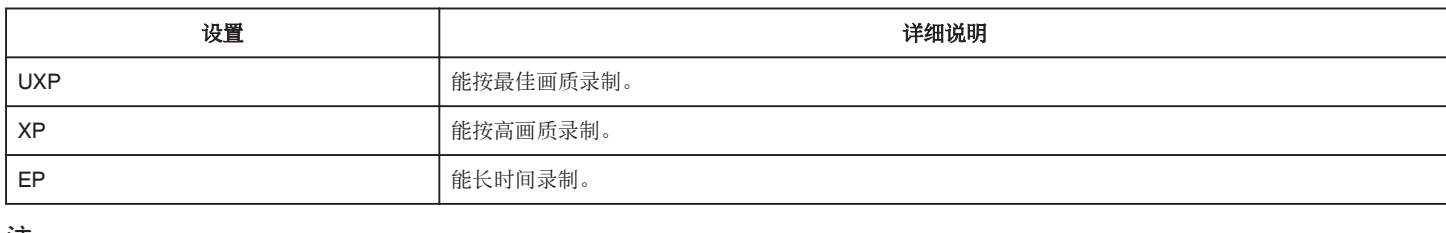

注:-

0 录制快速移动的场景或亮度变化剧烈的场景时,设为"UXP"或"XP"模式,以免出现噪声。

### 变焦

设置最高变焦倍率。

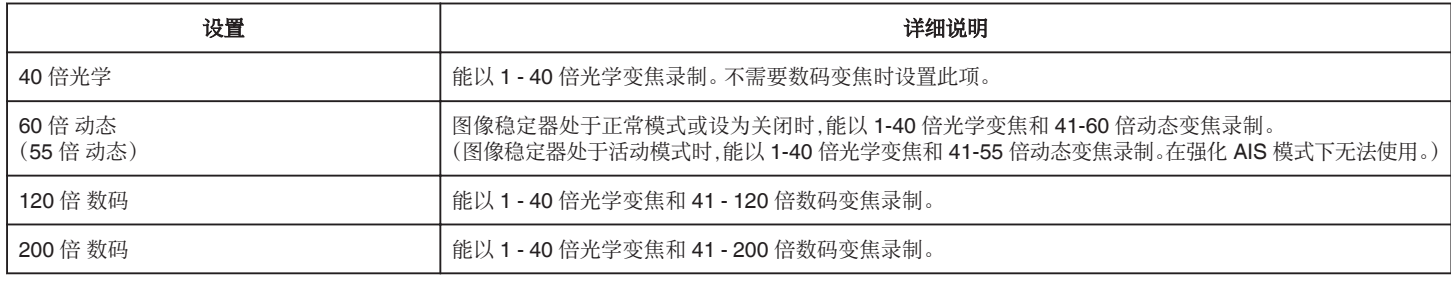

注:一

0 使用数码变焦时,由于是数码放大,图像会变得粗糙。

0 图像稳定器打开或关闭时,观看的角度会改变。

#### 变焦麦克风

设置变焦麦克风。

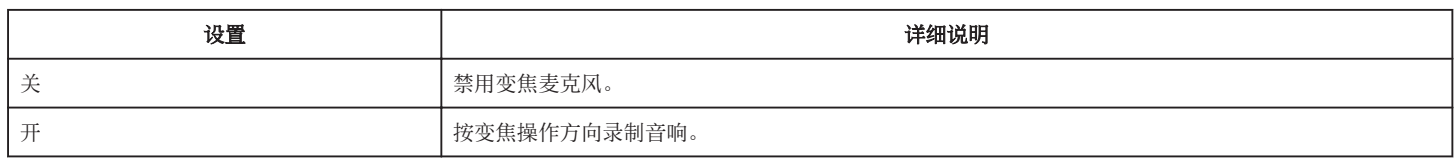

注 : 一

0 在选择了"开"以后,广角(W)端的音量低于远摄(T)端。

# 麦克风级别

做出调整,使"麦克风级别"不会变成红色。

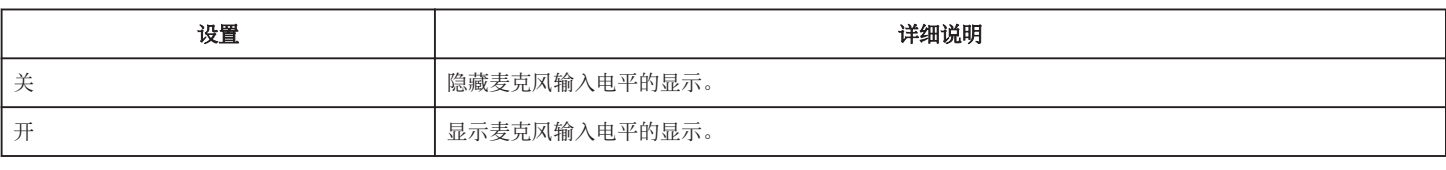

## 麦克风级别设置

设置麦克风电平。

做出调整,使"麦克风级别"不会变成红色。

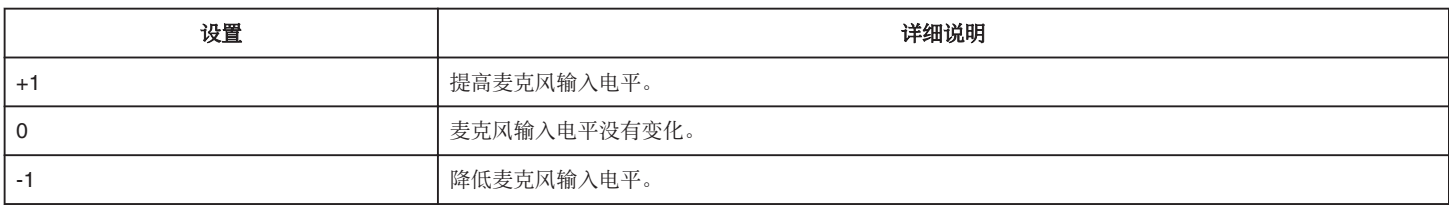

## **K2 TECHNOLOGY**

减轻数码信号处理造成的音质退化,并录制出接近原声的音质。

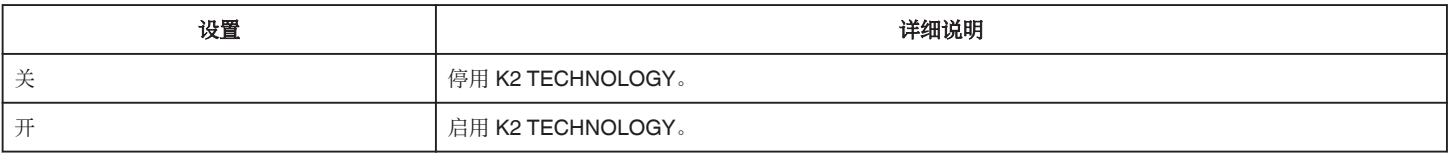

## 锁定屏幕

在水下拍摄时,请锁定触摸屏幕以防止操作错误。 ["锁定屏幕\(在进行水下拍摄时\)](#page-11-0)" (B p. 12)

#### **LCD** 关闭时录制

即使录制时关闭液晶监视器,本机也不关闭。

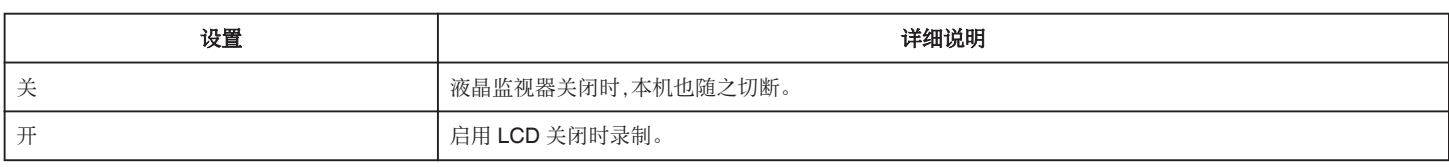

注:-

● 如果"LCD 关闭时录制"设为"开",在关闭本机以前,请停止录制。

● 当"LCD 关闭时录制"设为"开"并且在关闭(或颠倒)液晶监视器的状态下进行录制时,无法操作变焦杆和 START/STOP 键。

# 录制设置 菜单(静像)

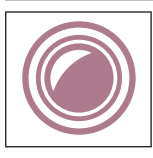

# **FOCUS**

可以手动调整聚焦。 ["手动调整聚焦\(](#page-29-0)FOCUS)" (☞ p. 30) \*仅在手动录制模式下显示。

## 调节亮度

调整画面的总体亮度。

- ["调整亮度](#page-30-0)" (e p. 31) \*仅在手动录制模式下显示。
- 

### 背光补偿

当被摄体因背光而发暗时用该设置更正图像。

- ["设置背光补偿](#page-31-0)" (B p. 32)
- \*仅在手动录制模式下显示。

## 白平衡

根据光源调整色彩。

["设置白平衡](#page-32-0)" (☞ p. 33) \*仅在手动录制模式下显示。

# 近拍

使用变焦远摄(T)端时拍摄特写镜头。

- ["拍摄特写镜头\(](#page-33-0)TELE MACRO)" (139 p. 34)
- \*仅在手动录制模式下显示。

## 触摸优先 **AE/AF**

依据被摄体的脸部或选定区域自动调节聚焦和亮度。 ["清楚地捕捉被摄体\(触摸优先](#page-39-0) AE/AF)" (A p. 40)

## 自拍

拍摄集体照时使用该功能。 ["使用自拍定时器](#page-45-0)" (☞ p. 46)

## 增亮

在暗处录制时,自动使被摄体显得明亮。

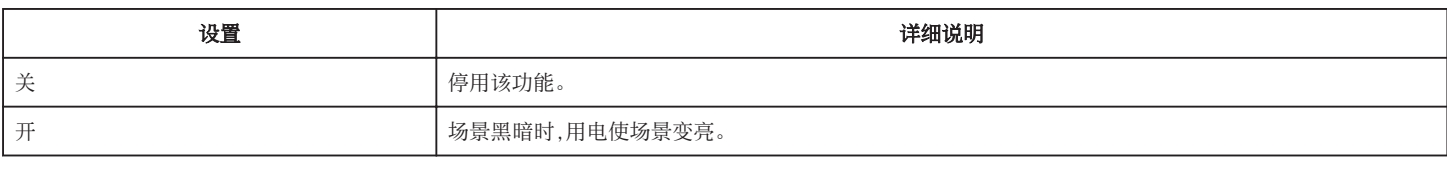

注:-

0 能对视频另行调整设置。

["增亮\(视频\)](#page-99-0)" (18 p. 100)

## 录制效果

您可以为图像添加并录制各种效果。一旦设置已完成,您可以很容易地录制适用于各个图像的影像。

#### ■ 颗粒单色

您可以拍摄带有粒状黑白照片感觉的影像。

["以老黑白照片的模式录制影像\(颗粒单色\)](#page-36-0)" (☞ p. 37)

## ■ 食物

您可以拍摄引人食欲的食物影像。

["录制食物的图像\(食物\)](#page-37-0)" (B p. 38)

#### ■ 婴儿

通过提高肤色的清晰度和亮度,您可以拍摄柔和影像。该效果适用于为婴儿拍摄影像。 ["录制婴儿的影像\(婴儿\)](#page-38-0)" (☞ p. 39)

### 快门模式

可以调整连拍设置。

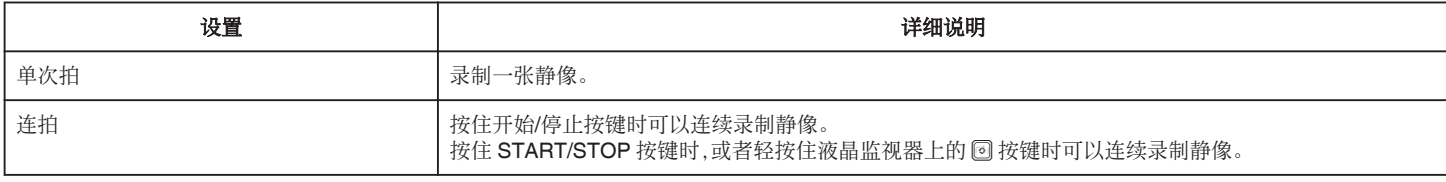

注:-

0 有些 SD 卡不支持连拍。

0 如果反复使用此功能,连拍速度会下降。

## 图像大小

设置静像的图像尺寸(像素数)。

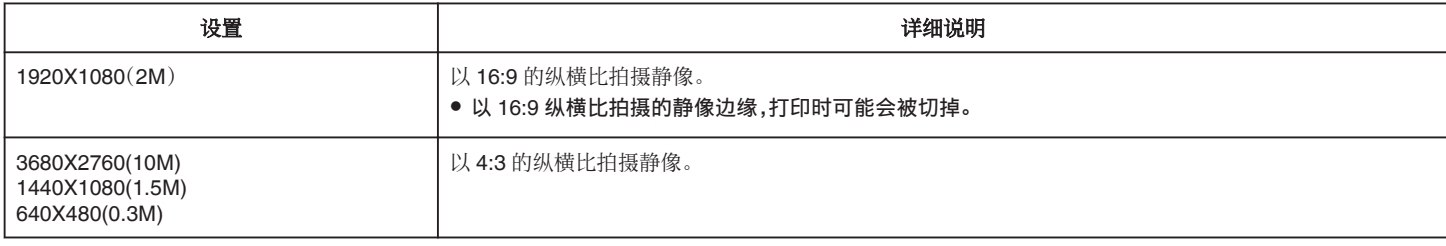

\*使用超解像技术的 1200 万像素静像

#### 锁定屏幕

在水下拍摄时,请锁定触摸屏幕以防止操作错误。 ["锁定屏幕\(在进行水下拍摄时\)](#page-11-0)" (13 p. 12)

# 播放设置菜单(视频)

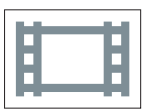

# 显示时间**/**日期

设置是否在视频播放过程中显示录制日期和时间。

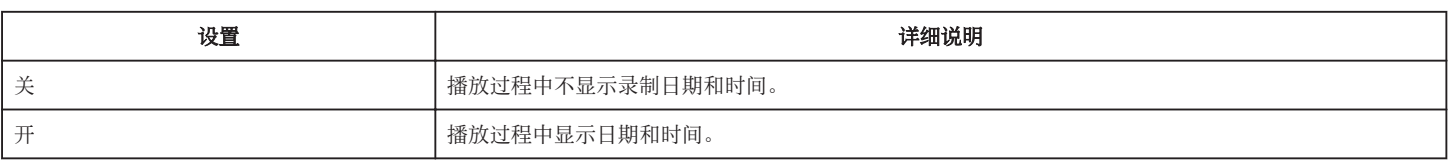

## 计时器播放

播放过程中可以显示一个可复位的时间计数器。 ["计时器播放](#page-56-0)" (☞ p. 57)

## 慢动作速度

用于指定慢速播放的播放速度。

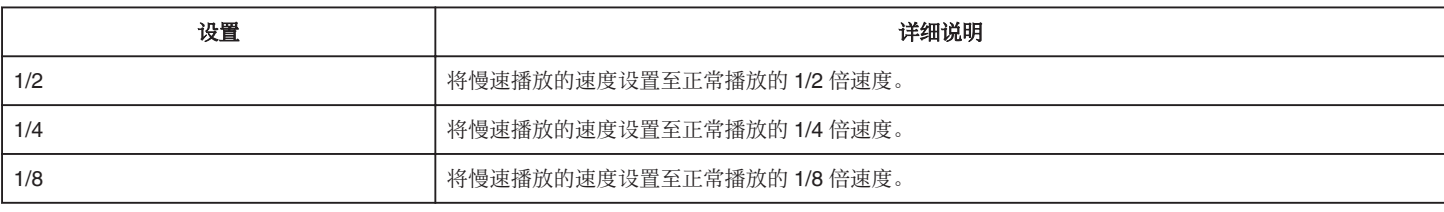

## 摘要播放

播放已录视频的摘要。 "[摘要播放](#page-57-0)" (18 p. 58)

## 播放其他文件

播放管理信息不完整的视频。 " [播放其他文件](#page-58-0) " (☞ p. 59)

# 编辑菜单(视频)

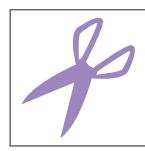

# 保护**/**取消

保护文件以免无意中删除。

"保护/[取消保护当前显示的文件](#page-66-0)" (B p. 67)

"保护/[取消保护选定文件](#page-67-0)" (18 p. 68)

## 复制

可以将文件从内置内存复制到 SD 卡上。 ["把文件复制至](#page-83-0) SD 卡" (☞ p. 84)

## 修剪

选择所需的部分视频,保存为一个新的视频文件。 原来的视频仍在其现有的位置上。 ["捕捉视频中的需要部分\(修剪\)](#page-70-0)" (☞ p. 71)

## 无缝录制控制

以两个单独媒体和启用了"无缝录制"的视频录制菜单可以结合为单个视频。 ["结合以无缝记录录制的影片](#page-69-0)" (☞ p. 70)

# 播放设置 菜单(静像)

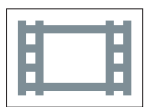

# 幻灯片放映效果

设置幻灯片播放中的过渡效果。

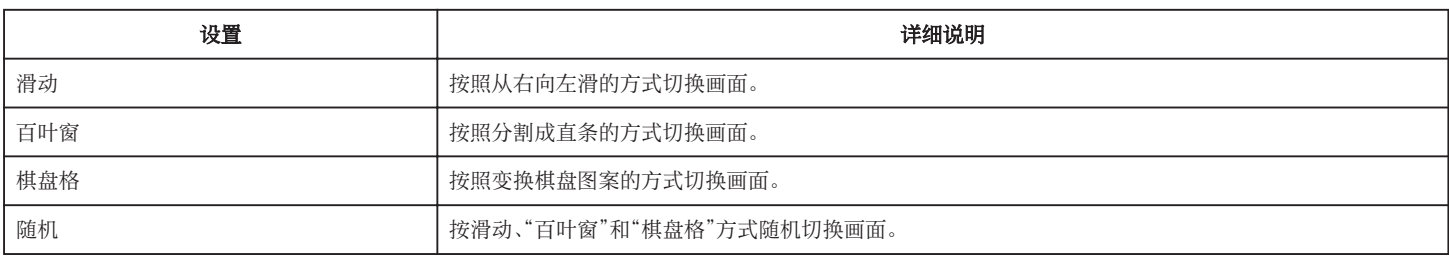

注:-

0 在播放外部驱动器(如 USB 外部磁盘驱动器)的静像时,幻灯片效果无法使用。
# 编辑 菜单(静像)

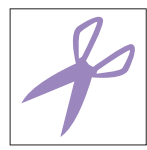

# 保护**/**取消

保护文件以免无意中删除。

"保护/[取消保护当前显示的文件](#page-66-0)" (☞ p. 67)

"保护/[取消保护选定文件](#page-67-0)" (18 p. 68)

### 复制

可以将文件从内置内存复制到 SD 卡上。

["把文件复制至](#page-83-0) SD 卡" (☞ p. 84)

# 设置(视频**/**静像)

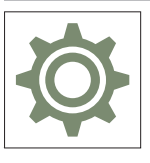

### 移动用户指引

显示用来访问流动用户指南的 QR 代码。

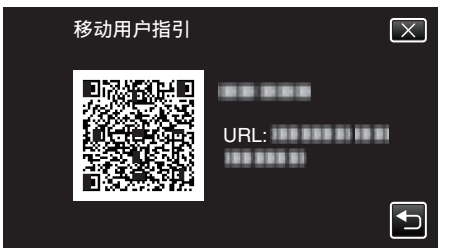

0 正确读取 QR 代码时,出现门户网站。 选择摄像机的型号,显示其流动用户指南。

#### 注:-

- 如要读取 QR 代码,需要有相关应用程序。 如果无法读取 QR 代码,则在互联网浏览器中手动输入 URL。
- Android 设备和 iPhone 支持流动用户指南。您可以在标准浏览器上查阅,比如 Google Chrome(Android)和 Mobile Safari(iPhone)。
- 0 QR 代码是 Denso Wave Incorporated 的注册商标。

#### 日期与时间

重设当前时间,或在海外使用本机期间设为当地时间。

- ["时钟设定](#page-16-0)" (13 p. 17)
- ["旅行期间按当地时间设置时钟](#page-19-0)" (☞ p. 20)
- ["设置夏时制](#page-20-0)" (☞ p. 21)

#### 日期显示样式

设置年月日的顺序和时间显示格式(24 小时/12 小时)。

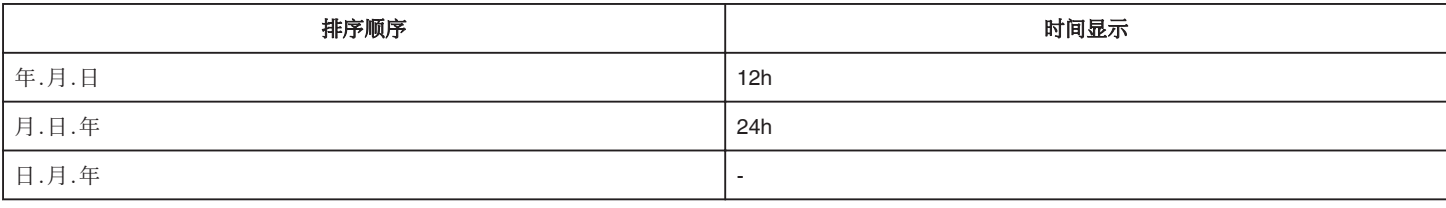

#### **LANGUAGE**

画面语言可以改变。

支持的语言是日文、英文、法文、西班牙文、葡萄牙文、简体中文和韩文。

["更改显示语言](#page-17-0)" (☞ p. 18)

### <span id="page-110-0"></span>监视器亮度

设置液晶监视器的亮度。

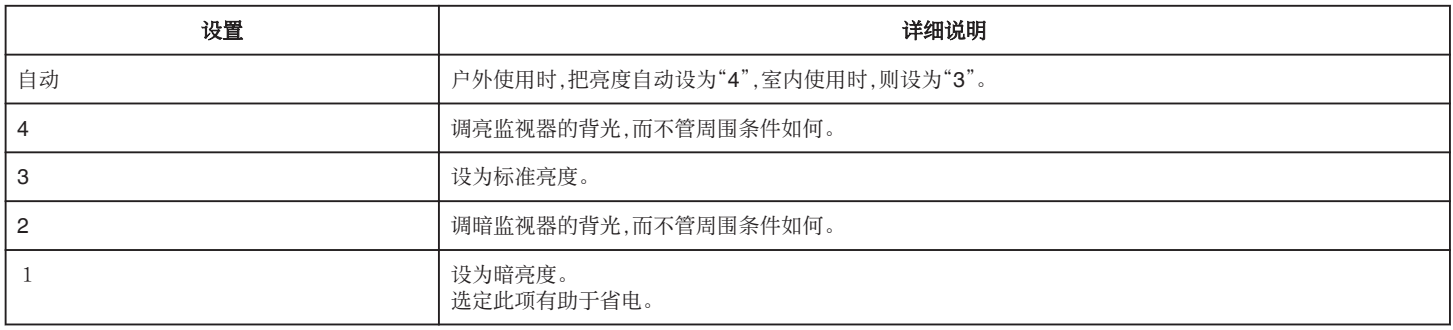

#### 自动关机

在使用交流电适配器时,为防止您忘记关闭电源,如果 5 分钟没有进行操作,该功能将关闭本机,或者将本机设置为待机模式。

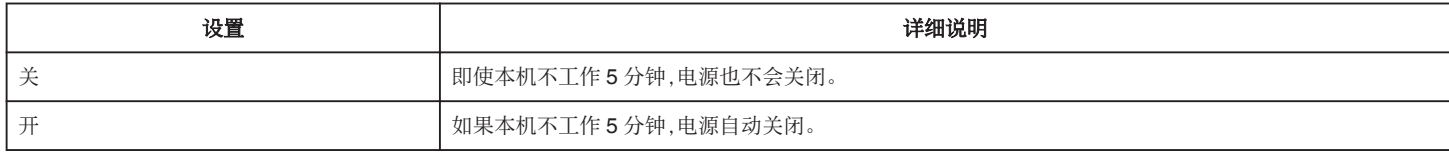

注:-

0 如果本机不工作 5 分钟,电源自动关闭。

0 使用交流电适配器时,本机会进入待机模式。

### 演示模式

播放本机特殊功能的演示。

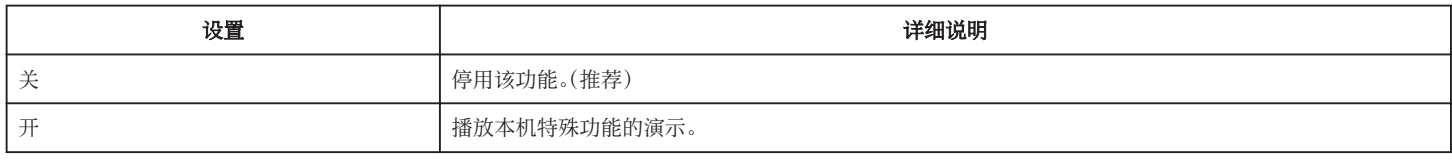

注:-

0 此模式在播放模式下无法使用。

● 将演示模式设置为"开"可以重置录制设置。设置为"关"以便正常使用。

### 触屏调节

调节触屏上按钮的反应位置。

["调整触屏](#page-12-0)" (☞ p. 13)

#### 视频记录媒体

设置视频的录制/播放媒体。

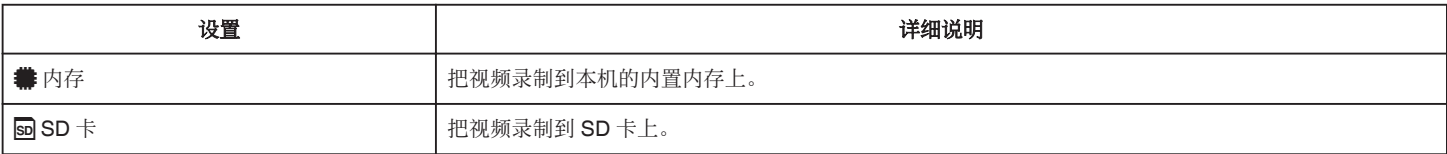

#### <span id="page-111-0"></span>图像记录媒体

设置静像的录制/播放媒体。

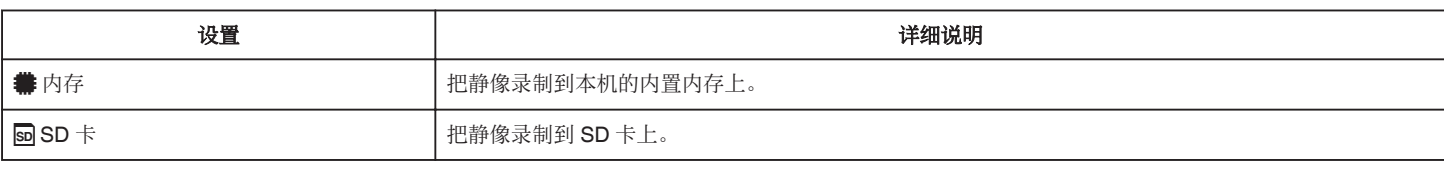

#### 格式化内存

删除内置内存上的所有文件。

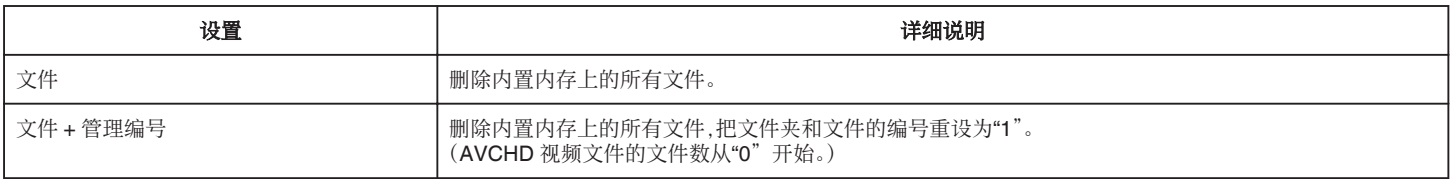

小心:-

0 格式化时,内置内上的所有数据都会被删除。 格式化前,把内置内存上的所有文件都复制到个人电脑上。

● 确保电池充足了电,或连接了交流电适配器,因为格式化程序可能需要一些时间。

#### 格式化 **SD** 卡

删除 SD 卡上的所有文件。

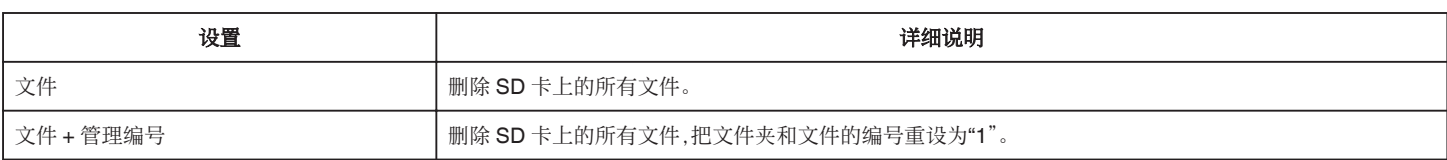

小心 :-

- 0 没有插入 SD 卡时不能选择。
- 0 格式化时,SD 卡上的所有数据都会被删除。
- 格式化前,把 SD 卡上的所有文件都复制到电脑上。
- 确保电池充足了电,或连接了交流电适配器,因为格式化程序可能需要一些时间。

### 出厂前预设值

把所有设置恢复到默认值。

#### 固件更新

把本机的功能更新到最新版本。 详见 JVC 主页。 (本机软件没有更新程序时,主页上没有相关内容。) <http://www3.jvckenwood.com/english/support/index.html>

#### 开放源许可(仅限录制)

显示本机所用的开放源软件授权。

# <span id="page-112-0"></span>连接设置(视频**/**静像)

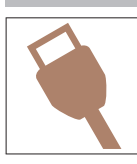

## 在电视机上显示

电视屏幕上的显示图标和日期/时间。

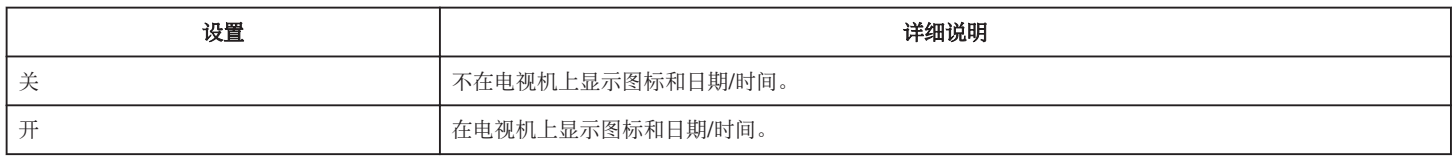

### 视频输出

根据相连的电视机设置纵横比(16:9 或 4:3)。

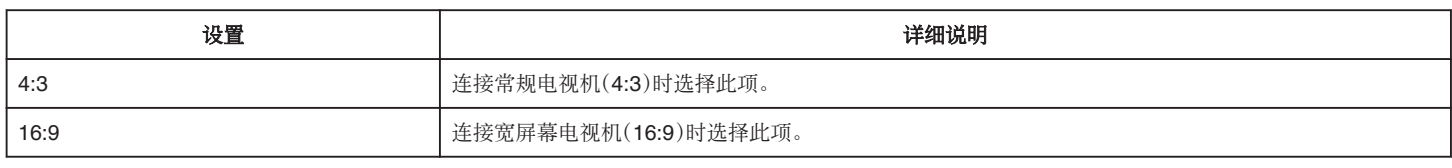

#### **HDMI** 输出

连接电视时,设置本机 HDMI 接口的输出。

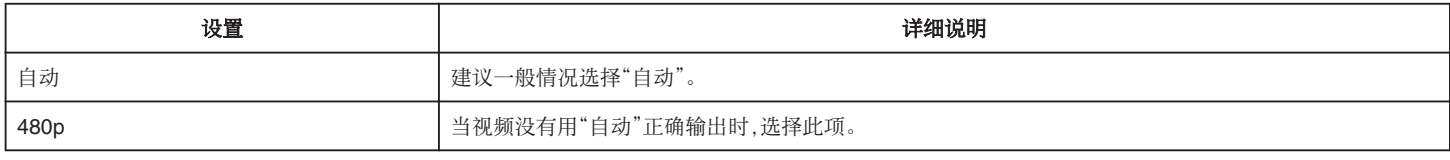

#### **HDMI** 控制

设置是否与兼容 HDMI-CEC 的电视机关联操作。

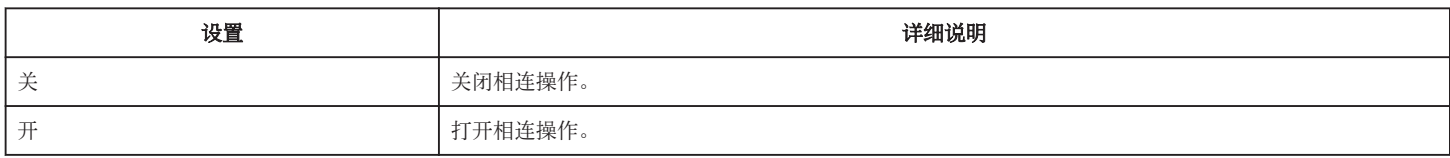

# **USB** 连接菜单

在使用 USB 电缆将本机与电脑连接时,该菜单出现。

### 在电脑上播放

- 使用 Everio MediaBrowser 4,显示用本机录制的视频。 ["安装随附软件\(内置\)](#page-88-0)" (18 p. 89)
- 0 不使用随附的软件将本机录制的视频保存到电脑上。
- ["在不用随附软件的情况下备份文件](#page-95-0)" (B p. 96)
- "复制到 [Macintosh](#page-97-0) 电脑" (☞ p. 98)

#### 备份

使用 Everio MediaBrowser 4,把用本机录制的视频备份到电脑上。 ["备份所有文件](#page-91-0)" (☞ p. 92)

注:-

- 0 备份前,插入本机上存储视频的 SD 卡。
- 0 用附带的软件备份文件之后,就不能在本机上恢复。
- 0 备份前删除不要的视频。 备份许多视频很费时间。

["删除不需要的文件](#page-65-0)" (☞ p. 66)

右侧

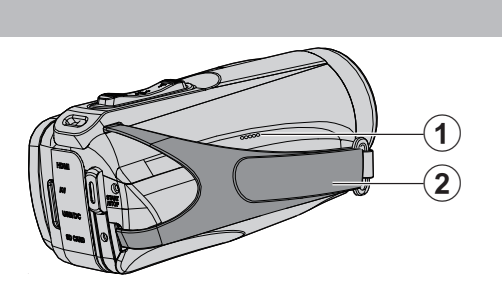

# **4 扬声器**

**② 握带** 

0 手穿过握带,握紧本机。 ["握带调整](#page-8-0)" (☞ p. 9)

底部

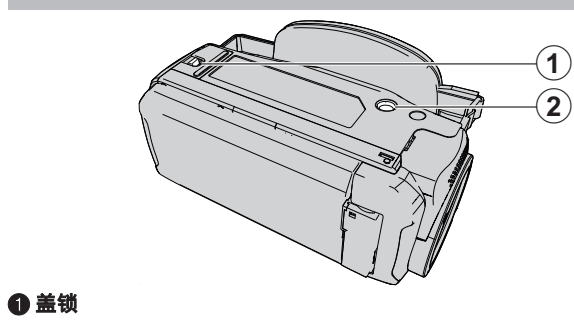

**❷ 三脚架安装孔** ["安装三脚架](#page-18-0)" (☞ p. 19)

# <span id="page-115-0"></span>上部**/**左侧**/**后面

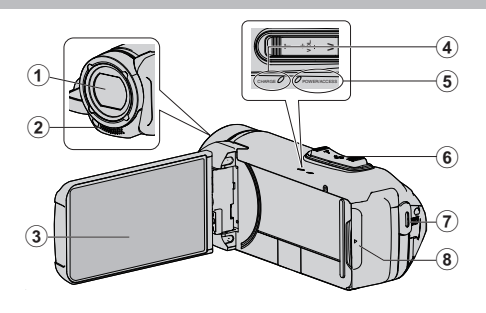

#### 

- 0 镜头受到防护玻璃盖的保护。
- 如果镜头脏了,请使用市售镜头吹风机除尘,并用市售清洁布擦掉灰尘。
- 0 在视频录制期间,不要用手指遮住镜头前方。

#### B 立体声麦克风

0 在视频录制期间,不要用手指盖住麦克风。

#### C 液晶监视器

#### **<sup>4</sup>** CHARGE(充电)指示灯

- 亮起 充电进行中
- 熄灭: 充电完成/超出温度范围
- 闪烁 充电错误或异常温度

#### E **POWER/ACCESS**(电源**/**存取)指示灯

- 录制或播放讨程中亮灯/闪烁。
	- 请勿取下 SD 卡或任何连接电缆。

#### **6 变焦/音量杆**

- 0 拍摄时:调整拍摄范围。
- 0 播放时(索引画面):移动到下一页或前一页。
- 0 播放视频时:调整音量。

#### G **START/STOP**(视频录制)键

0 开始/停止录制视频/静像。

#### 6端子盖

# 端子盖内部

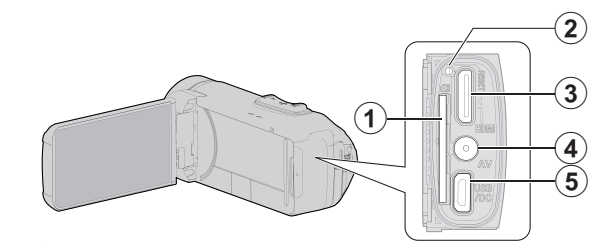

#### A **SD** 卡槽

0 插入备选的 SD 卡。

#### 2 重置按键

- C **HDMI** 迷你接口
	- 0 用 HDMI 迷你电缆连接电视机。

#### D **AV** 接口

0 连接电视机的 AV 接口等。

#### **B** USB 接口

0 连接至交流电适配器以进行充电。 您也可以使用 USB 电缆连接至外部设备或电脑。

# 液晶监视器

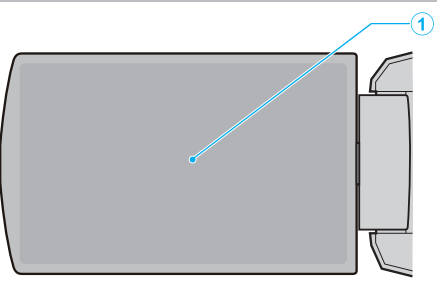

#### **4** 液晶监视器

- 0 打开和关闭液晶监视器即可打开和关闭电源。
- 0 转动监视器,拍摄自己的肖像。

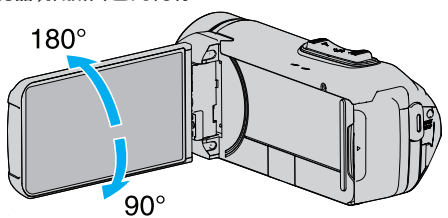

["使用触屏](#page-11-0)" (☞ p. 12)

["液晶监视器上的按键名称和功能](#page-13-0)" (☞ p. 14)

小心:-

0 不要用力压表面,或将其置于强冲击下。 这样做可能会损坏或弄破屏幕。

# 液晶显示器上的显示

# 常见录制显示  $\circledcirc$

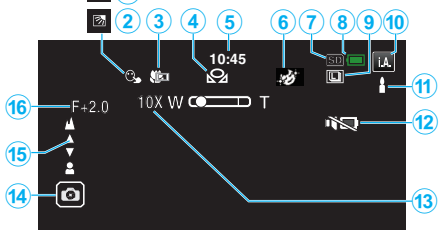

### A 触摸优先 **AE/AF**

'清楚地捕捉被摄体(触摸优先 AE/AF)" (☞ p. 40)

#### **<sup>2</sup> 背光补偿**

["设置背光补偿](#page-31-0)" (B p. 32)

#### C 远摄微距

["拍摄特写镜头\(](#page-33-0)TELE MACRO)" (137 p. 34)

#### 白平衡

["设置白平衡](#page-32-0)" (☞ p. 33)

#### **6时间**

["时钟设定](#page-16-0)" (B p. 17)

#### 6 录制效果

["带效果录制\(录制效果\)](#page-35-0)" (B p. 36)

#### G 录制媒体

" [视频记录媒体](#page-110-0) " (☞ p. 111) "[图像记录媒体](#page-111-0)" $(m p. 112)$ 

#### **俞电池显示**

'查看剩余录制时间" (☞ p. 51)

# **O 连拍**

"\$linktext; (视频)" (☞ p. 101) ["快门模式\(静像\)](#page-104-0)" (18 p. 105)

### 1 录制模式

["在自动模式下拍摄视频](#page-21-0)" (B p. 22) ["手动录制](#page-28-0)" (☞ p. 29)

#### **4 设置智能自动场景**

● 显示在智能自动功能中自动检测的场景。可能会检测到多个场景。

["智能自动场景](#page-22-0)" (☞ p. 23)

#### L 静音模式

["使用静音模式](#page-23-0)" (B p. 24)

#### **B 变焦**

"变焦" (☞ [p. 102\)](#page-101-0)

#### **4 快门**

**B聚焦** 

["手动调整聚焦\(](#page-29-0)FOCUS)" (☞ p. 30)

#### **40亮度**

["调整亮度](#page-30-0)" (so p. 31)

# 视频录制

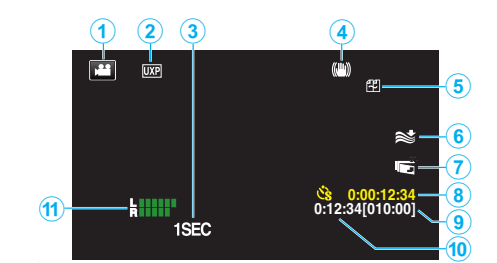

#### **4 视频模式**

0 在视频和静像模式之间切换。

#### 2 视频质量

" [视频质量](#page-101-0)" (☞ p. 102) C 慢速录制**(1SEC)**

["间隔录制\(慢速录制\)](#page-42-0)" (B p. 43)

#### **4 图像稳定器** ["减轻相机振动](#page-41-0)" (B p. 42)

6 无缝录制

# ■<br>" [无缝录制](#page-101-0) " (☞ p. 102)

6减低风音 " [风声消除](#page-100-0)" (☞ p. 101)

G **LCD** 关闭时录制 "LCD [关闭时录制](#page-102-0)" (B p. 103)

**<sup>6</sup> 慢速录制计数器** 

["间隔录制\(慢速录制\)](#page-42-0)" (B p. 43) **4 剩余录制时间** 

["查看剩余录制时间](#page-50-0)" (B p. 51)

#### 1 场景计数器

**4 话筒音频电平表** 

```
"麦克风级别" (B p. 103)
```
# 静像录制

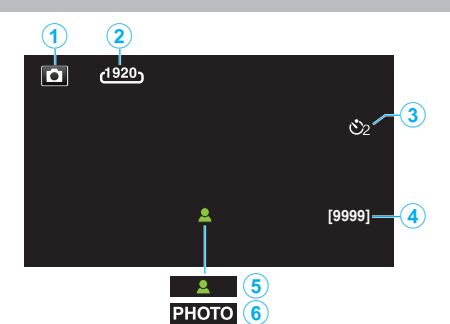

#### A 静像模式

0 在视频和静像模式之间切换。

#### 2图像大小

"[图像大小](#page-104-0)" (☞ p. 105)

#### 8 定时器

["使用自拍定时器](#page-45-0)" (B p. 46)

#### D 剩余拍摄张数

["查看剩余录制时间](#page-51-0)" (B p. 52)

#### **6聚焦**

**6 录制进行中** 

# 视频播放

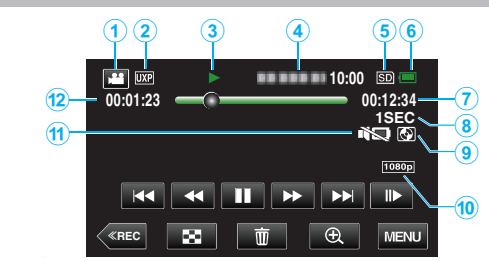

#### **4 视频模式**

● 在视频和静像模式之间切换。

### **2** 视频质量

" [视频质量](#page-101-0)" (B p. 102)

#### 6 操作指示灯

["视频播放的操作键](#page-53-0)" (B p. 54)

#### **<sup>◎ 日期/时间**</sup>

0 显示录制日期和时间。

#### 6 录制媒体

" [视频记录媒体](#page-110-0) " (☞ p. 111)

#### 6 电池显示

["查看剩余录制时间](#page-50-0)" (B p. 51)

#### G 播放时间

#### **6 慢速播放**

["延时录制设置](#page-43-0)" (B p. 44)

# **4 外置存储器播放**

"用 BD [刻录机\(外置蓝光驱动器\)播放](#page-76-0)" (☞ p. 77) "播放 USB [外部硬盘驱动器中的文件](#page-80-0)" (☞ p. 81)

#### J **1080p** 输出

" HDMI 输出" ( $\mathbb{R}$  [p. 113\)](#page-112-0)

#### **4 静音模式**

["使用静音模式](#page-23-0)" (o p. 24)

#### L 场景计数器

# 静像播放

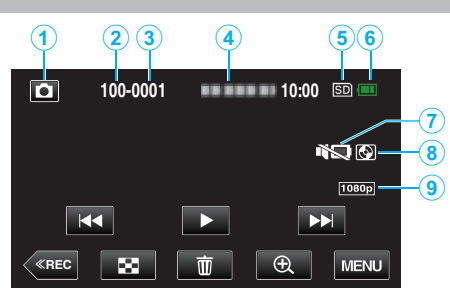

#### A 静像模式

0 在视频和静像模式之间切换。

#### **❷ 文件夹编号**

63文件编号

### **<sup>● 日期/时间**</sup>

0 显示录制日期和时间。

### 6 录制媒体

"[图像记录媒体](#page-111-0)" (B p. 112)

#### 6 电池显示

["查看剩余录制时间](#page-50-0)" (B p. 51)

# G 静音模式

["使用静音模式](#page-23-0)" (B p. 24)

#### **<sup>6</sup> 外置存储器播放**

"用 BD [刻录机\(外置蓝光驱动器\)播放](#page-76-0)" (☞ p. 77) "播放 USB [外部硬盘驱动器中的文件](#page-80-0)" (☞ p. 81)

#### I **1080p** 输出

" HDMI 输出 " (☞ [p. 113\)](#page-112-0)

# <span id="page-120-0"></span>本机不能正常工作时

#### 重置本机

本机是由微电脑控制的装置。静电放电、外部噪音和干扰(来自电视、无线电 等)可能会妨碍它的正常工作。在这种情况下,请执行以下步骤来重置本机。(录 制的数据不会被删除。)

- *1* 打开端子盖。
	- 0 移除电源线以及所有的连接电缆。
- *2* 关闭液晶监视器以关闭本机。
- *3* 使用带有尖头的物体轻按重置按键。

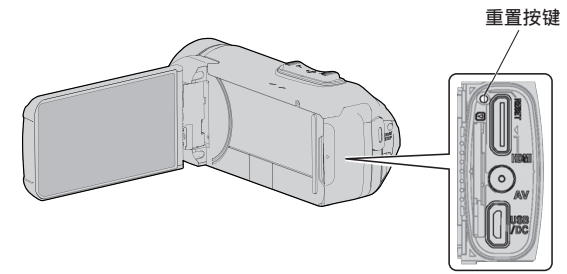

# 充电

#### 无法给电池充电。

在电池充足电后,指示灯不亮。

请务必使用随附的交流电适配器进行充电。由于使用了本机随附以外的交流 电适配器而造成的本机故障不在保修范围之内。 请检查连接,然后断开并重新连接充电适配器电缆。

在低温或高温环境下充电无法进行。请在 10℃至 35℃的室温范围内进行充 电。(在超出温度范围的环境下,充电可能会停止以保护电池。) 使用非原装交流电适配器时,可能会损坏本机。一定要使用原装交流电适配

器。

#### 剩余电池电量显示不正确。

如果在高温或低温下长期使用本机,或电池反复充电,可能无法正确显示剩余 电量。

#### 即使充过电,电池的耗电也很快。

请务必使用随附的交流电适配器进行充电。由于使用了本机随附以外的交流 电适配器而造成的本机故障不在保修范围之内。

当温度为-10°C 至 0°C 时,电池的性能可能会暂时下降,这将会导致剩余录制 时间变短。

即使电池已经完全充电而录制时间仍变得极短时,电池需要更换。要了解关于 更换内置电池(加收一定费用)的详情,请咨询最近的 JVC 服务中心。

## 电源

#### 无法打开电源。

剩余电池电量低时,摄像机无法打开。 在此情况下,在打开电源前请将电池充电超过 40 分钟。 ● 当本机即使在充电后也不会开启时,请重置本机。

["本机不能正常工作时](#page-120-0)" (B p. 121)

# 录制

#### 不能进行录制。

检查 ▲/ □键。 "上部/左侧/后面" (@ [p. 116\)](#page-115-0) 轻按屏幕上的《REC 按键,设置为录制模式。

#### 自动停止录制。

录制会自动停止,因为根据规格,不能连续录制 12 个小时以上。(可能需要过 一段时间才能接着录制。) 关闭本机,等待一会儿再打开。(温度升高时,本机自动停止,以便保护电路。)

#### 静像的连拍速度很慢。

如果反复使用此功能,连拍速度会下降。 连拍速度可能因 SD 卡或某些录制条件而下降。

#### 没有自动调整焦点。

如果您在暗处录制,或者被摄体没有明暗对比,那么您可以手动调整聚焦。 ["手动调整聚焦\(](#page-29-0)FOCUS)" (12 p. 30) 用镜头清洁布擦拭镜头。 在手动录制菜单上取消手动聚焦。 '手动调整聚焦(FOCUS)" (☞ p. 30)

#### 变焦不起作用。

静像录制模式下没有数码变焦功能。 延时录制时无法使用变焦。(不能同时使用静像录制和图像稳定器。) 要使用数码,需在菜单中相应设置"变焦"。 "变焦" (☞ [p. 102\)](#page-101-0)

#### 录制动作快速或亮度变化很大的场景时,发生马赛克噪声。

录制时把"视频质量"设为"UXP"或"XP"。 " [视频质量](#page-101-0)" (B p. 102)

#### 镜头内部起雾。

打开端子盖,关闭液晶监视器并将摄像机放置片刻,以降低温度。

#### 预防镜头内部起雾

● 备有防水功能的型号具有密封性。当温度在录制过程中升高时,摄像机内部 的湿度会导致镜头内部起雾(冷凝)。

#### ■ 录制期间

为防止本机温度升高,建议您按照以下方式使用本机。

- 1 避免经常暴露于阳光直射下。
- 在阴影处或打伞拍摄。最好能用湿毛巾盖住本机。
- 2 建议使用三脚架。
- 手持本机进行长时间拍摄会导致本机温度升高。
- 3 最好在拍摄时将端子盖敞开。 但是,在这种状态下防水、防尘和防震功能无法工作。使用摄像机时,请 注意周围环境。(不要使用湿毛巾。)
- [4] 不进行录制时,务必切断电源。 关闭液晶监视器时,本机也随之关闭。

#### ■ 充电期间

建议在低湿度环境下进行充电。 本机内部的湿气会导致冷凝。 建议您在没有使用加湿器的房间进行充电;夏季则在空调房间进行充电。

#### 录制设置已更改。

● 当["演示模式](#page-110-0)"设置为"开"时,录制设置可能会重置。将 "演示模式" (A [p. 111\)](#page-110-0) 设置为"关"以便正常使用。

# **SD** 卡

#### 无法插入 **SD** 卡。

千万不要把 SD 卡插反。 ["插入](#page-10-0) SD 卡" (☞ p. 11) 请勿在本机上使用迷你 SD 卡或微型 SD 卡(即使该卡已插入到适配器中)。 这可能会导致故障。 ["可以使用的](#page-10-0) SD 卡类型" (☞ p. 11)

#### 无法复制到 **SD** 卡。

把"视频记录媒体"/"图像记录媒体"设为 SD 卡。 " [视频记录媒体](#page-110-0) " (A p. 111) "[图像记录媒体](#page-111-0)" $(m p. 112)$ 要使用新的 SD 卡,或者已经在其它设备上用过的 SD 卡,有必要通过"设置" 菜单上的"格式化 SD 卡"对 SD 卡进行格式化(初始化)。 "格式化 SD 卡" (☞ [p. 112\)](#page-111-0) 当"请检查存储卡的写保护开关"出现时,解除 SD 卡的锁定。

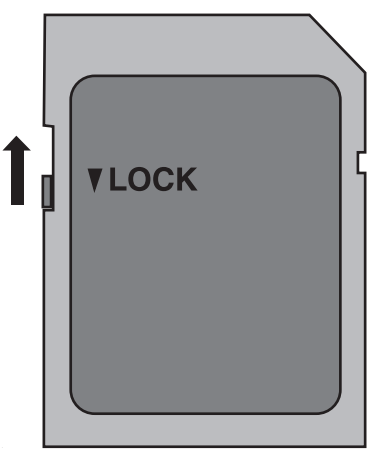

#### **SD** 卡无法取出。

无法取出 SD 卡可能是由于灰尘附着等原因造成的。使用一对镊子拉出 SD 卡,清除灰尘,然后重新插入卡。

## 播放

#### 声音或视频中断。

在两个场景连接部位,有时播放会中断。这不是故障。

#### 没有声音。

在使用静音模式时,不会输出操作声音。关闭静音模式。 ["使用静音模式](#page-23-0)" (☞ p. 24) 慢速录制下拍摄的影片的音频声音,不被记录下来。 ["间隔录制\(慢速录制\)](#page-42-0)" (B p. 43)

#### 长时间显示同一图像。

使用高速 SD 卡(Class 4 或更高)。 ["可以使用的](#page-10-0) SD 卡类型" (a p. 11) 用干棉球或类似的东西清洁 SD 卡的端子。 执行"设置"菜单中的"格式化 SD 卡"。(所有数据都将删除。) "格式化 SD 卡" (☞ [p. 112\)](#page-111-0)

#### 画面不流畅。

使用高速 SD 卡(Class 4 或更高)。 ["可以使用的](#page-10-0) SD 卡类型" (BF p. 11) 用干棉球或类似的东西清洁 SD 卡的端子。 执行"设置"菜单中的"格式化 SD 卡"。(所有数据都将删除。) 。……<br>" 格式化 SD 卡 " (☞ [p. 112\)](#page-111-0) 使用 Everio MediaBrowser 4 播放时,核对您电脑的系统要求。 ["核对系统要求\(指引\)](#page-84-0)" (☞ p.85)

#### 找不到录好的文件。

在触屏上轻按 # 图,更改播放媒体。 ["视频播放的操作键](#page-53-0)" (B p. 54) ["静像播放的操作键](#page-59-0)" (B p. 60) 选择菜单中的"播放其他文件"。(不能播放管理信息不完整的视频文件。) "[播放其他文件](#page-58-0)" (☞ p. 59)

#### 图像在电视机上没有恰当显示。

断开电缆并重新连接。 "经由 HDMI [迷你接口连接](#page-61-0)" (☞ p. 62) 重置本机。 ...<br>["重置本机](#page-120-0)" (☞ p. 121)

### 图像垂直投射在电视机上。

在"连接设置"菜单中把"视频输出"设为"4:3"。 " [视频输出](#page-112-0)" (☞ p. 113) 对电视画面作出相应的调整。

#### 显示在电视上的图像太小。

在"连接设置"菜单中把"视频输出"设为"16:9"。 " [视频输出](#page-112-0) " (☞ p. 113)

#### 通过 **HDMI** 迷你电缆连接电视时,没有正确输出图像和声音。

根据相连的电视机而定,可能无法正确输出图像和声音。此时,请进行如下操 作。

A 断开 HDMI 迷你电缆,并再次连接。 经由 HDMI [迷你接口连接](#page-61-0)" (B p. 62)

#### 通过 **HDMI** 迷你电缆连接到电视机时,显示内容(如屏幕上的按钮) 显示的速度很慢。

取决于所连接的电视机的类型,此症状是正常现象而非故障。

# 编辑**/**复制

#### 无法删除文件。

无法删除受保护的文件(视频/静像)。删除文件前取消保护。 ["保护文件](#page-66-0)" (A p. 67)

#### 无法复制到 **SD** 卡。

如果 SD 卡设置了写入保护,那么把它设为关闭。

#### 无法用 **BD** 刻录机(外置蓝光驱动器)刻录光盘。

正确连接 USB 电缆。 - ………<br>["准备一台](#page-71-0) BD 刻录机" (☞ p. 72)

#### 无法打开 **BD** 刻录机(外置蓝光驱动器)的托架

当本机与 BD 刻录机未连接时,BD 刻录机在 10 秒后关闭电源。 连接 USB 电缆或拔下并重新连接 BD 刻录机的交流电适配器。在 BD 刻录机 的电源指示灯亮起时,按弹出按钮。 ["准备一台](#page-71-0) BD 刻录机" ( $\approx$  p. 72)

#### 无法删除 **USB** 外部硬盘中的文件夹。

用电脑删除文件夹。 (当文件用电脑添加或文件夹被移除/重命名时,就再也不能在本机上删除了。)

# 电脑

#### 无法把文件复制到电脑硬盘上。

如果没有安装随附软件 Everio MediaBrowser 4,有些功能就可能无法正常使 用。 ...<br>["安装随附软件\(内置\)](#page-88-0)" (☞ p. 89) 备份前,确保电脑硬盘上留有足够的剩余空间。

#### 无法用电脑把文件复制到 **DVD** 或蓝光光盘上。

要把视频录制到光盘上,所用电脑必须有可以录制的 DVD 或蓝光光驱。

#### 无法把文件上传到 **YouTube**。

检查一下您是否在 YouTube 上创建了一个帐户。(您需要有一个 YouTube 帐 户,才能向 YouTube 上传文件。) 在本机上,不能把视频改成上传所用的文件格式。 参阅附带软件 Everio MediaBrowser 4 的帮助文件

#### 我使用 **Mac** 电脑。

用以下方法把文件加载到 Mac 电脑上。 "复制到 [Macintosh](#page-97-0) 电脑" (B p. 98)

#### 电脑无法识别 **SDXC** 卡。

确认并升级电脑的操作系统。 ["电脑无法识别](#page-11-0) SDXC 卡时" (B p. 12)

# 画面**/**图像

#### 液晶监视器看不清。

如果在很亮的地方使用,如阳光直射的地方,液晶监视器可能很难看清。

#### 屏幕的色彩和亮度变化,并且屏幕上出现横条纹和闪烁。

对于在荧光灯或水银灯下录制的影像,屏幕的色彩和亮度可能会变化,并且屏 幕上可能会出现横条纹和闪烁,但这并非故障。 如果图像稳定器已经设置为"开(AIS)",请切换至"开"以改善条件。 <sup>'减轻相机振动" (G p. 42)</sup>

#### 液晶监视器上出现一条或一团亮光。

改变本机的方向,防止光源进入视线。(本机附近有强光源时,会出现一条或 一团亮光,但这不是故障。)

#### 录好的被摄体太暗。

当背景亮,被摄体暗时,使用背光补偿。 ["设置背光补偿](#page-31-0)" (B p. 32) 使用菜单中的"增亮"。 " 增亮 " (☞ [p. 100\)](#page-99-0) 把录制菜单中的"调节亮度"设在"+"侧。 '调整亮度" (☞ p. 31)

#### 录好的被摄体太亮。

如果设置了背光补偿,则把它设为"关"。 ["设置背光补偿](#page-31-0)" (B p. 32) 把录制菜单中的"调节亮度"设在""侧。 ["调整亮度](#page-30-0)" (☞ p. 31)

#### 色彩看起来怪怪的。(太蓝、太红等)

稍等片刻,直到获得自然的色彩。(调整白平衡可能需要一些时间。) 在录制菜单中把"白平衡"设为"手动"。根据光源从"晴天"/"阴天"/"灯光"中选 择。选择"手动白平衡",并作相应调整。 '设置白平衡" (B p. 33)

#### 色彩看起来不同。

在录制菜单中相应设置"白平衡"。 ["设置白平衡](#page-32-0)" (B p. 33)

#### 屏幕上有亮点或暗点。

尽管液晶监视器的屏幕可能有 99.99 %以上的有效像素,但 0.01 %的像素可 能是亮点(红、蓝、绿)或黑点。这不是故障。这些点不会录进去。

# 其他问题

#### 触屏上的键不起作用。

用手指或轻按触屏上的按钮。

如果用指甲或戴手套触摸,按键可能没反应。

禁用"锁定屏幕"。在"锁定屏幕"启用时,您不能操作触摸面板。

- ["锁定屏幕](#page-34-0)" (☞ p. 35)
- 求助于维修中心前,先保存录好的数据。
	- A 用 USB 电缆连接至电脑。 出现"选择设备"菜单。
	- B 按住 START/STOP 按钮 2 秒钟以上。 "在电脑上播放"出现。
- [3] 屏幕切换后,将在电脑上进行操作。

#### 图像粗糙。

使用数码变焦时,由于是数码放大,图像会变得粗糙。

#### 本机发热。

这不是故障。(本机使用较长一段时间后可能变热。)如果本机太热,就停止使 用。

#### 画面语言已改变。

当您用 HDMI 迷你电缆把本机与语言设置不同的电视机连接时,可能会出现 这种情况。

"经由 HDMI [与电视机配套操作](#page-62-0)" (B p. 63)

#### 通过 **HDMI** 迷你电缆连接电视时,没有正确输出图像和声音。

根据相连的电视机而定,可能无法正确输出图像和声音。此时,请进行如下操 作。

A 断开 HDMI 迷你电缆,并再次连接。

2 关闭本机并再次启动。

全由 HDMI [迷你接口连接](#page-61-0)" (2 p. 62)

#### **HDMI-CEC** 功能未能妥善工作,且电视机未与本机配合运作。

电视机的操作因规格而异,即使是兼容 HDMI-CEC 的电视机也不例外。因此, 不能保证本机的 HDMI-CEC 功能能与所有电视机配合使用。在此情况下,把 "HDMI 控制"设为"关"。 " HDMI 控制 " (☞ [p. 113\)](#page-112-0)

#### 在视频模式和静像模式之间切换时,或打开或关闭电源时,本运行缓 慢。

建议您把所有视频和静像复制到电脑上,并抹除本机上的文件。(如果本机上 有许多录好的文件,那么本机作出反应可能需要一些时间。)

#### 本机不能正确工作,并出现出错信息。

本机是由微电脑控制的装置。静电放电、外部噪音和干扰(来自电视、无线电 等)可能会妨碍它的正常工作。在此情况下,关闭监视器屏幕以关闭电源,并且 移除交流电适配器,然后按重置按键以重置本机。 ["重置本机](#page-6-0)" (B p. 7)

#### **CHARGE** 指示灯和 **POWER/ACCESS** 指示灯闪烁,操作禁用

关闭监视器屏幕以关闭电源,并且移除交流电适配器,然后按重置按键以重置 本机。

["重置本机](#page-6-0)" (B p. 7)

如果这些操作无法解决问题,则联络 JVC 经销商或 JVC 维修服务中心。

#### 免责申明

- 凡因本机、随带零部件或 SD 卡故障而无法录制或播放视频/音频,造成录制 内容丢失,我们概不负责。

- 录制内容(数据)一旦删除,包括因本机故障而造成数据丢失,即无法恢复。特 此预先警告。

- JVC 对丢失的数据概不负责。特此预先警告。

- 为了改善质量,有瑕疵的录制媒体需经过分析。因此,不一定归还。

# 错误字样?

#### 请设定日期**/**时间!

电池耗尽后一个月左右时钟重置。因此,当电源下次被打开时"请设定日期/时 间!"将会出现。在充电后重新设置时钟。 ["时钟设定](#page-16-0)" (e p. 17)

#### 信息读取错误

重新连接 USB 电缆。 关闭并打开与本机连接的设备,然后对本机进行重置。 ["重置本机](#page-120-0)" (B p. 121)

#### 格式化出错**!**

检查操作程序,再进行一次。 重置本机。 \_\_<br>["重置本机](#page-120-0)" (☞ p. 121)

#### 内存出错!

重置本机。 ["重置本机](#page-120-0)" (A p. 121) 如果以上操作不解决问题,就要把文件备份,并在"设置"菜单中执行"格式化 内存"。(所有数据都将删除。) "[格式化内存](#page-111-0)" (B p. 112)

#### 存储卡出错**!**

检查该卡是否为本机所支持。 ["可以使用的](#page-10-0) SD 卡类型" (B p. 11) 重置本机。 ["重置本机](#page-120-0)" (B p. 121) 关闭本机,然后取下并重新插入 SD 卡。 除去 SD 卡端子上的任何灰尘。 如果以上操作不解决问题,就要把文件备份,并在"设置"菜单中执行"格式化 SD 卡"。(所有数据都将删除。) "格式化 SD 卡" (☞ [p. 112\)](#page-111-0)

#### 未格式化

选择"确定",然后在"要进行格式化吗?"画面上选择"是"。

#### 记录失败

重置本机。 ....<br>["重置本机](#page-120-0)" (☞ p. 121)

#### 此刻无法再拍摄更多的 静止图像

拍摄静像前停止视频录制。(如果在视频录制过程中取出和插入 SD 卡,就无 法录制静像。)

#### 播放失败

取出 SD 卡,并重新插入。 ["插入](#page-10-0) SD 卡" (☞ p. 11) 除去 SD 卡端子上的任何灰尘。 打开电源前插入 SD 卡。 不要让本机处于强烈撞击或振动环境下。

#### 不支持的场景!

使用本机录制的文件。(用其他设备录制的文件可能无法播放。)

#### 不支持的文件

使用本机录制的文件。(用其他设备录制的文件可能无法播放。)

#### 此文件被保护

关闭"编辑"菜单中的"保护/取消"功能。 ["保护文件](#page-66-0)" (DF p. 67)

#### 请检查存储卡的写保护开关

把 SD 卡的写入保护开关设为关。

#### 空间不足

删除文件或把文件移动到电脑或其他设备上。 换上新的 SD 卡。 如果内存或 SD 卡内没有足够的剩余空间,无缝视频便不能结合。结合前,查 看剩余可用空间量。

#### 已达到可录制管理数量上限

11 把文件或文件夹移动到电脑或其他设备上。(把文件备份。) B 在"设置"菜单的"格式化内存"或"格式化 SD 卡"中选择"文件 + 管理编 号"。(内置内存或 SD 卡上的所有数据都将删除。)

- "[格式化内存](#page-111-0)" (☞ p. 112) "格式化 SD 卡" (☞ [p. 112\)](#page-111-0)
- 场景数量上限超出

A 把文件或文件夹移动到电脑或其他设备上。(把文件备份。) B 在"设置"菜单的"格式化内存"或"格式化 SD 卡"中选择"文件 + 管理编 号"。(内置内存或 SD 卡上的所有数据都将删除。) [格式化内存](#page-111-0)" (☞ p. 112)

"格式化 SD 卡" (☞ [p. 112\)](#page-111-0)

#### 文件夹数目溢出

A 把文件或文件夹移动到电脑或其他设备上。(把文件备份。)

- B 在"设置"菜单的"格式化内存"或"格式化 SD 卡"中选择"文件 + 管理编 号"。(内置内存或 SD 卡上的所有数据都将删除。)
- "[格式化内存](#page-111-0)" (B p. 112)
- "格式化 SD 卡" ( $\mathfrak{so}$  [p. 112\)](#page-111-0)

# 文件数量上限超出

1 把文件或文件夹移动到电脑或其他设备上。(把文件备份。) B 在"设置"菜单的"格式化内存"或"格式化 SD 卡"中选择"文件 + 管理编 号"。(内置内存或 SD 卡上的所有数据都将删除。)

- "[格式化内存](#page-111-0)" (B p. 112)
- "格式化 SD 卡" (☞ [p. 112\)](#page-111-0)

#### 没有文件

更改"设置"菜单中的"图像记录媒体"或"视频记录媒体"的设置,并确保文件 没有录制到其他媒体上。 " [视频记录媒体](#page-110-0)" (☞ p. 111) "[图像记录媒体](#page-111-0)" (BF p. 112)

### 摄录被取消

把"视频记录媒体"设为"SD 卡",然后录到 SD 卡。 " [视频记录媒体](#page-110-0)" (B p. 111) 重置本机。 ["重置本机](#page-120-0)" (☞ p. 121) 保护本机免受振动和震动。

#### 摄像机温度上升 关闭摄像机**,** 请等待

关掉本机的电源,等本机冷却后再打开电源。

#### 电源已关闭,或 **USB** 装置得不到支持

打开所连 USB 设备的电源。 连接 BD 刻录机(外置蓝光驱动器)的交流电适配器。

#### 插入磁盘

打开 BD 刻录机(外置蓝光驱动器)的托架,查看并重设蓝光光盘,然后关闭托 架。

更换 BD 刻录机(外置蓝光驱动器)里的光盘。

# 更换磁盘

打开 BD 刻录机(外置蓝光驱动器)的托架,查看并重设蓝光光盘,然后关闭托

架。 更换 BD 刻录机(外置蓝光驱动器)里的光盘。 定期维护本机,以便长期使用。

小心 :-

● 在进行任何维护以前,请务必取下交流电适配器和电源插头。

# 摄像机

- 0 用干燥的软布擦拭本机,除去灰尘。
- 摄像机很脏时,把布浸在中性洗涤剂溶液中,用湿布擦拭机身,然后用干净 的布擦去洗涤剂。

小心:-

- 不要使用苯、稀释剂或酒精等溶剂。否则可能会损坏本机。
- 0 使用化学品清洁布或清洁用品时,务必遵照产品的警示标签和说明。
- 0 不要让设备长期接触橡胶或塑料产品。

# 镜头**/**液晶监视器

- 用镜头吹风机(市售)除尘,并用清洁布(市售)擦掉灰尘。 如果镜头粘尘,可能会长霉。
- 您可以在屏幕上贴一张市售的防反射膜或保护膜。 但是,根据膜的厚度而定,触屏的操作可能不够灵敏,屏幕也可能变得略暗。

### 在水下或沙滩上使用以后

● 在水下或沙滩上使用后,要了解如何护理和清洁摄像机上有泥沙或灰尘的 地方,请参阅["在水下或于低温环境中使用以前](#page-7-0)" (A p. 8) 。

# 相机

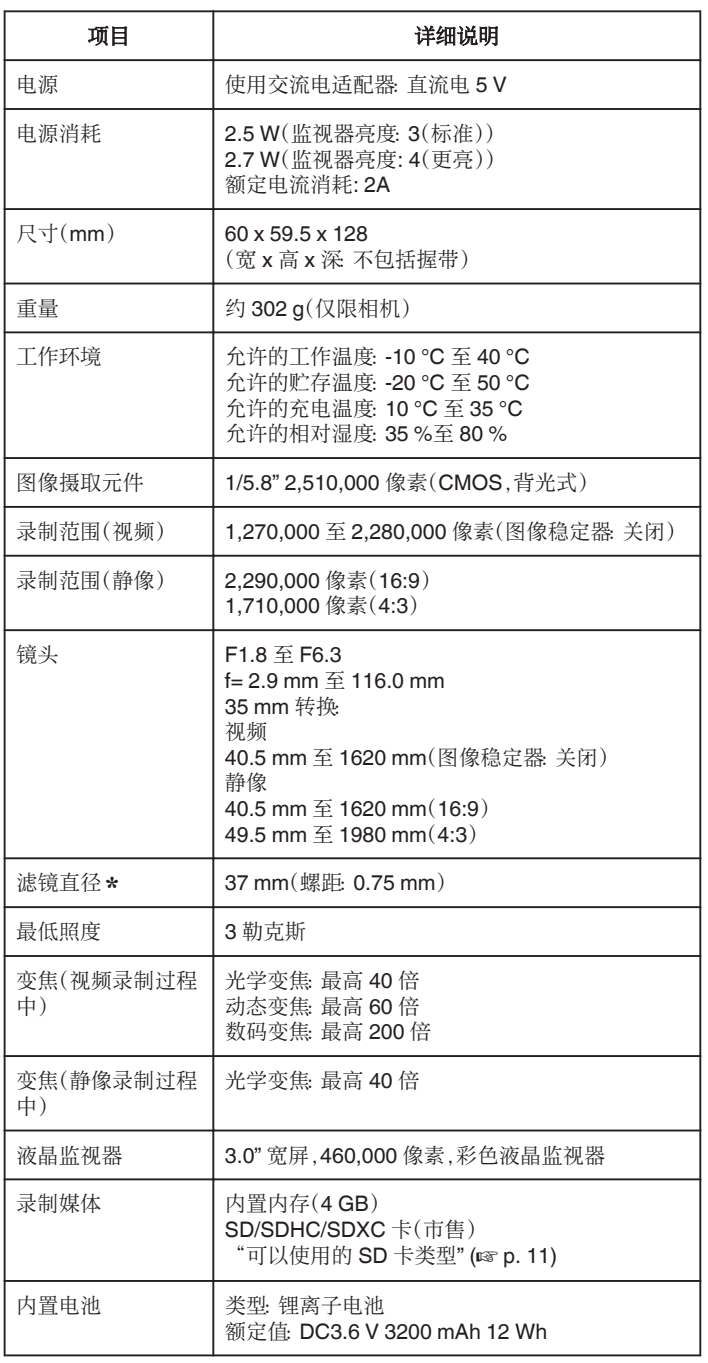

\* 装有滤镜或转换镜头时,可能会出现晕影(屏幕变暗,或出现阴影)。

# 规格

# 接口

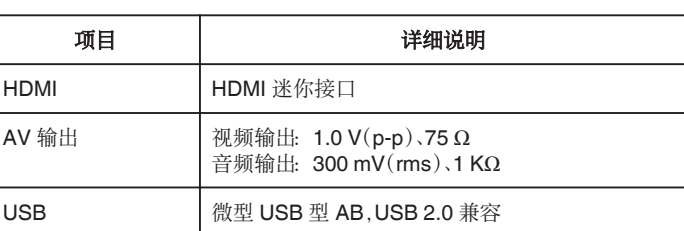

# 视频

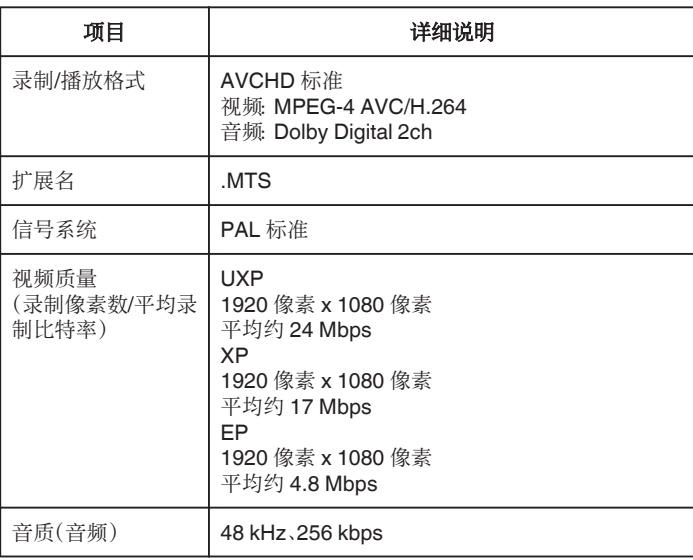

# 静像

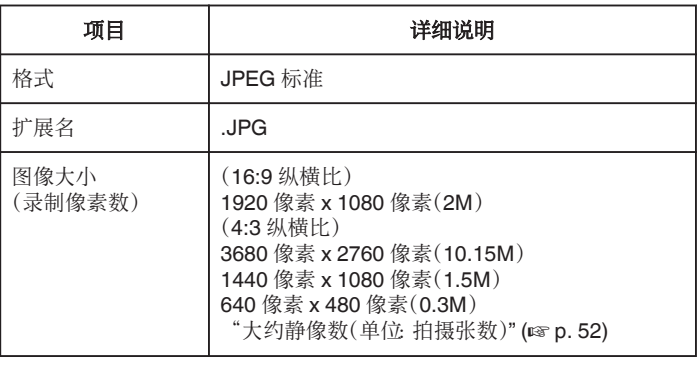

# 交流电适配器(**UIA312-0520**)

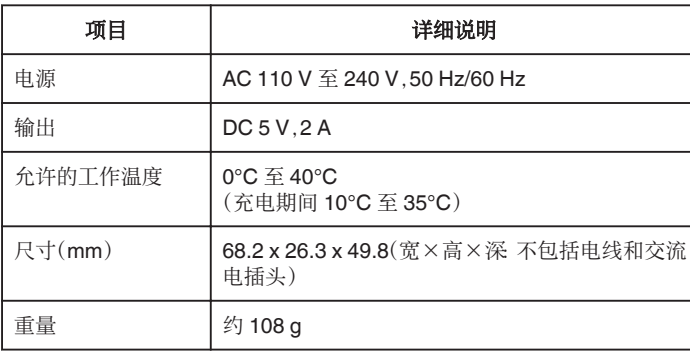

注:-

0 本产品的规格和外观可能有进一步改进,恕不另行通知。

# 商标

- 0 AVCHD 和 AVCHD 徽标是松下公司和索尼公司的商标。
- HDMI(高清多媒体接口)和 HDMI 徽标是 HDMI Licensing, LLC 在美国和/ 或其他国家的注册商标或商标。

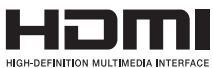

- 经 Dolby Laboratories 许可制造。杜比、杜比音效和双 D 标志是杜比实验室 的商标。
- SDXC 徽标是 SD-3C, LLC 的商标。
- 0 Microsoft 和 Windows 是 Microsoft Corporation 在美国和(或)其他国家的 注册商标或商标。
- Mac、OS X、iMovie、 iPhoto、iPhone 和 Safari 是苹果公司在美国和其他国 家注册的商标。
- 0 Intel 和 Intel Core 是英特尔公司在美国的商标或注册商标。
- 0 Android、YouTube 和 Chrome 是 Google 公司的商标或注册商标。
- 0 QR Code 是 Denso Wave Incorporated 的注册商标。
- 0 本说明书中的其他产品和公司名称是其各自所有者的商标和/或注册商标。
- 0 在本手册中,诸如™和®之类的标记均被省略。

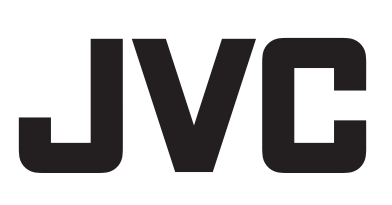

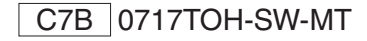